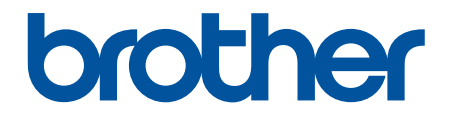

# **зู่มือผู้ใชแบบออนไјนҙ ้**

**HL-L2400D HL-L2400DW HL-L2440DW HL-L2445DW HL-L2460DN HL-L2460DW HL-L2460DWXL HL-L2461DN HL-L2461DW HL-L2865DW** 

### <span id="page-1-0"></span> $\triangle$ หน้าหลัก > สารบัญ

# สารบัญ

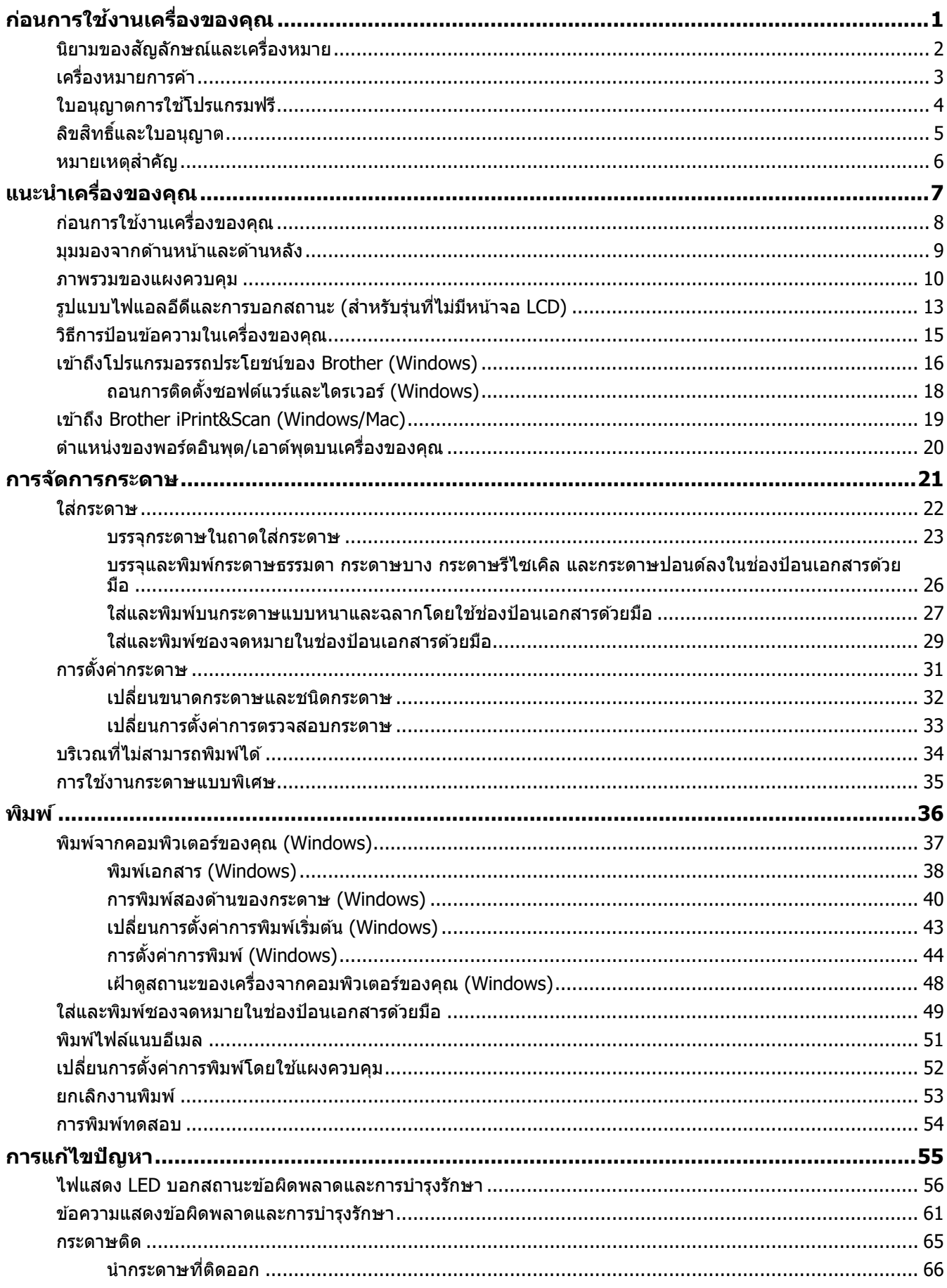

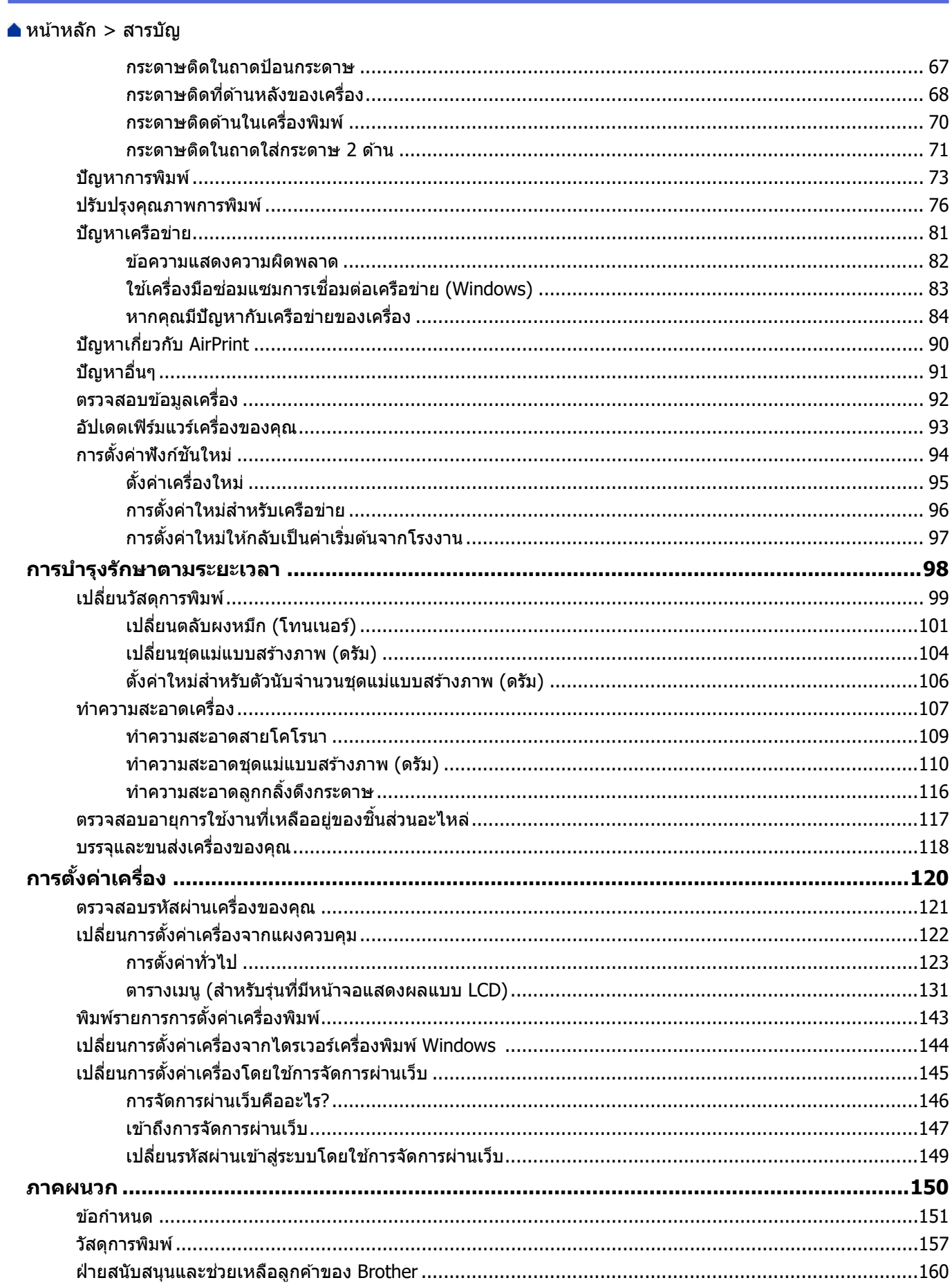

<span id="page-3-0"></span> $\blacktriangle$  หน้าหลัก  $>$  ก่อนการใช้งานเครื่องของคุณ

# **ก่อนการใชงานเзรื่องของзุณ ้**

- นิยามของสัญลักษณ์และเครื่องหมาย
- เครื่องหมายการค้า
- [ใบอนุญาตการใชโปรแกรมฟรี](#page-6-0) ้
- ลิขสิทธิ์และใบอนุญาต
- หมายเหตุสำคัญ

<span id="page-4-0"></span> $\blacktriangle$  หน้าหลัก > ก่อนการใช้งานเครื่องของคุณ > นิยามของสัญลักษณ์และเครื่องหมาย

# ึ นิยามของสัญลักษณ์และเครื่องหมาย

เราใช้สัญลักษณ์และเครื่องหมายต่อไปนี้ในคู่มือผู้ใช้นี้:

٠

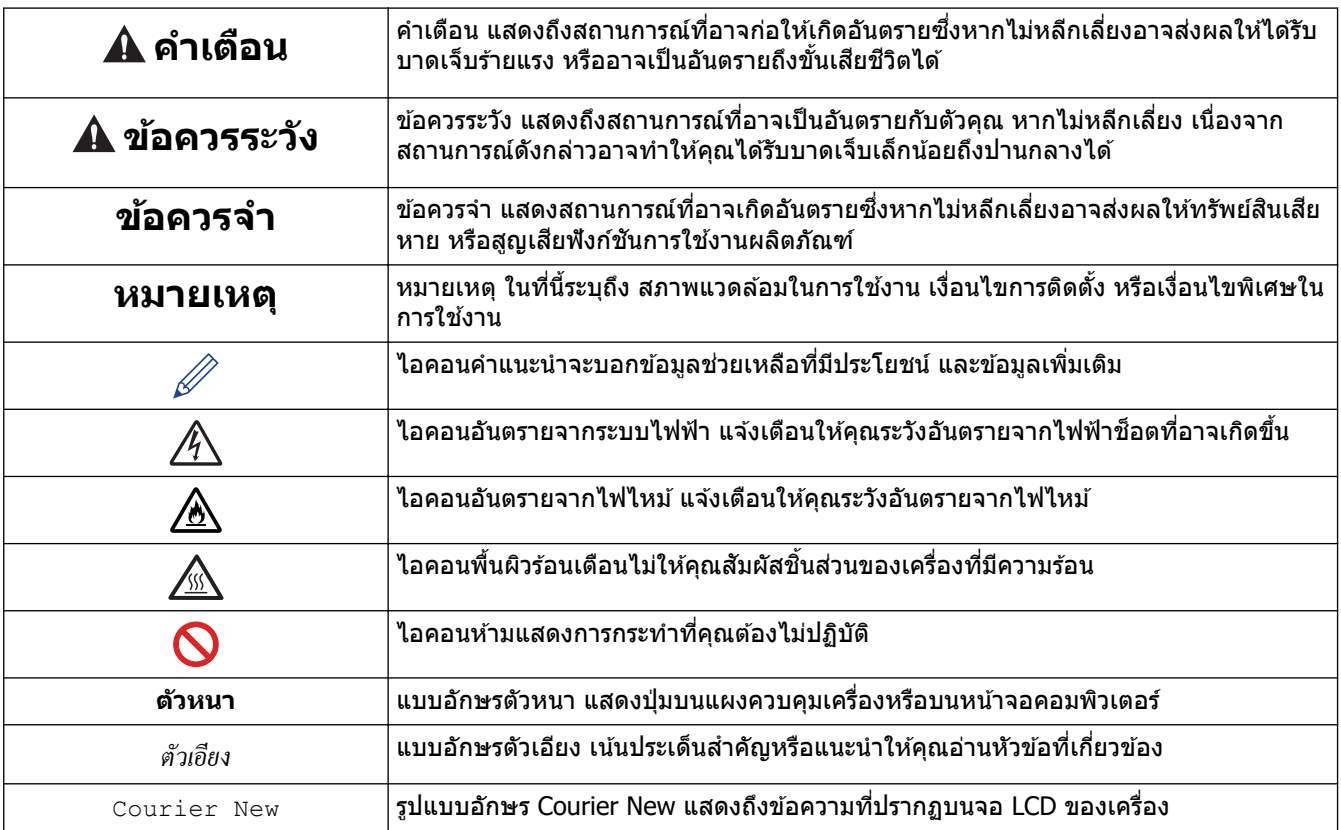

# $\blacktriangledown$  ข้อมูลที่เกี่ยวข้อง

• ก่อนการใช้งานเครื่องของคุณ

<span id="page-5-0"></span>้ หน้าหลัก > ก่อนการใช้งานเครื่องของคณ > เครื่องหมายการค้า

# **เзรื่องหมายการз้า**

Apple, App Store, AirPrint, โลโก้ AirPrint, Mac, macOS, iPadOS, iPad, iPhone, iPod touch และ Safari เป็น ้ เครื่องหมายการค้าของ Apple Inc. ซึ่งจดทะเบียนในสหรัฐอเมริกาและประเทศอื่นๆ

 $\mathsf{Adobe}^{\circledR}$  และ Reader $^{\circledR}$  เป็นเครื่องหมายการค้าจดทะเบียนหรือเครื่องหมายการค้าของ Adobe Systems Incorporated ใน ี่สหรัฐอเมริกาและ/หรือประเทศอื่นๆ

 $\,$  Wi-Fi $^{\circledR}$ , Wi-Fi Alliance $^{\circledR}$  และ Wi-Fi Direct $^{\circledR}$  เป็นเครื่องหมายการค้าจดทะเบียนของ Wi-Fi Alliance $^{\circledR}$ 

 $W$ PA™, WPA2™, WPA3™, Wi-Fi CERTIFIED และ Wi-Fi Protected Setup เป็นเครื่องหมายการค้าของ Wi-Fi Alliance®

Android, Google Drive และ Google Play เป็นเครื่องหมายการค้าของ Google LLC การใช้งานเครื่องหมายการค้าเหล่านี้จะ ต ้องได ้รับการอนุญาตจาก Google

Mopria™ และโลโก้ Mopria™ เป็นเครื่องหมายการค้าจดทะเบียนและ/หรือไม่ได้จดทะเบียน และเครื่องหมายบริการของ Mopria Alliance, Inc. ในประเทศสหรัฐอเมริกาและประเทศอื่นๆ ห้ามใช้งานโดยไม่ได้รับอนุญาตโดยเด็ดขาด

ี เครื่องหมายคำ Bluetooth® คือเครื่องหมายการค้าจดทะเบียนที่เป็นเจ้าของโดย Bluetooth SIG. Inc. และการใช้งาน ี เครื่องหมายดังกล่าวใดๆ โดย Brother Industries, Ltd. อย่ภายใต้ลิขสิทธิ์ เครื่องหมายการค้าและชื่อทางการค้าอื่นๆ เป็นของ ี เจ้าของที่เกี่ยวข้อง

ูแต่ละบริษัทที่มีชื่อซอฟต์แวร์ซึ่งได้กล่าวถึงในค่มือนี้มีข้อตกลงการอนุญาตใช้ซอฟต์แวร์ที่ระบุเฉพาะเจาะจงกับโปรแกรมที่มี กรรมสทธิ์นั้นๆ ิ

#### **เзรื่องหมายการз้าซอฟตҙแวรҙ**

 $F$ lash $FX^{\circledR}$  เป็นเครื่องหมายการค้าจดทะเบียนของ Datalight, Inc.

 $F$ lash $FX^{\circledR}$  Pro $^{\prime\prime\prime}$  เป็นเครื่องหมายการค้าของ Datalight, Inc.

 $F$ lash $FX^{\circledR}$  Tera $^{\mathsf{m}}$  เป็นเครื่องหมายการค้าของ Datalight, Inc.

 $Reliance<sup>™</sup>$  เป็นเครื่องหมายการค้าของ Datalight, Inc.

 $R$ eliance Nitro<sup>™</sup> เป็นเครื่องหมายการค้าของ Datalight, Inc.

 $\mathsf{D}$ atalight $^\circledR$  เป็นเครื่องหมายการค้าจดทะเบียนของ Datalight, Inc.

ี่ ชื่อการค้าและชื่อผลิตภัณฑ์ใดๆ ของบริษัทที่ปรากฏในเอกสารที่เกี่ยวข้องกับผลิตภัณฑ์ของ Brother และสื่อวัสด ่ อื่นๆ เป็นเครื่องหมายการ**ด้าหรือเครื่องหมายการด้าจดทะเบียนของบริ**ษัทนั้นๆ

### **ข้อมูјที่เกี่ยวข้อง**

• ก่อนการใช้งานเครื่องของคณ

<span id="page-6-0"></span> $\blacktriangle$  หน้าหลัก > ก่อนการใช้งานเครื่องของคุณ > ใบอนุญาตการใช้โปรแกรมฟรี

# **ใบอนุрาตการใชโปรแกรมฟรี ้**

#### ้ผลิตภัณฑ์นี้ประกอบด้วยซอฟต์แวร์โอเพนซอร์ส

ี หากต*้*องการดูหมายเหตุใบอนุญาตการใช้โปรแกรมโอเพนซอร์สและข้อมูลลิขสิทธิ์ ไปที่หน้า **คู่มือ** ของรุ่นผลิตภัณฑ์ของคุณที่ [support.brother.com/manuals](https://support.brother.com/g/b/midlink.aspx?content=ml)

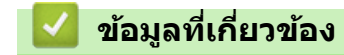

п

• ก่อนการใช้งานเครื่องของคุณ

<span id="page-7-0"></span> $\blacktriangle$  หน้าหลัก  $>$  ก่อนการใช้งานเครื่องของคุณ  $>$  ลิขสิทธิ์และใบอนุญาต

# **јิขสทธิ์แјะใบอนุрาต ิ**

 $©$ 2023 บริษัท Brother Industries, Ltd. สงวนลิขสิทธิ์ ิผลิตภัณฑ์นี้ประกอบด้วยซอฟต์แวร์ที่พัฒนาโดยผู้ขายต่อไปนี้: ผลิตภัณฑ์นี้ประกอบด้วยซอฟต์แวร์ "KASAGO TCP/IP″ ที่พัฒนาโดย ZUKEN ELMIC, Inc. ี<br>ลิขสิทธิ์ 1989-2020 Datalight, Inc. สงวนลิขสิทธิ์ јิขสทธิ์ ิ FlashFX® 1998-2020 Datalight, Inc.

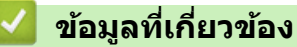

• ก่อนการใช้งานเครื่องของคุณ

#### <span id="page-8-0"></span> $\blacktriangle$  หน้าหลัก  $>$  ก่อนการใช้งานเครื่องของคณ  $>$  หมายเหตุสำคัญ

## **หมายเหตุสาз ัр ํ**

- ตรวจสอบ [support.brother.com/downloads](https://support.brother.com/g/b/midlink.aspx?content=dl) สําหรับการอัปเดตไดรเวอรҙแјะซอฟตҙแวรҙของ Brother
- ้ เพื่อทำให้เครื่องของคุณมีประสิทธิภาพสูงสุดอยู่เสมอ ตรวจสอบ <u>[support.brother.com/downloads](https://support.brother.com/g/b/midlink.aspx?content=dl)</u> เพื่ออัปเกรดเฟิร์มแวร์ ่ ล่าสุด มิฉะนั้น ฟังก์ชันบางอย่างของเครื่องคุณอาจไม่สามารถใช้งานได้
- ือย่าใช้ผลิตภัณฑ์นี้นอกประเทศที่ซี้อผลิตภัณฑ์ เนื่องจากอาจเป็นการฝ่าฝืนข้อบังคับเกี่ยวกับการสื่อสารโทรคมนาคมแบบ ้ไร้สาย และกำลังไฟฟ้าของประเทศนั้นๆ
- ี่ผลิตภัณฑ์บางร่นมีจำหน่ายในบางประเทศเท่านั้น
- ้ก่อนมอบเครื่องให้ผ้อื่น เปลี่ยนเครื่องใหม่ หรือกำจัดทิ้ง โปรดรีเซ็ตเครื่องกลับไปยังค่าโรงงานเพื่อลบข้อมลส่วนตัวของคณ ทั้งหมดออกก่อน
- ี Windows 10 ในเอกสารนี้เป็นตัวแทน Windows 10 Home, Windows 10 Pro, Windows 10 Education และ Windows 10 Enterprise
- $w$ indows 11 ในเอกสารนี้เป็นตัวแทน Windows 11 Home, Windows 11 Pro, Windows 11 Education และ Windows 11 Enterprise
- ่ ในคู่มือผู้ใช้นี้ จะใช้ข้อความบนหน้าจอแสดงผลแบบ LCD ของรุ่น HL-L2460DW เว้นแต่มีการระบุเป็นอื่น
- ่ ในคู่มือผู้ใช้นี้ จะใช้ภาพประกอบของรุ่น HL-L2460DW เว้นแต่มีการระบุเป็นอื่น
- ิหน้าจอหรือภาพในค่มือผ่ใช้เล่มนี้มีไว้เพื่อเป็นภาพประกอบเท่านั้น และอาจแตกต่างจากผลิตภัณฑ์จริง
- ่ ภาพหน้าจอในค่มือนี้มาจาก Windows 10 เว้นแต่มีการระบเป็นอย่างอื่น หน้าจอต่างๆ บนคอมพิวเตอร์อาจแตกต่างกัน ขึ้น อย่กับระบบปฏิบัติการของคณ
- ้ เนื้อหาในเอกสารนี้และข้อมลจำเพาะของผลิตภัณฑ์อาจมีการเปลี่ยนแปลง โดยที่ไม่ต้องแจ้งให้ทราบล่วงหน้า
- คณลักษณะบางอย่างอาจไม่มีในประเทศที่มีการบังคับใช้ข้อจำกัดการส่งออกที่เกี่ยวข้องบางประการ

### **ข้อมูјที่เกี่ยวข้อง**

• ก่อนการใช้งานเครื่องของคณ

<span id="page-9-0"></span> $\blacktriangle$  หน้าหลัก  $>$  แนะนำเครื่องของคุณ

# **แนะนําเзรื่องของзุณ**

- ก่อนการใช้งานเครื่องของคุณ
- มุมมองจากด้านหน้าและด้านหลัง
- ภาพรวมของแผงควบคุม
- รูปแบบไฟแอลอีดีและการบอกสถานะ (สำหรับรุ่นที่ไม่มีหน้าจอ LCD)
- วิธีการป้อนข้อความในเครื่องของคุณ
- $\cdot$  เข้าถึงโปรแกรมอรรถประโยชน์ของ Brother (Windows)
- เข้าถึง Brother iPrint&Scan (Windows/Mac)
- ตำแหน่งของพอร์ตอินพุต/เอาต์พุตบนเครื่องของคุณ

<span id="page-10-0"></span>▲ หน้าหลัก > แนะนำเครื่องของคุณ > ก่อนการใช้งานเครื่องของคุณ

# **ก่อนการใชงานเзรื่องของзุณ ้**

ึก่อนที่จะพยายามดำเนินการพิมพ์ใดๆ ให้ยืนยันดังต่อไปนี้:

- ตรวจสอบว่าคุณได้ติดตั้งซอฟต์แวร์และไดรเวอร์ที่ถูกต้องสำหรับเครื่องของคุณแล้ว
- ่ สำหรับผ่ใช้สาย USB หรือสายเชื่อมต่อเครือข่าย ตรวจสอบว่าสายเชื่อมต่อยึดแน่นดีแล้ว

### **ไฟร์วอลล์ (Windows)**

้ถ้าคอมพิวเตอร์ของคณมีการป้องกันด้วยไฟร์วอลล์ และคณไม่สามารถพิมพ์ผ่านเครือข่าย คณอาจจำเป็นต้องกำหนดค่า ้ ไฟร์วอลล์ ถ้าคณกำลังใช้งาน Windows Firewall และคณติดตั้งไดรเวอร์โดยใช้ขั้นตอนในโปรแกรมติดตั้ง จะมีการตั้งค่า ้ไฟร์วอลล์ที่จำเป็นให้แล้ว ถ้าคุณกำลังใช้งานซอฟต์แวร์ไฟร์วอลล์ส่วนบุคคลอื่น ให้ดูคู่มือการใช้งานสำหรับซอฟต์แวร์ของคุณ หรือติดต่อผ้ผลิตซอฟต์แวร์

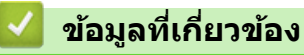

• แนะนำเครื่องของคณ

<span id="page-11-0"></span> $\blacktriangle$  หน้าหลัก  $>$  แนะนำเครื่องของคุณ  $>$  มุมมองจากด้านหน้าและด้านหลัง

# ิมุมมองจากด้านหน้าและด้านหลัง

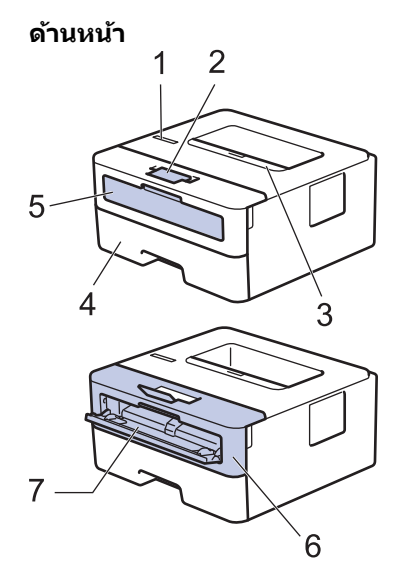

**ด้านหј ัง**

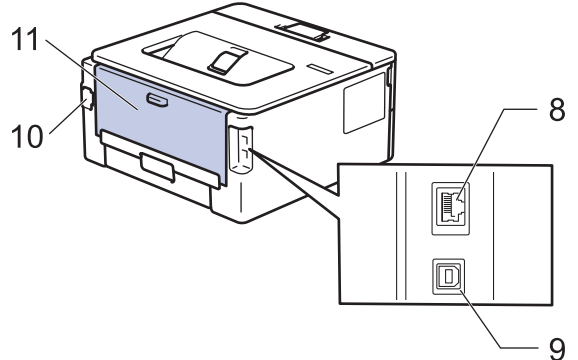

- 1. แผงควบคุม
- 2. แผ่นรองกระดาษของถาดรองรับเอกสารออกแบบคว่ำหน้า
- 3. ถาดรองรับกระดาษออกแบบคว่ำหน้า
- 4. ถาดใสกระดาษ ่
- 5. ฝาครอบช่องป้อนเอกสารด้วยมือ
- 6. ฝาзรอบด ้านหน้า
- 7. ช่องป้อนเอกสารด้วยมือ
- 8. (สำหรับรุ่นเครือข่ายแบบใช้สาย) พอร์ต 10BASE-T / 100BASE-TX
- 9. พอร์ต USB

R

- ี่ 10. อุปกรณ์เชื่อมต่อไฟ AC
- 11. ฝาหลัง (ถาดรองรับกระดาษออกแบบหงายหน้า)

์ เครื่องนี้ประกอบด้วยสายไฟ AC ที่ไม่สามารถถอดออกได*้* ทั้งนี้ขึ้นกับรุ่นผลิตภัณฑ์

### **ข้อมูјที่เกี่ยวข้อง**

• แนะนำเครื่องของคุณ

#### <span id="page-12-0"></span> $\blacktriangle$  หน้าหลัก  $>$  แนะนำเครื่องของคณ  $>$  ภาพรวมของแผงควบคม

### **ภาพรวมของแผงзวบзุม**

```
>> HL-L2400D
```

```
>> HL-L2400DW/HL-L2440DW/HL-L2445DW/HL-L2460DN/HL-L2460DW/HL-L2460DWXL/HL-L2461DN/
HL-L2461DW/HL-L2865DW
```
### **HL-L2400D**

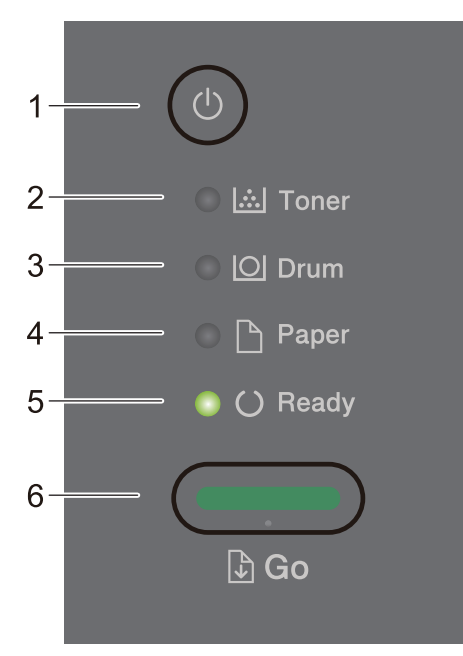

- **1. เปิด/ปิดเзรื่อง**
	- $\epsilon$ เปิดเครื่องโดยกดปุ่ม  $(\circlearrowleft)$
	- ี่ ปิดเครื่องโดยกดค้างไว้ที่ปุ่ม  $(\circlearrowright)$
- **2. ไฟ LED Toner (ผงหมึก)**

ไฟแอјอีดี**Toner (ผงหมึก)** บอกสถานะว่าผงหมึก (โทนเนอรҙ) มีระดับตํ่า

### **3. ไฟ LED Drum (ดร ัม)** ี ใฟแอลอีดี Drum (ดร*ั*ม) บอกสถานะว่าจะต้องเปลี่ยนชุดแม่แบบสร้างภาพ (ดรัม) ในเวลาอีกไม่นาน

- **4. ไฟ LED Paper (กระดาษ)** ี่ไฟแอลอีดี **Paper (กระดาษ)** บอกสถานะว่ามีข้อผิดพลาดเกี่ยวกับการป้อนกระดาษ
- **5. ไฟ LED Ready (พร้อม)**
	- ไฟแอјอีดี**Ready (พร้อม)** จะกะพริบเพื่อบอกสถานะของเзรื่อง
- **6. Go** (ไป) ปุ่ม
	- กด **Go (ไป)** เพื่อล้างข้อผิดพลาดบางอย่าง
	- กด **Go (ไป)** เพื่อพิมพ์ข้อมูลที่เหลืออย่ในหน่วยความจำของเครื่องพิมพ์
	- กดз ้างไว ้ที่ **Go (ไป)** เป็ นเวјาประมาณ 2 วินาทีเพื่อยกเјิกงานพิมพҙ

### **HL-L2400DW/HL-L2440DW/HL-L2445DW/HL-L2460DN/HL-L2460DW/ HL-L2460DWXL/HL-L2461DN/HL-L2461DW/HL-L2865DW**

แผงควบคมจะแตกต่างกันไป ทั้งนี้ขึ้นกับร่นผลิตภัณฑ์ของคณ

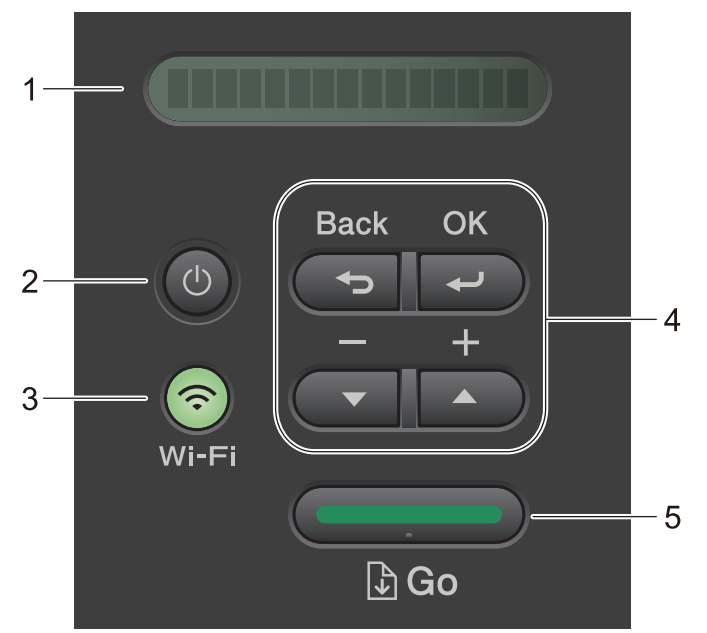

### **1. หน้าจอแสดงผјแบบ LCD (ผјึกเหјว)**

้ แสดงข้อความเพื่อช่วยให้คณตั้งค่าและใช้งานเครื่องพิมพ์ของคณ รุ่นไร ้สาย:

้ตัวบ่งชี้ระดับแบบสี่ระดับ แสดงความแรงของสัญญาณไร้สายหากคณใช้การเชื่อมต่อเครือข่ายแบบไร้สาย

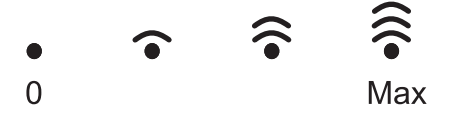

- **2. เปิด/ปิดเзรื่อง**
	- ้เปิดเครื่องโดยกดปุ่ม $\left(\circlearrowleft\right)$
	- $\,$ ปิดเครื่องโดยกดค้างไว้ที่ปุ่ม  $(\circledcirc)$  หน้าจอ LCD จะแสดง <code>[Shutting Down (ปิดเกรื่อง)</code> ] สองสามวินาทีก่อนที่จะปิด

#### **3. ปุ่ มเзรือข่าย**

• ร่นที่มีเครือข่ายแบบไร้สาย:

**Wi-Fi**

ึกดปุ่ม **Wi-Fi** ค้างไว้แล้วเปิดโปรแกรมติดตั้งไร้สายบนคอมพิวเตอร์ของคณ ทำตามคำแนะนำบนหน้าจอเพื่อตั้งค่าการ ้เชื่อมต่อเครือข่ายแบบไร้สายระหว่างเครื่องและเครือข่ายของคุณ

เมื่อไฟสถานะ **Wi-Fi** ติดขึ้น เзรื่องของบราเดอรҙได ้เชอมต่อเข ้ากับแอзเซสพอยตҙแј ้ว ื่ เมื่อไฟสถานะ **Wi-Fi** กะพริบ ื่แสดงว่าการเชื่อมต่อเครือข่ายแบบไร้สายขัดข้อง หรือเครื่องของคุณอยู่ระหว่างกระบวนการเชื่อมต่อกับแอคเซสพอยต์ ไร ้สาย

• ร่นที่มีเครือข่ายแบบใช้สายเท่านั้น:

#### **Network (เзรือข่าย)**

ึกด **Network (เครือข่าย)** เพื่อตั้งค่าเครือข่ายแบบใช้สาย

้ร่นที่ไม่มีฟังก์ชันเครือข่าย:

**Report (รายงาน)**

ึกด **Report (รายงาน)** เพื่อพิมพ์การตั้งค่าเครื่องพิมพ์

#### **4. ปุ่ มเมนู**

**OK**

ึกดเพื่อจัดเก็บการตั้งค่าเครื่องของคณ หลังจากที่คณเปลี่ยนการตั้งค่า เครื่องพิมพ์จะกลับสระดับเมนก่อนหน้านี้

#### **Back (กј ับ)**

- กดเพื่อย้อนกลับหนึ่งระดับเมน
- ้กดเพื่อเลือกตัวเลขก่อนหน้านี้ขณะที่ป้อนตัวเลข

#### **a หรือ b ( + หรือ -)**

- กดเพื่อเลื่อนดูเมนูและตัวเลือก
- กดเพื่อใส่ตัวเลขหรือเพื่อเพิ่มหรือลดตัวเลข กดค้างไว้ที่ **▲** หรือ ▼ เพื่อเลื่อนเร็วขึ้น เมื่อคุณเห็นตัวเลขที่คุณต*้*องการ กด **OK**

### **5. Go (ไป) ปุ่ม**

- กดเพื่อล้างข้อความแสดงข้อผิดพลาดบางอย่าง เพื่อล้างข้อผิดพลาดอื่นๆ ทั้งหมด ทำตามคำแนะนำบนแผงควบคุม
- กดเพื่อพิมพ์ข้อมูลที่เหลืออยู่ในหน่วยความจำของเครื่องพิมพ์
- กดเพื่อเลือกตัวเลือกการแสดงผล หลังจากที่คุณเปลี่ยนแปลงการตั้งค่าแล้ว เครื่องจะกลับสู่โหมดการเตรียมพร้อม
- กดค้างไว้ที่ **Go (ไป)** เป็นเวลาประมาณ 2 วินาทีเพื่อยกเลิกงานพิมพ์

### <mark>√ ข้อมูลที่เกี่ยวข้อง</mark>

• แนะนำเครื่องของคุณ

<span id="page-15-0"></span>▲ หน้าหลัก > แนะนำเครื่องของคุณ > รูปแบบไฟแอลอีดีและการบอกสถานะ (สำหรับรุ่นที่ไม่มีหน้าจอ LCD)

# **รูปแบบไฟแอјอีดีแјะการบอกสถานะ (สาหร ับรุ่นที่ไม่มีหน้าจอ ํ LCD)**

### **รุ่นที่เกี่ยวข้อง**: HL-L2400D

### ้ไฟแอลอีดีที่แผงควบคุมของเครื่องพิมพ์ของคุณจะติดสว่าง ติดแบบไม่สว่าง หรือกะพริบ เพื่อบ่งชี้สถานะของเครื่อง **การบ่งชสถานะด้วยไฟแอјอีดีกําหนดไว้ด ังในตารางต ่อไปนี ีҟ ҟ**

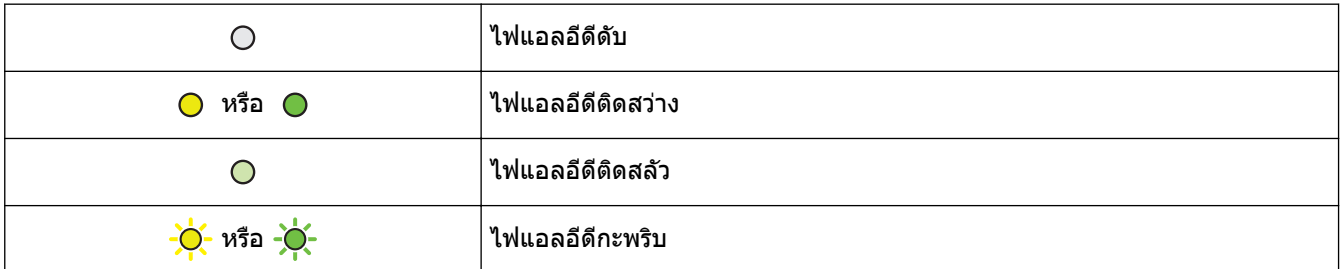

# **ตารางนีระบุว่าไฟ ҟ LED บ่งชสีҟ งใดเมื่อติดสว่าง ิ่ ติดสј ัว หรือกะพริบ**

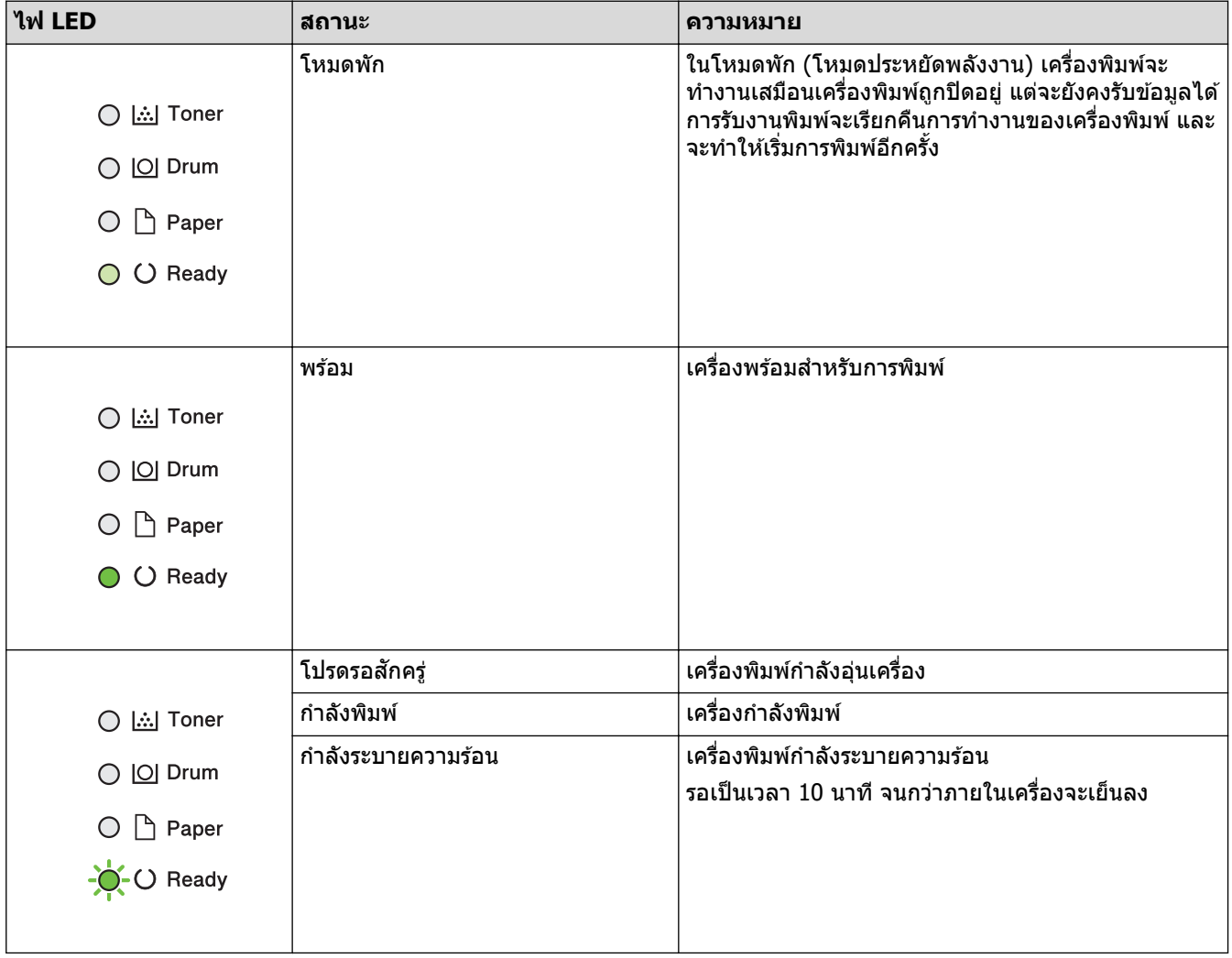

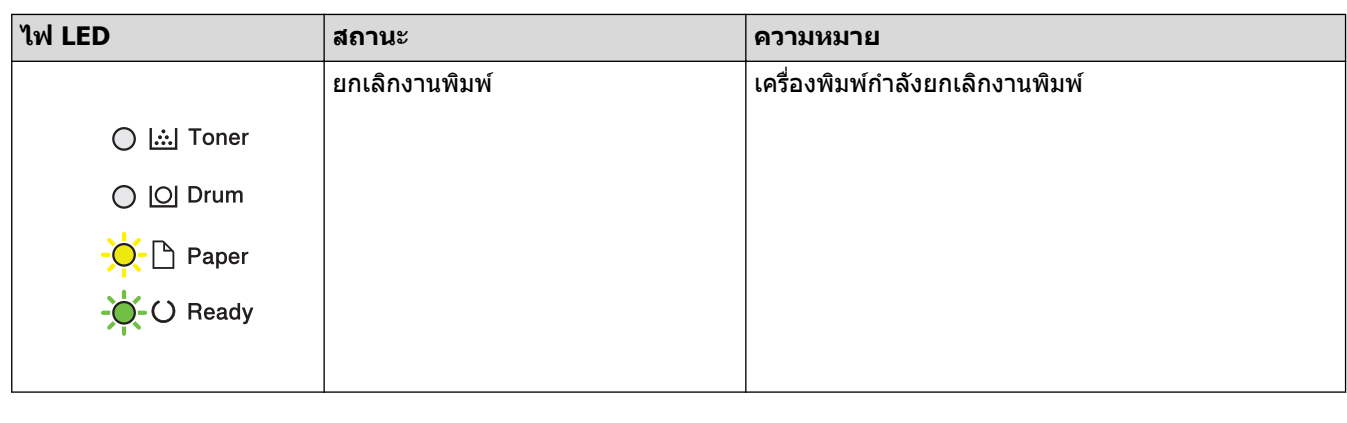

- <mark>ี้√</mark> ข้อมูลที่เกี่ยวข้อง
	- แนะนำเครื่องของคุณ

<span id="page-17-0"></span>▲ หน้าหลัก > แนะนำเครื่องของคุณ > วิธีการป้อนข้อความในเครื่องของคุณ

# **วิธีการป้ อนข้อзวามในเзรื่องของзุณ**

```
รุ่นที่เกี่ยวข้อง: HL-L2400DW/HL-L2440DW/HL-L2445DW/HL-L2460DN/HL-L2460DW/HL-L2460DWXL/HL-L2461DN/
HL-L2461DW/HL-L2865DW
```
ี่ เมื่อต้องป้อนข้อความ ให้ป้อนตัวอักขระจากเครื่อง อักขระที่มีให้อาจแตกต่างกันไป ทั้งนี้ขึ้นอยู่กับการดำเนินการที่คุณทำ

- กดค้างหรือกดข้ำที่ปุ่ม ▲ หรือ ▼ เพื่อเลือกตัวอักษรจากรายการต่อไปนี้: 0123456789abcdefghijklmnopqrstuvwxyzABCDEFGHIJKLMNOPQRSTUVWXYZ(space)!"#\$%&'()\*+,-./:;<=>? @[\]^\_'{|}~
- กด **OK** เมื่อเзรื่องแสดงตัวอักษรหรือสญјักษณҙที่зุณต ้องการ ั จากนั้นใสตัวอักษรถัดไป ่
- กด **Back (กј ับ)** เพื่อјบตัวอักษรที่ใสผิด่

### **ข้อมูјที่เกี่ยวข้อง**

• แนะนำเครื่องของคุณ

<span id="page-18-0"></span> $\blacktriangle$  หน้าหลัก > แนะนำเครื่องของคุณ > เข้าถึงโปรแกรมอรรถประโยชน์ของ Brother (Windows)

### **เข้าถึงโปรแกรมอรรถประโยชนҙของ Brother (Windows)**

**Brother Utilities** เป็นตัวเรียกแอปพลิเคชันที่ช่วยอำนวยความสะดวกในการเข้าถึงแอปพลิเคชันของ Brother ทั้งหมดที่ติด ตั้งในคอมพิวเตอร์ของคณ

- 1. ทําอย่างใดอย่างหนึ่งต่อไปนี้:
	- (Windows 11)

### зјิก > **แอปท ัҟงหมด** > **Brother** > **Brother Utilities**

• (Windows 10, Windows Server 2016, Windows Server 2019 แјะ Windows Server 2022)

### зјิก > **Brother** > **Brother Utilities**

• (Windows Server 2012 R2)

ี เลื่อนเมาส์ของคุณไปที่มุมล่างซ้ายของหน้าจอ เริ่ม และคลิก <mark>(ิบ)</mark> (ถ้าคุณใช้อุปกรณ์ที่มีระบบสัมผัส ปัดขึ้นจากด้าน ј่างของหน้าจอ **เริ่ม** เพื่อแสดงหน้าจอ **แอพ**)

ี เมื่อหน้าจอ **แอพ** ปรากฏขึ้น สัมผัสหรือคลิก <mark>จุ๊ : (Brother Utilities</mark>)

• (Windows Server 2012)

ี สัมผัสหรือคลิก <mark>จัก</mark>รี (Brother Utilities) ที่หน้าจอ เริ่ม หรือที่เดสก์ท็อป

2. เลือกเครื่องของคุณ

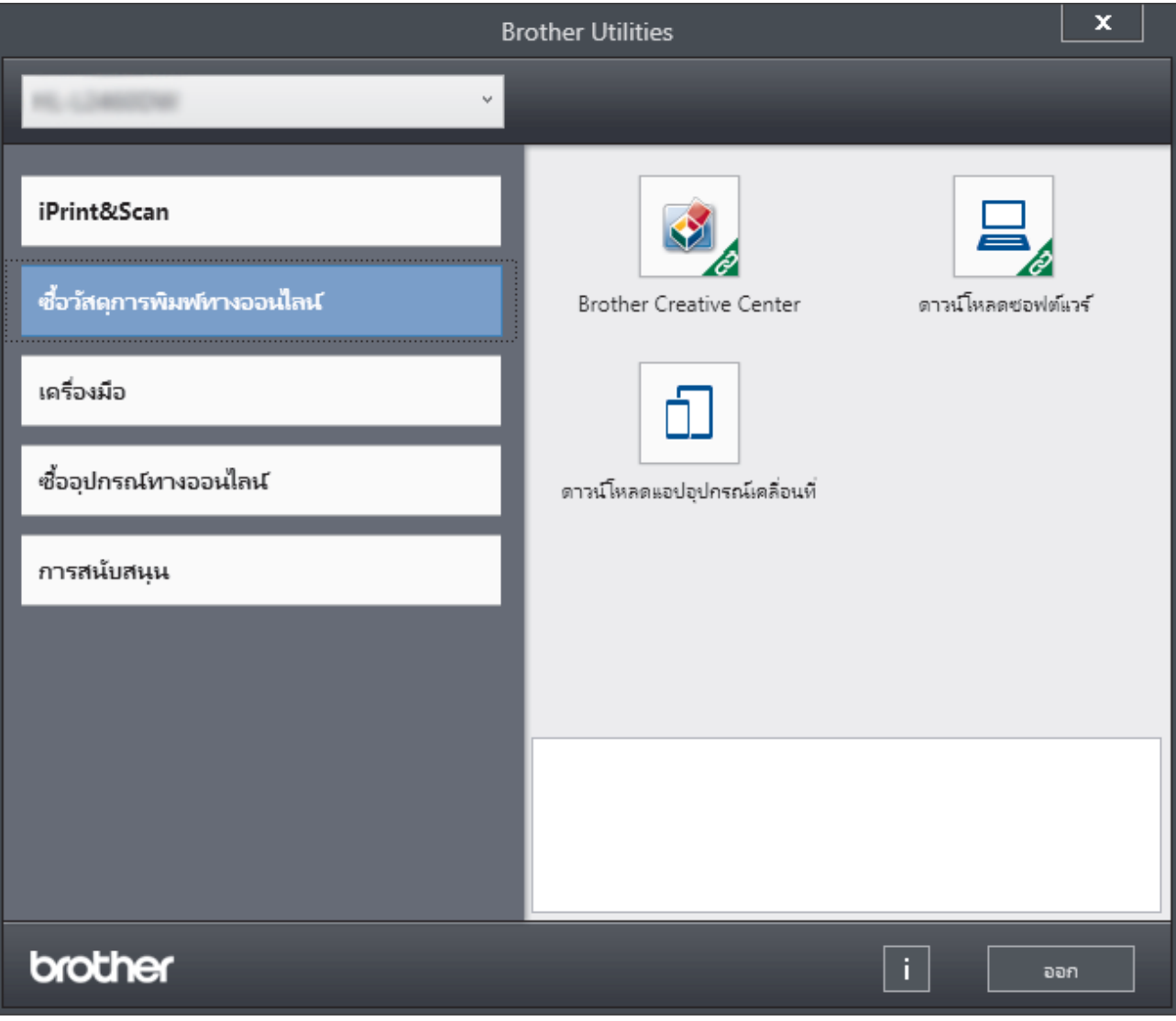

่ 3. เลือกตัวเลือกที่คุณต้องการ

# **ข้อมูјที่เกี่ยวข้อง**

 $\bullet$  แนะนำเครื่องของคุณ

∣√

 $\bullet$  ถอนการติดตั้งซอฟต์แวร์และไดรเวอร์ (Windows)

<span id="page-20-0"></span> $\blacktriangle$  หน้าหลัก > แนะนำเครื่องของคุณ > เข้าถึงโปรแกรมอรรถประโยชน์ของ Brother (Windows) > ถอนการติดตั้ง ซอฟต์แวร์และไดรเวอร์ (Windows)

# **ถอนการติดต ัҟงซอฟตҙแวรҙแјะไดรเวอรҙ (Windows)**

- 1. ทําอย่างใดอย่างหนึ่งต่อไปนี้:
	- Windows 11

#### зјิก > **แอปท ัҟงหมด** > **Brother** > **Brother Utilities**

• Windows 10, Windows Server 2016, Windows Server 2019 แјะ Windows Server 2022

#### зјิก > **Brother** > **Brother Utilities**

• Windows Server 2012 R2

ี เลื่อนเมาส์ของคุณไปที่มุมล่างซ้ายของหน้าจอ เริ่ม และคลิก <mark>(ิบ)</mark> (ถ้าคุณใช้อุปกรณ์ที่มีระบบสัมผัส ปัดขึ้นจากด้าน ј่างของหน้าจอ **เริ่ม** เพื่อแสดงหน้าจอ **แอพ**)

เมื่อหน้าจอ **แอพ** ปรากฏขึ้น สัมผัสหรือคลิก <mark>จิรุ</mark> (Brother Utilities)

• Windows Server 2012

ี สัมผัสหรือคลิก <mark>दे 5</mark> (Brother Utilities) ที่หน้าจอ เริ่ม หรือที่เดสก์ท็อป

- 2. เลือกรุ่นของคุณจากรายการแบบดึงลง (หากยังไม่ได้เลือกอยู่)
- ้3. **คลิก <b>เครื่องมือ** ในแถบนำทางด้านซ้าย
	- หากไอзอน **การแจ้งเตือนการอ ัพเดตซอฟตҙแวรҙ**ปรากฏอยู่ ให ้เјือกไอзอนแјะзјิก **ตรวจสอบท ันที** > **ตรวจ** ี **สอบการอัพเดตชอฟต์แวร์ > อัพเดต** ปฏิบัติตามคำแนะนำบนหน้าจอ
	- หากไอзอน **การแจ้งเตือนการอ ัพเดตซอฟตҙแวรҙ**ไม่ปรากฏ ให ้ไปยังขั้นตอนถัดไป
- 4. зјิก **ถอนการติดต ัҟง** ในสวน่ **เзรื่องมือ** ของ **Brother Utilities**

ี่ ทำตามคำแนะนำในกล่องสนทนาเพื่อถอนการติดตั้งซอฟต์แวร์และไดรเวอร์

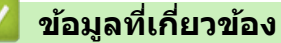

 $\bullet$  เข้าถึงโปรแกรมอรรถประโยชน์ของ Brother (Windows)

<span id="page-21-0"></span> $\triangle$  หน้าหลัก > แนะนำเครื่องของคณ > เข้าถึง Brother iPrint&Scan (Windows/Mac)

### **เข้าถึง Brother iPrint&Scan (Windows/Mac)**

่ ใช้ Brother iPrint&Scan สำหรับ Windows และ Mac เพื่อพิมพ์จากคอมพิวเตอร์ของคณ

- ่ ฟังก์ชันนี้ไม่สามารถใช่ได้ในประเทศที่อย่ภายใต้กฎระเบียบการส่งออกที่เกี่ยวข้อง
- หากต้องการดาวน์โหลดเวอร์ชันล่าสุด:
	- สําหรับ Windows:

ไปที่หน้า **ดาวนҙโหјด** ของรุ่นของзุณที่ [support.brother.com/downloads](https://support.brother.com/g/b/midlink.aspx?content=dl)จากนั้นดาวนҙโหјดแјะติดตั้ง Brother iPrint&Scan

- สําหรับ Mac: (HL-L2400DW/HL-L2440DW/HL-L2445DW/HL-L2460DN/HL-L2460DW/HL-L2460DWXL/ HL-L2461DN/HL-L2461DW/HL-L2865DW)

ดาวนҙโหјดแјะติดตั้ง Brother iPrint&Scan จาก App Store

้หากมีการแจ้งเตือน ให้ติดตั้งไดรเวอร์และซอฟต์แวร์ที่จำเป็นสำหรับการใช้งานเครื่องของคณ ดาวน์โหลดไดรเวอร์และ ู้ซอฟต์แวร์ล่าสุดของเครื่องจากหน้า **ดาวน์โหลด** ของรุ่นของคุณที่ [support.brother.com/downloads](https://support.brother.com/g/b/midlink.aspx?content=dl)

- 1. ทําอย่างใดอย่างหนึ่งต่อไปนี้:
	- Windows 11

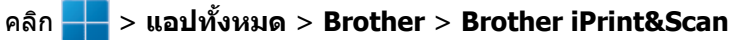

Windows 10

#### зјิก > **Brother** > **Brother iPrint&Scan**

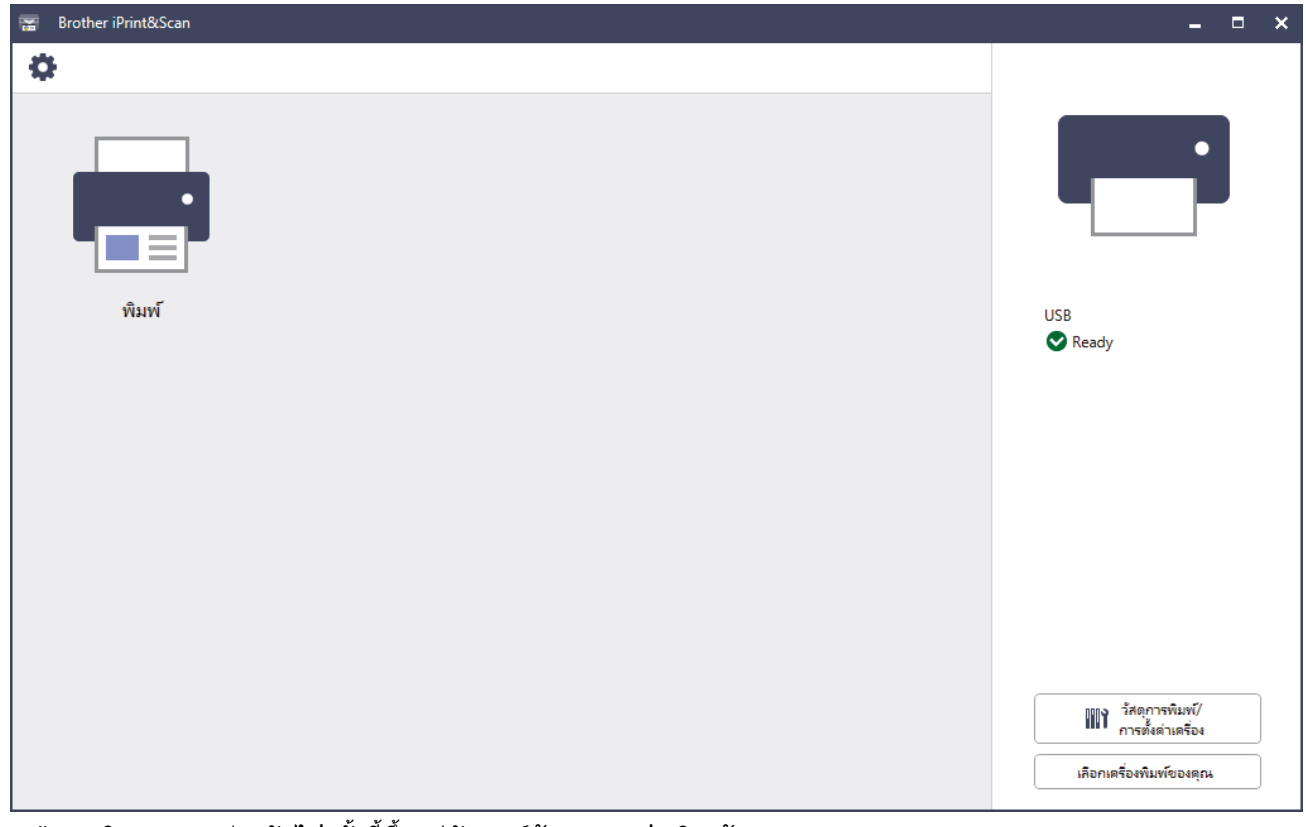

ิหน้าจอจริงอาจแตกต่างกันไป ทั้งนี้ขึ้นอยู่กับเวอร์ชันของแอปพลิเคชัน

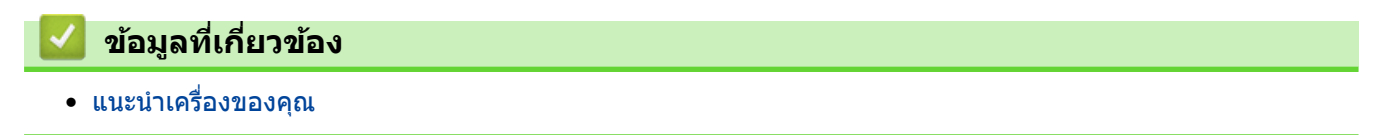

<span id="page-22-0"></span> $\blacktriangle$  หน้าหลัก  $>$  แนะนำเครื่องของคุณ  $>$  ตำแหน่งของพอร์ตอินพุต/เอาต์พุตบนเครื่องของคุณ

# **ตําแหน่งของพอรҙตอินพุต/เอาตҙพุตบนเзรื่องของзุณ**

ิพอร์ตอินพุต/เอาต์พุตอยู่ที่ด้านหน้าและด้านหลังของเครื่อง

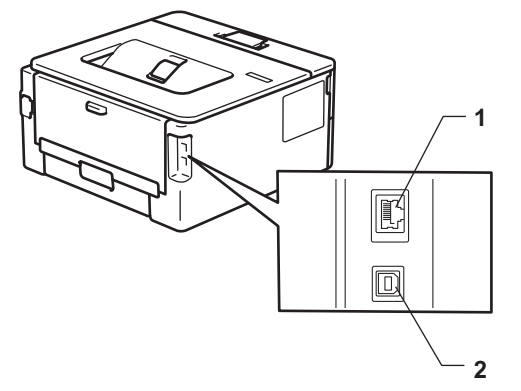

- 1. พอร์ต 10BASE-T / 100BASE-TX(สำหรับรุ่นเครือข่าย)
- $2.$  พอร์ต USB

ี่ เมื่อจะเชื่อมต่อสาย USB หรือเครือข่าย ให้ทำตามคำแนะนำในตัวช่วยติดตั้งซอฟต์แวร์/ไดรเวอร์

ู้ในการติดตั้งไดรเวอร์และซอฟต์แวร์ที่จำเป็นสำหรับการใช้งานเครื่อง ไปที่หน้าเว็บ **ดาวน์โหลด** ของรุ่นผลิตภัณฑ์ของคุณที่ [support.brother.com/downloads](https://support.brother.com/g/b/midlink.aspx?content=dl)

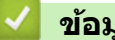

## **ข้อมูјที่เกี่ยวข้อง**

• แนะนำเครื่องของคณ

#### <span id="page-23-0"></span> $\blacktriangle$  หน้าหลัก > การจัดการกระดาษ

### **การจ ัดการกระดาษ**

- [ใสกระดาษ](#page-24-0) ่
- [การตั้งз่ากระดาษ](#page-33-0)
- บริเวณที่ไม่สามารถพิมพ์ได้
- [การใชงานกระดาษแบบพิเศษ](#page-37-0) ้

<span id="page-24-0"></span> $\triangle$  หน้าหลัก > [การจัดการกระดาษ](#page-23-0) > ใส่กระดาษ

### **ใสกระดาษ ่**

- [บรรจุกระดาษในถาดใสกระดาษ](#page-25-0) ่
- บรรจุและพิมพ์กระดาษธรรมดา กระดาษบาง กระดาษรีไซเคิล และกระดาษปอนด์ลงในช่องป้อน **เอกสารด้วยมือ**
- ใส่และพิมพ์บนกระดาษแบบหนาและฉลากโดยใช้ช่องป้อนเอกสารด้วยมือ
- ใส่และพิมพ์ชองจดหมายในช่องป้อนเอกสารด้วยมือ

### <span id="page-25-0"></span>**บรรจุกระดาษในถาดใสกระดาษ ่**

- ่ ถ้าหากเมื่อคณดึงถาดใส่กระดาษออกจากเครื่องขณะที่การตั้งค่าการตรวจสอบกระดาษเปิดอย่ จะมีข้อความปรากฏบน ู่ หน้าจอแสดงผลแบบ LCD สอบถามว่าคณต้องการเปลี่ยนขนาดกระดาษและชนิดกระดาษหรือไม่ ให้เปลี่ยนการตั้งค่า ี่ เหล่านี้หากจำเป็น โดยทำตามคำแนะนำบนหน้าจอแสดงผลแบบ LCD
- เมื่อคณใส่กระดาษขนาดและชนิดที่แตกต่างกันในถาด คณจะต้องเปลี่ยนการตั้งค่าขนาดกระดาษและชนิดกระดาษบน เครื่องหรือคอมพิวเตอร์ของคุณเช่นกัน
- 1. ดึงถาดใส่กระดาษแยกออกจากเครื่อง

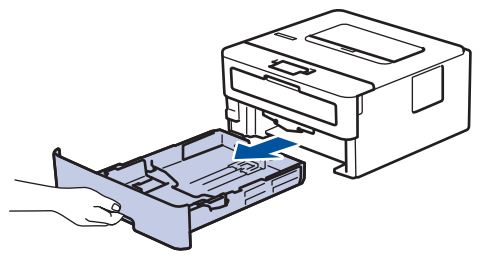

2. กดและเลื่อนแคร่ปรับกระดาษให้พอดีกับกระดาษ กดคันปลดแคร่ปรับกระดาษสีเขียวเพื่อเลื่อนแคร่ปรับกระดาษ

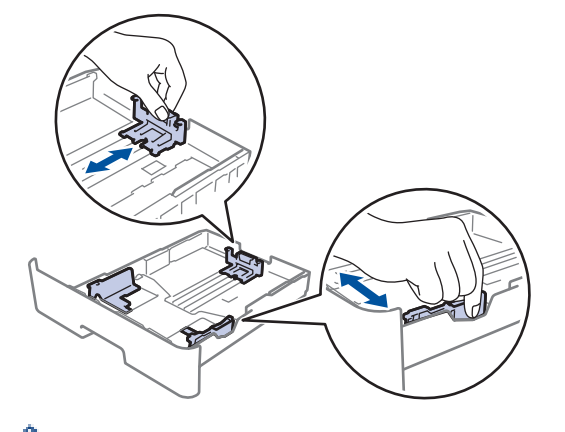

ี สำหรับกระดาษขนาด Legal หรือ Folio ให้กดปุ่มปลด (1) ที่ด้านล่างของถาดใส่กระดาษ จากนั้นดึงด้านหลังของถาดใส่ กระดาษออก (กระดาษขนาด Legal และ Folio ไม่มีจำหน่ายในบางภูมิภาค)

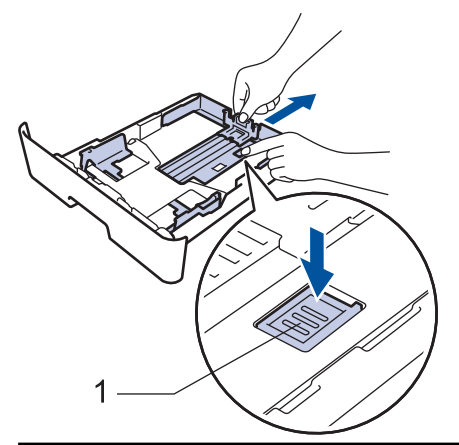

- 3. คลี่ปึกกระดาษให้เรียบร้อย
- 4. ใส่กระดาษลงในถาดใส่กระดาษโดยให้ด้านที่ต*้*องการพิมพ์*กว่ำลง*

5. ให้ใส่กระดาษไม่เกินเครื่องหมายบอกระดับกระดาษสูงสุด ( $\blacktriangledown \blacktriangledown \blacktriangledown$ ) การใส่กระดาษจำนวนมากเกินไปในถาดใส่กระดาษจะส่งผลให้เกิดปัญหากระดาษติด

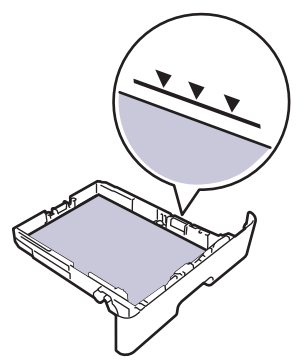

- 6. ดันถาดใส่กระดาษอย่างช้าๆ เข้าไปในเครื่องจนสุด
- 7. ยกแผ่นรองกระดาษขึ้นเพื่อป้องกันไม่ให้กระดาษเลื่อนออกจากถาดรองรับกระดาษ

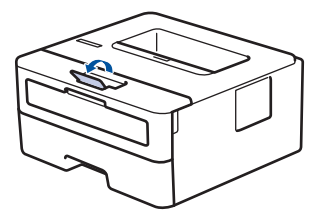

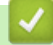

### **ข้อมูјที่เกี่ยวข้อง**

- [ใสกระดาษ](#page-24-0) ่
	- เปลี่ยนการตั้งค่าเครื่องเพื่อพิมพ์บนกระดาษที่ผ่านการพิมพ์มาแล้วโดยใช้ถาดใส่กระดาษ

<span id="page-27-0"></span>▲ หน้าหลัก > [การจัดการกระดาษ](#page-23-0) > ใส่กระดาษ > บรรจุกระดาษในถาดใส่กระดาษ > เปลี่ยนการตั้งค่าเครื่องเพื่อพิมพ์บน ้ กระดาษที่ผ่านการพิมพ์มาแล้วโดยใช้ถาดใส่กระดาษ

# ูเปลี่ยนการตั้งด่าเครื่องเพื่อพิมพ์บนกระดาษที่ผ่านการพิมพ์มาแล้วโดยใช*้*เกาด **ใสกระดาษ ่**

**รุ่นที่เกี่ยวข้อง**: HL-L2400DW/HL-L2440DW/HL-L2445DW/HL-L2460DN/HL-L2460DW/HL-L2460DWXL/HL-L2461DN/ HL-L2461DW/HL-L2865DW

้ เมื่อคณใช้กระดาษที่ผ่านการพิมพ์มาแล้วสำหรับการพิมพ์ 2 ด้าน ให้เปลี่ยนการตั้งค่าของเครื่อง

- ้ ห้ามใส่กระดาษต่างขนาดและต่างชนิดในถาดรองกระดาษพร้อมกัน เนื่องจากอาจทำให้กระดาษติดหรือการป้อน กระดาษผิดพลาด
- ิหากตำแหน่งการพิมพ์ไม่ตรงกันกับเอกสารที่ผ่านการพิมพ์มาแล้ว คุณสามารถแก่ไขตำแหน่งการพิมพ์ได่โดยใช้การ ้ตั้งค่า Print Position (ตำแหน่งการพิมพ์) สำหรับถาดใส่กระดาษ
- ึ กระดาษที่ผ่านการพิมพ์มาแล้วอาจทำให้เกิดรอยเปื้อนจากการพิมพ์ ทั้งนี้ขึ้นอยู่กับวิธีการพิมพ์และประเภทของน้ำ หมึก

#### **แนวการจ ัดวาง**

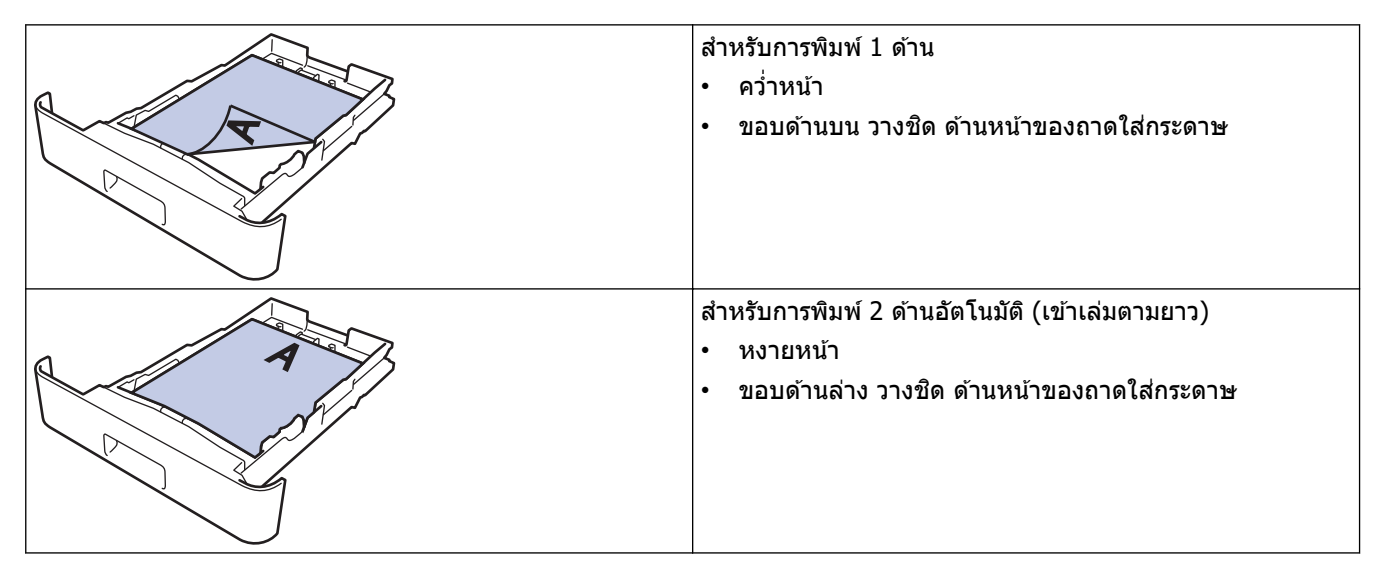

- 1. กด ▲ หรือ ▼ เพื่อเลือกรายการต่อไปนี้:
	- a. **เลือก** [Printer (เกรื่องพิมพ์) 1 **กด OK**
	- b. เјือก [2-sided (2 ด้าน)] กด **OK**
	- c. เјือก [Single Image (รูปเดียª)] กด **OK**
- **2. กด ▲ หรือ ▼ เพื่อเลือก** [2-sided Feed (ป้อน 2 ด้าน)] **จากนั้นกด Go (ไป)**

#### **ข้อมูјที่เกี่ยวข้อง**

• [บรรจุกระดาษในถาดใสกระดาษ](#page-25-0) ่

<span id="page-28-0"></span> $\blacktriangle$  หน้าหลัก  $>$  [การจัดการกระดาษ](#page-23-0)  $>$  ใส่กระดาษ  $>$  บรรจุและพิมพ์กระดาษธรรมดา กระดาษบาง กระดาษรีไซเคิล และ กระดาษปอนด์ลงในช่องป้อนเอกสารด้วยมือ

### **บรรจุแјะพิมพҙกระดาษธรรมดา กระดาษบาง กระดาษรีไซเзิј แјะกระดาษ ปอนดҙјงในชองป้ อนเอกสารด้วยมือ ่**

ู้เมื่อคณบรรจุกระดาษที่มีขนาดแตกต่างกันลงในถาด ในขณะเดียวกันคณต้องเปลี่ยนการตั้งค่าขนาดกระดาษในเครื่องหรือ คอมพิวเตอร์ของคณ

1. ยกแผ่นรองกระดาษขึ้นเพื่อป้องกันไม่ให้กระดาษเลื่อนออกจากถาดรองรับกระดาษแบบคว่ำหน้า

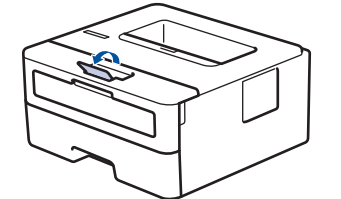

2. เปิดฝาครอบช่องป้อนเอกสารด้วยมือ

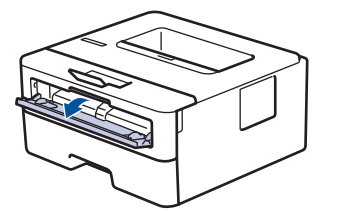

3. ใช้มือทั้งสองข้างเพื่อเลื่อนแคร่ปรับกระดาษของช่องป้อนเอกสารด้วยมือให้พอดีความกว้างของกระดาษที่คุณใช้

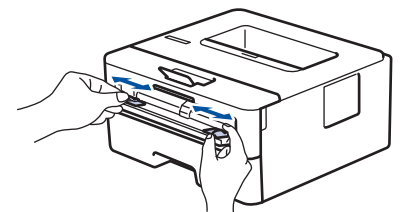

4. ใช้มือทั้งสองข้างวางกระดาษหนึ่งแผ่นในช่องป้อนเอกสารด้วยมือจนกระทั่งขอบกระดาษด้านหน้าสัมผัสกับลกกลิ้งป้อน ี เอกสาร เมื่อคณร์สึกว่าเครื่องดึงกระดาษเข้าไป ให้ปล่อยมือ

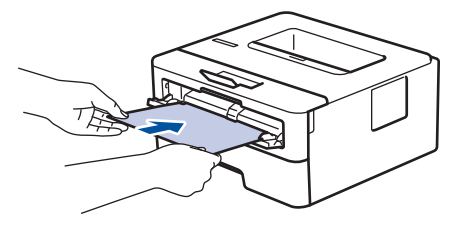

- ้ ใส่กระดาษลงในช่องป้อนเอกสารด*ั*วยมือ ให้ด้านที่ต*้*องการพิมพ์*หงายขึ้น*
- ึ ตรวจสอบให้แน่ใจว่ากระดาษอยู่ในแนวตรงและอยู่ในตำแหน่งที่ถูกต้องในช่องป้อนเอกสารด้วยมือ มิฉะนั้นการป้อน ึกระดาษอาจผิดพลาด ส่งผลให้เอกสารที่พิมพ์ออกมาเอียงหรือกระดาษติด
- 5. ส่งงานพิมพ์ของคุณไปยังเครื่องพิมพ์

เปลี่ยนแปลงตัวเลือกการพิมพ์ของคุณในหน้าจอ Print (พิมพ์)

6. หลังจากหน้าที่พิมพ์แล้วออกมาจากเครื่องพิมพ์ ใส่กระดาษแผ่นต่อไปลงในช่องป้อนเอกสารด้วยมือ ทำซ้ำสำหรับแต่ละ ี่หน้าที่ต้องการพิมพ์

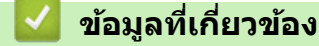

• [ใสกระดาษ](#page-24-0) ่

<span id="page-29-0"></span> $\blacktriangle$  หน้าหลัก  $>$  [การจัดการกระดาษ](#page-23-0)  $>$  ใส่กระดาษ  $>$  ใส่และพิมพ์บนกระดาษแบบหนาและฉลากโดยใช้ช่องป้อนเอกสารด้วย มือ

### **ใสแјะพิมพҙบนกระดาษแบบหนาแјะฉјากโดยใช ่ ช้ องป้ อนเอกสารด้วยมือ ่**

เมื่อคุณบรรจุกระดาษที่มีขนาดแตกต่างกันลงในถาด ในขณะเดียวกันคุณต้องเปลี่ยนการตั้งค่าขนาดกระดาษในเครื่องหรือ คอมพิวเตอร์ของคณ

1. เปิดฝาครอบด้านหลังของเครื่อง (ถาดรองรับเอกสารออกแบบหงายหน้า)

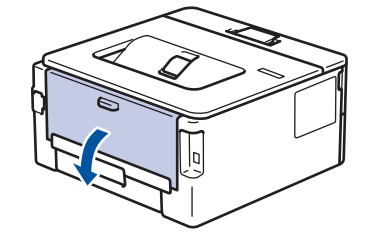

เครื่องพิมพ์จะเปิดใช้งานโหมดป้อนกระดาษด้วยมืออัตโนมัติเมื่อคุณวางกระดาษลงในช่องป้อนเอกสารด้วยมือ

่ 2. เปิดฝาช่องป้อนเอกสารด้วยมือด้านหน้าของเครื่องพิมพ์

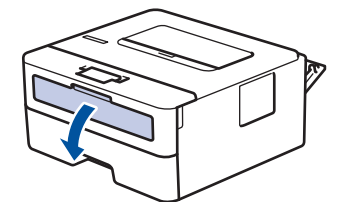

่ 3. ใช้มือทั้งสองข้างเพื่อเลื่อนแคร่ปรับกระดาษของช่องป้อนเอกสารด้วยมือให้พอดีความกว้างของกระดาษที่คุณใช้

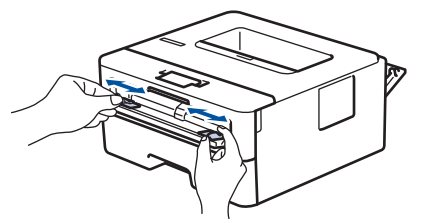

4. ใช้มือทั้งสองข้างวางกระดาษหนึ่งแผ่นในช่องป้อนเอกสารด้วยมือจนกระทั่งขอบกระดาษด้านหน้าสัมผัสกับลกกลิ้งป้อน ี เอกสาร เมื่อคณร้สึกว่าเครื่องดึงกระดาษเข้าไป ให้ปล่อยมือ

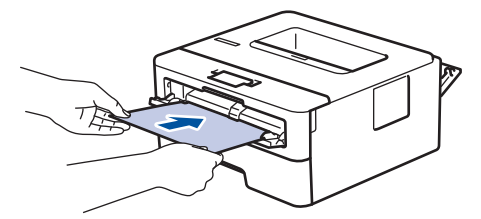

- ้ ใส่กระดาษลงในช่องป้อนเอกสารด้วยมือ ให้ด้านที่ต้องการพิมพ์*หงายขึ้น*
- ้คลี่กระดาษออกให้เรียบร้อยหากคุณจะใส่กระดาษลงในช่องป้อนเอกสารด้วยมือ
- ้ไม่ควรใส่กระดาษเกินหนึ่งแผ่นลงในช่องป้อนเอกสารด้วยมือในคราวเดียว เพราะจะทำให้กระดาษติดได้
- ิ ตรวจสอบให้แน่ใจว่ากระดาษอย่ในแนวตรงและอย่ในตำแหน่งที่ถูกต้องในช่องป้อนเอกสารด้วยมือ มิฉะนั้นการป้อน ึกระดาษอาจผิดพลาด ส่งผลให้เอกสารที่พิมพ์ออกมาเอียงหรือกระดาษติด
- .5. ส่งงานพิมพ์ของคณไปยังเครื่องพิมพ์

k

ูเปลี่ยนแปลงตัวเลือกการพิมพ์ของคณในหน้าจอ Print (พิมพ์)

- .6. หลังจากหน้าที่พิมพ์แล้วออกมาจากด้านหลังของเครื่องพิมพ์ ใส่กระดาษแผ่นต่อไปลงในช่องป้อนเอกสารด้วยมือ ทำซ้ำ สำหรับแต่ละหน้าที่ต้องการพิมพ์
- ่ 7. เมื่อเสร็จเรียบร้อย ปิดฝาครอบด้านหลัง (ถาดรองรับเอกสารออกแบบหงายหน้า) จนกระทั่งล็อกเข้าที่ในตำแหน่งปิด

# <mark>์</mark> ข้อมูลที่เกี่ยวข้อง

• [ใสกระดาษ](#page-24-0) ่

∣√

#### <span id="page-31-0"></span> $\blacktriangle$  หน้าหลัก  $>$  [การจัดการกระดาษ](#page-23-0)  $>$  ใส่กระดาษ  $>$  ใส่และพิมพ์ซองจดหมายในช่องป้อนเอกสารด้วยมือ

### **ใสแјะพิมพҙซองจดหมายในช ่ องป้ อนเอกสารด้วยมือ ่**

้ก่อนใส่ซองจดหมาย กดที่มมซองและด้านข้างซองจดหมายเพื่อให้เรียบที่สุดเท่าที่ทำได้ เมื่อคณบรรจกระดาษที่มีขนาดแตกต่างกันลงในถาด ในขณะเดียวกันคณต้องเปลี่ยนการตั้งค่าขนาดกระดาษในเครื่องหรือ คอมพิวเตอร์ของคุณ

1. เปิดฝาครอบด้านหลังของเครื่อง (ถาดรองรับเอกสารออกแบบหงายหน้า)

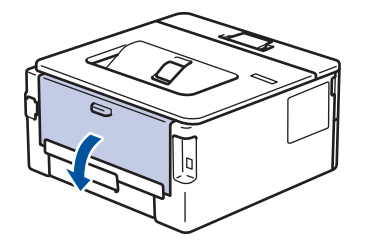

ี เครื่องพิมพ์จะเปิดใช้งานโหมดป้อนกระดาษด้วยมืออัตโนมัติเมื่อคุณวางกระดาษลงในช่องป้อนเอกสารด*้*วยมือ

่ 2. ดึงคันโยกสีเขียวทั้งสองคันที่อยู่ด้านซ้ายและด้านขวาลง ดังที่แสดงในภาพประกอบต่อไปนี้

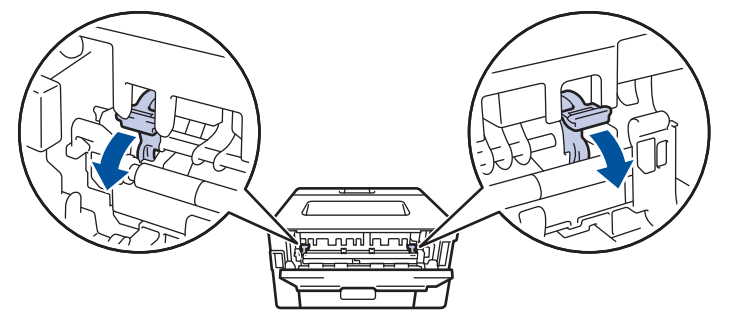

่ 3. เปิดฝาช่องป้อนเอกสารด้วยมือด้านหน้าของเครื่องพิมพ์

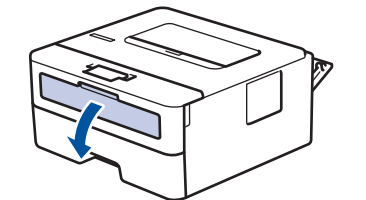

4. ใช้มือทั้งสองข้างเพื่อเลื่อนแคร่ปรับกระดาษของช่องป้อนเอกสารด้วยมือให้พอดีความกว้างของกระดาษที่คุณใช้

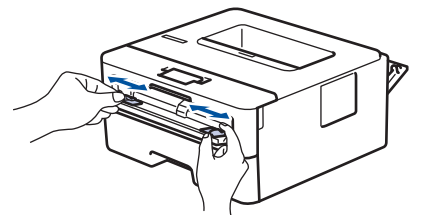

5. ใช้มือทั้งสองใส่ชองจดหมายหนึ่งซองลงในช่องป้อนเอกสารด้วยมือจนกว่าขอบหน้าจะแตะลูกยางป้อนกระดาษ เมื่อคุณ รู้สึกว่าเครื่องดึงกระดาษเข้าไป ให้ปล่อยมือ

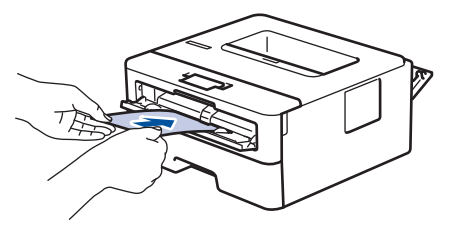

- ่ ใส่ชองจดหมายลงในช่องป้อนเอกสารด้วยมือ ให้ด้านที่ต้องการพิมพ์*หงายขึ้น*
- ให้ดึงซองจดหมายออกมาให้สดเมื่อคณใส่ซองจดหมายใหม่ลงในช่องป้อนเอกสารด้วยมือ
- ้ไม่ควรใส่ชองจดหมายเกินหนึ่งแผ่นลงในถาดป้อนเอกสารด้วยมือในคราวเดียว เพราะจะทำให้กระดาษติดได้
- ่ ตรวจสอบให้แน่ใจว่าซองจดหมายอยู่ในแนวตรงและอยู่ในตำแหน่งที่ถูกต้องในถาดป้อนกระดาษด้วยมือ มิฉะนั้นการ ้ป้อนซองจดหมายอาจผิดพลาด ส่งผลให้เอกสารที่พิมพ์ออกมาเอียงหรือกระดาษติด
- ่ 6. ส่งงานพิมพ์ของคุณไปยังเครื่องพิมพ์

ูเปลี่ยนแปลงตัวเลือกการพิมพ์ของคุณในกล่องโต้ตอบ Print (พิมพ์)

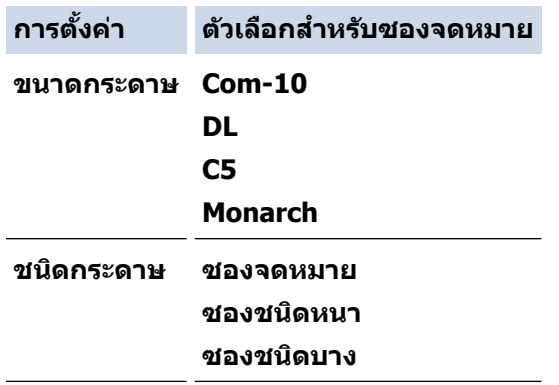

- 7. หลังจากซองจดหมายที่พิมพ์ออกมาจากเครื่องแล้ว ให้ใส่ซองจดหมายซองถัดไป ทำซ้ำสำหรับซองจดหมายแต่ละซองที่ ต้องการพิมพ์
- 8. เมื่อการพิมพ์เสร็จสิ้นแล้ว ให้คืนตำแหน่งคันโยกสีเขียวทั้งสองคันที่คณปรับตำแหน่งในขั้นตอนก่อนหน้านี้ให้กลับส่ตำแหน่ง เดิม
- ่ 9. เมื่อเสร็จเรียบร้อย ปิดฝาครอบด้านหลัง (ถาดรองรับเอกสารออกแบบหงายหน้า) จนกระทั่งล็อกเข้าที่ในตำแหน่งปิด

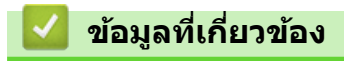

- [ใสกระดาษ](#page-24-0) ่
- [พิมพ](#page-38-0)ҙ

<span id="page-33-0"></span> $\blacktriangle$  หน้าหลัก > [การจัดการกระดาษ](#page-23-0) > การตั้งค่ากระดาษ

# ึการตั้งค่ากระดาษ

- เปลี่ยนขนาดกระดาษและชนิดกระดาษ
- เปลี่ยนการตั้งค่าการตรวจสอบกระดาษ
- $\cdot$  พิมพ์เอกสาร (Windows)

<span id="page-34-0"></span> $\blacktriangle$  หน้าหลัก > [การจัดการกระดาษ](#page-23-0) > การตั้งค่ากระดาษ > เปลี่ยนขนาดกระดาษและชนิดกระดาษ

### **เปјี่ยนขนาดกระดาษแјะชนิดกระดาษ**

**รุ่นที่เกี่ยวข้อง**: HL-L2400DW/HL-L2440DW/HL-L2445DW/HL-L2460DN/HL-L2460DW/HL-L2460DWXL/HL-L2461DN/ HL-L2461DW/HL-L2865DW

ี่ เมื่อคุณเปลี่ยนแปลงขนาดและชนิดกระดาษที่ใส่ในถาด คุณจำเป็นต้องเปลี่ยนแปลงการตั้งค่าขนาดกระดาษและชนิดกระดาษ บนหน้าจอแสดงผลแบบ LCD เช่นกัน

- 1. กด ▲ หรือ ▼ เพื่อเลือกรายการต่อไปนี้:
	- a. เјือก [General Setup (การตั้ง่าทัªไป ่ )] กด **OK**
	- b. เјือก [Tray Setting (การตั้ง่าถาด)] กด **OK**
	- c. เјือก [Paper Type (ประเภทกระดาษ)] กด **OK**
- 2. กด ▲ หรือ ▼ เพื่อแสดงชนิดกระดาษที่คุณต้องการ จากนั้นกด **OK**
- 3. กด a หรือ b เพื่อแสดงตัวเјือก [Paper Size (ขนาดกระดาษ)] จากนั้นกด**OK**
- 4. กด ▲ หรือ ▼ เพื่อแสดงขนาดกระดาษที่คุณต*้*องการ จากนั้นกด Go (ไป)

 **ข้อมูјที่เกี่ยวข้อง**

• การตั้งค่ากระดาษ

<span id="page-35-0"></span> $\blacktriangle$  หน้าหลัก > [การจัดการกระดาษ](#page-23-0) > การตั้งค่ากระดาษ > เปลี่ยนการตั้งค่าการตรวจสอบกระดาษ

# ี่ เปลี่ยนการตั้งค่าการตรวจสอบกระดาษ

**รุ่นที่เกี่ยวข้อง**: HL-L2400DW/HL-L2440DW/HL-L2445DW/HL-L2460DN/HL-L2460DW/HL-L2460DWXL/HL-L2461DN/ HL-L2461DW/HL-L2865DW

่ เมื่อคุณดึงถาดใส่กระดาษออกจากเครื่องขณะที่การตั้งค่าการตรวจสอบกระดาษเปิดอยู่ จะมีข้อความปรากฏบนหน้าจอแสดงผล ี แบบ LCD สอบถามว่าคุณต้องการเปลี่ยนขนาดกระดาษและชนิดกระดาษหรือไม่

#### ึการตั้งค่าเริ่มต้นคือ เปิด

- 1. กด ▲ หรือ ▼ เพื่อเลือกรายการต่อไปนี้:
	- a. เјือก [General Setup (การตั้ง่าทัªไป ่ )] กด **OK**
	- b. เјือก [Tray Setting (การตั้ง่าถาด)] กด **OK**
	- c. เјือก [Check Paper (ตรªจส°บกระดาษ)] กด **OK**
- 2. กด ▲ หรือ ▼ เพื่อเลือกตัวเลือก [On (เปิด) ] หรือ [Off (ปิด) ] จากนั้นกด**Go (ไป)**

 **ข้อมูјที่เกี่ยวข้อง**

• การตั้งค่ากระดาษ
$\blacktriangle$  หน้าหลัก > [การจัดการกระดาษ](#page-23-0) > บริเวณที่ไม่สามารถพิมพ์ได้

## **บริเวณที่ไม่สามารถพิมพҙได้**

ค่าในตารางด้านล่างแสดงให้เห็นบริเวณที่ไม่สามารถพิมพ์ได้สูงสุดจากขอบของขนาดกระดาษที่ใช้ทั่วไป การวัดค่าอาจแตก ต่างกันขึ้นอยู่กับขนาดกระดาษหรือการตั้งค่าในแอปพลิเคชันที่คุณใช้

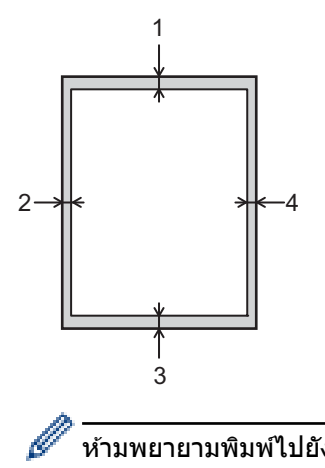

### ้ห้ามพยายามพิมพ์ไปยังบริเวณเหล่านี้ เอกสารที่พิมพ์ออกมาจะไม่แสดงสิ่งใดๆ ในบริเวณเหล่านี้

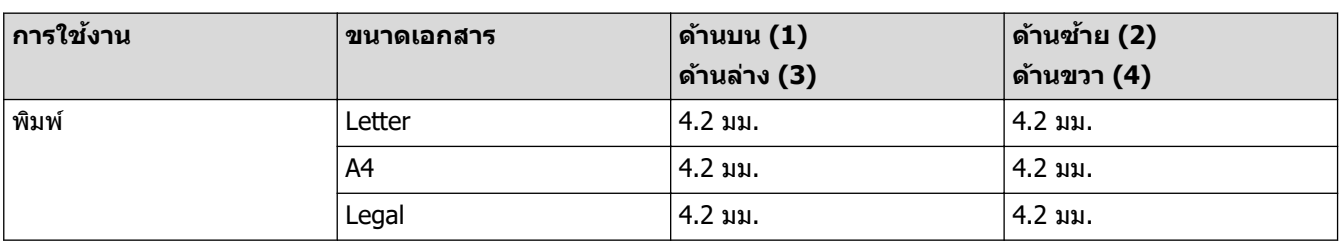

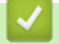

# **ข้อมูјที่เกี่ยวข้อง**

• [การจัดการกระดาษ](#page-23-0)

<span id="page-37-0"></span> $\blacktriangle$  หน้าหลัก  $>$  [การจัดการกระดาษ](#page-23-0)  $>$  การใช้งานกระดาษแบบพิเศษ

## **การใชงานกระดาษแบบพิเศษ ้**

ิทดสอบตัวอย่างกระดาษก่อนซื้อกระดาษทกครั้งเพื่อให้มั่นใจในคณภาพการพิมพ์ที่ต้องการ

- ห้ามใช้กระดาษอิงค์เจ็ทเนื่องจากอาจทำให้กระดาษติดหรือทำให้เครื่องพิมพ์เกิดความเสียหาย
- ิหากคณใช้กระดาษปอนด์ กระดาษผิวหยาบ หรือกระดาษที่มีรอยย่นหรือรอยยับ คุณภาพของกระดาษในการพิมพ์อาจลดลง

จัดเก็บกระดาษในกล่องบรรจุกระดาษและปิดกล่องให้สนิท จัดเก็บกระดาษบนพื้นราบเรียบและห่างจากความชื้น แสงแดดส่อง่ ตรงและความร้อน

### **ข้อзวรจํา**

กระดาษบางชนิดอาจมีคุณภาพต่ำหรืออาจทำให้เครื่องพิมพ์เกิดความเสียหาย ้ห้ามใช้กระดาษต่อไปนี้:

- กระดาษที่มีลวดลายมาก
- กระดาษที่เรียบјื่นหรือมันเงาเกินไป
- ึกระดาษที่ม้วนหรือมีรอยพับ
- ึ กระดาษที่มีการเคลือบผิวหรือกระดาษที่มีการตกแต่งทางเคมี
- กระดาษที่ขาด มีรอยยับหรือรอยพับ
- กระดาษที่มีนํ้าหนักเกินกว่าข ้อกําหนดในзู่มือนี้
- ึ กระดาษที่เย็บด้วยลวดเย็บกระดาษ
- ้กระดาษต่อเนื่องหรือไม่มีคาร์บอน
- ึ กระดาษที่ออกแบบสำหรับการพิมพ์อิงค์เจ็ท

หากคณใช้ชนิดของกระดาษตามรายการข้างต้นอาจส่งผลให้เครื่องพิมพ์เกิดความเสียหาย ความเสียหายนี้ไม่อยู่ภายใต้การ รับประกับหรือข้อตกลงเกี่ยวกับการให้บริการของ Brother

### **ข้อมูјที่เกี่ยวข้อง**

• [การจัดการกระดาษ](#page-23-0)

### <span id="page-38-0"></span> $\blacktriangle$  หน้าหลัก > พิมพ์

## **พิมพҙ**

- พิมพ์จากคอมพิวเตอร์ของคุณ (Windows)
- ใส่และพิมพ์ซองจดหมายในช่องป้อนเอกสารด้วยมือ
- พิมพ์ไฟล์แนบอีเมล
- เปลี่ยนการตั้งค่าการพิมพ์โดยใช้แผงควบคุม
- ยกเลิกงานพิมพ์
- การพิมพ์ทดสอบ

<span id="page-39-0"></span> $\triangle$  หน้าหลัก > [พิมพ](#page-38-0)์ > พิมพ์จากคอมพิวเตอร์ของคุณ (Windows)

## พิมพ์จากคอมพิวเตอร์ของคุณ (Windows)

- $\cdot$  พิมพ์เอกสาร (Windows)
- การพิมพ์สองด้านของกระดาษ (Windows)
- เปลี่ยนการตั้งค่าการพิมพ์เริ่มต้น (Windows)
- การตั้งค่าการพิมพ์ (Windows)
- เฝ้าดูสถานะของเครื่องจากคอมพิวเตอร์ของคุณ (Windows)

<span id="page-40-0"></span> $\triangle$  หน้าหลัก > [พิมพ](#page-38-0)์ > พิมพ์จากคอมพิวเตอร์ของคุณ (Windows) > พิมพ์เอกสาร (Windows)

## **พิมพҙเอกสาร (Windows)**

เมื่อคณเปลี่ยนการตั้งค่าการพิมพ์ของแอปพลิเคชัน การเปลี่ยนแปลงจะมีผลกับเอกสารที่พิมพ์ด้วยแอปพลิเคชันนั้นเท่านั้น

- ึ การพิมพ์ 2 ด้านอาจเป็นค่าเริ่มต้น ซึ่งขึ้นอยู่กับรุ่นของคุณ สำหรับการพิมพ์ 1 ด้าน ให้ปิดการตั้งค่าการพิมพ์ 2 ด้าน ในไดรเวอร์เครื่องพิมพ์
	- หากต้องการเปลี่ยนการตั้งค่าการพิมพ์สำหรับแอปพลิเคชัน Windows ทั้งหมด คณจะต้องกำหนดคณสมบัติของ ไดรเวอร์เครื่องพิมพ์

**ข้อมูลเพิ่มเติม ▶▶** ข้อมูลที่เกี่ยวข้อง:*เปลี่ยนการตั้งค่าการพิมพ์เริ่มต้น (Windows)* 

- 1. ใส่กระดาษในถาดใส่กระดาษ
- 2. เลือกคำสั่งการพิมพ์ในแอปพลิเคชั่นของคุณ
- ึ่ 3. เลือกชื่อรุ่นผลิตภัณฑ์ของคุณ จากนั้นคลิกปุ่มคุณสมบัติหรือการกำหนดลักษณะของเครื่องพิมพ์ หน้าต่างไดรเวอร์เครื่องพิมพ์ปรากฏขึ้น

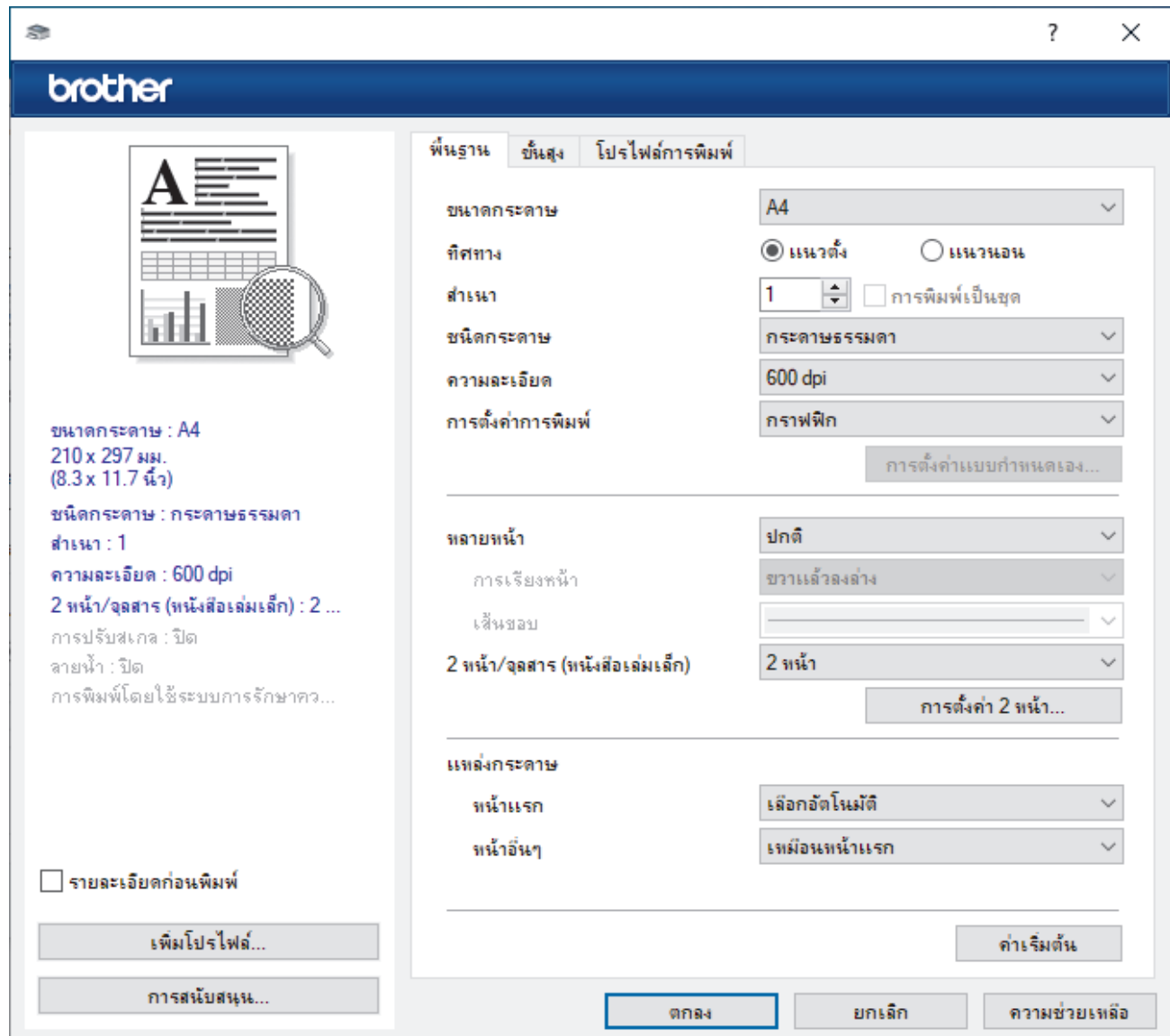

่ 4. ตรวจสอบว่าคุณได้ใส่สื่อสิ่งพิมพ์ที่มีขนาดถูกต้องในถาดใส่กระดาษ

k

- 5. คลิกรายการแบบดึงลง **ขนาดกระดาษ** จากนั้นเลือกขนาดกระดาษของคณ
- 6. ในช่อง ท**ิศทาง** เลือกตัวเลือก **แนวตั้ง** หรือ **แนวนอน** เพื่อตั้งค่าการจัดวางเอกสารที่พิมพ์ของคุณ

้ ถ้าแอปพลิเคชันของคณมีการตั้งค่าที่คล้ายกัน เราแนะนำให้คณตั้งแนวการจัดวางโดยใช้แอปพลิเคชัน

- 7. พิมพ์จำนวนของสำเนา (1-999) ที่คุณต้องการลงในช่อง **สำเนา**
- 8. คลิกรายการแบบดึงลง **ชนิดกระดาษ** และเลือกชนิดกระดาษที่คุณกำลังใช้งาน
- 9. เพื่อพิมพ์หลายหน้าบนกระดาษแผ่นเดียว หรือพิมพ์หนึ่งหน้าของเอกสารของคุณลงบนกระดาษหลายแผ่น คลิกรายการ ี แบบดึงลง **หลายหน้า** จากนั้นเลือกตัวเลือกของคุณ
- 10. คลิกรายการแบบดึงลง **2 หน้า/จุลสาร (หนังสือเล่มเล็ก) จ**ากนั้นเลือกตัวเลือกที่ต*้*องการ
- 11. เปลี่ยนการตั้งค่าเครื่องพิมพ์อื่นหากต*้*องการ
- 12. คลิก **ตกลง**
- 13. เสร็จสิ้นการดำเนินการพิมพ์ของคุณ

### **ข้อมูјที่เกี่ยวข้อง**

- พิมพ์จากคอมพิวเตอร์ของคุณ (Windows)
- **ห ัวข้อที่เกี่ยวข้อง:**
- เปลี่ยนการตั้งค่าการพิมพ์เริ่มต*ั*น (Windows)
- [ปัญหาการพิมพ](#page-75-0)ҙ
- การตั้งค่ากระดาษ
- การตั้งค่าการพิมพ์ (Windows)

<span id="page-42-0"></span> $\triangle$  หน้าหลัก > [พิมพ](#page-38-0)์ > พิมพ์จากคอมพิวเตอร์ของคุณ (Windows) > การพิมพ์สองด้านของกระดาษ (Windows)

## **การพิมพҙสองด้านของกระดาษ (Windows)**

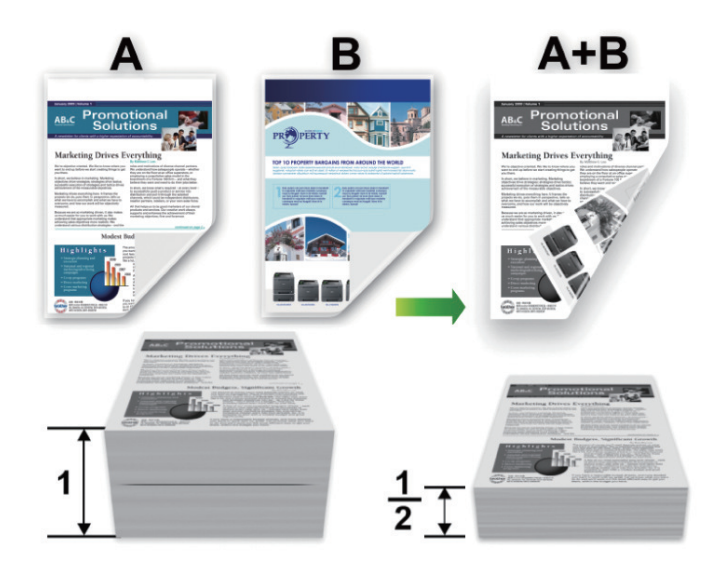

่ ให้เลือกกระดาษขนาด A4 เมื่อใช้ฟังก์ชันการพิมพ์ 2 ด้านอัตโนมัติ

- ตรวจสอบให้แน่ใจว่าฝาครอบด้านหลังปิดอย่
- ิ หากกระดาษถูกม้วน ยืดกระดาษให้ตรงและใส่กลับเข้าในถาดใส่กระดาษ
- ้ ใช้กระดาษธรรมดาหรือกระดาษชนิดบาง ห้ามใช้กระดาษปอนด์
- หากกระดาษบางเกินไป อาจเกิดรอยย่นได ้
- ่ เมื่อคุณใช้ฟังก์ชันการพิมพ์ 2 ด้านด้วยตนเอง อาจเกิดปัญหากระดาษติดหรือคุณภาพการพิมพ์ต่ำ
- 1. เลือกคำสั่งการพิมพ์ในแอปพลิเคชั่นของคุณ

B

- ่ 2. เลือกชื่อรุ่นผลิตภัณฑ์ของคุณ จากนั้นคลิกปุ่มคุณสมบัติหรือการกำหนดลักษณะของเครื่องพิมพ์ หน้าต่างไดรเวอร์เครื่องพิมพ์ปรากฏขึ้น
- ้ 3. ในช่อง ทิ**ศทาง** เลือกตัวเลือก **แนวตั้ง** หรือ **แนวนอน** เพื่อตั้งค่าการจัดวางเอกสารที่พิมพ์ของคณ

้ถ้าแอปพลิเคชันของคุณมีการตั้งค่าที่คล้ายกัน เราแนะนำให้คุณตั้งแนวการจัดวางโดยใช้แอปพลิเคชัน

4. зјิกรายการแบบดึงјง **2 หน้า/จุјสาร (หน ังสอเј่มเј็ก ื )** จากนั้นเјือกตัวเјือก **2 หน้า** หรือ **2 หน้า (กําหนดเอง)**

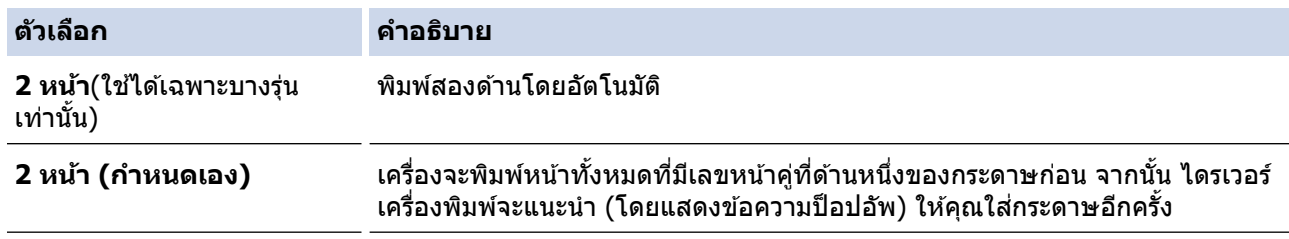

- 5. คลิกป่ม **การตั้งค่าการพิมพ์แบบ 2 หน้า**
- 6. เјือกตัวเјือกใดตัวเјือกหนึ่งจากเมนู**ชนิดการพิมพҙแบบ 2 หน้า** เมื่อเลือกการพิมพ์ 2 ด้าน จะมีตัวเลือกการเข้าเล่มการพิมพ์ 2 ด้านทั้งหมดสี่แบบให้เลือกสำหรับแต่ละแนวการจัดวางหน้า:

## **ต ัวเјือกสาหร ับเอกสารแนวต ัҟง ํ зําอธิบาย**

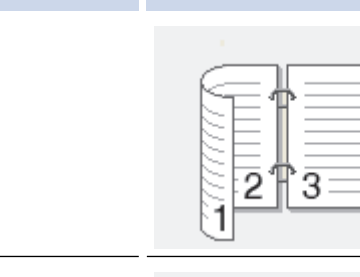

**ขอบยาว (ขวา)**

**ขอบยาว (ซาย้ )**

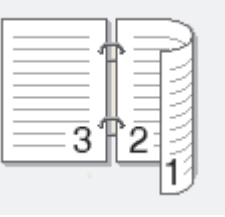

# ขอบสั้น (บน)

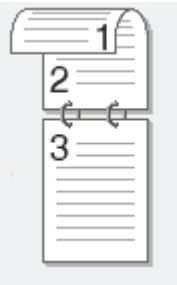

# ์<br>ขอบสั้น (ล่าง)

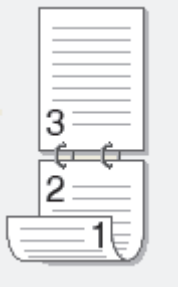

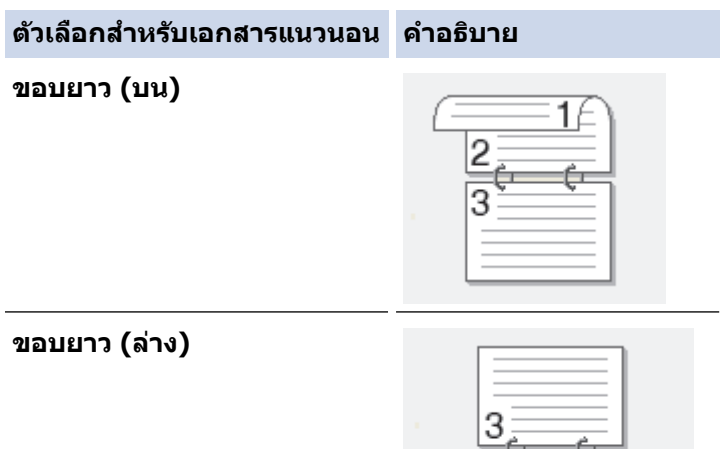

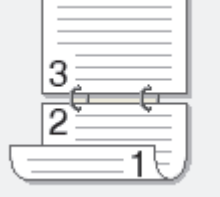

#### **ต ัวเјือกสาหร ับเอกสารแนวนอน ํ зําอธิบาย**

ขอบสั้น (ขวา)

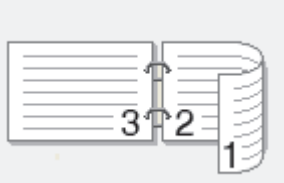

**ขอบสนัҟ (ซาย้ )**

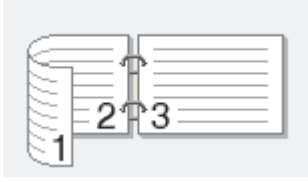

- 7. เลือกช่องทำเครื่องหมาย **การเข้าเล่มแบบออฟเซ็ท** เพื่อระบุออฟเซ็ตสำหรับการเข้าเล่มเป็นนิ้วหรือมิลลิเมตร
- 8. คลิก **ตกลง**
- ่ 9. เปลี่ยนการตั้งค่าเครื่องพิมพ์อื่นหากต*้*องการ
- 10. ทําอย่างใดอย่างหนึ่งต่อไปนี้:
	- สำหรับการพิมพ์ 2 ด้านแบบอัตโนมัติ คลิก **ตกลง** อีกครั้ง จากนั้นดำเนินการพิมพ์ให้เสร็จสิ้น
	- สำหรับการพิมพ์ 2 ด้านด้วยตนเอง คลิก **ตกลง** อีกครั้งและทำตามคำแนะนำบนหน้าจอ

หากป้อนกระดาษเข้าไม่ถูกต้อง อาจทำให้กระดาษม้วนงอ นำกระดาษออก ยืดกระดาษให้ตรง และนำใส่กลับเข้าสู่ถาดบรรจุ กระดาษ

### **ข้อมูјที่เกี่ยวข้อง**

• พิมพ์จากคอมพิวเตอร์ของคุณ (Windows)

<span id="page-45-0"></span>หน้าหลัก > [พิมพ](#page-38-0)์ > พิมพ์จากคอมพิวเตอร์ของคุณ (Windows) > เปลี่ยนการตั้งค่าการพิมพ์เริ่มต้น (Windows)

# **เปјี่ยนการต ัҟงз่าการพิมพҙเริ่มต้น (Windows)**

ู้เมื่อคณเปลี่ยนการตั้งค่าการพิมพ์ของแอปพลิเคชัน การเปลี่ยนแปลงจะมีผลกับเอกสารที่พิมพ์ด้วยแอปพลิเคชันนั้นเท่านั้น หาก ้ต้องการเปลี่ยนการตั้งค่าการพิมพ์สำหรับแอปพลิเคชัน Windows ทั้งหมด คณจะต้องกำหนดคณสมบัติของไดรเวอร์เครื่องพิมพ์

- 1. กดปุ่ ม з ้างไว ้แј ้วกดปุ่ ม บนแป้นพิมพҙของзอมพิวเตอรҙเพื่อเปิดใช ้**เรียกใช้**
- 2. พิมพ์ "control printers" ในช่อง เปิด: แล้วคลิก ตกลง

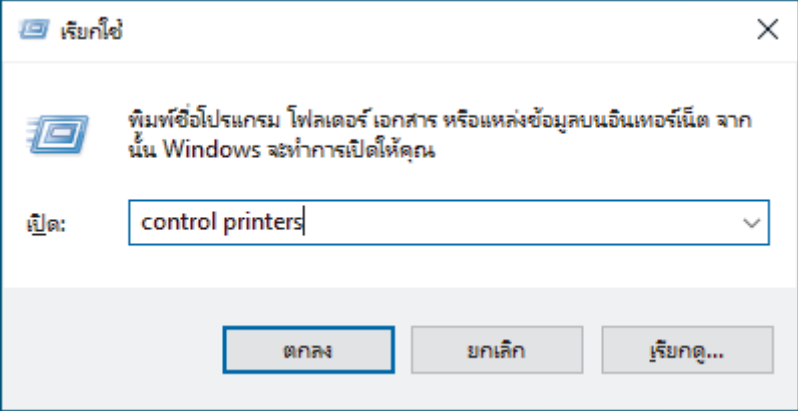

หน้าต่าง **อุปกรณҙแјะเзรื่องพิมพҙ**จะปรากฏขึ้น

ี หากหน้าต่าง **อุปกรณ์และเครื่องพิมพ์** ไม่ปรากฏขึ้น ให้คลิก **ดูอุปกรณ์เพิ่มเติม > การตั้งค่าอุปกรณ์แล**ะ **เзรื่องพิมพҙเพิ่มเติม**

3. คลิกขวาที่ไอคอนรุ่นผลิตภัณฑ์ จากนั้นเลือก **คุณสมบัติเครื่องพิมพ**์ (ถ้าตัวเลือกไดรเวอร์เครื่องพิมพ์ปรากฏขึ้น ให้เลือก ี ไดรเวอร์เครื่องพิมพ์ของคุณ)

ึกล่องข้อความคณสมบัติเครื่องพิมพ์จะปรากฏ

ี 4. คลิกแท็บ ทั่วไป และจากนั้นคลิกปุ่ม Printing Preferences... (การกำหนดลักษณะการพิมพ์...) หรือ กำหนด **ј ักษณะ...**

ึกล่องข้อความไดรเวอร์เครื่องพิมพ์จะปรากฏ

- ้ เพื่อกำหนดการตั้งค่าถาด คลิกแท็บ **การตั้งค่าอุปกรณ์** (ใช้ได*้*เฉพาะบางรุ่นเท่านั้น)
	- เพื่อเปјี่ยนพอรҙตเзรื่องพิมพҙзјิกแท็บ **พอรҙต**
- 5. เลือกการตั้งค่าการพิมพ์ที่คณต้องการใช้เป็นค่าเริ่มต*้*นสำหรับทุกโปรแกรมในระบบ Windows
- 6. зјิก **ตกјง**

Ø

7. ปิดกล่องข้อความคุณสมบัติเครื่องพิมพ์

### **ข้อมูјที่เกี่ยวข้อง**

• พิมพ์จากคอมพิวเตอร์ของคณ (Windows)

### **ห ัวข้อที่เกี่ยวข้อง:**

- พิมพ์เอกสาร (Windows)
- การตั้งค่าการพิมพ์ (Windows)
- [ปัญหาการพิมพ](#page-75-0)์

### <span id="page-46-0"></span> $\blacktriangle$  หน้าหลัก > [พิมพ](#page-38-0)์ > พิมพ์จากคอมพิวเตอร์ของคุณ (Windows) > การตั้งค่าการพิมพ์ (Windows)

## **การต ัҟงз่าการพิมพҙ (Windows)**

Ø ้ เมื่อคุณเปลี่ยนการตั้งค่าการพิมพ์ของแอปพลิเคชัน การเปลี่ยนแปลงจะมีผลกับเอกสารที่พิมพ์ด้วยแอปพลิเคชันนั้น เท่านั้น

 $\;$ ข้อมูลเพิ่มเติม ▶▶ *ข้อมูลที่เกี่ยวข้อง*: พิมพ์เอกสาร *(Windows)* 

• หากต้องการเปลี่ยนการตั้งค่าการพิมพ์เริ่มต้น คณต้องกำหนดค่าคณสมบัติไดรเวอร์เครื่องพิมพ์ ข ้อมูјเพิ่มเติม uu *ข้°มู¨ี่เกี่ยวข้°ง*: *เป¨ี่ยนการตั้ง่าการ¡ิม¡rเริ่มต้น (Windows)*

#### >> แท็บ **พืนฐาน ҟ**  $>$ > แท็บ ขั้นสูง

## **แท็บ พืนฐาน ҟ**

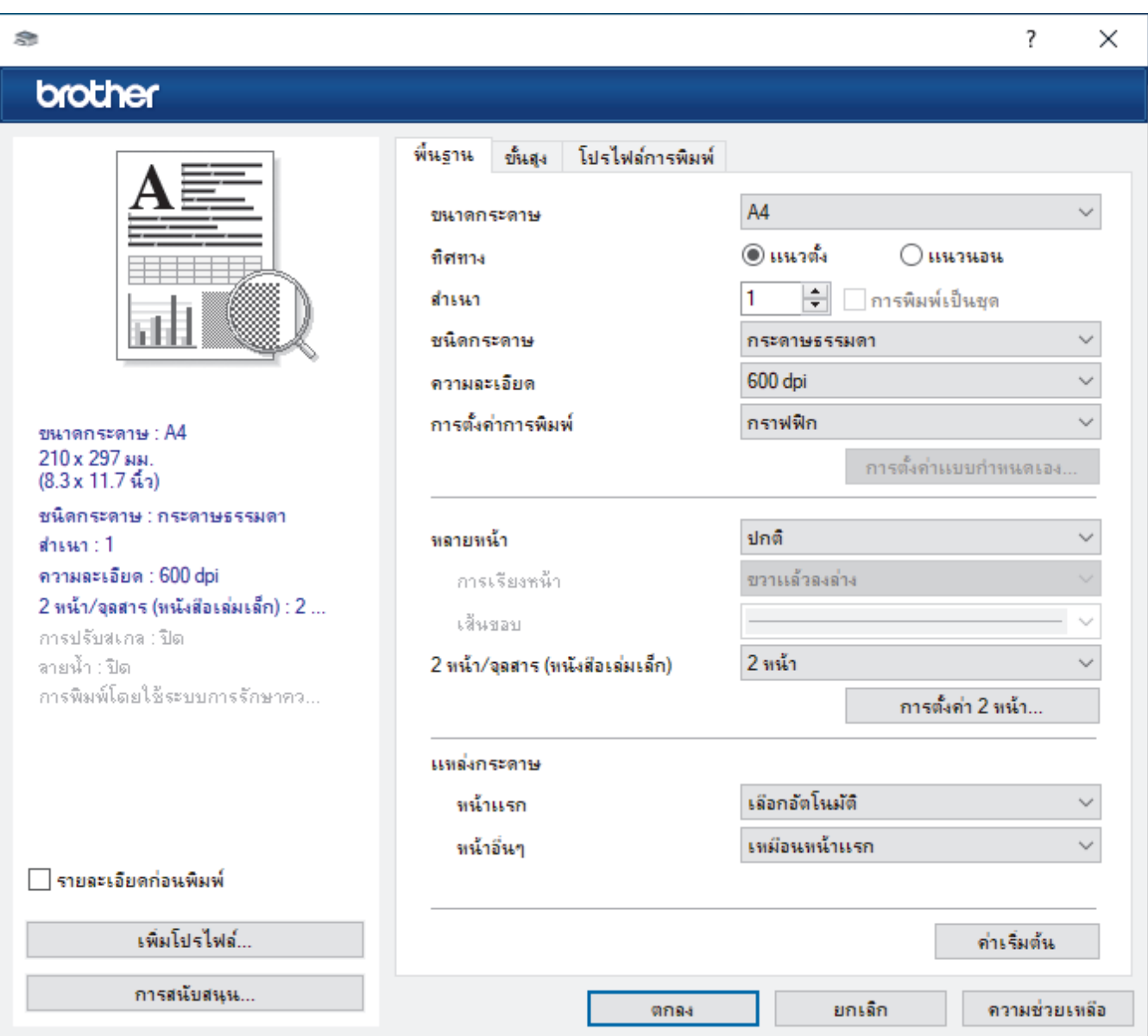

#### **1. ขนาดกระดาษ**

้เลือกขนาดกระดาษที่คุณต้องการใช้ คุณสามารถเลือกขนาดกระดาษมาตรฐาน หรือสร้างขนาดกระดาษแบบกำหนดเองได้

#### **2. ทิศทาง**

ู้เลือกลักษณะการจัดวาง (แนวตั้งหรือแนวนอน) ของเอกสารที่พิมพ์ของคณ ้ถ้าแอปพลิเคชันของคุณมีการตั้งค่าที่คล้ายกัน เราแนะนำให้คุณตั้งแนวการจัดวางโดยใช้แอปพลิเคชัน

#### **3. สาเนา ํ**

ี่พิมพ์จำนวนสำเนา (1-999) ที่คณต้องการพิมพ์ในช่องนี้

#### **การพิมพҙเป็ นชุด**

เลือกตัวเลือกนี้เพื่อพิมพ์ชดเอกสารหลายหน้าตามลำดับเดิม เมื่อตัวเลือกนี้ถูกเลือกอย่ เครื่องพิมพ์จะพิมพ์สำเนา ้เอกสารจนครบหนึ่งชุด จากนั้นจึงเริ่มพิมพ์ซ้ำชุดถัดไปตามจำนวนสำเนาที่เลือก หากไม่ได้เลือกตัวเลือกนี้อย่ ้ เครื่องพิมพ์จะพิมพ์สำเนาแต่ละหน้าครบตามจำนวนสำเนาที่เลือก จากนั้นจึงเริ่มพิมพ์หน้าถัดไปของเอกสาร

#### **4. ชนิดกระดาษ**

้ เลือกชนิดกระดาษที่คณต้องการใช้ เพื่อให้ได้ผลการพิมพ์ที่ดีที่สุด เครื่องจะปรับเปลี่ยนการตั้งค่าโดยอัตโนมัติตามชนิด กระดาษที่เลือก

#### **5. зวามјะเอียด**

ู เลือกความละเอียดการพิมพ์ เนื่องจากความละเอียดการพิมพ์และความเร็วการพิมพ์มีความสัมพันธ์กัน ยิ่งการพิมพ์ความ ละเอียดสงขึ้นก็ยิ่งใช้เวลาพิมพ์เอกสารนานขึ้น

#### **6. การต ัҟงз่าการพิมพҙ**

้ เลือกประเภทเอกสารที่คณต้องการพิมพ์

#### **์การตั้งค่าแบบกำหนดเอง...**

ระบุการตั้งค่าเพิ่มเติม เช่น ความสว่าง ความคมชัด และการตั้งค่าอื่นๆ

#### **กราฟิ ก**

### ้เลือกใช*้*เครื่องพิมพ์ฮาล์ฟโทน

เลือกตัวเลือกนี้เพื่อใช้ไดรเวอร์เครื่องพิมพ์เพื่อแสดงลักษณะฮาล์ฟโทน

#### **зวามสว่าง**

ปรับความสว่าง

#### **зวามзมชดั**

ปรับควาบคบชัด

#### **зุณภาพกราฟิ ก**

เลือกกราฟิกหรือข้อความ เพื่อให้ได้คณภาพการพิมพ์สงสดโดยขึ้นกับประเภทเอกสารที่คณพิมพ์

#### **การพิมพҙแบบเพิ่มประสทธิภาพส ิ เทา ี**

เลือกตัวเลือกนี้เพื่อปรับปรุงคุณภาพของภาพส่วนที่เป็นแรเงา

#### **ปร ับปรุงรูปแบบในการพิมพҙ**

เลือกตัวเลือกนี้เพื่อปรับปรุงการพิมพ์ลวดลายได้ถ้าหากเอกสารที่พิมพ์มีลวดลายและการเติมสีแตกต่างจาก ิลวดลายที่คณเห็นในหน้าจอคอมพิวเตอร์

#### **ปร ับปรุงรูปแบบในการพิมพҙเสนบาง ้**

<u>ใช้</u>ตัวเลือกนี้เพื่อปรับปรงคณภาพของภาพเส*้*นบาง

#### **เјือกใชระบบฮาјҙฟโทน ้**

เลือกตัวเลือกนี้เพื่อใช้ Windows เพื่อแสดงลักษณะสาล์ฟโทน

#### **โหมด TrueType (ใชได้เฉพาะบางรุ่นเท่าน ัҟน ้ )**

#### **โหมด**

้เลือกว่าจะให้ประมวลผลแบบอักษรสำหรับการพิมพ์อย่างไร

#### **เјือกใชเзรื่องพิมพҙ ้ TrueType ฟอนตҙ**

้ เลือกให้ใช้แบบอักษรในเครื่องสำหรับการประมวลผลแบบอักษร

#### **7. หјายหน้า**

้เลือกตัวเลือกนี้เพื่อพิมพ์หน้าเอกสารหลายหน้าในหน้ากระดาษแผ่นเดียว หรือพิมพ์หนึ่งหน้าเอกสารของคณบนกระดาษ หลายแผ่น

#### **การเรียงหน้า**

ี่เลือกลำดับหน้าเมื่อพิมพ์หลายหน้าบนกระดาษแผ่นเดียว

#### <span id="page-48-0"></span>**เสนขอบ ้**

เลือกชนิดขอบที่จะใช้เมื่อพิมพ์หลายหน้าบนกระดาษแผ่นเดียว

### **8. 2 หน้า/จุјสาร (หน ังสอเј่มเј็ก ื )**

เลือกตัวเลือกนี้เพื่อพิมพ์บนทั้งสองหน้ากระดาษ หรือพิมพ์เอกสารในรูปแบบจุลสารโดยใช้การพิมพ์ 2 ด้าน

### **การต ัҟงз่าการพิมพҙแบบ 2 หน้า**

้คลิกที่ปุ่มนี้เพื่อเลือกประเภทของการเข้าเล่มการพิมพ์แบบ 2 หน้า สำหรับแนวการจัดวางเอกสารแต่ละแนว จะมีการเข้า ้ เล่มเอกสาร 2 หน้าให้เลือก 4 ประเภท

### **9. แหј่งกระดาษ**

เลือกการตั้งค่าแหล่งป้อนกระดาษที่ตรงตามเงื่อนไขหรือจุดประสงค์การพิมพ์ของคุณ

#### **หน้าแรก**

เลือกแหล่งป้อนกระดาษสำหรับใช้พิมพ์หน้าแรก

#### **หน้าอื่นๆ**

เลือกแหล่งป้อนกระดาษสำหรับใช้พิมพ์หน้าที่สองและหน้าต่อไป

## **แท็บ ข ัҟนสูง**

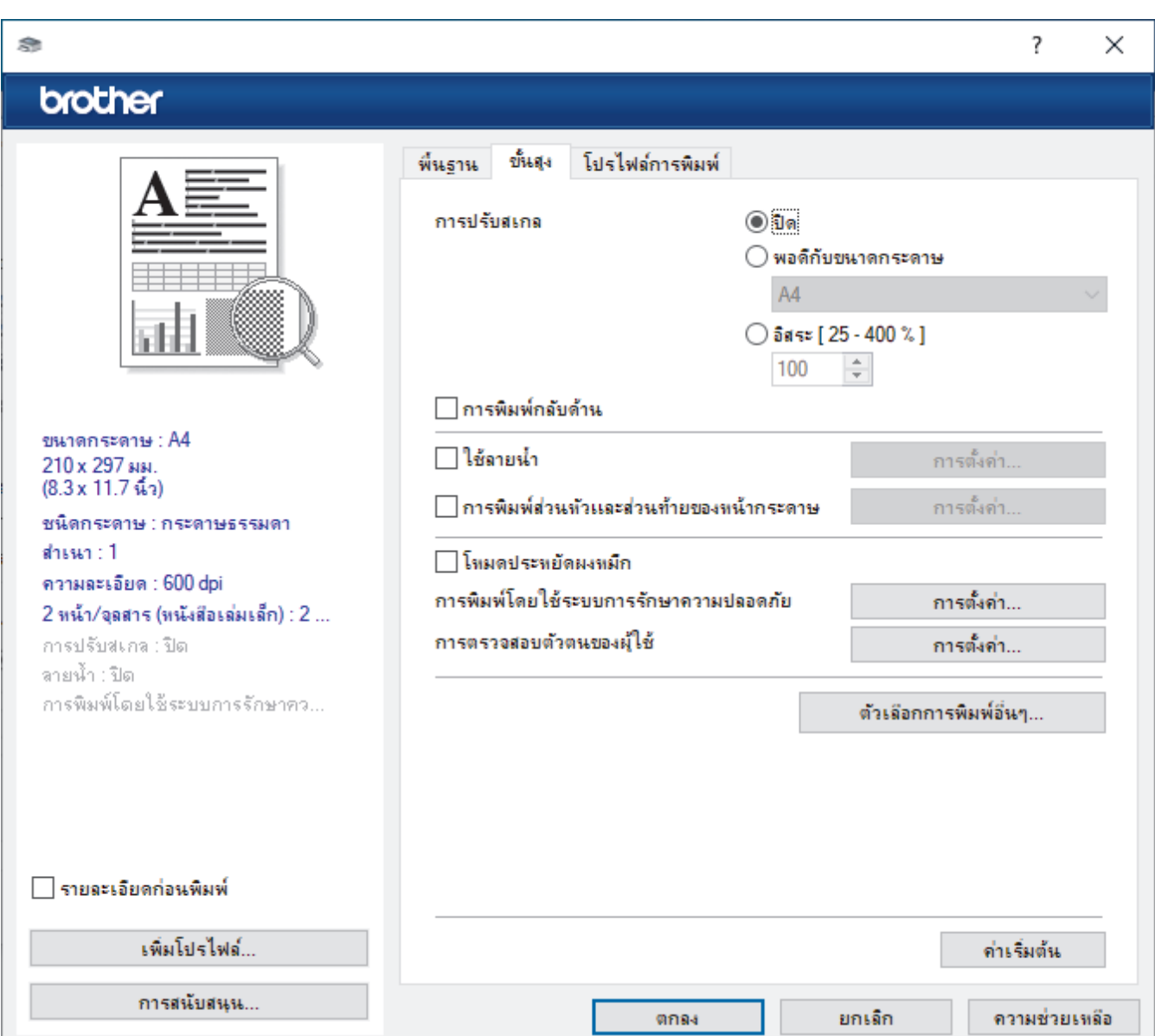

### **1. การปร ับสเกј**

้เลือกตัวเลือกเหล่านี้เพื่อขยายหรือย่อขนาดของหน้าเอกสารของคุณ

#### **พอดีก ับขนาดกระดาษ**

เลือกตัวเลือกนี้เพื่อขยายหรือย่อหน้าเอกสารให้พอดีกับขนาดกระดาษที่ระบุ เมื่อคณเลือกตัวเลือกนี้ ให้เลือกขนาด กระดาษที่คณต้องการจากรายการแบบดึงลง

#### **อิสระ [ 25 - 400 % ]**

้เลือกตัวเลือกนี้เพื่อขยายหรือย่อหน้าเอกสารด้วยตนเอง เมื่อคุณเลือกตัวเลือกนี้ ให้พิมพ์ค่าในช่องข้อมูล

#### **2. การพิมพҙกј ับด้าน**

้ เลือกตัวเลือกนี้เพื่อหมนภาพที่พิมพ์ 180 องศา

**3. ใชјายนํҟา ้**

้ เลือกตัวเลือกนี้เพื่อพิมพ์โลโก้หรือข้อความเป็นลายน้ำบนเอกสาร เลือกหนึ่งในลายน้ำที่ตั้งค่าไว้ล่วงหน้า เพิ่มลายน้ำใหม่ ้ หรือใช้ไฟล์ภาพที่คณสร้างไว้

**4. การพิมพҙสวนห ัวแјะส ่ วนท้ายของหน้ากระดาษ ่**

้เลือกตัวเลือกนี้เพื่อพิมพ์วันที่ เวลา และชื่อล็อกอินของผ่ใช้บนเอกสาร

#### **5. โหมดประหย ัดผงหมึก**

้ เลือกคุณสมบัตินี้เพื่อใช้ผงหมึก (โทนเนอร์) ปริมาณน้อยลงในการพิมพ์เอกสาร งานพิมพ์จะดูจางลงแต่ยังสามารถอ่านได้

#### **6. ผู้ดูแјระบบ**

้คุณสมบัตินี้ช่วยให้คุณสามารถเปลี่ยนรหัสผ่านของผู้ดูแลระบบ และจำกัดคุณสมบัติการพิมพ์หลายอย่าง

**7. การตรวจสอบต ัวตนของผู้ใช (้ ใชได้เฉพาะบางรุ่นเท่าน ัҟน ้ )**

ุคณสมบัตินี้ช่วยให้คณสามารถยืนยันการจำกัดการใช้งานสำหรับผ่ใช้แต่ละคนได้

#### **8. ต ัวเјือกการพิมพҙอื่นๆ**

#### **โหมดการพ ักเзรื่อง**

เลือกตัวเลือกนี้เพื่อตั้งค่าให้เครื่องเข้าสู่โหมดพักทันทีหลังการพิมพ์

#### **มาโзร (ใชได้เฉพาะบางรุ่นเท่าน ัҟน ้ )**

เลือกคุณลักษณะนี้เพื่อพิมพ์แบบฟอร์มอิเล็กทรอนิกส์ (มาโคร) ที่คุณจัดเก็บไว้ในหน่วยความจำของเครื่องเพื่อพิมพ์ ช้อนบนงานพิมพ์

#### **การปร ับзวามทึบ**

ระบุการปรับค่าความเข้มในการพิมพ์

#### ูปรับปร<sub>ุ</sub>งผลลัพธ์การพิมพ์

้เลือกตัวเลือกนี้เพื่อลดการม้วนงอของกระดาษ และปรับปรงการยึดติดของผงหมึก (โทนเนอร์)

#### **ข้ามหน้าว่าง**

เลือกตัวเลือกนี้เพื่อให้ไดรเวอร์ของเครื่องพิมพ์ตรวจจับหน้าว่างและยกเว้นการพิมพ์หน้านั้นโดยอัตโนมัติ

#### ึ พิมพ์ข้อความเป็นสีดำ

เลือกตัวเลือกนี้เมื่อคณต้องการพิมพ์ข้อความสีให้เป็นสีดำ

#### **พิมพҙข้อมูјที่ถูกเก็บไว้**

ู้เลือกตัวเลือกนี้เพื่อบันทึกข้อมูลการพิมพ์เป็นไฟล์ PDF ในคอมพิวเตอร์ของคุณ

#### **การต ัҟงз่าประหย ัดผงหมึก**

เลือกตัวเลือกนี้เพื่อลดเสียงรบกวนในการพิมพ์

### **ข้อมูјที่เกี่ยวข้อง**

• พิมพ์จากคอมพิวเตอร์ของคณ (Windows)

### **ห ัวข้อที่เกี่ยวข้อง:**

- เปลี่ยนการตั้งค่าการพิมพ์เริ่มต*ั*น (Windows)
- พิมพ์เอกสาร (Windows)

<span id="page-50-0"></span> $\blacktriangle$  หน้าหลัก > [พิมพ](#page-38-0)์ > พิมพ์จากคอมพิวเตอร์ของคุณ (Windows) > เฝ้าดูสถานะของเครื่องจากคอมพิวเตอร์ของคุณ (Windows)

## **เฝ้ าดูสถานะของเзรื่องจากзอมพิวเตอรҙของзุณ (Windows)**

ึการตรวจสอบสถานะ (Status Monitor) เป็นเครื่องมือซอฟต์แวร์ที่กำหนดค่าได้สำหรับการตรวจสอบสถานะของเครื่องตั้งแต่ ึ่ หนึ่งเครื่องขึ้นไป ซึ่งจะช่วยให้คุณได้รับการแจ้งเตือนข้อความแสดงข้อผิดพลาดในทันที ทําอย่างใดอย่างหนึ่งต่อไปนี้:

- ี คลิกสองครั้งที่ไอคอน <mark>YA</mark> ในถาดงาน
- เปิดใช้ <mark> $\frac{1}{6}$ เปิ</mark> (Brother Utilities) จากนั้นคลิกรายการแบบดึงลงและเลือกชื่อรุ่นของคุณ (หากไม่ได้เลือกไว้) คลิก **เครื่องมือ ใ**นแถบนำทางด้านซ้าย จากนั้นคลิก**Status Monitor**

### **วิธีการแก้ไข**

้คลิกป่ม วิ**ธีการแก้ไข** เพื่อเข้าถึงเว็บไซต์สนับสนน

### **ว ัสดุการพิมพҙ**

ิคลิกป่ม **วัสดการพิมพ**์ เพื่อรับข้อมลเพิ่มเติมเกี่ยวกับวัสดการพิมพ์ของแท*้*ของบราเดอร์

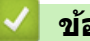

### **ข้อมูјที่เกี่ยวข้อง**

- พิมพ์จากคอมพิวเตอร์ของคุณ (Windows)
- **ห ัวข้อที่เกี่ยวข้อง:**
- [ปัญหาการพิมพ](#page-75-0)์

### $\blacktriangle$  หน้าหลัก  $> \hat{\mathfrak{N}}$ มพ์  $> \hat{\mathfrak{k}}$ สและ[พิมพ](#page-38-0)์ซองจดหมายในช่องป้อนเอกสารด้วยมือ

## **ใสแјะพิมพҙซองจดหมายในช ่ องป้ อนเอกสารด้วยมือ ่**

้ก่อนใส่ซองจดหมาย กดที่มมซองและด้านข้างซองจดหมายเพื่อให้เรียบที่สุดเท่าที่ทำได้ เมื่อคณบรรจกระดาษที่มีขนาดแตกต่างกันลงในถาด ในขณะเดียวกันคณต้องเปลี่ยนการตั้งค่าขนาดกระดาษในเครื่องหรือ คอมพิวเตอร์ของคุณ

1. เปิดฝาครอบด้านหลังของเครื่อง (ถาดรองรับเอกสารออกแบบหงายหน้า)

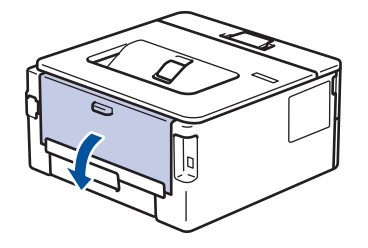

ี เครื่องพิมพ์จะเปิดใช้งานโหมดป้อนกระดาษด้วยมืออัตโนมัติเมื่อคุณวางกระดาษลงในช่องป้อนเอกสารด*้*วยมือ

่ 2. ดึงคันโยกสีเขียวทั้งสองคันที่อยู่ด้านซ้ายและด้านขวาลง ดังที่แสดงในภาพประกอบต่อไปนี้

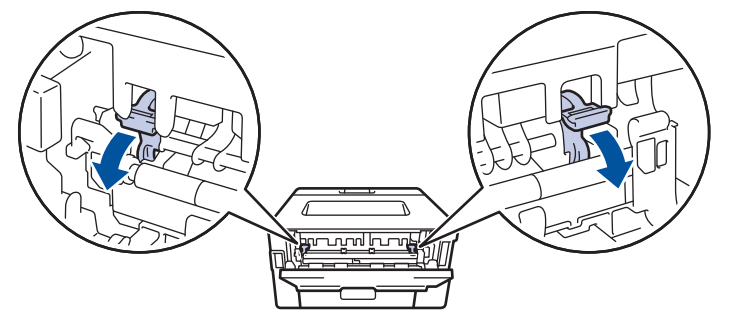

่ 3. เปิดฝาช่องป้อนเอกสารด้วยมือด้านหน้าของเครื่องพิมพ์

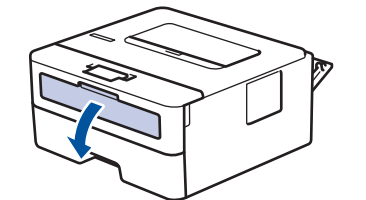

4. ใช้มือทั้งสองข้างเพื่อเลื่อนแคร่ปรับกระดาษของช่องป้อนเอกสารด้วยมือให้พอดีความกว้างของกระดาษที่คุณใช้

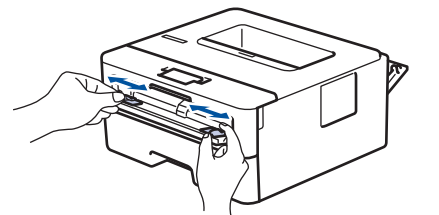

5. ใช้มือทั้งสองใส่ชองจดหมายหนึ่งซองลงในช่องป้อนเอกสารด้วยมือจนกว่าขอบหน้าจะแตะลูกยางป้อนกระดาษ เมื่อคุณ รู้สึกว่าเครื่องดึงกระดาษเข้าไป ให้ปล่อยมือ

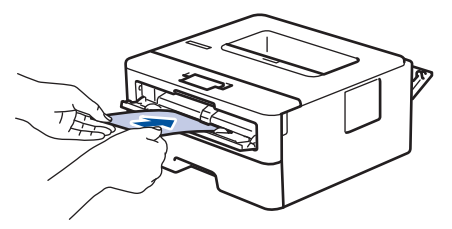

- ่ ใส่ชองจดหมายลงในช่องป้อนเอกสารด้วยมือ ให้ด้านที่ต้องการพิมพ์*หงายขึ้น*
- ให้ดึงซองจดหมายออกมาให้สดเมื่อคณใส่ซองจดหมายใหม่ลงในช่องป้อนเอกสารด้วยมือ
- ้ไม่ควรใส่ชองจดหมายเกินหนึ่งแผ่นลงในถาดป้อนเอกสารด้วยมือในคราวเดียว เพราะจะทำให้กระดาษติดได้
- ึ ตรวจสอบให้แน่ใจว่าซองจดหมายอยู่ในแนวตรงและอยู่ในตำแหน่งที่ถูกต้องในถาดป้อนกระดาษด้วยมือ มิฉะนั้นการ ้ป้อนซองจดหมายอาจผิดพลาด ส่งผลให้เอกสารที่พิมพ์ออกมาเอียงหรือกระดาษติด
- ่ 6. ส่งงานพิมพ์ของคุณไปยังเครื่องพิมพ์

ูเปลี่ยนแปลงตัวเลือกการพิมพ์ของคุณในกล่องโต้ตอบ Print (พิมพ์)

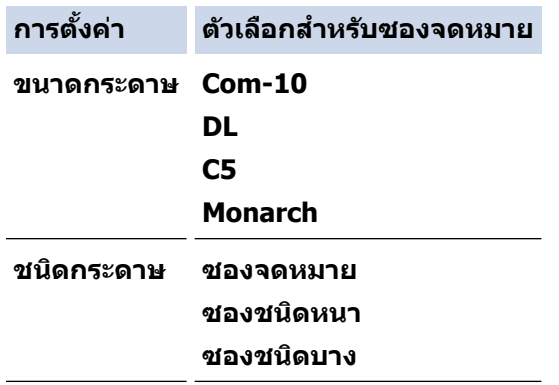

- 7. หลังจากซองจดหมายที่พิมพ์ออกมาจากเครื่องแล้ว ให้ใส่ซองจดหมายซองถัดไป ทำซ้ำสำหรับซองจดหมายแต่ละซองที่ ต้องการพิมพ์
- 8. เมื่อการพิมพ์เสร็จสิ้นแล้ว ให้คืนตำแหน่งคันโยกสีเขียวทั้งสองคันที่คณปรับตำแหน่งในขั้นตอนก่อนหน้านี้ให้กลับส่ตำแหน่ง เดิม
- ่ 9. เมื่อเสร็จเรียบร้อย ปิดฝาครอบด้านหลัง (ถาดรองรับเอกสารออกแบบหงายหน้า) จนกระทั่งล็อกเข้าที่ในตำแหน่งปิด

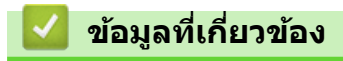

- [ใสกระดาษ](#page-24-0) ่
- [พิมพ](#page-38-0)ҙ

<span id="page-53-0"></span>หน้าหลัก > [พิมพ](#page-38-0)์ > พิมพ์ไฟล์แนบอีเมล

## ึ พิมพ*์*ใฟล*์*แนบอีเมล

้คณสามารถพิมพ์ไฟล์โดยส่งอีเมลไฟล์ไปยังเครื่อง Brother ของคณได้

- ้ ตรวจสอบให้แน่ใจว่าตั้งค่าการจัดการผ่านเว็บให้เปิดอยู่ สำหรับข้อมูลเพิ่มเติม **≻≻** *ข้อมูลที่เกี่ยวข้อง*
- зุณสามารถแนบเอกสารไปกับอีเมјได ้สูงสุด 10 รายการ รวม 20 MB
- ้ คุณลักษณะนี้รองรับรูปแบบไฟล์ต่อไปนี้:
	- ไฟјҙเอกสาร: ไฟјҙ PDF, TXT แјะ Microsoft Office
	- ้ไฟล์ภาพ: JPEG, BMP, GIF, PNG และ TIFF
- เครื่องจะพิมพ์ทั้งเนื้อหาอีเมลและไฟล์แนบตามค่าเริ่มต้น เมื่อต้องการพิมพ์เฉพาะไฟล์แนบอีเมล ให้เปลี่ยนการตั้งค่าตาม ที่จำเป็บ
- 1. เปิดเว็บเบราว์เซอร์ของคณ
- 2. พิมพ์ "https://machine's IP address" ในแถบที่อยู่ของเบราว์เซอร์ของคุณ (โดยที่ "machine's IP address" คือเลขที่ ื่อยู่ไอพีของเครื่องของคุณ)

ตัวอย่าง:

D

https://192.168.1.2

3. หากจําเป็ น ให ้พิมพҙรหัสผ่านในชอง่ **Login (เข้าสูระบบ ่ )** จากนั้นзјิก **Login (เข้าสูระบบ ่ )**

ี รหัสผ่านเริ่มต้นเพื่อจัดการการตั้งค่าของเครื่องนี้จะอย่ที่ด้านหลังของเครื่องและมีตัวอักษร "**Pwd**" กำกับไว้ เปลี่ยนรหัส ้ผ่านเริ่มต้นโดยทำตามคำแนะนำบนหน้าจอเมื่อคุณเข้าสู่ระบบครั้งแรก

- 4. ในแถบนำทางด้านซ้าย คลิก Online Functions (ฟังก์ชันออนไลน์) > Online Functions Settings (การตั้งค่า ์ ฟังก์ชันออนไลน์)
- Ø  $\,$  หากมองไม่เห็นแถบนำทางด้านซ้าย ให้เริ่มนำทางจาก $\equiv$ 
	- ่ หากฟังก์ชันนี้ถูกล็อค ให้ติดต่อผู้ดูแลเครือข่ายของคุณเพื่อขอสิทธิ์เข้าถึง
- 5. คลิกปุ่ม I accept the terms and conditions (ฉันยอมรับข้อกำหนดและเงื่อนไข)
- ่ 6. ไปที่เครื่องของคณ จากนั้นทำตามคำแนะนำของเครื่องเพื่อเปิดใช้งานการตั้งค่า
- 7. คลิก **General Settings (การตั้งค่าทั่วไป)** บนคอมพิวเตอร์ของคณ ี่ หน้าจอ **Email Print (พิมพ์อีเมล): General Settings (การตั้งค่าทั่วไป) ปรากภขึ้น**
- 8. зјิกปุ่ ม **Enable (เปิดใชงาน ้ )** เครื่องจะพิมพ์ใบคำแนะนำออกมา
- ่ 9. ส่งอีเมลของคุณไปยังที่อยู่อีเมลในใบคำแนะนำ เครื่องจะพิมพ์ไฟล์แนบอีเมล

เมื่อต ้องการเปјี่ยนการตั้งз่ารวมถึงที่อยู่อีเมјแјะการตั้งз่าเзรื่องพิมพҙให ้зјิกปุ่ ม **Online Functions Settings Page (หน้าการตั้งค่าฟังก์ชันออนไลน์)** 

## **ข้อมูјที่เกี่ยวข้อง**

• [พิมพ](#page-38-0)ҙ

<span id="page-54-0"></span> $\blacktriangle$  หน้าหลัก > [พิมพ](#page-38-0)์ > เปลี่ยนการตั้งค่าการพิมพ์โดยใช้แผงควบคุม

# **เปјี่ยนการต ัҟงз่าการพิมพҙโดยใชแผงзวบзุม ้**

**รุ่นที่เกี่ยวข้อง**: HL-L2460DN/HL-L2460DW/HL-L2460DWXL/HL-L2461DN/HL-L2865DW

ีเลือกประเภทเอกสารที่คุณต้องการพิมพ์

- 1. กด a หรือ b เพื่อแสดงตัวเјือก [Printer (เรื่°งพิมพr)] จากนั้นกด**OK**
- 2. กด ▲ หรือ ▼ เพื่อแสดงตัวเลือก [Print Settings (การตั้งก่าการพิมพ์) ] จ**ากนั้นกดOK**
- 3. กด ▲ หรือ ▼ เพื่อแสดงตัวเลือก [Graphics (กราฟิก) ] หรือ [Text (ข้อความ) ] แล้วกดที่ตัวเลือกที่คุณต้องการ
- 4. กด **Go (ไป)**

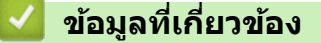

• [พิมพ](#page-38-0)ҙ

### <span id="page-55-0"></span>▲ หน้าหลัก > [พิมพ](#page-38-0)์ > ยกเลิกงานพิมพ์

## **ยกเјิกงานพิมพҙ**

ี่ ที่แผงควบคุมของเครื่อง กดค*้*างไว้ที่ **Go (ไป)** ประมาณสองวินาทีเพื่อยกเลิกงานพิมพ์ปัจจุบัน

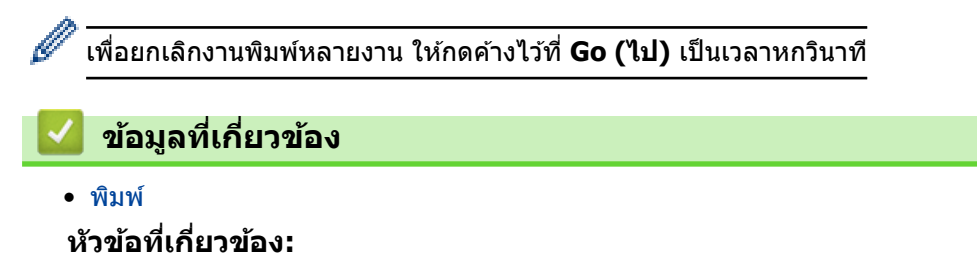

• [ปัญหาการพิมพ](#page-75-0)ҙ

#### <span id="page-56-0"></span> $\blacktriangle$  หน้าหลัก  $> \hat{\mathfrak{N}}$ มพ์  $> \hat{\mathfrak{N}}$ วร[พิมพ](#page-38-0)์ทดสอบ

### **การพิมพҙทดสอบ**

```
รุ่นที่เกี่ยวข้อง: HL-L2400DW/HL-L2440DW/HL-L2445DW/HL-L2460DN/HL-L2460DW/HL-L2460DWXL/HL-L2461DN/
HL-L2461DW/HL-L2865DW
```
ถ้ามีปัญหาคุณภาพการพิมพ์ ให้ทำตามคำแนะนำต่อไปนี้เพื่อพิมพ์ทดสอบ:

- 1. กด a หรือ b เพื่อแสดงตัวเјือก [Printer (เรื่°งพิมพr)] จากนั้นกด**OK**
- 2. (HL-L2460DN/HL-L2460DW/HL-L2460DWXL/HL-L2461DN/HL-L2865DW) กด ▲ หรือ ▼ เพื่อแสดงตัวเลือก [Print Options (ตัªเ¨ื°กการพิมพr)] จากนั้นกด **OK**
- 3. กด **▲ หรือ ▼ เพื่อแสดงตัวเลือก** [Test Print (การทดลองพิมพ์) ] **จากนั้นกด OK**
- 4. กด **Go (ไป)**

เครื่องจะพิมพ์หน้าทดสอบ

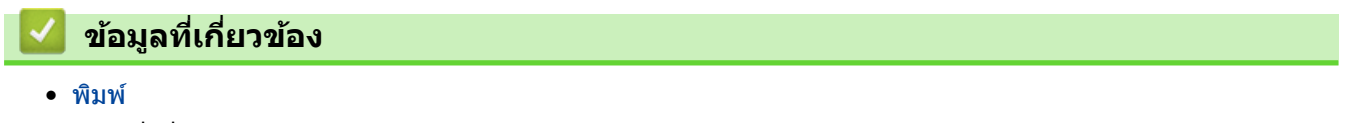

**ห ัวข้อที่เกี่ยวข้อง:**

• ปรับปรงคณภาพการพิมพ์

#### <span id="page-57-0"></span> $\triangle$  หน้าหลัก  $>$  การแก้ไขปัญหา

## **การแก้ไขปัрหา**

้ ใช้ส่วนนี้เพื่อแก้ไขปัญหาทั่วไปที่คณอาจประสบเมื่อใช้งานเครื่องพิมพ์ของคณ คณสามารถแก้ปัญหาส่วนใหญ่ได้ด้วยตนเอง

### **ข้อзวรจํา**

Ø

ี่ สำหรับความช่วยเหลือทางเทคนิค คุณต้องโทรติดต่อบริการลูกค้าสัมพันธ์ของ Brother หรือตัวแทนจำหน่ายผลิตภัณฑ์ Brother ในพื้นที่ของคุณ

หากคุณต้องการความช่วยเหลือเพิ่มเติม เข้าไปที่ <u>support.brother.com</u> .

ก่อนอื่น ตรวจสอบดังนี้:

- ่ สายไฟของเครื่องเชื่อมต่อถูกต*้*อง และเปิดเครื่องแล*้*ว *>> คู่มือการติดตั้งเครื่องอย่างง่าย*
- $\ket{\tilde{\mathsf{u}}}$ สดุป้องกันทั้งหมดถูกถอดออกแล้ว ➤ *คู่มือการติดตั้งเครื่องอย่างง่าย*
- ่ ใส่กระดาษลงในถาดใส่กระดาษอย่างถูกต้องแล้ว
- ี่ สายอินเตอร์เฟสถกเชื่อมต่อเข้ากับเครื่องและคอมพิวเตอร์อย่างแน่นหนา หรือการเชื่อมต่อเครือข่ายแบบไร้สายถูกติดตั้งกับ ทั้งเครื่องพิมพ์และคอมพิวเตอร์ของคณ
- ข้อความแสดงข้อผิดพลาดและการบำรุงรักษา

ี่ ถ้าคุณไม่สามารถแก*้*ไขปัญหาได้จากรายการตรวจสอบ ให้ระบุปัญหา จากนั้น<u>ด</u>ู *≻≻ ข้อมูลที่เกี่ยวข้อง* 

### **ข้อมูลที่เกี่ยวข้อง**

- ไฟแสดง LED บอกสถานะข้อผิดพลาดและการบำรงรักษา
- ข้อความแสดงข้อผิดพลาดและการบำรุงรักษา
- [กระดาษติด](#page-67-0)
- [ปัญหาการพิมพ](#page-75-0)์
- ปรับปรุงคุณภาพการพิมพ์
- ปัญหาเครือข่าย
- [ปัญหาเกี่ยวกับ AirPrint](#page-92-0)
- [ปัญหาอื่นๆ](#page-93-0)
- ตรวจสอบข้อมูลเครื่อง
- อัปเดตเฟิร์มแวร์เครื่องของคณ
- การตั้งค่าฟังก์ชันใหม่

## <span id="page-58-0"></span>**ไฟแสดง LED บอกสถานะข้อผิดพјาดแјะการบํารุงร ักษา**

**รุ่นที่เกี่ยวข้อง**: HL-L2400D

่ เช่นเดียวกับอุปกรณ์สำนักงานที่ทันสมัยอื่นๆ ข้อผิดพลาดอาจเกิดขึ้นและอาจต้องเปลี่ยนวัสดุการพิมพ์ หากเกิดข้อผิดพลาด ู้ เครื่องพิมพ์จะระบุข้อผิดพลาดหรือการบำรุงรักษาตามระยะเวลาที่กำหนด และ Status Monitor จะแสดงข้อความตามความ ี่ เหมาะสม ข้อผิดพลาดที่พบบ่อยและข้อความบ่งชี้การบำรุงรักษาแสดงไว้ในตารางต่อไปนี้

้ทำตามคำแนะนำในส่วนการดำเนินการ เพื่อปรับปรุงสถานะให้ดีขึ้น

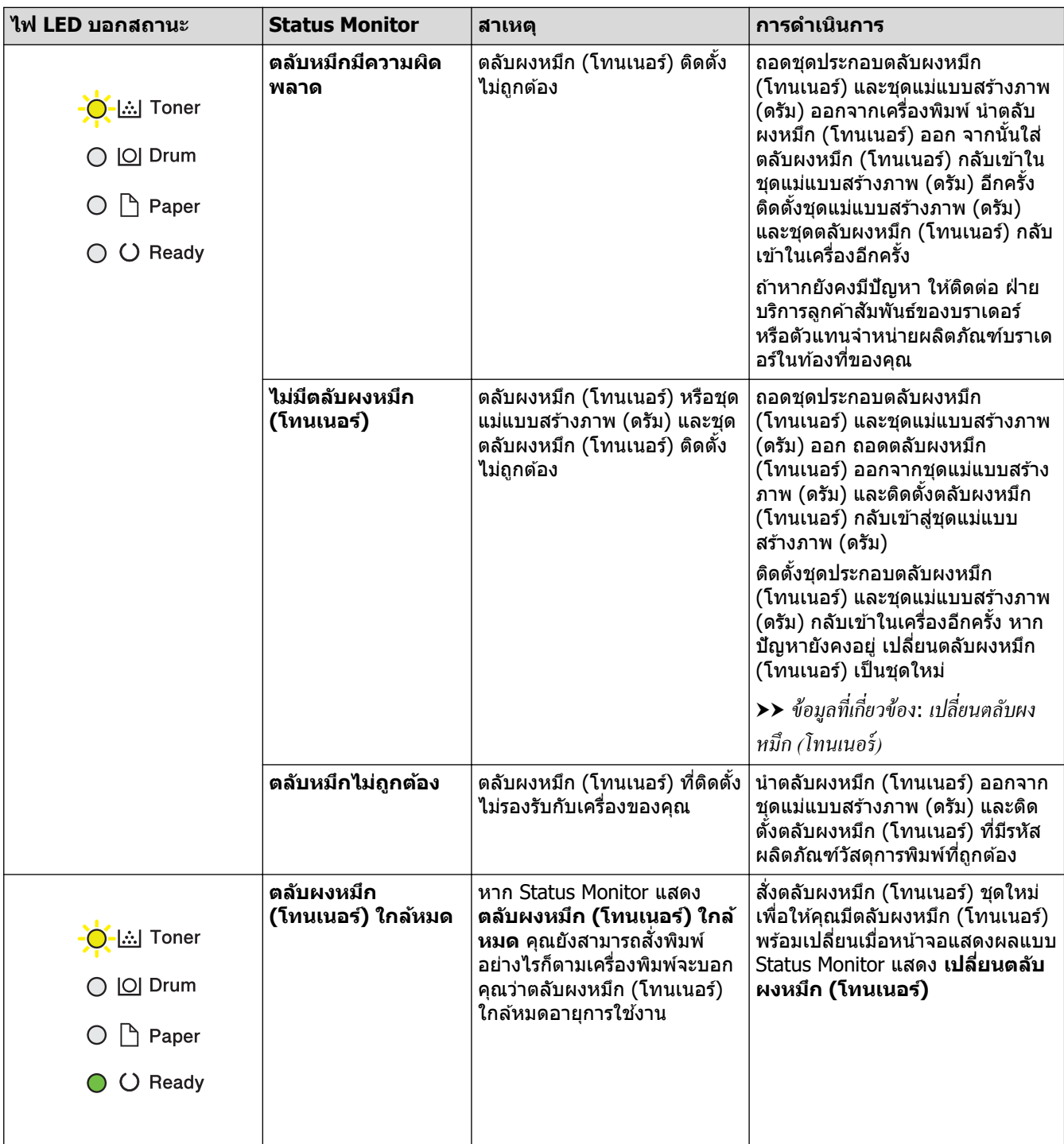

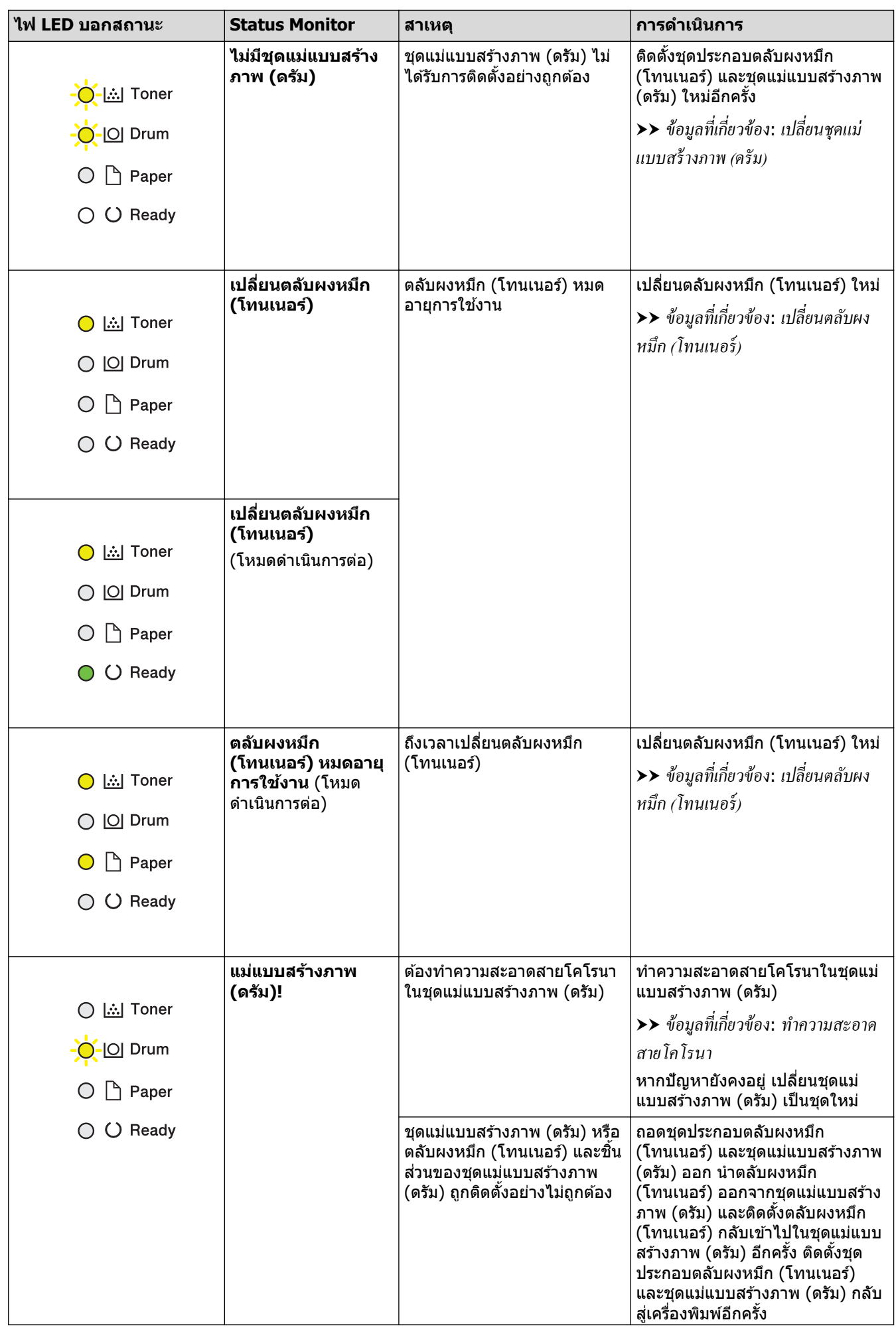

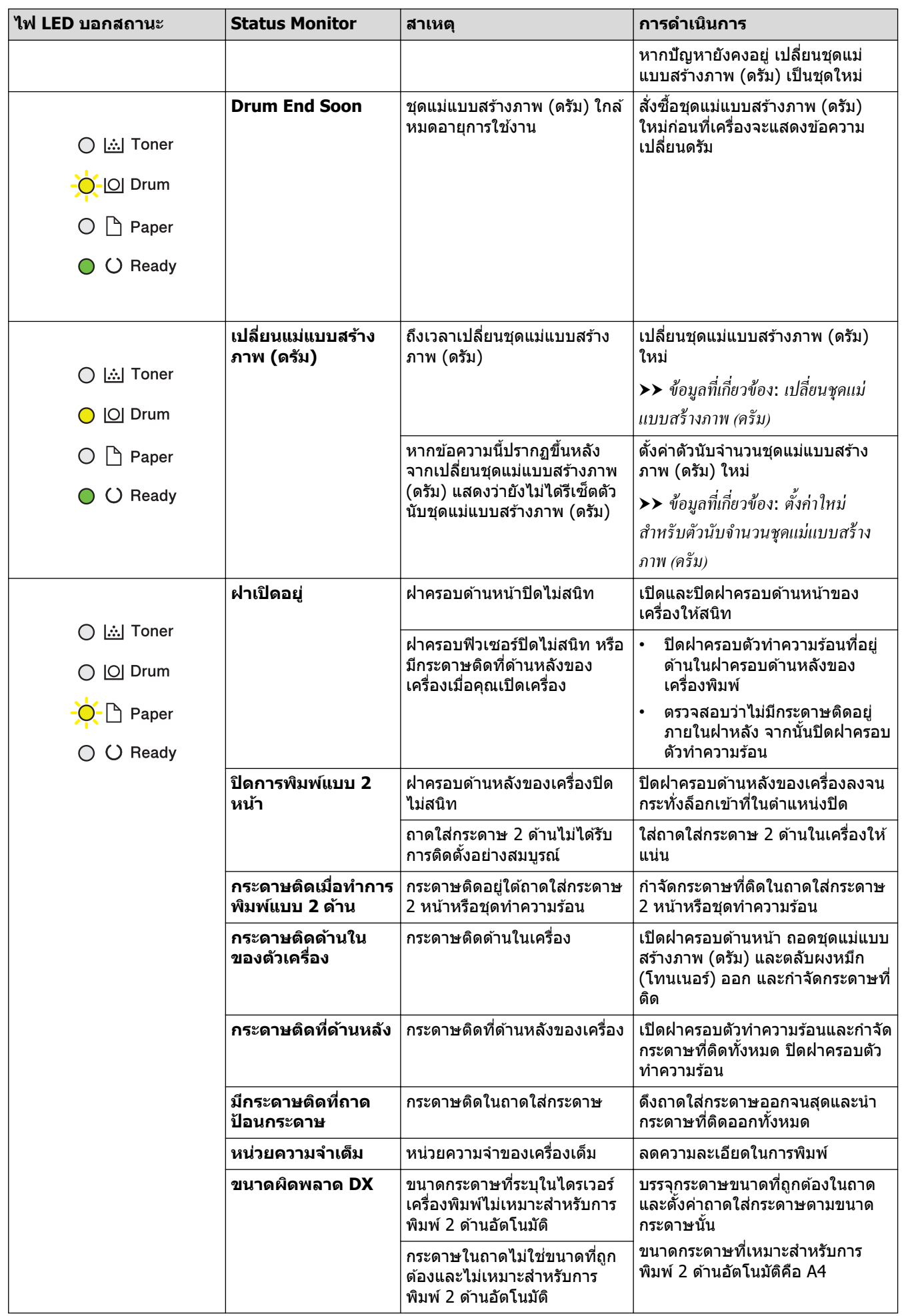

| ไฟ LED บอกสถานะ | <b>Status Monitor</b>        | สาเหตุ                                                                                                    | การดำเนินการ                                                                                                    |
|-----------------|------------------------------|----------------------------------------------------------------------------------------------------|----------------------------------------------------------------------------------------------------|
|                 | ขนาดไม่ตรง                   | กระดาษในถาดไม่ใช่ขนาดที่ถูก<br>ต้อง                                                                        | บรรจุกระดาษขนาดที่ถูกต้องในถาด<br>และตั้งค่าขนาดกระดาษในถาดใส่<br>กระดาษ<br>กด <b>Go (ไป)</b>                                                                             |
|                 |                              | ถาดใส่กระดาษที่คุณเลือกไม่<br>รองรับขนาดกระดาษที่ระบุใน<br>ไดรเวอร์เครื่องพิมพ์                            | เปลี่ยนการตั้งค่าไดรเวอร์เครื่องพิมพ์<br>็หรือการตั้งค่าถาดของเครื่อง เพื่อให้<br>ขนาดกระดาษที่เลือกในไดรเวอร์<br>้เครื่องพิมพ์ตรงกับขนาดกระดาษที่ใส่<br>ในถาดที่คุณเลือก |
|                 | Size Error (ขนาดผิด<br>พลาด) | ถาดใส่กระดาษที่คุณเลือกไม่<br>รองรับขนาดกระดาษที่ระบุใน<br>ไดรเวอร์เครื่องพิมพ์                            | เปลี่ยนการตั้งค่าไดรเวอร์เครื่องพิมพ์<br>หรือการตั้งค่าถาดของเครื่อง เพื่อให้<br>ขนาดกระดาษที่เลือกในไดรเวอร์<br>เครื่องพิมพ์ตรงกับขนาดกระดาษที่ใส่<br>ในถาดที่คุณเลือก   |
| Toner<br>( )    | ป้อนเอง                      | <b>กำหนดเอง</b> ถูกเลือกในไดรเวอร์<br>ให้เป็นแหล่งป้อนกระดาษ แต่<br>ไม่มีกระดาษในช่องป้อนเอกสาร<br>ด้วยมือ | วางกระดาษในช่องป้อนเอกสารด้วย<br>มือ                                                                                                    |
| $\Box$ Drum     | ไม่มีกระดาษ T1               | เครื่องพิมพ์กระดาษหมด หรือไม่                                                                              | เติมกระดาษในถาดใส่กระดาษ                                                                                                    |
| $\Box$ Paper    |                              | ได้ใส่กระดาษอย่างถูกต้องใน<br>ถาดใส่กระดาษ                                                                 | ิตรวจสอบว่าแคร่ปรับกระดาษตั้ง<br>ค่าขนาดกระดาษถูกต้อง                                                                                                    |
| ◯ Ready         |                              |                                                                                                    | ถ้าหากกระดาษอยู่ในถาด ให้นำ<br>ืออกแล้วใส่ใหม่ ตรวจสอบว่าแคร่<br>ปรับกระดาษตั้งค่าขนาดกระดาษ<br>ถูกต้อง                                                                   |
| Toner           | ไม่สามารถพิมพ์ได้            | เครื่องพิมพ์มีปัญหาทางกลไก<br>ของตัวเครื่อง                                                                | ึกดค้าง $(\circlearrowright)$ เพื่อปิดเครื่อง รอเพียง<br>ไม่กี่นาที และจากนั้นเปิดเครื่องอีก<br>ครั้ง                                                                     |
| O  Drum         |                              |                                                                                                    |                                                                                                    |
| $\Box$ Paper    |                              |                                                                                                    |                                                                                                    |
| ◯ Ready         |                              |                                                                                                    |                                                                                                    |
|                 | การวินิจฉัยด้วยตัวเอง        | ชุดฟิวส์เซอร์ทำงานได้ไม่ถูกต้อง                                                                            | กดค้าง $(\circlearrowright)$ เพื่อปิดเครื่อง รอสักครู่                                                                                                    |
| -   ] Toner     |                              | ิชุดฟิวส์เซอร์ร้อนเกินไป                                                                                   | และจากนั้นเปิดเครื่องอีกครั้ง เปิด<br>้เครื่องทิ้งไว้เป็นเวลา 15 นาที                                                                                                    |
| -O Drum         | ไม่สามารถพิมพ์ได้            | เครื่องพิมพ์มีปัญหาทางกลไก                                                                                 | ึกดค้าง $(\circlearrowright)$ เพื่อปิดเครื่อง รอ<br>$\bullet$                                                                                                    |
| $\Box$ Paper    |                              | ของตัวเครื่อง                                                                                              | ้เพียงไม่กี่นาที และจากนั้นเปิด<br>เครื่องอีกครั้ง                                                                                                    |
| $\cup$ Ready    |                              |                                                                                                    | ถ้าหากยังคงมีปัญหา ให้ติดต่อ<br>ฝ่ายบริการลูกค้าสัมพันธ์ของบรา<br>เดอร์ หรือตัวแทนจำหน่ายผลิต<br>ภัณฑ์บราเดอร์ในท้องที่ของคุณ                                             |

# $\blacktriangledown$  ข้อมูลที่เกี่ยวข้อง

## • การแก้ไขปัญหา

## **ห ัวข้อที่เกี่ยวข้อง:**

- เปลี่ยนวัสดุการพิมพ์
- เปลี่ยนตลับผงหมึก (โทนเนอร์)
- เปลี่ยนชุดแม่แบบสร้างภาพ (ดรัม)
- ตั้งค่าใหม่สำหรับตัวนับจำนวนชุดแม่แบบสร้างภาพ (ดรัม)

• ทำความสะอาดสายโคโรนา

<span id="page-63-0"></span> $\blacktriangle$  หน้าหลัก > การแก้ไขปัญหา > ข้อความแสดงข้อผิดพลาดและการบำรุงรักษา

### ึข้อความแสดงข้อผิดพลาดและการบำรุงรักษา

่ เช่นเดียวกับอุปกรณ์สำนักงานที่ทันสมัยอื่นๆ ข้อผิดพลาดอาจเกิดขึ้นและอาจต้องเปลี่ยนวัสดุการพิมพ์ หากเกิดข้อผิดพลาด ้เครื่องจะระบุข้อผิดพลาดหรือการบำรุงรักษาตามระยะเวลาที่กำหนด และแสดงข้อความที่เหมาะสม ข้อผิดพลาดที่พบบ่อยและ ข ้อзวามแจ ้งการบํารุงรักษามีดังที่แสดงในตารางนี้

้ ทำตามคำแนะนำในคอลัมน์ **การดำเนินการ** เพื่อแก้ไขข้อผิดพลาดและทำให้ข้อความหายไป

้คุณสามารถแก้ไขข้อผิดพลาดส่วนใหญ่และทำการบำรุงรักษาตามระยะเวลาได้ด้วยตัวคุณเอง สำหรับข้อมูลเพิ่มเติม เข้าไปที่ [support.brother.com/faqs.](https://support.brother.com/g/b/midlink.aspx?content=faq)

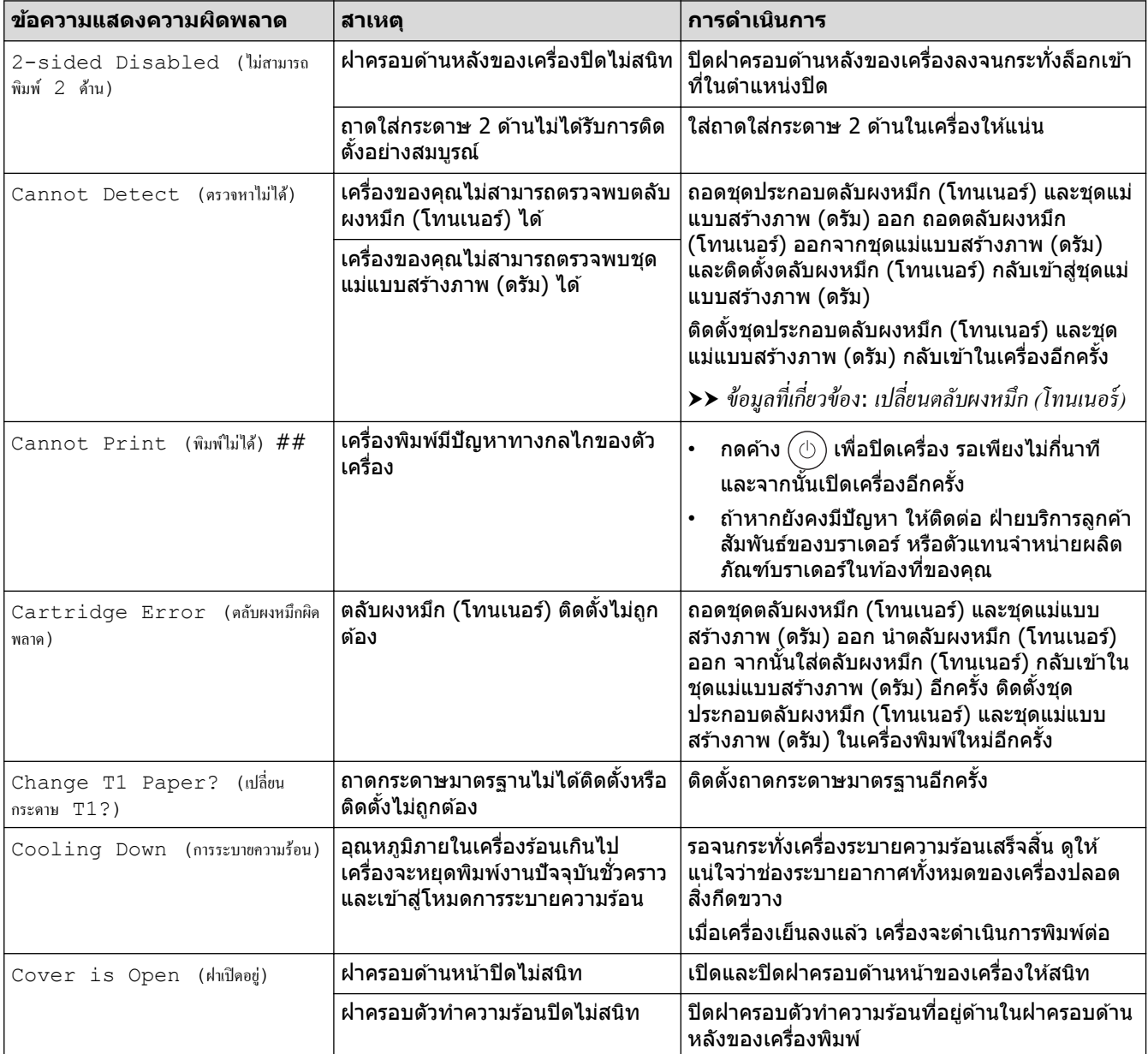

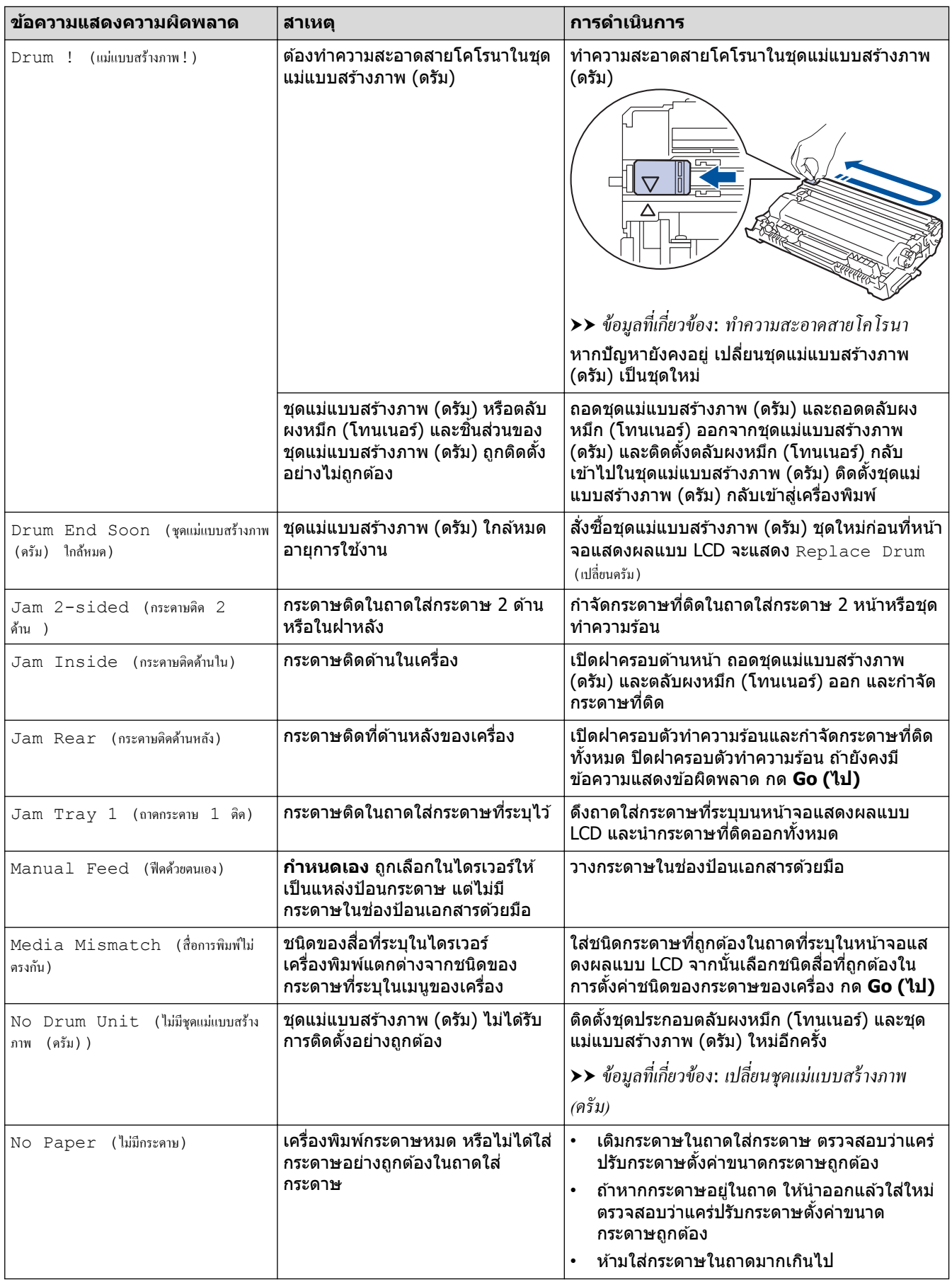

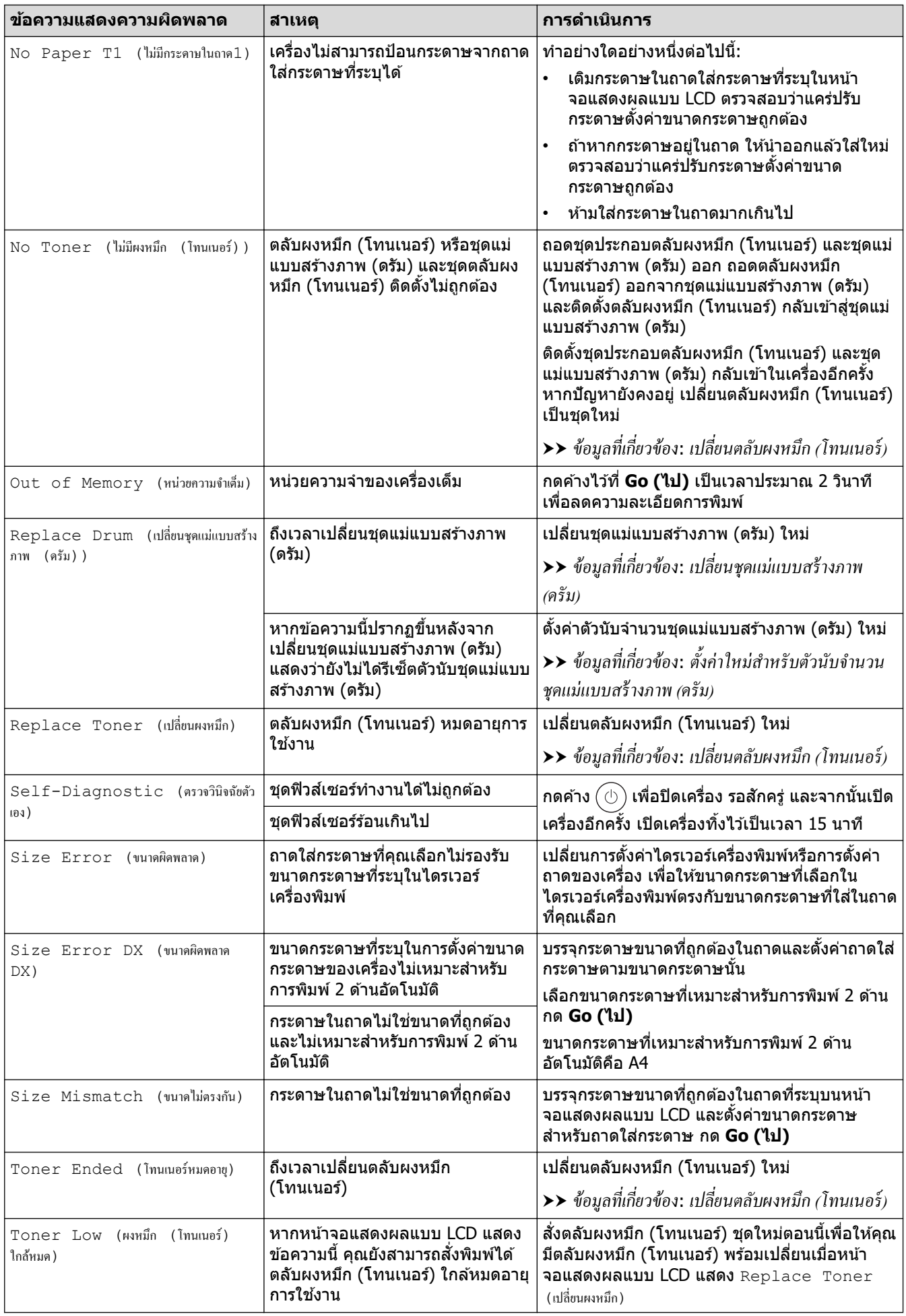

## **ข้อมูјที่เกี่ยวข้อง**

• [การแก ้ไขปัญหา](#page-57-0)

∣✓

### **ห ัวข้อที่เกี่ยวข้อง:**

- เปลี่ยนวัสดุการพิมพ์
- เปลี่ยนตลับผงหมึก (โทนเนอร์)
- เปลี่ยนชุดแม่แบบสร้างภาพ (ดรัม)
- $\bullet$  ตั้งค่าใหม่สำหรับตัวนับจำนวนชุดแม่แบบสร้างภาพ (ดรัม)
- ทำความสะอาดสายโคโรนา

<span id="page-67-0"></span> $\triangle$  หน้าหลัก > การแก่ไขปัญหา > กระดาษติด

## **กระดาษติด**

้นำกระดาษที่เหลืออยู่ออกจากถาดใส่กระดาษทุกครั้ง คลี่และยืดกระดาษที่วางซ้อนกันให้ตรงเมื่อใส่กระดาษใหม่ เพราะจะช่วย ป้องกันกระดาษติด

- [นํากระดาษที่ติดออก](#page-68-0)
- [กระดาษติดในถาดป้อนกระดาษ](#page-69-0)
- กระดาษติดที่ด้านหลังของเครื่อง
- กระดาษติดด้านในเครื่องพิมพ์
- กระดาษติดในถาดใส่กระดาษ 2 ด้าน

<span id="page-68-0"></span>▲ หน้าหลัก > การแก้ไขปัญหา > [กระดาษติด](#page-67-0) > นำกระดาษที่ติดออก

## **นํากระดาษที่ติดออก**

หากกระดาษติดหรือกระดาษถกป้อนทีละหลายใบบ่อยครั้ง ให้ทำตามขั้นตอนต่อไปนี้:

- ทำความสะอาดลูกกลิ้งดึงกระดาษและแผ่นยางแยกกระดาษของถาดรองกระดาษ uu *ข้°มู¨ี่เกี่ยวข้°ง*: *Îาวามสะ°าด¨ูกก¨ิ้งดึงกระดาษ*
- ใส่กระดาษในถาดรองกระดาษให้ถูกต้อง uu *ข้°มู¨ี่เกี่ยวข้°ง*: *ใส่กระดาษ*
- ตั้งค่าขนาดและประเภทของกระดาษบนตัวเครื่องให้ถูกต้อง
	- uu *ข้°มู¨ี่เกี่ยวข้°ง*: *การตั้ง่ากระดาษ*
- ตั้งค่าขนาดและประเภทของกระดาษบนคอมพิวเตอร์ให้ถูกต้อง
	- $\rightarrow$  ช้อมูลที่เกี่ยวข้อง: พิมพ์เอกสาร (Windows)
	- uu *ข้°มู¨ี่เกี่ยวข้°ง*: *¡ิม¡rโดยใ้ AirPrint*
- ใชกระดาษตามที่แนะนํา ้
	- uu *ข้°มู¨ี่เกี่ยวข้°ง*: *การใ้งานกระดาษแบบ¡ิเศษ*

## **ข้อมูјที่เกี่ยวข้อง**

• [กระดาษติด](#page-67-0)

### **ห ัวข้อที่เกี่ยวข้อง:**

- ทำความสะอาดลกกลิ้งดึงกระดาษ
- [ใสกระดาษ](#page-24-0) ่
- [การตั้งз่ากระดาษ](#page-33-0)
- พิมพ์เอกสาร (Windows)
- [การใชงานกระดาษแบบพิเศษ](#page-37-0) ้

<span id="page-69-0"></span> $\blacktriangle$  หน้าหลัก > การแก้ไขปัญหา > [กระดาษติด](#page-67-0) > กระดาษติดในถาดป้อนกระดาษ

## **กระดาษติดในถาดป้ อนกระดาษ**

ิ ถ้าแผงควบคุมของเครื่องหรือ Status Monitor แสดงว่ามีกระดาษติดในถาดใส่กระดาษ ให้ทำตามขั้นตอนเหล่านี้:

่ 1. ดึงถาดใส่กระดาษแยกออกจากเครื่อง

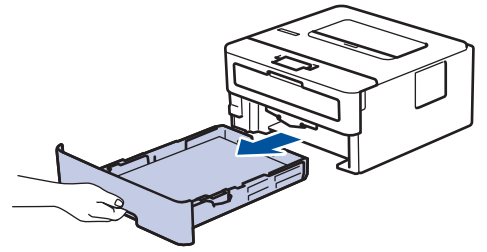

2. ดึงกระดาษที่ติดออกชาๆ้

b

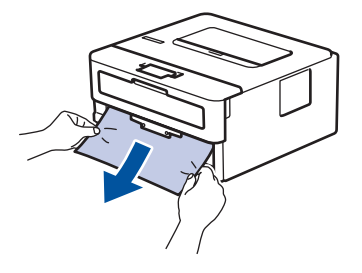

ึ การดึงกระดาษที่ติด ลงด้านล่าง ด้วยมือสองข้างจะช่วยให้คณหยิบกระดาษออกได้ง่ายขึ้น

่ 3. คลี่ปึกกระดาษเพื่อป้องกันไม่ให้กระดาษติดอีก และเลื่อนแคร่ปรับกระดาษให้พอดีกับขนาดกระดาษ ใส่กระดาษในถาดใส่ กระดาษ

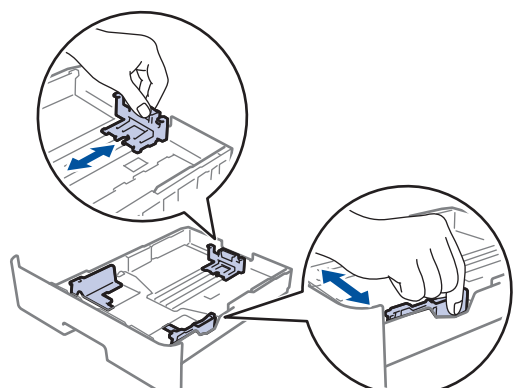

4. ให้ใส่กระดาษไม่เกินเครื่องหมายบอกระดับกระดาษสูงสุด (▼ ▼ ▼)

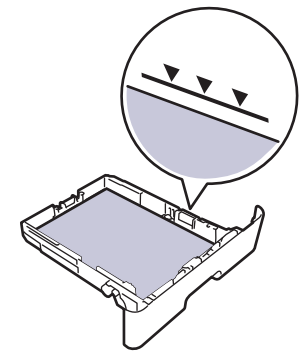

5. เสียบถาดใส่กระดาษกลับเข้าในเครื่องให้แน่น

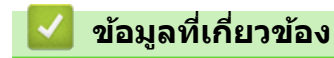

• [กระดาษติด](#page-67-0)

### <span id="page-70-0"></span> $\blacktriangle$  หน้าหลัก > การแก้ไขปัญหา > [กระดาษติด](#page-67-0) > กระดาษติดที่ด้านหลังของเครื่อง

## **กระดาษติดที่ด้านหј ังของเзรื่อง**

ิ ถ้าแผงควบคุมของเครื่องหรือ Status Monitor แสดงว่ามีกระดาษติดที่ด้านหลังของเครื่องพิมพ์ (กระดาษติดดำนหลัง) ให้ทำ ขั้นตอนดังต่อไปนี้:

- 1. เปิดเครื่องพิมพ์ทิ้งไว้ 10 นาทีเพื่อให้พัดลมภายในเป่าชิ้นส่วนที่ร้อนมากในเครื่องให้เย็นลง
- 2. เปิดฝาครอบด้านหลัง

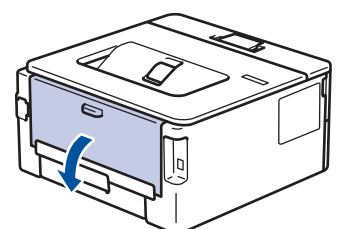

่ 3. ดึงจุดตั้งระยะสีน้ำเงินทางด้านซ้ายและขวาเข้าหาตัวคุณ เพื่อปล่อยฝาครอบตัวทำความร้อน

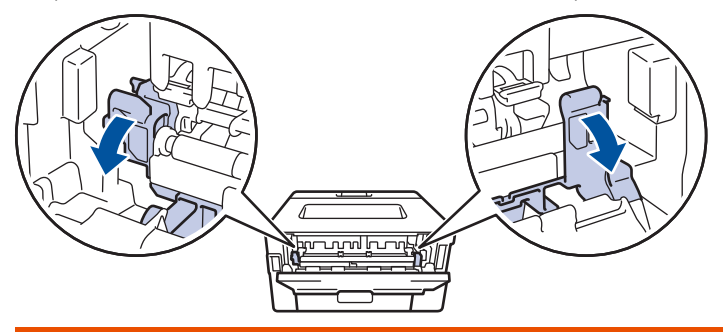

# **зําเตือน**

### พื้นผิวร้อน

้ขิ้นส่วนภายในของเครื่องจะร้อนมาก รอให้เครื่องเย็นลงก่อนสัมผัสส่วนเหล่านั้น

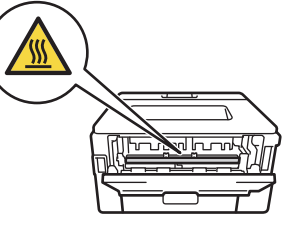

้ถ้าคันโยกจดหมายสีเขียวด้านในฝาหลังถูกดึงลงไปยังตำแหน่งซองจดหมาย ให้ยกคันโยกเหล่านี้กลับสู่ตำแหน่งดั้งเดิม ก่อนจะดึงจุดตั้งระยะสีน้ำเงินลง

่ 4. ใช้มือทั้งสองข้างเพื่อดึงกระดาษที่ติดออกจากเครื่องเบาๆ

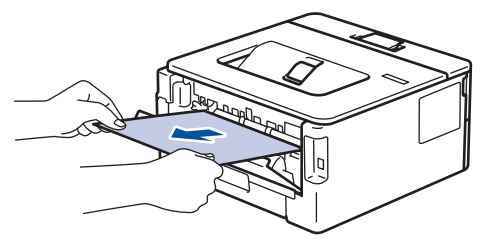

5. ปิดฝาครอบตัวทำความร้อน

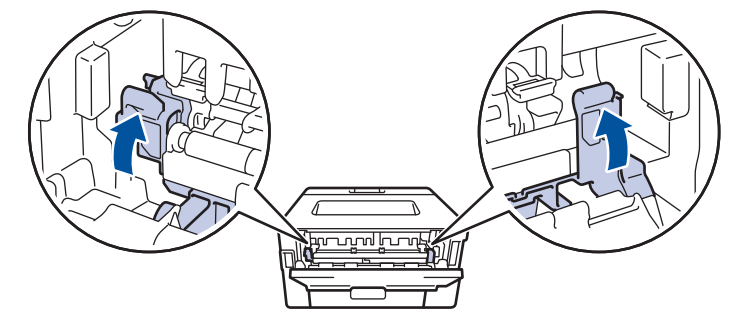

้ ถ้าคุณพิมพ์ซองจดหมาย ให้ดึงคันโยกซองจดหมายสีเขียวลงมาที่ตำแหน่งซองจดหมายอีกครั้งก่อนจะปิดฝาหลัง

ี<br>6. ปิดฝาครอบด้านหลังจนกระทั่งล็อกเข้าที่ในตำแหน่งปิด

## **ข้อมูјที่เกี่ยวข้อง**

• [กระดาษติด](#page-67-0)

Ø
#### $\blacktriangle$  หน้าหลัก > การแก้ไขปัญหา > [กระดาษติด](#page-67-0) > กระดาษติดด้านในเครื่องพิมพ์

# **กระดาษติดด้านในเзรื่องพิมพҙ**

้ ถ้าแผงควบคมของเครื่องหรือ Status Monitor แสดงว่ามีกระดาษติดในเครื่อง ให้ทำตามขั้นตอนเหล่านี้:

- 1. เปิดเครื่องพิมพ์ทิ้งไว้ 10 นาทีเพื่อให้พัดลมภายในเป่าชิ้นส่วนที่ร้อนมากในเครื่องให้เย็นลง
- 2. เปิดฝาครอบด้านหน้า

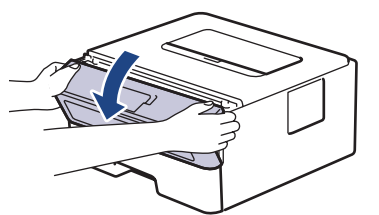

3. ถอดชุดประกอบตลับผงหมึก (โทนเนอร์) และชุดแม่แบบสร้างภาพ (ดรัม)

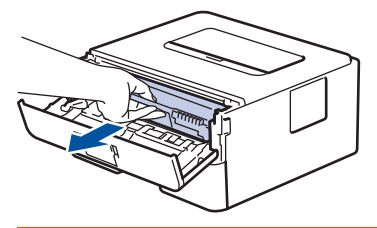

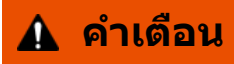

#### พื้นผิวร้อน

้ขึ้นส่วนภายในของเครื่องจะร้อนมาก รอให้เครื่องเย็นลงก่อนสัมผัสส่วนเหล่านั้น

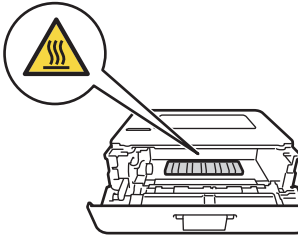

4. ดึงกระดาษที่ติดออกชาๆ้

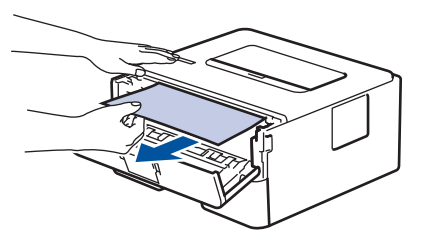

5. ติดตั้งชุดตลับผงหมึก (โทนเนอร์) และชุดแม่แบบสร้างภาพ (ดรัม) เข้าในเครื่องพิมพ์

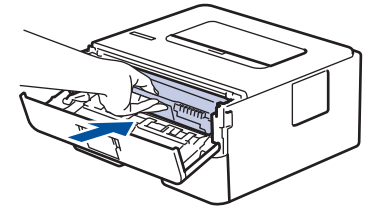

6. ปิดฝาзรอบด ้านหน้า

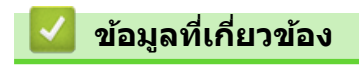

• [กระดาษติด](#page-67-0)

#### $\triangle$  หน้าหลัก > การแก้ไขปัญหา > [กระดาษติด](#page-67-0) > กระดาษติดในถาดใส่กระดาษ 2 ด้าน

## **กระดาษติดในถาดใสกระดาษ ่ 2 ด้าน**

ถ้าแผงควบคุมของเครื่องหรือ Status Monitor แสดงว่ามีกระดาษติดในถาดใส่กระดาษ 2 ด้าน ให้ทำตามขั้นตอนดังต่อไปนี้:

- 1. เปิดเครื่องพิมพ์ทิ้งไว้ 10 นาทีเพื่อให้พัดลมภายในเป่าชิ้นส่วนที่ร้อนมากในเครื่องให้เย็นลง
- 2. ดึงถาดใส่กระดาษออกจากเครื่องจนสุด

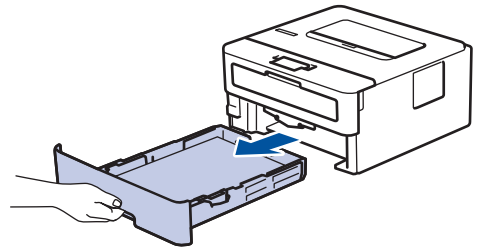

3. ที่ด้านหลังเครื่อง ให้ดึงถาดใส่กระดาษ 2 ด้านออกจากเครื่องจนสุด

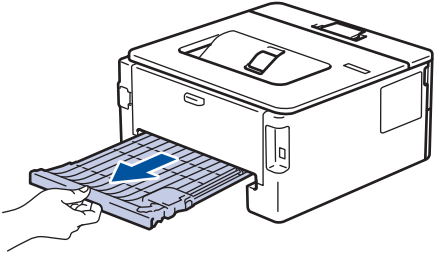

่ 4. ดึงกระดาษที่ติดออกจากเครื่อง หรือออกจากถาดใส่กระดาษ 2 ด้าน

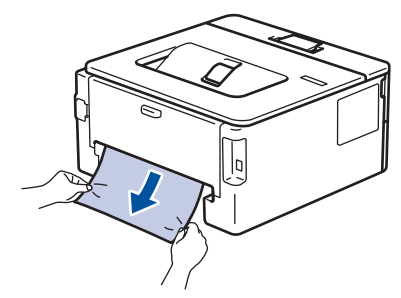

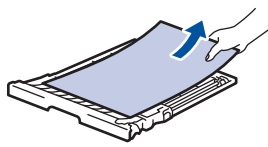

5. กำจัดกระดาษที่อาจติดอยู่ใต้เครื่องเนื่องจากไฟฟ้าสถิต

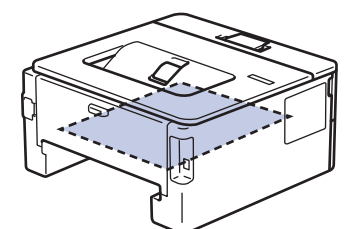

6. ถ้ากระดาษไม่ได้ติดอยู่ในถาดใส่กระดาษ 2 ด้าน ให้เปิดฝาหลัง

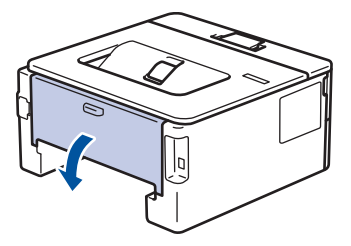

7. ดึงจุดตั้งระยะสีน้ำเงินทางด้านซ้ายและขวาเข้าหาตัวคุณ เพื่อปล่อยฝาครอบตัวทำความร้อน

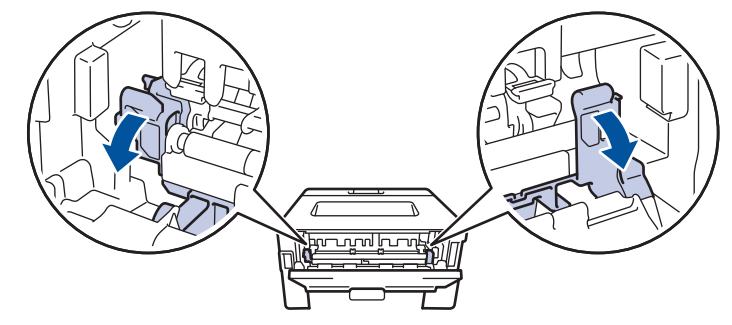

้ถ้าคันโยกจดหมายสีเขียวด้านในฝาหลังถูกดึงลงไปยังตำแหน่งซองจดหมาย ให้ยกคันโยกเหล่านี้กลับสู่ตำแหน่งดั้งเดิม ก่อนจะดึงจุดตั้งระยะสีน้ำเงินลง

# **зําเตือน**

#### พื้นผิวร้อน

้ขั้นส่วนภายในของเครื่องจะร้อนมาก รอให้เครื่องเย็นลงก่อนสัมผัสส่วนเหล่านั้น

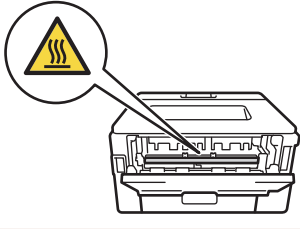

8. ใช้มือทั้งสองข้างดึงกระดาษที่ติดออกจากด้านหลังเครื่องอย่างนุ่มนวล

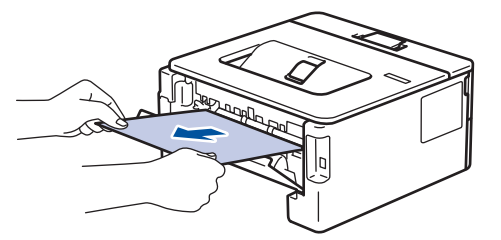

9. ปิดฝาครอบตัวทำความร้อน

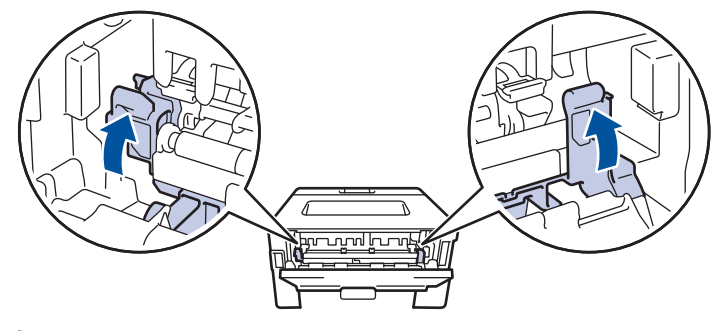

ถ้าคุณพิมพ์ซองจดหมาย ให้ดึงคันโยกซองจดหมายสีเขียวลงมาที่ตำแหน่งซองจดหมายอีกครั้งก่อนจะปิดฝาหลัง

- 10. ปิดฝาครอบด้านหลังจนกระทั่งล็อกเข้าที่ในตำแหน่งปิด
- ่ 11. ดันถาดใส่กระดาษ 2 ด้านกลับเข้าไปในด้านหลังของเครื่องให้แน่น
- 12. ดันถาดกระดาษกลับเข้าไปทางด้านหน้าของเครื่องให้แน่น

#### **ข้อมูјที่เกี่ยวข้อง**

• [กระดาษติด](#page-67-0)

k

# ี<br>ปัญหาการพิมพ*์*

หากหลังจากอ่านข้อมูลในตารางนี้แล้วคุณยังต้องการความช่วยเหลือเพิ่มเติม สามารถเข้าไปดูคำแนะนำล่าสุดเกี่ยวกับการ ีแก้ไขปัญหาได้ที่ <u>[support.brother.com/faqs](https://support.brother.com/g/b/midlink.aspx?content=faq)</u>

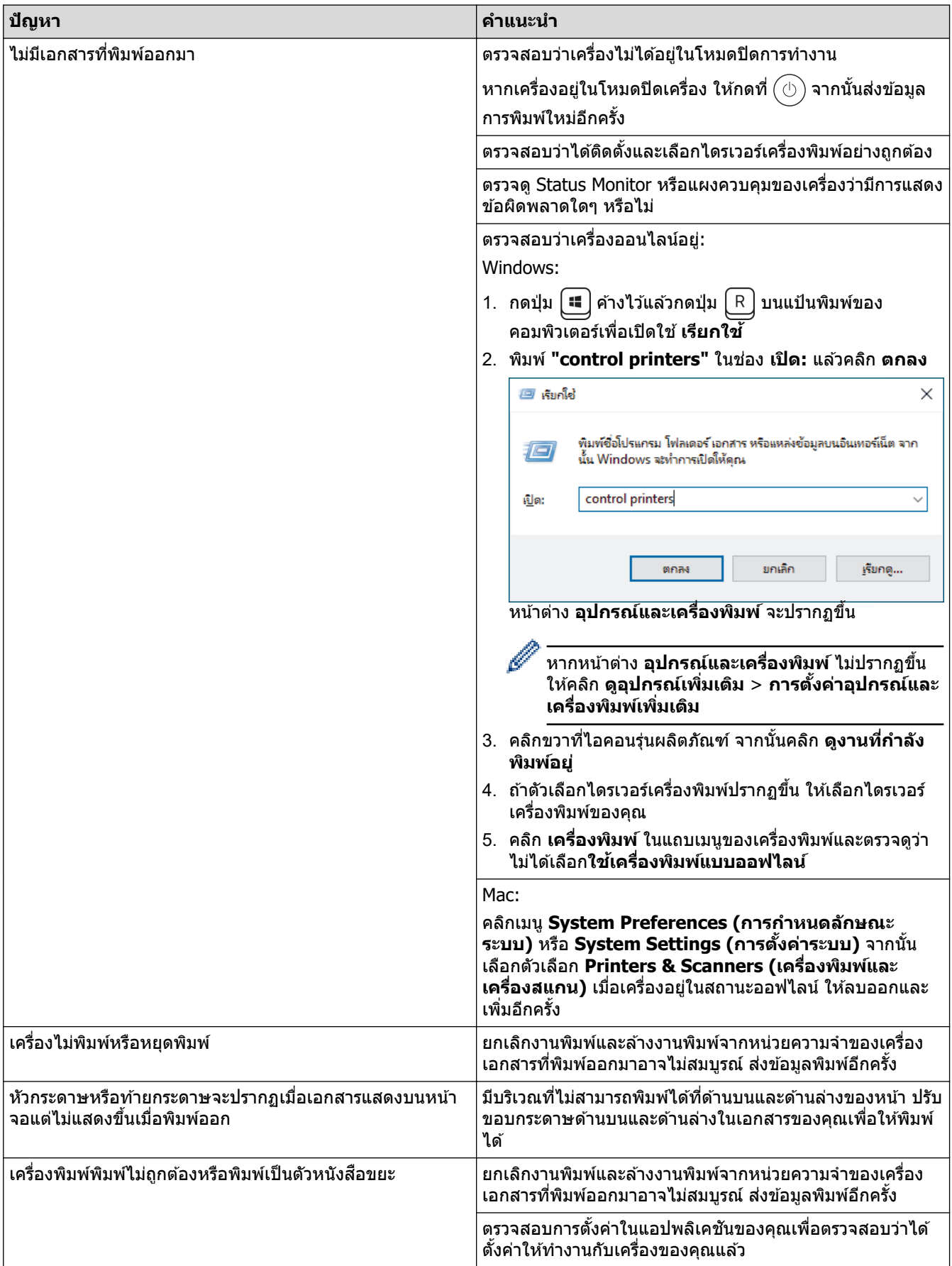

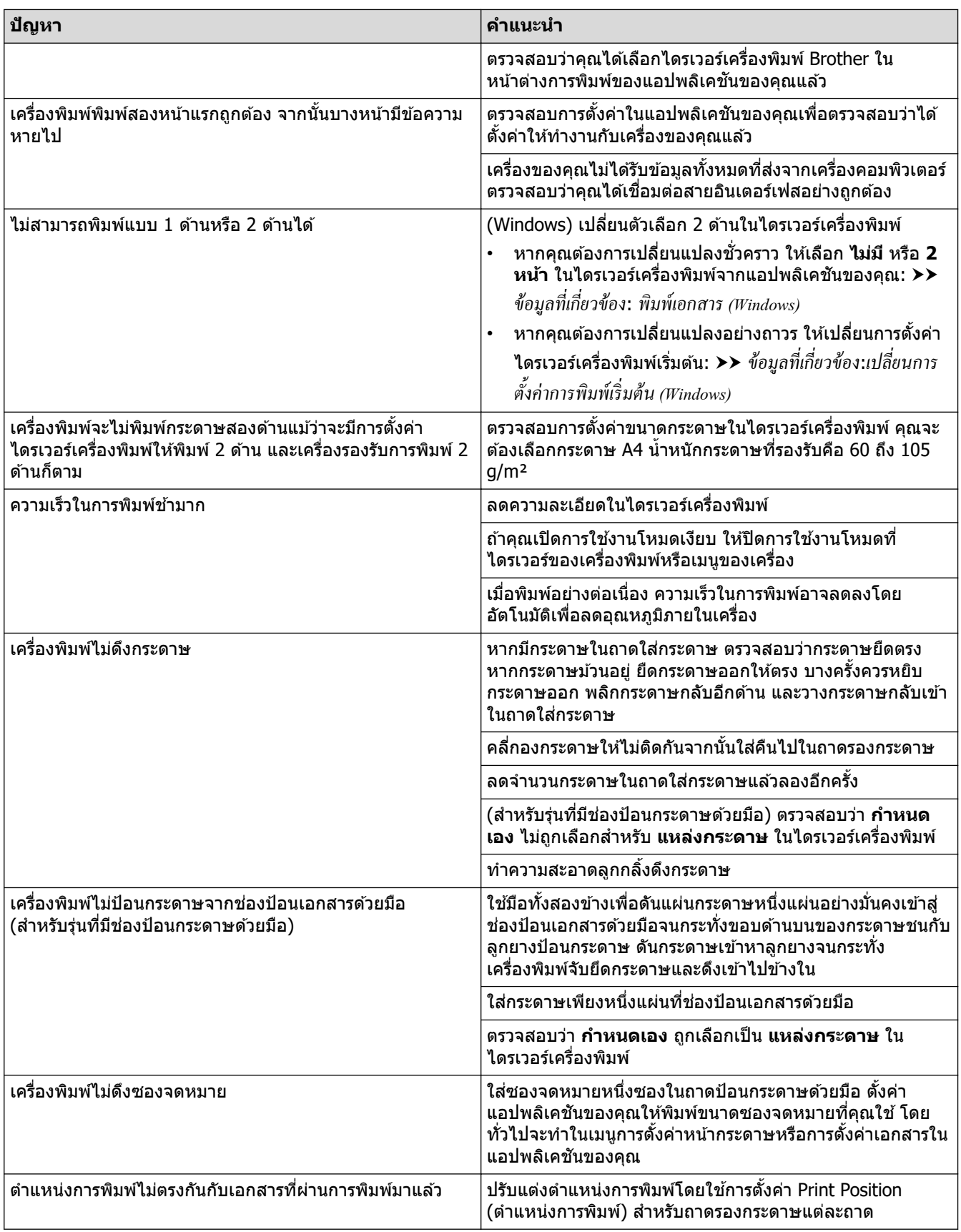

# <mark>้√</mark> ข้อมูลที่เกี่ยวข้อง

• การแก้ไขปัญหา

- เฝ้าดูสถานะของเครื่องจากคอมพิวเตอร์ของคุณ (Windows)
- ยกเลิกงานพิมพ์
- ทำความสะอาดลูกกลิ้งดึงกระดาษ
- เปลี่ยนการตั้งค่าการพิมพ์เริ่มต้น (Windows)
- $\bullet$  พิมพ์เอกสาร (Windows)

<span id="page-78-0"></span>่ หน้าหลัก > การแก่ไขปัญหา > ปรับปรุงคุณภาพการพิมพ์

## **ูปรับปรุงคุณภาพการพิมพ**์

หากคุณประสบปัญหาคุณภาพการพิมพ์ พิมพ์หน้ากระดาษสำหรับการทดสอบก่อน หากการพิมพ์ออกมาดี ปัญหาอาจไม่ได้เกิด ้จากเครื่องพิมพ์ ตรวจสอบการเชื่อมต่อสายอินเทอร์เฟซ และลองพิมพ์เอกสารอื่น หากการพิมพ์หรือหน้ากระดาษสำหรับการ ิทดสอบการพิมพ์จากเครื่องพิมพ์มีปัญหาด้านคุณภาพ ให้ดูตัวอย่างการพิมพ์ที่มีคุณภาพต่ำ แล้วปฏิบัติตามคำแนะนำในตาราง

- 1. เพื่อให้ได้คุณภาพการพิมพ์ที่ดีที่สุด แนะนำให้ใช้สื่อการพิมพ์ที่แนะนำ ตรวจสอบว่าคุณใช้กระดาษที่มีคุณภาพตามข้อ กําหนดของเรา
- 2. ตรวจสอบว่าตลับผงหมึก (โทนเนอร์) และชุดแม่แบบสร้างภาพ (ดรัม) ได้รับการติดตั้งอย่างถูกต้อง

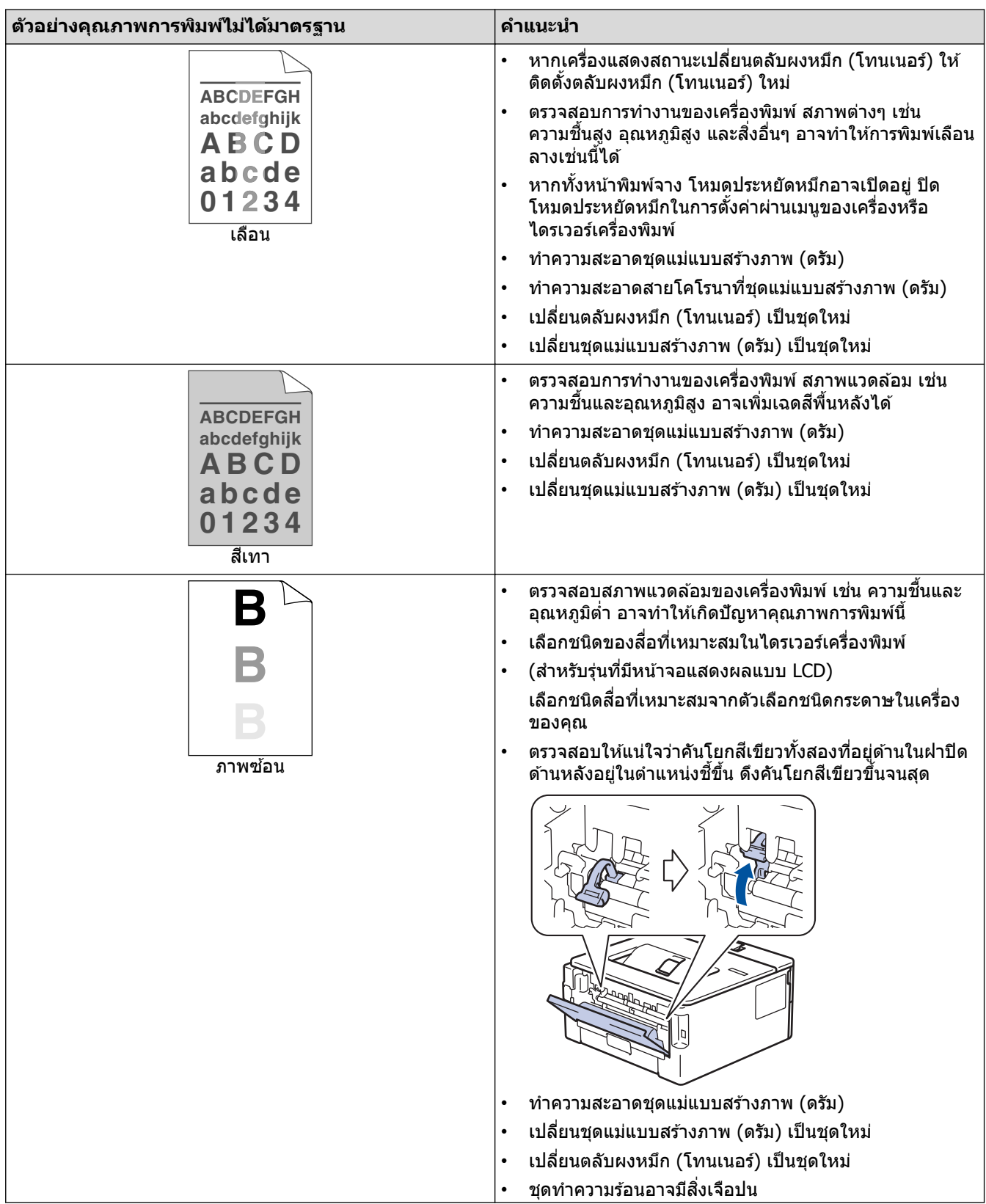

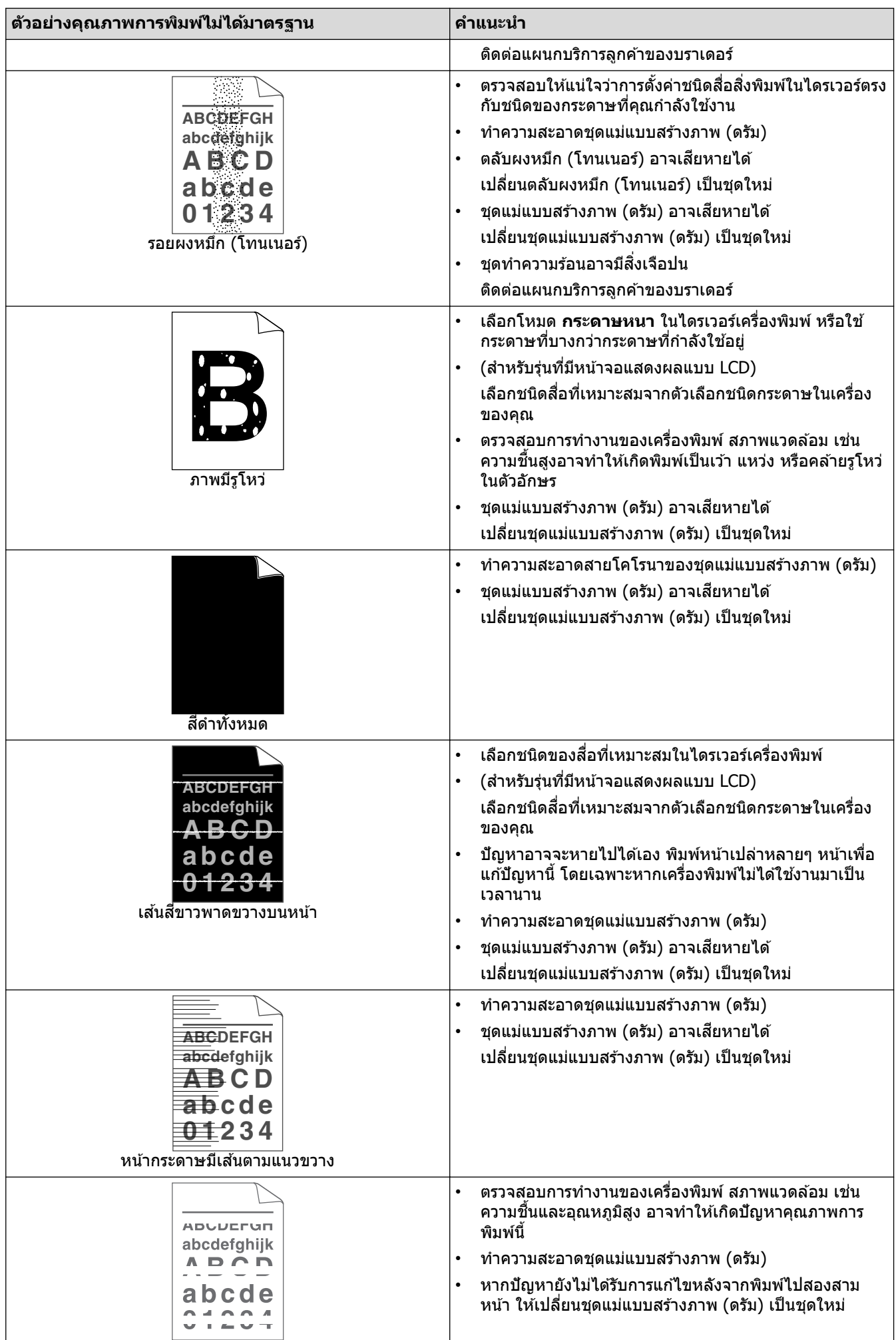

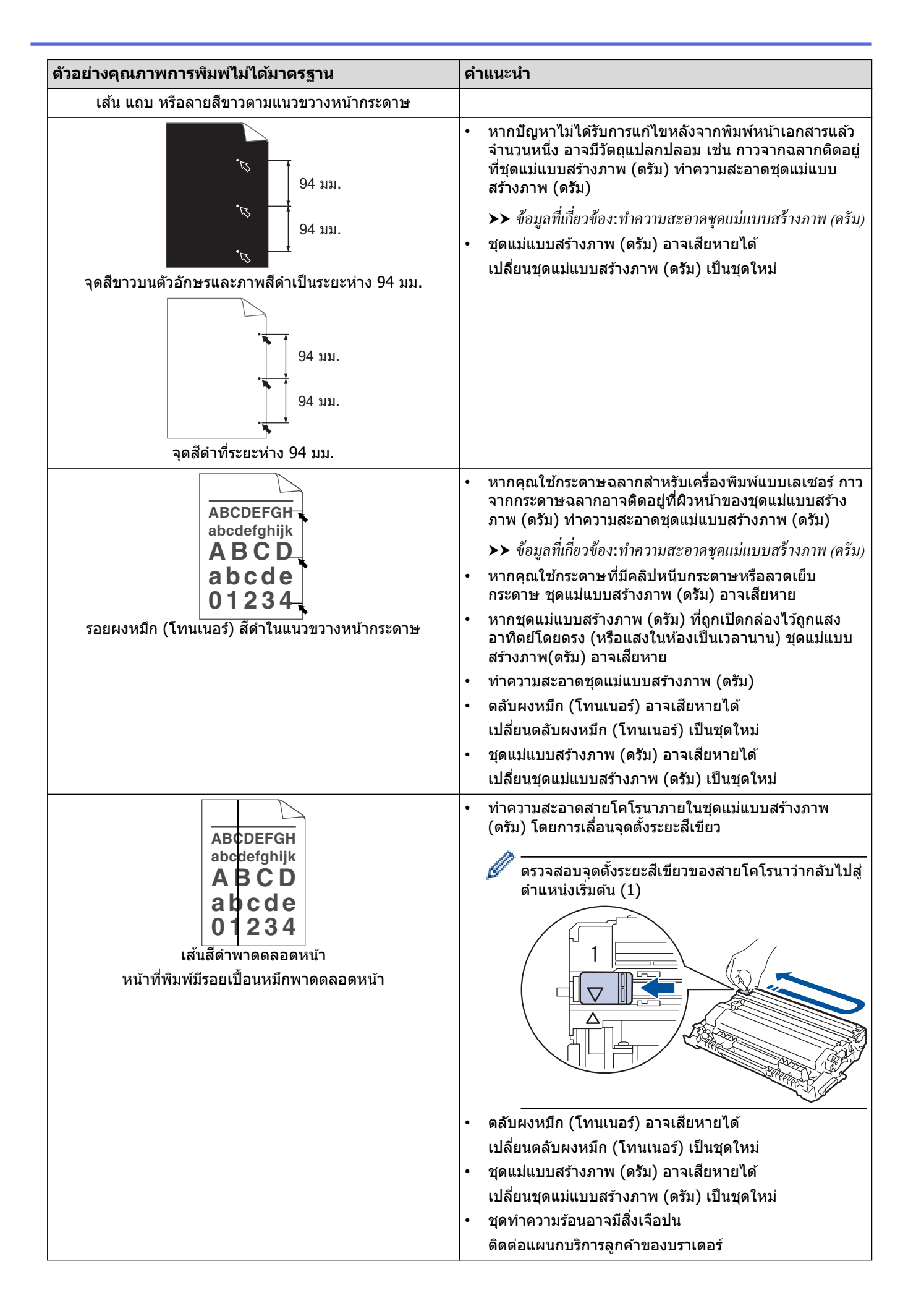

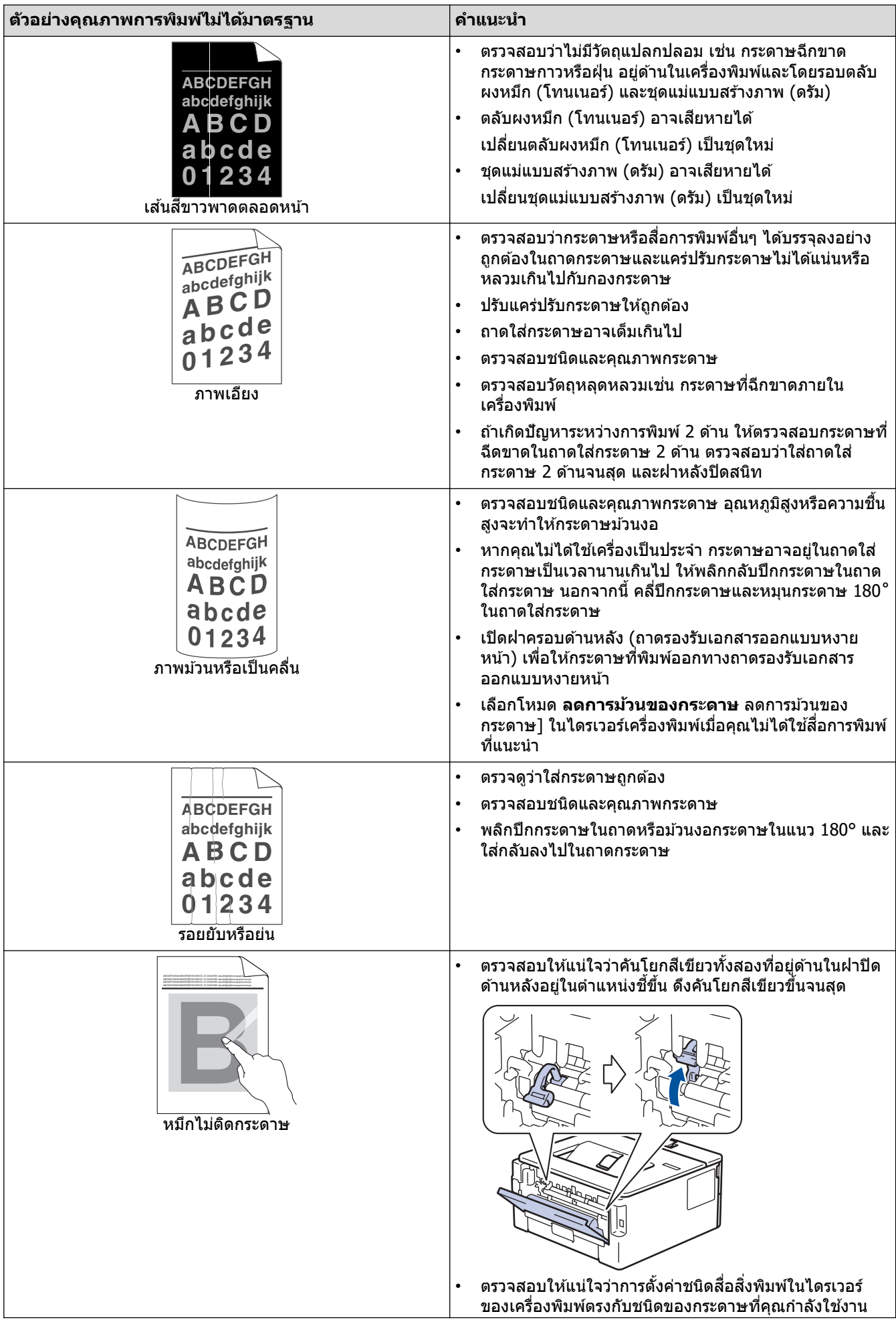

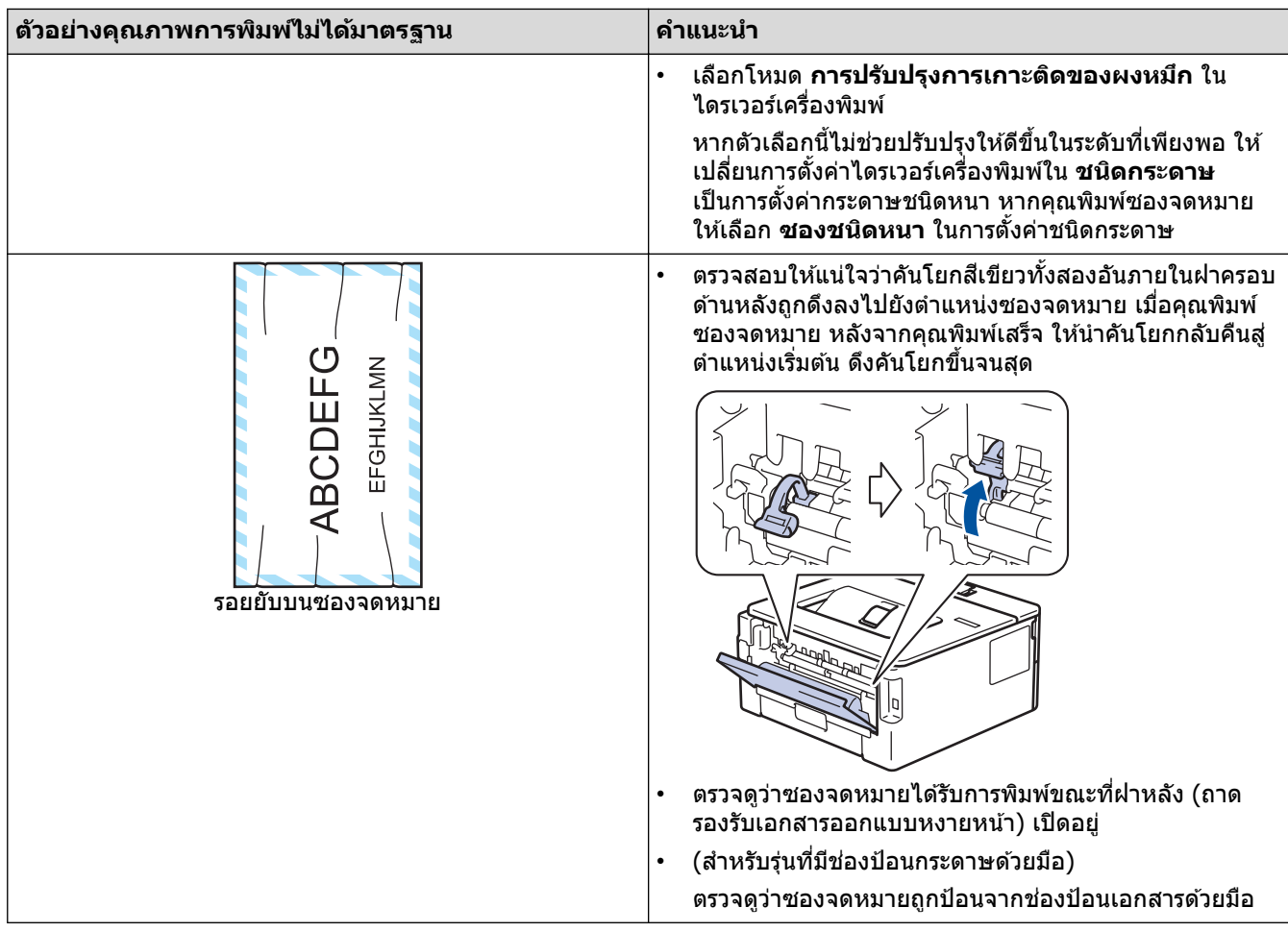

# $\blacktriangledown$  ข้อมูลที่เกี่ยวข้อง

• [การแก ้ไขปัญหา](#page-57-0)

- การพิมพ์ทดสอบ
- ทำความสะอาดชุดแม่แบบสร้างภาพ (ดรัม)
- ลดการใช้งานผงหมึก (โทนเนอร์)
- เปลี่ยนตลับผงหมึก (โทนเนอร์)
- เปลี่ยนชุดแม่แบบสร้างภาพ (ดรัม)

#### <span id="page-83-0"></span> $\triangle$  หน้าหลัก > การแก้ไขปัญหา > ปัญหาเครือข่าย

## **ปัрหาเзรือข่าย**

**รุ่นที่เกี่ยวข้อง**: HL-L2400DW/HL-L2440DW/HL-L2445DW/HL-L2460DN/HL-L2460DW/HL-L2460DWXL/HL-L2461DN/ HL-L2461DW/HL-L2865DW

- ข้อความแสดงความผิดพลาด
- ใช้เครื่องมือซ่อมแซมการเชื่อมต่อเครือข่าย (Windows)
- หากคุณมีปัญหากับเครือข่ายของเครื่อง

#### <span id="page-84-0"></span> $\blacktriangle$  หน้าหลัก > การแก้ไขปัญหา > ปัญหาเครือข่าย > ข้อความแสดงความผิดพลาด

## ึข้อความแสดงความผิดพลาด

**รุ่นที่เกี่ยวข้อง**: HL-L2400DW/HL-L2440DW/HL-L2445DW/HL-L2460DN/HL-L2460DW/HL-L2460DWXL/HL-L2461DN/ HL-L2461DW/HL-L2865DW

้ ข้อความแสดงข้อผิดพลาดที่พบได้บ่อยจะแสดงไว้ในตาราง

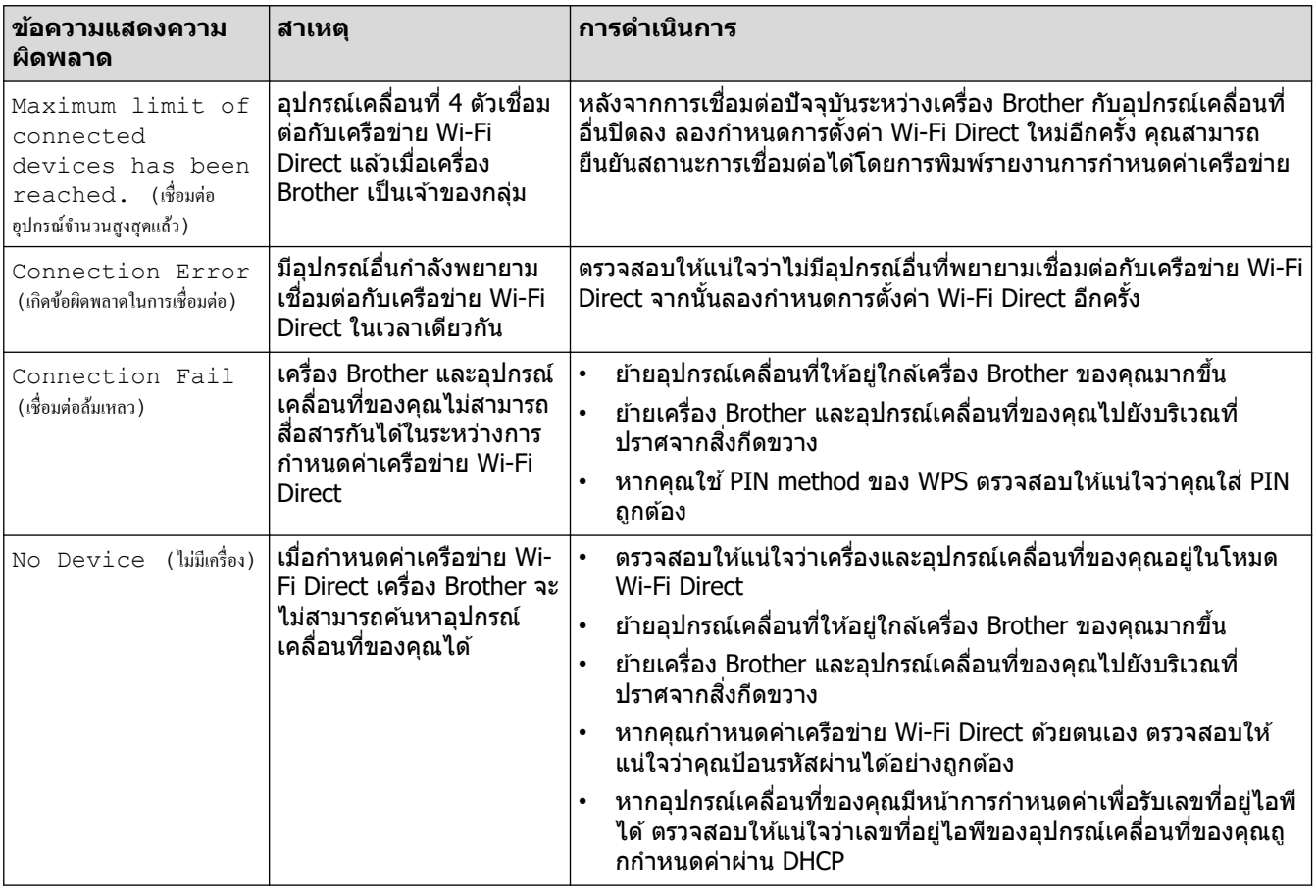

 **ข้อมูјที่เกี่ยวข้อง**

• [ปัญหาเзรือข่าย](#page-83-0)

<span id="page-85-0"></span>ี หน้าหลัก > การแก้ไขปัญหา > ปัญหาเครือข่าย > ใช้เครื่องมือซ่อมแซมการเชื่อมต่อเครือข่าย (Windows)

# **ใชเзรื่องมือซ ้ อมแซมการเช ่ อมต่อเзรือข่าย ื่ (Windows)**

**รุ่นที่เกี่ยวข้อง**: HL-L2400DW/HL-L2440DW/HL-L2445DW/HL-L2460DN/HL-L2460DW/HL-L2460DWXL/HL-L2461DN/ HL-L2461DW/HL-L2865DW

่ ใช้เครื่องมือซ่อมแซมการเชื่อมต่อเครือข่ายเพื่อแก่ไขการตั้งค่าเครือข่ายของเครื่อง Brother จะมีการตั้งค่าเลขที่อยู่ไอพีและซับ ี่ เน็ตมาสก์ที่ถูกต้อง

ตรวจสอบให้แน่ใจว่าเครื่องของคณเปิดอย่และเชื่อมต่อเข้ากับเครือข่ายเดียวกับคอมพิวเตอร์ของคณ

- 1. เปิดใช<mark>้  $\frac{1}{6}$  (Brother Utilities</mark>) จากนั้นคลิกรายการแบบดึงลงและเลือกชื่อรุ่นของคุณ (หากไม่ได้เลือกไว้)
- 2. зјิก **เзรื่องมือ** ในแถบนําทางด ้านซาย้ จากนั้นзјิก**เзรื่องมือการซอมแซม ่ \nการเชอมต่อเзรือข่าย ื่**
- 3. ปฏิบัติตามคำแนะนำบนหน้าจอ
- ่ 4. วินิจฉัยปัญหาที่เกิดขึ้นโดยการพิมพ์เอกสารการกำหนดค่าเครือข่ายหรือหน้าการตั้งค่าเครื่องพิมพ์

ี่ เครื่องมือซ่อมแซมการเชื่อมต่อเครือข่ายจะเริ่มต*ั*นโดยอัตโนมัติ ถ้าคณเลือกตัวเลือก <mark>เปิดใช*้*งานเครื่องมือซ่อมแชม</mark> **การเชอมต่อ ื่** ใน Status Monitor зјิกขวาที่หน้าจอ Status Monitor จากนั้นзјิก **การต ัҟงз่าอื่นๆ** > **เปิดใชงาน ้** ี่ **เครื่องมือช่อมแชมการเชื่อมต่อ** ไม่แนะนำให้ทำเมื่อผัดแลระบบเครือข่ายของคณกำหนดเลขที่อยู่ไอพีแบบคงที่ ้เนื่องจากการดำเนินการนี้จะเปลี่ยนเลขที่อย่ไอพีโดยอัตโนมัติ

้ หากใช้เครื่องมือซ่อมแซมการเชื่อมต่อเครือข่ายแล้ว แต่เลขที่อยู่ไอพีและซับเน็ตมาสก์ที่ถูกต้องยังคงไม่ได้ถูกกำหนดเข้ามา ให้สอบถามข้อมูลนี้จากผัดแลเครือข่าย

#### **ข้อมูลที่เกี่ยวข้อง**

• ปัญหาเครือข่าย

- เครื่องของฉันไม่สามารถพิมพ์ผ่านเครือข่ายได้
- ฉันต้องการตรวจสอบว่าอุปกรณ์เครือข่ายของฉันทำงานได้อย่างถูกต้อง

<span id="page-86-0"></span> $\blacktriangle$  หน้าหลัก > การแก้ไขปัญหา > ปัญหาเครือข่าย > หากคุณมีปัญหากับเครือข่ายของเครื่อง

## **หากзุณมีปัрหาก ับเзรือข่ายของเзรื่อง**

ถ้าคิดว่าสภาพแวดล้อมเครือข่ายของเครื่องคุณมีปัญหา ให้ตรวจสอบหัวข้อต่อไปนี้ คุณสามารถแก้ปัญหาส่วนใหญ่ได้ด้วย ตนเอง

หากคุณต้องการความช่วยเหลือเพิ่มเติม เข้าไปที่ <u>[support.brother.com/faqs](https://support.brother.com/g/b/midlink.aspx?content=faq)</u>

- ฉันไม่สามารถกำหนดค่าการตั้งค่าเครือข่ายแบบไร้สายให้เสร็จสมบูรณ์ได้
- เครื่องของฉันไม่สามารถพิมพ์ผ่านเครือข่ายได้
- ฉันต้องการตรวจสอบว่าอุปกรณ์เครือข่ายของฉันทำงานได้อย่างถูกต้อง

<span id="page-87-0"></span> $\blacktriangle$  หน้าหลัก > การแก้ไขปัญหา > ปัญหาเครือข่าย > หากคุณมีปัญหากับเครือข่ายของเครื่อง > ฉันไม่สามารถกำหนดค่า ึการตั้งค่าเครือข่ายแบบไร้สายให้เสร็จสมบูรณ์ได้

# ื้ฉันไม่สามารถกำหนดค่าการตั้งค่าเครือข่ายแบบไร้สายให้เสร็จสมบูรณ์ได้

**รุ่นที่เกี่ยวข้อง**: HL-L2400DW/HL-L2440DW/HL-L2445DW/HL-L2460DW/HL-L2460DWXL/HL-L2461DW/ HL-L2865DW

ปิดเราเตอร์แบบไร้สายของคุณและเปิดใหม่ จากนั้นลองกำหนดการตั้งค่าเครือข่ายไร้สายใหม่อีกครั้ง ถ้าคุณไม่สามารถแก่ไข ้ปัญหาได้ ให้ปฏิบัติตามคำแนะนำด้านล่างนี้:

#### ิตรวจสอบปัญหาโดยใช้รายงาน WLAN

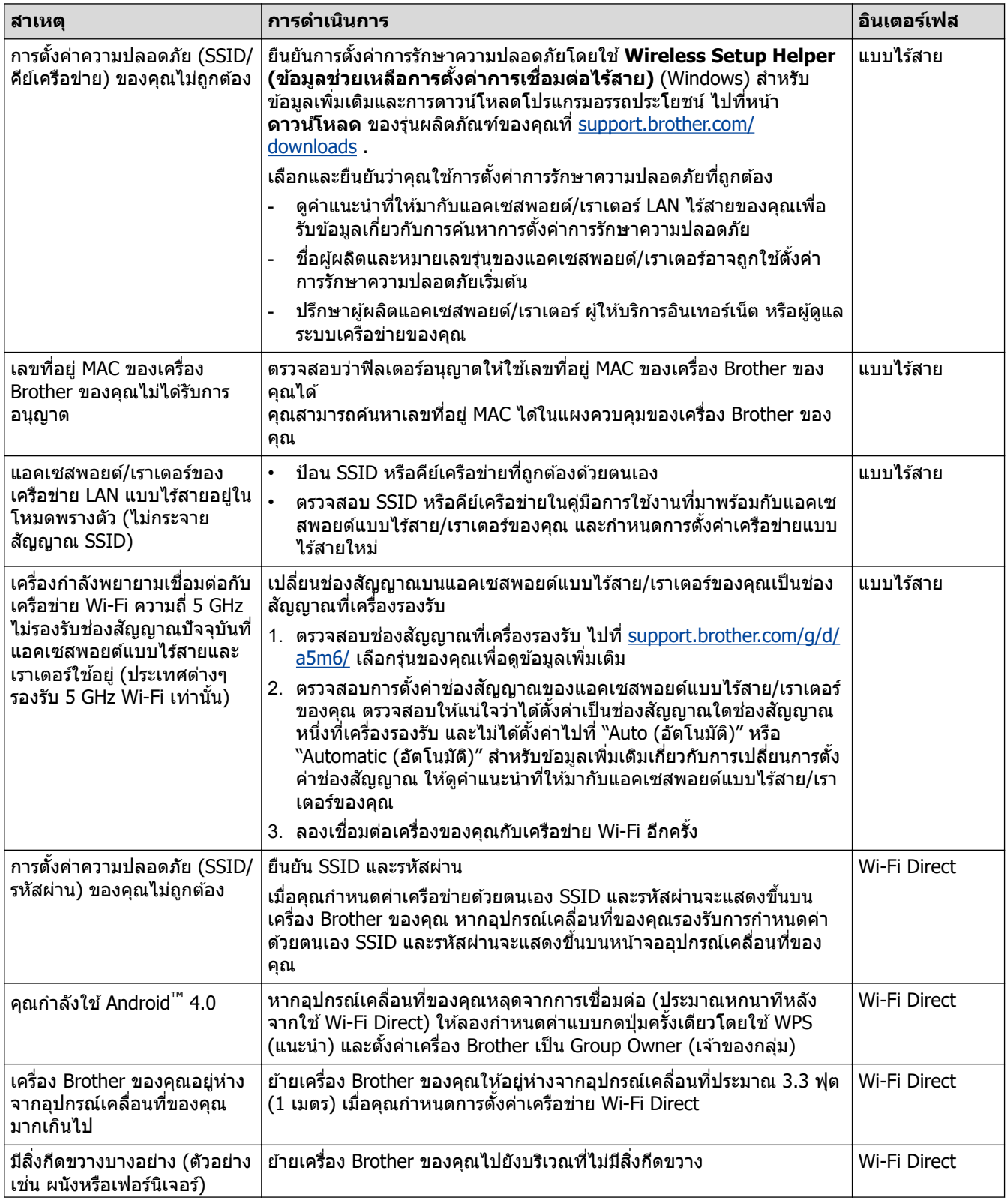

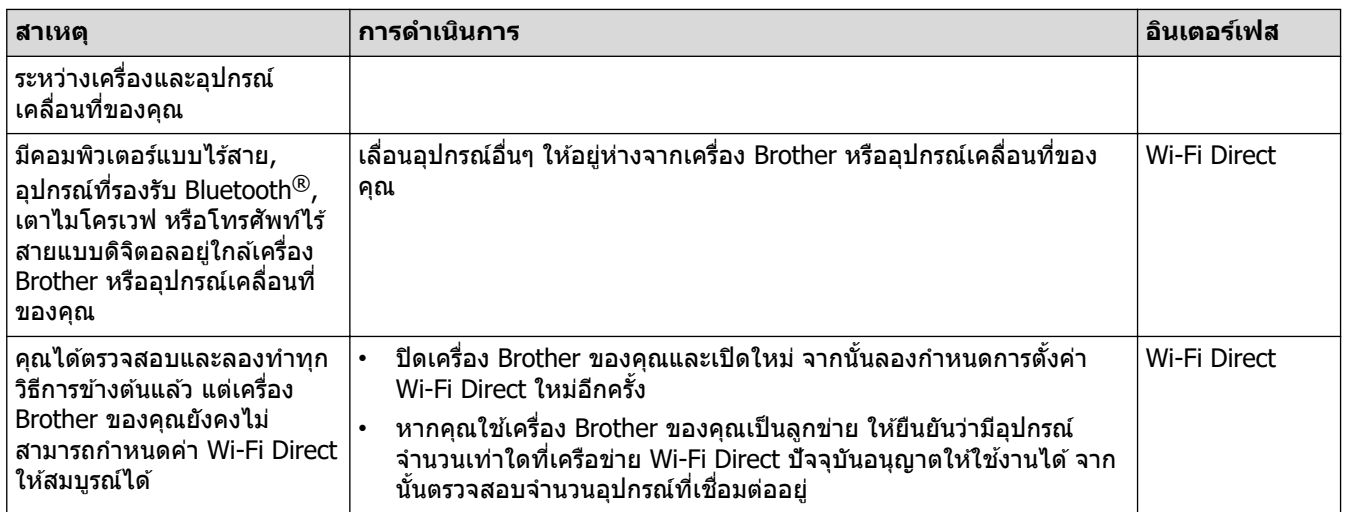

#### **สาหร ับ ํ Windows**

ถ้าการเชื่อมต่อแบบไร้สายของคุณขัดข้อง และคุณได้ตรวจสอบและลองทำตามที่กล่าวไว้ข้างต้นแล้ว เราขอแนะนำให้ใช้ Network Connection Repair Tool

 **ข้อมูјที่เกี่ยวข้อง**

• หากคุณมีปัญหากับเครือข่ายของเครื่อง

<span id="page-89-0"></span> $\blacktriangle$  หน้าหลัก > การแก่ไขปัญหา > ปัญหาเครือข่าย > หากคุณมีปัญหากับเครือข่ายของเครื่อง > เครื่องของฉันไม่สามารถ พิมพ์ผ่านเครือข่ายได้

# **เзรื่องของฉ ันไม่สามารถพิมพҙผ่านเзรือข่ายได้**

**รุ่นที่เกี่ยวข้อง**: HL-L2400DW/HL-L2440DW/HL-L2445DW/HL-L2460DN/HL-L2460DW/HL-L2460DWXL/HL-L2461DN/ HL-L2461DW/HL-L2865DW

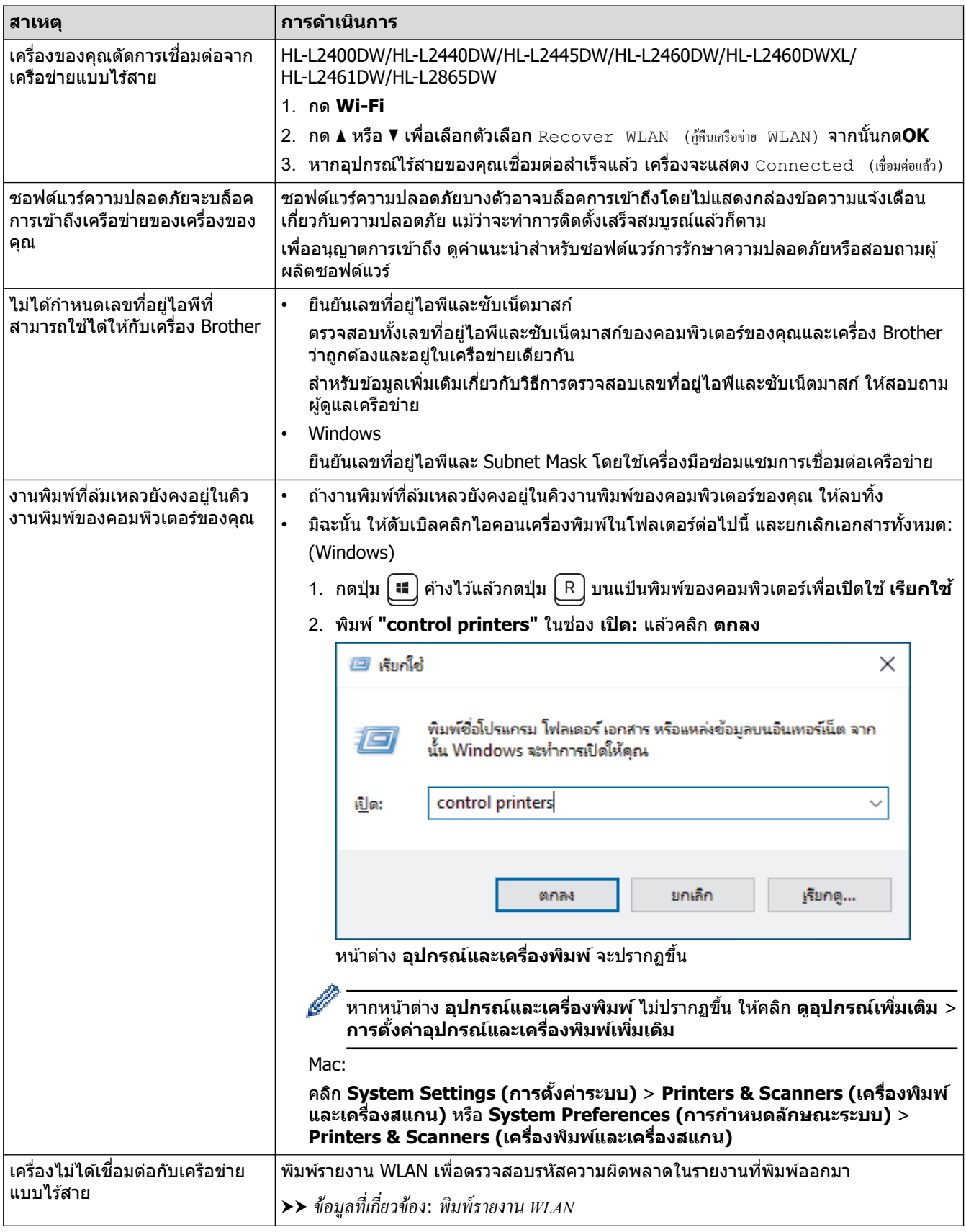

ถ้าคุณตรวจสอบและลองทำตามที่กล่าวไว้ข้างต้นทั้งหมดแล้ว แต่เครื่องของคุณยังไม่สามารถพิมพ์ได้ ให้ถอนการติดตั้ง ไดรเวอรҙ (Windows) แјะติดตั้งใหม่

#### **ข้อมูјที่เกี่ยวข้อง** ∣√

• หากคุณมีปัญหากับเครือข่ายของเครื่อง

- ใช้เครื่องมือซ่อมแซมการเชื่อมต่อเครือข่าย (Windows)
- ฉันต้องการตรวจสอบว่าอุปกรณ์เครือข่ายของฉันทำงานได้อย่างถูกต้อง

<span id="page-91-0"></span> $\blacktriangle$  หน้าหลัก > การแก้ไขปัญหา > ปัญหาเครือข่าย > หากคุณมีปัญหากับเครือข่ายของเครื่อง > ฉันต้องการตรวจสอบว่า ื่อปกรณ์เครือข่ายของฉันทำงานได้อย่างถูกต้อง

## **ฉ ันต้องการตรวจสอบว่าอุปกรณҙเзรือข่ายของฉ ันทํางานได้อย่างถูกต้อง**

**รุ่นที่เกี่ยวข้อง**: HL-L2400DW/HL-L2440DW/HL-L2445DW/HL-L2460DN/HL-L2460DW/HL-L2460DWXL/HL-L2461DN/ HL-L2461DW/HL-L2865DW

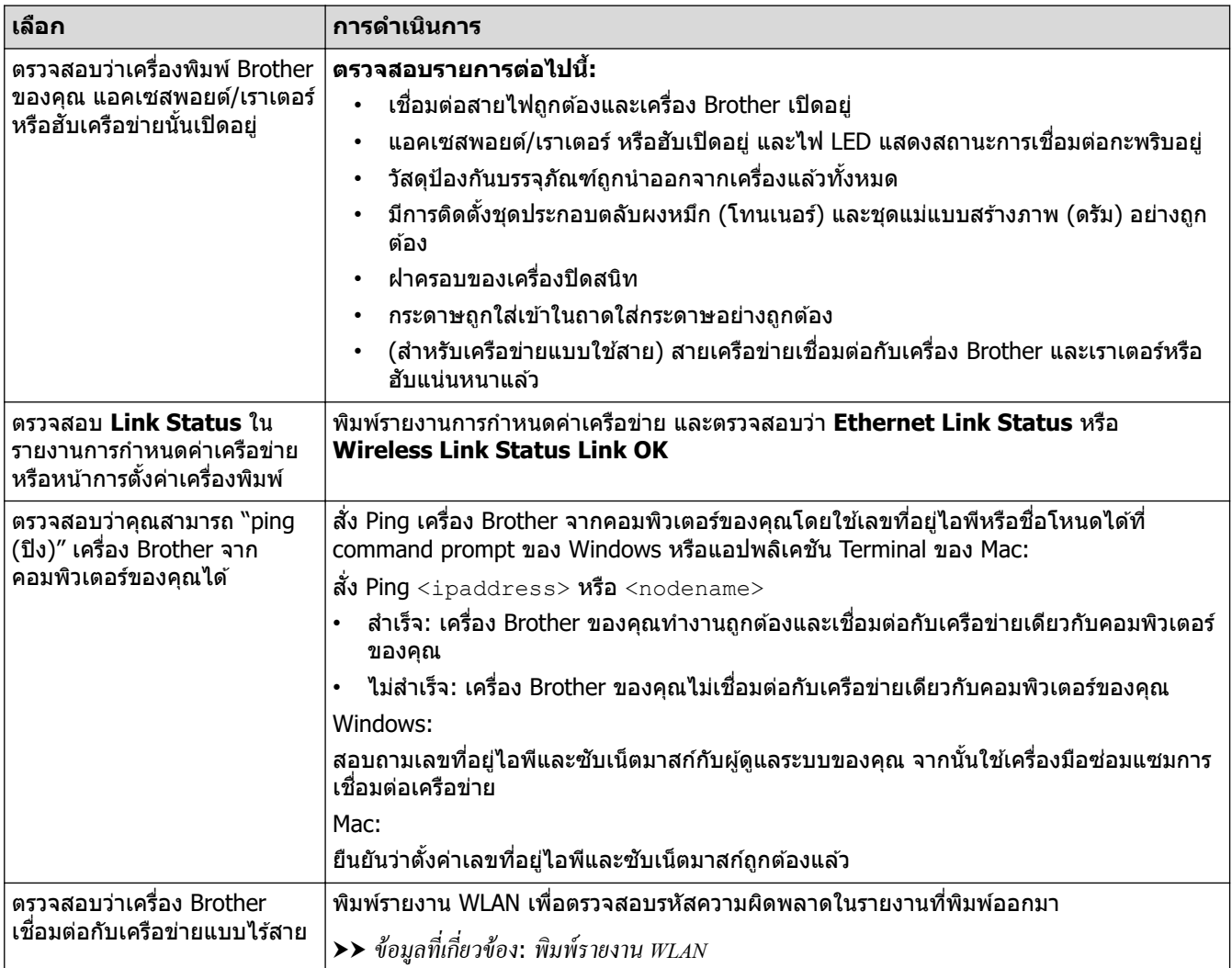

ถ้าคุณตรวจสอบและลองทำตามที่กล่าวไว้ข้างต้นทั้งหมดแล้วแต่ยังคงมีปัญหาอยู่ ให้ดูคู่มือการใช้งานที่มาพร้อมกับแอคเซส ี พอยต์แบบไร้สาย/เราเตอร์ของคุณ เพื่อค้นหาข้อมูล SSID (ชื่อเครือข่าย) และคีย์เครือข่าย (รหัสผ่าน) และตั้งค่าให้ถูกต้อง

#### **ข้อมูјที่เกี่ยวข้อง**

• หากคณมีปัญหากับเครือข่ายของเครื่อง

- ใช้เครื่องมือซ่อมแซมการเชื่อมต่อเครือข่าย (Windows)
- เครื่องของฉับไม่สามารถพิมพ์ผ่านเครือข่ายได้

# **ปัрหาเกี่ยวก ับ AirPrint**

**รุ่นที่เกี่ยวข้อง**: HL-L2400DW/HL-L2440DW/HL-L2445DW/HL-L2460DN/HL-L2460DW/HL-L2460DWXL/HL-L2461DN/ HL-L2461DW/HL-L2865DW

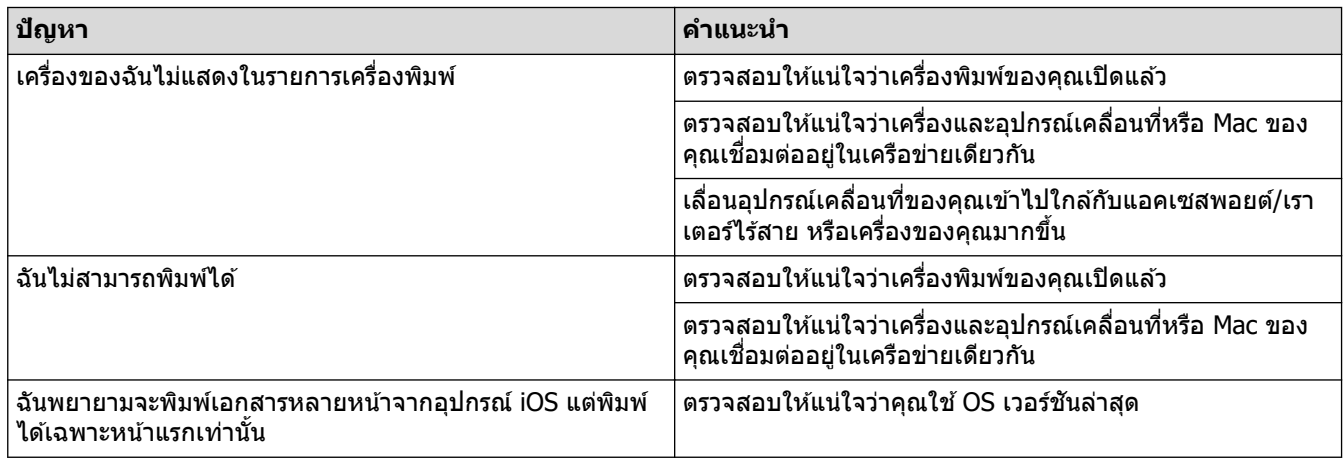

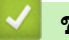

# **ข้อมูјที่เกี่ยวข้อง**

• การแก้ไขปัญหา

## $\blacktriangle$  หน้าหลัก  $>$  การแก่ไขปัญหา  $>$  ปัญหาอื่นๆ

# **ปัрหาอื่นๆ**

п

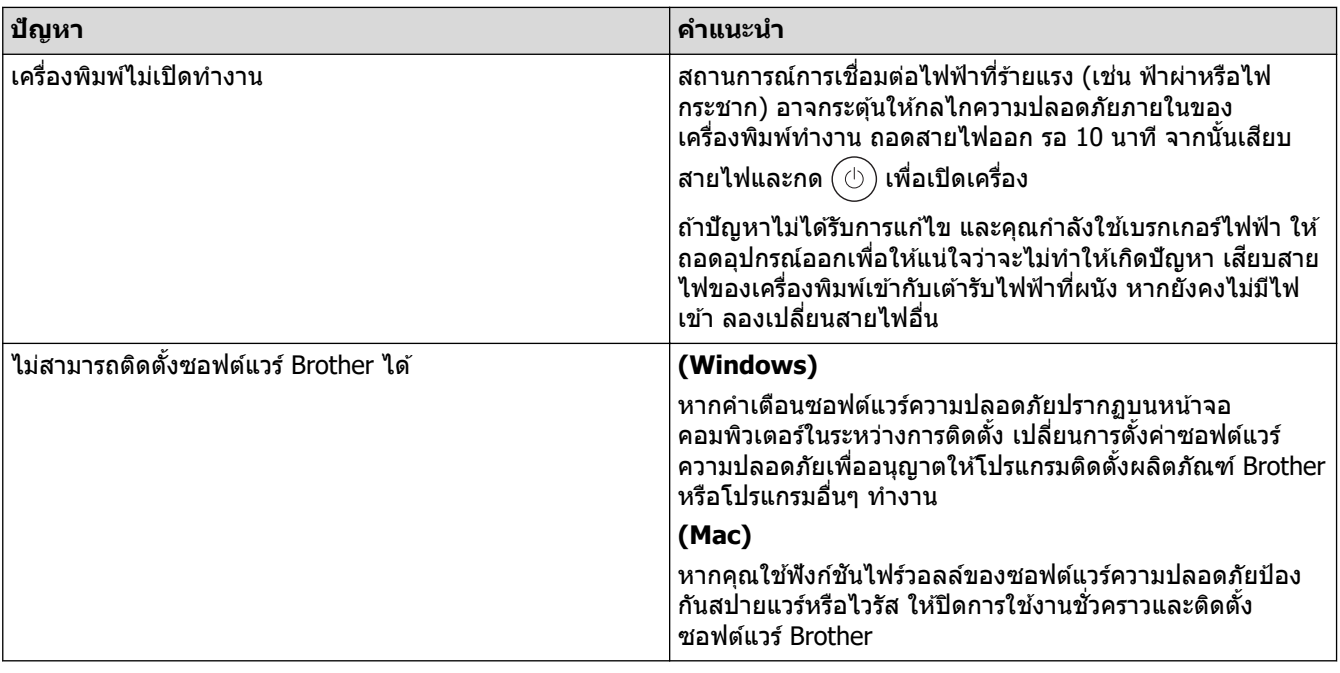

# $\blacktriangledown$  ข้อมูลที่เกี่ยวข้อง

• [การแก ้ไขปัญหา](#page-57-0)

#### $\blacktriangle$  หน้าหลัก  $>$  การแก้ไขปัญหา  $>$  ตรวจสอบข้อมูลเครื่อง

# **ตรวจสอบข้อมูјเзรื่อง**

**รุ่นที่เกี่ยวข้อง**: HL-L2400DW/HL-L2440DW/HL-L2445DW/HL-L2460DN/HL-L2460DW/HL-L2460DWXL/HL-L2461DN/ HL-L2461DW/HL-L2865DW

ิทำตามคำแนะนำเหล่านี้เพื่อตรวจสอบหมายเลขเครื่องและเวอร์ชันเฟิร์มแวร์ของคุณ

- 1. กด a หรือ b เพื่อเјือกตัวเјือก [Machine Info. (ข้°มู¨เรื่°ง)] จากนั้นกด**OK**
- 2. กด ▲ หรือ ▼ เพื่อเลือกตัวเลือกใดตัวเลือกหนึ่งต่อไปนี้:

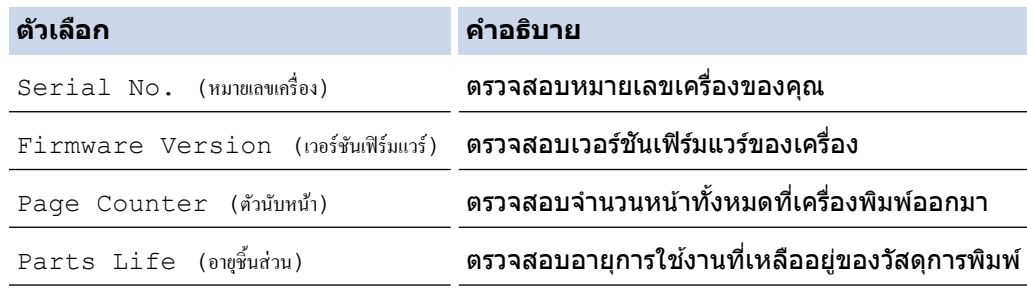

3. กด **OK**

## **ข้อมูјที่เกี่ยวข้อง**

• การแก้ไขปัญหา

 $\blacktriangle$  หน้าหลัก  $>$  การแก้ไขปัญหา  $>$  อัปเดตเฟิร์มแวร์เครื่องของคุณ

# **อ ัปเดตเฟิ รҙมแวรҙเзรื่องของзุณ**

**รุ่นที่เกี่ยวข้อง**: HL-L2400DW/HL-L2440DW/HL-L2445DW/HL-L2460DN/HL-L2460DW/HL-L2460DWXL/HL-L2461DN/ HL-L2461DW/HL-L2865DW

ู้เพื่อทำให้เครื่องของคุณมีประสิทธิภาพสูงสุดอยู่เสมอ ตรวจสอบ <u>[support.brother.com/downloads](https://support.brother.com/g/b/midlink.aspx?content=dl)</u> เพื่ออัปเกรดเฟิร์มแวร์ ี่ ล่าสุด มิฉะนั้น ฟังก์ชันบางอย่างของเครื่องคุณอาจไม่สามารถใช้งานได้

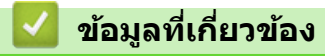

• การแก้ไขปัญหา

**ห ัวข้อที่เกี่ยวข้อง:**

• ตรวจสอบรหัสผ่านเครื่องของคุณ

<span id="page-96-0"></span> $\blacktriangle$  หน้าหลัก > การแก้ไขปัญหา > การตั้งค่าฟังก์ชันใหม่

# **การต ัҟงз่าฟังกҙชนใหม่ ั**

- ตั้งค่าเครื่องใหม่
- การตั้งค่าใหม่สำหรับเครือข่าย
- การตั้งค่าใหม่ให้กลับเป็นค่าเริ่มต้นจากโรงงาน

<span id="page-97-0"></span> $\blacktriangle$  หน้าหลัก > การแก่ไขปัญหา > การตั้งค่าฟังก์ชันใหม่ > ตั้งค่าเครื่องใหม่

# **ต ัҟงз่าเзรื่องใหม่**

้ ใช้ฟังก์ชันการตั้งค่าใหม่ของเครื่อง เพื่อรีเซ็ตการตั้งค่าของเครื่องกลับเป็นค่าเริ่มต้นจากโรงงาน

ึ การตั้งค่าเครือข่ายและการตั้งค่าความปลอดภัยจะไม่ถูกรีเซ็ตโดยฟังก์ชันการตั้งค่าใหม่ของเครื่อง

>> HL-L2400D >> HL-L2400DW/HL-L2440DW/HL-L2445DW/HL-L2460DN/HL-L2460DW/HL-L2460DWXL/HL-L2461DN/ HL-L2461DW/HL-L2865DW

## **HL-L2400D**

้ เราขอแนะนำเป็นอย่างยิ่งให้คุณดำเนินการนี้เมื่อคุณกำจัดทิ้งเครื่อง

- ี่ 1. กดค้างไว้ที่ $(\circlearrowright)$ เพื่อปิดเครื่อง
- 2. ตรวจสอบว่าปิดฝาครอบด้านหน้า และเสียบสายไฟแล้ว
- $3$ . กดค้างไว้ที่ **Go (ไป)** ขณะที่คุณกด $(\circlearrowright)$ เพื่อเปิดเครื่อง กดค้างไว้ที่ **Go (ไป)** จนกระทั่งไฟแอลอีดี Toner (ผงหมึก), **Drum (ดร ัม)** แјะ **Paper (กระดาษ)** สว่างขึ้น
- ี 4. ปล่อย **Go (ไป)** ตรวจดูว่าไฟแอลอีดีทั้งหมดดับลง
- 5. กด **Go (ไป)** สบзรั้ง ิ ้เครื่องจะเริ่มต้นใหม่อัตโนมัติ

### **HL-L2400DW/HL-L2440DW/HL-L2445DW/HL-L2460DN/HL-L2460DW/ HL-L2460DWXL/HL-L2461DN/HL-L2461DW/HL-L2865DW**

- 1. กด ▲ หรือ ▼ เพื่อเลือกรายการต่อไปนี้:
	- a. เјือก [Initial Setup (ตั้ง่าเริ่มต้น)] กด **OK**
	- b. เјือก [Reset (รีเซ็ต)] กด **OK**
	- c. เјือก [Machine Reset (รีเซ็ตเรื่°ง)] กด **OK**
- 2. กด ♥ เพื่อเลือก [Reset  $($ รีเซ็ต) ]
- 3. กด ▼ เพื่อเริ่มเครื่องใหม่

### **ข้อมูјที่เกี่ยวข้อง**

- การตั้งค่าฟังก์ชันใหม่
- **ห ัวข้อที่เกี่ยวข้อง:**
- ตรวจสอบรหัสผ่านเครื่องของคุณ

#### <span id="page-98-0"></span>▲ หน้าหลัก > การแก้ไขปัญหา > การตั้งค่าฟังก์ชันใหม่ > การตั้งค่าใหม่สำหรับเครือข่าย

# **การต ัҟงз่าใหม่สาหร ับเзรือข่าย ํ**

**รุ่นที่เกี่ยวข้อง**: HL-L2400DW/HL-L2440DW/HL-L2445DW/HL-L2460DN/HL-L2460DW/HL-L2460DWXL/HL-L2461DN/ HL-L2461DW/HL-L2865DW

่ ใช้ฟังก์ชันรีเซ็ตเครือข่ายเพื่อคืนค่าการตั้งค่าเครือข่ายของเครื่องกลับเป็นการตั้งค่าเริ่มต้นจากโรงงาน (รวมถึงข้อมูลที่อยู่ IP ยกเว้นรหัสผ่านผู้ดูแลระบบ)

ถอดสายเชื่อมต่อทั้งหมดก่อนตั้งค่าใหม่สำหรับเครือข่าย

- 1. กด ▲ หรือ ▼ เพื่อเลือกรายการต่อไปนี้:
	- a. เјือก [Initial Setup (ตั้ง่าเริ่มต้น)] กด **OK**
	- b. เјือก [Reset (รีเซ็ต)] กด **OK**
	- c. เјือก [Network Reset (รีเซ็ตเรื°ข่าย)] กด **OK**
- 2. กด  $\Psi$  เพื่อเลือก [Reset  $(3\overline{1366})$  ]
- 3. กด ▼ เพื่อเริ่มเครื่องใหม่
	- **ข้อมูјที่เกี่ยวข้อง**
	- การตั้งค่าฟังก์ชันใหม่

<span id="page-99-0"></span>ี่ ^ หน้าหลัก > การแก่ไขปัญหา > การตั้งค่าฟังก์ชันใหม่ > การตั้งค่าใหม่ให้กลับเป็นค่าเริ่มต้นจากโรงงาน

## ้การตั้งค่าใหม่ให้กลับเป็นค่าเริ่มต้นจากโรงงาน

้ ใช้ฟังก์ชันการตั้งค่าใหม่ให้กลับเป็นค่าเริ่มต้นจากโรงงาน เพื่อเรียกคืนการตั้งค่าเครื่องทั้งหมดให้กลับส่การตั้งค่าจากโรงงาน

ถอดสายเชื่อมต่อทั้งหมดก่อนการตั้งค่าใหม่ให้กลับเป็นค่าเริ่มต้นจากโรงงาน

```
>> HI - I 2400D
>> HL-L2400DW/HL-L2440DW/HL-L2445DW/HL-L2460DN/HL-L2460DW/HL-L2460DWXL/HL-L2461DN/
HL-L2461DW/HL-L2865DW
```
## **HL-L2400D**

- ี่ 1. กดค้างไว้ที่ $(\circlearrowright)$ เพื่อปิดเครื่อง
- 2. ตรวจสอบว่าปิดฝาครอบด้านหน้า และเสียบสายไฟแล้ว
- ี่ 3. กดค้างไว้ที่ **Go (ไป)** ขณะที่คุณกด  $(\circlearrowright)$  เพื่อเปิดเครื่อง กดค้างไว้ที่ **Go (ไป)** จนกระทั่งไฟแอลอีดี Toner (ผงหมึก)*,* **Drum (ดรัม) และ Paper (กระดาษ) สว่างขึ้น**
- 4. ปล่อย **Go (ไป)** ตรวจดูว่าไฟแอลอีดีทั้งหมดดับลง
- 5. กด **Go (ไป)** แปดзรั้ง ิ ตรวจสอบให้แน่ใจว่าไฟ LED ทั้งสี่ดวงสว่างขึ้น ซึ่งแสดงว่าเครื่องได้รับการรีเซ็ตเป็นการตั้งค่าเริ่มต้นจากโรงงาน

### **HL-L2400DW/HL-L2440DW/HL-L2445DW/HL-L2460DN/HL-L2460DW/ HL-L2460DWXL/HL-L2461DN/HL-L2461DW/HL-L2865DW**

- 1. กด ▲ หรือ ▼ เพื่อเลือกรายการต่อไปนี้:
	- a. เјือก [Initial Setup (ตั้ง่าเริ่มต้น)] กด **OK**
	- b. เјือก [Reset (รีเซ็ต)] กด **OK**
	- c. เјือก [Factory Reset (รีเซ็ตเป็น่าจากโรงงาน)] กด **OK**
- 2. **กด ▼ เพื่อเลือก** [Reset (รีเซ็ต) ]
- 3. กด ▼ เพื่อเริ่มเครื่องใหม่

### **ข้อมูјที่เกี่ยวข้อง**

• การตั้งค่าฟังก์ชันใหม่

#### <span id="page-100-0"></span> $\blacktriangle$  หน้าหลัก > การบำรุงรักษาตามระยะเวลา

# **การบํารุงร ักษาตามระยะเวјา**

- เปลี่ยนวัสดุการพิมพ์
- ทำความสะอาดเครื่อง
- ตรวจสอบอายุการใช้งานที่เหลืออยู่ของชิ้นส่วนอะไหล่
- บรรจุและขนส่งเครื่องของคุณ

<span id="page-101-0"></span> $\blacktriangle$  หน้าหลัก > การบำรงรักษาตามระยะเวลา > เปลี่ยนวัสดการพิมพ์

## ู่เปลี่ยนวัสดุการพิมพ์

คณจะต้องเปลี่ยนวัสดุการพิมพ์เมื่อเครื่องบ่งชี้ว่าหมดอายุการใช้งานของวัสดุการพิมพ์นั้น

ัตลับผงหมึก (โทนเนอร์) และชุดแม่แบบสร้างภาพ (ดรัม) เป็นชิ้นส่วนสองชิ้นที่แยกกัน ตรวจดูให้แน่ใจว่าชิ้นส่วนทั้งสองติดตั้ง เป็นชุดประกอบรวมกัน รหัสผลิตภัณฑ์ของวัสดุการพิมพ์อาจแตกต่างกันออกไปในแต่ละประเทศ

## **หมายเหตุ**

- ิ ตลับผงหมึก (โทนเนอร์) ที่จำหน่ายแตกต่างกันในแต่ละประเทศ เข้าไปที่เว็บไซต์ต่อไปนี้ หรือติดต่อสำนักงาน Brother ใกล*้*คณเพื่อขอรับรายละเอียดเพิ่มเติม
- ึ ตรวจสอบว่าได้ปิดผนึกวัสดุการพิมพ์ที่ใช้แล้วอย่างแน่นหนาในถุงที่เหมาะสมเพื่อไม่ให้ผงหมึก (โทนเนอร์) หกออก จากตลับหมึก
- ึ กำจัดทิ้งรายการของวัสดการพิมพ์ที่ใช้แล้วตามกฎระเบียบท้องถิ่น เก็บแยกต่างหากจากขยะครัวเรือน หากมีคำถาม ู่สอบถามไปยังสำนักงานกำจัดทิ้งขยะมูลฝอยในพื้นที่ของคณ ตรวจสอบให้แน่ใจว่าได้ชีลปิดวัสดุการพิมพ์ต่างๆ อย่าง ้ แน่นหนาแล้ว เพื่อไม่ให้วัสดที่อย่ด้านในหกออกมาได้
- ึ ขอแนะนำให้วางวัสดุการพิมพ์ทั้งที่ใช้แล้วและของใหม่บนกระดาษเพื่อป้องกันการหกหยดหรือการแพร่กระจายของวัสดุ ที่อยู่ด ้านในโดยไม่ได ้ตั้งใจ
- ่ หากคณใช้กระดาษที่คณภาพไม่เทียบเท่าสื่อการพิมพ์ที่แนะนำโดยตรง อาจทำให้วัสดการพิมพ์และชิ้นส่วนเครื่องพิมพ์ มีอายุการใช้งานลดลง
- ื อายการใช้งานที่คาดคะเนสำหรับแต่ละตลับผงหมึก (โทนเนอร์) เป็นไปตามมาตรฐาน ISO/IEC 19752 ความถี่ของ ึการเปลี่ยนวัสดุการพิมพ์จะแตกต่างกันขึ้นอย่กับจำนวนการพิมพ์ เปอร์เซ็นต์ของเนื้อหา ชนิดสื่อสิ่งพิมพ์ที่ใช ้และการ ปิด/เปิดเครื่อง
- ้ ความถี่ของการเปลี่ยนวัสดการพิมพ์นอกจากตลับผงหมึก (โทนเนอร์) จะแตกต่างกันโดยขึ้นอยู่กับจำนวนการพิมพ์ ิชนิดสื่อสิ่งพิมพ์ที่ใช้ และการเปิด/ปิดเครื่อง
- ้จัดการตลับผงหมึก (โทนเนอร์) อย่างระมัดระวัง หากผงหมึก (โทนเนอร์) กระจายบนมือหรือเสื้อผ้า เช็ดหรือล้างออก ด ้วยนํ้าเย็นทันที

### **ข้อзวรจํา**

เพื่อหลีกเลี่ยงปัญหาคุณภาพการพิมพ์ ห้ามสัมผัสชิ้นส่วนที่แรเงาดังแสดงในภาพประกอบ

#### **ตј ับผงหมึก (โทนเนอรҙ)**

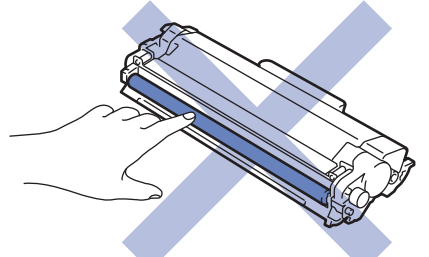

ีชุดแม่แบบสร้างภาพ (ดรัม**)** 

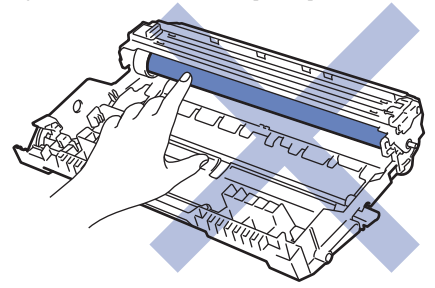

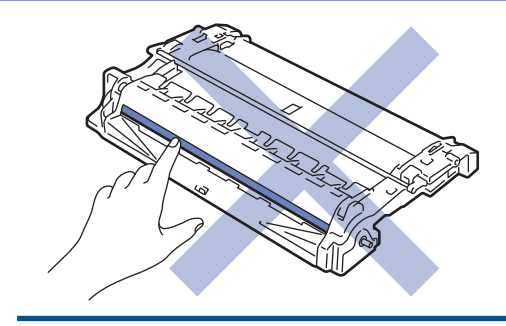

# <mark>√</mark> ข้อมูลที่เกี่ยวข้อง

- การบำรุงรักษาตามระยะเวลา
	- เปลี่ยนตลับผงหมึก (โทนเนอร์)
	- เปลี่ยนชุดแม่แบบสร้างภาพ (ดรัม)
	- $\bullet$  ตั้งค่าใหม่สำหรับตัวนับจำนวนชุดแม่แบบสร้างภาพ (ดรัม)

- $\bullet$  ไฟแสดง LED บอกสถานะข้อผิดพลาดและการบำรุงรักษา
- ข้อความแสดงข้อผิดพลาดและการบำรุงรักษา

<span id="page-103-0"></span>▲หน้าหลัก > การบำรุงรักษาตามระยะเวลา > เปลี่ยนวัสดุการพิมพ์ > เปลี่ยนตลับผงหมึก (โทนเนอร์)

# **เปลี่ยนตลับผงหมึก (โทนเนอร์)**

- 1. ตรวจสอบว่าเครื่องพิมพ์เปิดทำงานแล้ว
- 2. เปิดฝาครอบด้านหน้า

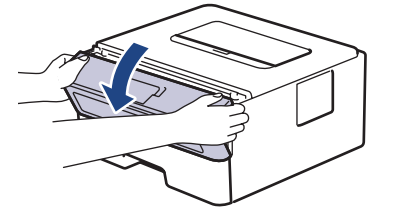

3. ถอดชุดประกอบตลับผงหมึก (โทนเนอร์) และชุดแม่แบบสร้างภาพ (ดรัม) ออกจากเครื่องพิมพ์

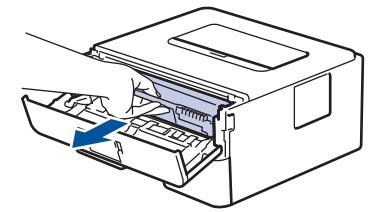

4. กดคันล็อคสีเขียวลงและถอดตลับผงหมึก (โทนเนอร์) ออกจากชุดแม่แบบสร้างภาพ (ดรัม)

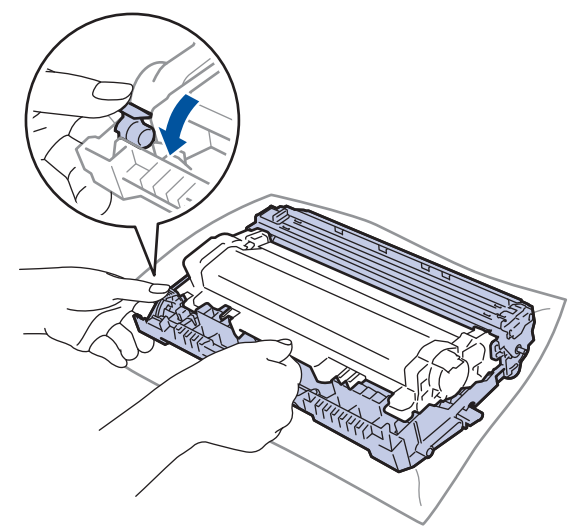

- 5. เปิดกล่องตลับผงหมึก (โทนเนอร์) ใหม่
- 6. ถอดฝาзรอบป้องกัน

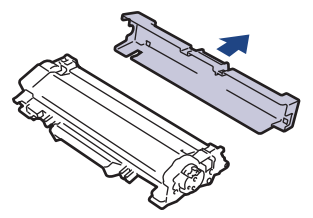

7. จับตลับผงหมึก (โทนเนอร์) ตรงที่จับและเขย่าจากซ้ายไปขวาหลายๆ ครั้งดังที่แสดงไว้ จากนั้นดันให้แน่นหนาในชุดแม่ ี แบบสร้างภาพ (ดรัม) จนกว่าจะล็อคเข้าที่

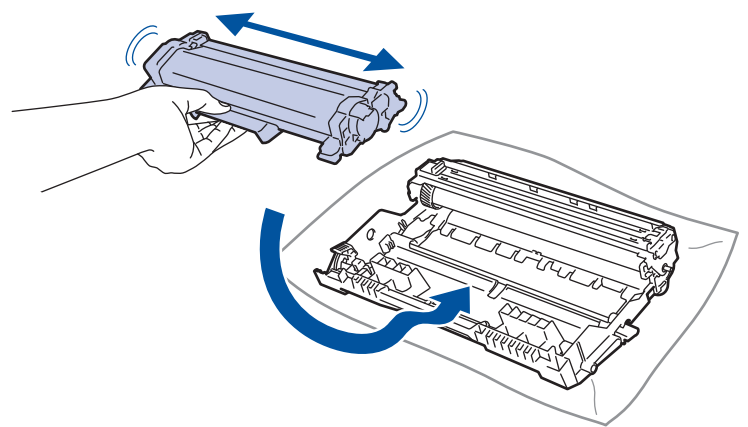

- ัตรวจสอบว่าคุณใส่ตลับผงหมึก (โทนเนอร์) อย่างถูกต้อง ไม่เช่นนั้นตลับผงหมึก (โทนเนอร์) อาจหลุดออกจากชุดแม่ แบบสร้างภาพ (ดรัม)
- 8. ทำความสะอาดสายโคโรนาด้านในชุดแม่แบบสร้างภาพ (ดรัม) โดยค่อยๆ เลื่อนจุดตั้งระยะสีเขียวจากซ้ายไปขวาและขวา ไปซ้ายหลายครั้ง

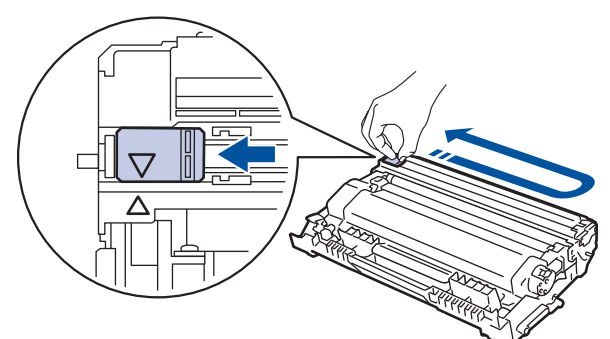

้ตรวจสอบว่าเลื่อนจุดตั้งระยะกลับไปสู่ตำแหน่งเริ่มต้น (▲) ลูกศรบนจุดตั้งระยะจะต้องตั้งให้ตรงกับลูกศรบนชุดแม่แบบ ้สร้างภาพ (ดรัม) หากไม่เป็นเช่นนั้น หน้าที่พิมพ์อาจมีเส้นแนวตั้งปรากฏ

9. ติดตั้งชุดประกอบตลับผงหมึก (โทนเนอร์) และชุดแม่แบบสร้างภาพ (ดรัม) กลับเข้าสู่เครื่องพิมพ์

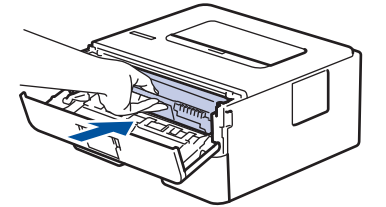

10. ปิดฝาครอบด้านหน้าของเครื่อง

- Ø ่ ห้ามปิดเครื่องหรือเปิดฝาครอบด้านหน้าจนกว่าเครื่องจะกลับสู่โหมดพร้อม
	- ิตลับผงหมึก (โทนเนอร์) ที่มากับเครื่อง Brother ของคุณเป็นตลับผงหมึก (โทนเนอร์) รุ่นที่แถมมาในกล่อง
	- ึ ขอแนะนำให้เตรียมตลับผงหมึก (โทนเนอร์) ใหม่สำรองไว้พร้อมใช้ทันทีเมื่อคุณเห็นคำเตือนผงหมึก (โทนเนอร์) ใกล้หมด
	- <sub>ิ</sub> ห้ามเปิดกล่องตลับผงหมึก (โทนเนอร์) จนกว่าคุณจะพร้อมทำการติดตั้ง
	- ิหากตลับผงหมึก (โทนเนอร์) ถูกแกะออกจากกล่องทิ้งไว้เป็นเวลานาน อายุการใช้งานของผงหมึก (โทนเนอร์) จะลด ลง
	- เราขอแนะนำให้ใช้วัสดุการพิมพ์ที่เป็นของแท้ของ Brother เพื่อความมั่นใจในคุณภาพและประสิทธิภาพการพิมพ์ที่ ี่สมำเสมอ แม้ว่าวัสดุการพิมพ์ที่ไม่ใช่ของแท้อาจจะไม่ใช่สาเหตุของปัญหาคณภาพงานพิมพ์ทั้งหมด แต่ในบางกรณี อาจส่งผลเสียต่อคุณภาพงานพิมพ์หรือเป็นสาเหตุทำให้เครื่องทำงานผิดพลาดได้ Brother อาจคิดค่าใช้จ่ายสำหรับ ึการซ่อมเครื่องหากพิสูจน์ได้ว่าวัสดุการพิมพ์ที่ไม่ใช่ของแท้เป็นสาเหตุของความเสียหาย แม้ว่าเครื่องจะยังคงอยู่ภาย ใต ้การรับประกันก็ตาม

# <mark>ี้ ข้อมูลที่เกี่ยวข้อง</mark>

• เปลี่ยนวัสดุการพิมพ์

- ไฟแสดง LED บอกสถานะข้อผิดพลาดและการบำรุงรักษา
- ข้อความแสดงข้อผิดพลาดและการบำรุงรักษา
- ปรับปรุงคุณภาพการพิมพ์

<span id="page-106-0"></span>▲หน้าหลัก > การบำรุงรักษาตามระยะเวลา > เปลี่ยนวัสดุการพิมพ์ > เปลี่ยนชุดแม่แบบสร้างภาพ (ดรัม)

## **เปลี่ยนชุดแม่แบบสร้างภาพ (ดรัม**)

- 1. ตรวจสอบว่าเครื่องพิมพ์เปิดทำงานแล้ว
- 2. เปิดฝาครอบด้านหน้า

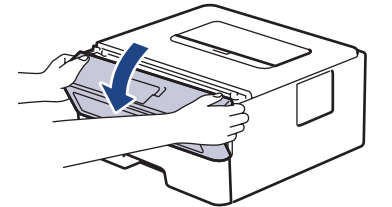

3. ถอดชุดประกอบตลับผงหมึก (โทนเนอร์) และชุดแม่แบบสร้างภาพ (ดรัม) ออกจากเครื่องพิมพ์

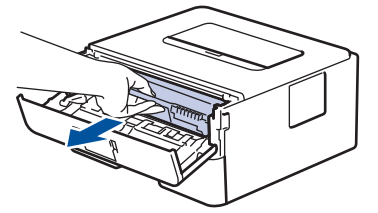

4. กดคันล็อคสีเขียวลงและถอดตลับผงหมึก (โทนเนอร์) ออกจากชุดแม่แบบสร้างภาพ (ดรัม)

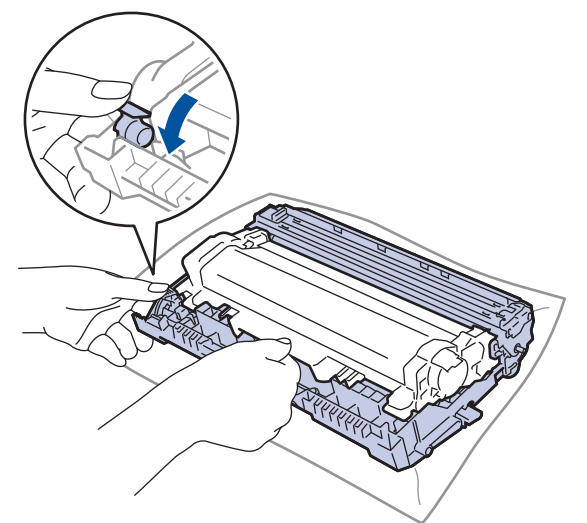

- 5. เปิดกј่องชุดแม่แบบสร ้างภาพ (ดรัม) ใหม่
- 6. ดันตลับผงหมึก (โทนเนอร์) เข้าไปในชุดแม่แบบสร้างภาพ (ดรัม) ชุดใหม่ให้แน่นจนเข้าที่

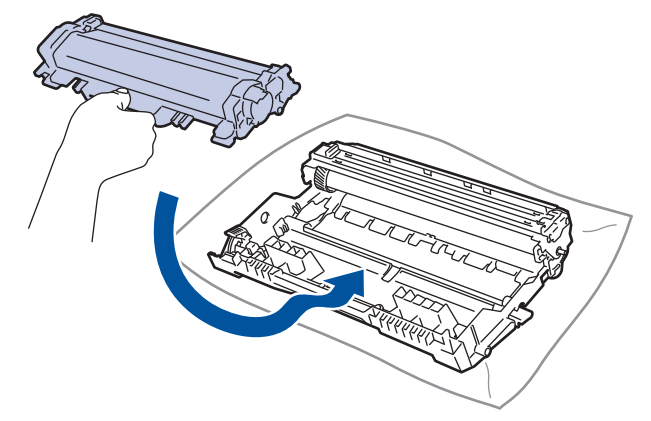

ิตรวจสอบว่าคุณใส่ตลับผงหมึก (โทนเนอร์) อย่างถูกต้อง ไม่เช่นนั้นตลับผงหมึก (โทนเนอร์) อาจหลุดออกจากชุดแม่ แบบสร้างภาพ (ดรัม)

7. ติดตั้งชุดประกอบตลับผงหมึก (โทนเนอร์) และชุดแม่แบบสร้างภาพ (ดรัม) กลับเข้าสู่เครื่องพิมพ์

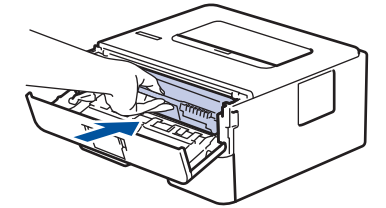

่ 8. ปิดฝาครอบด้านหน้าของเครื่อง

้หลังจากติดตั้งชดแม่แบบสร้างภาพ (ดรัม) ชุดใหม่แล้ว คุณต้องตั้งค่าใหม่ให้ตัวนับจำนวนแม่แบบสร้างภาพ (ดรัม)▶▶ *ข้°มู¨ี่เกี่ยวข้°ง*: *ตั้ง่าใหม่สÎาหรับตัวนับจÎานวนุดแม่แบบสร้างภา¡ (ดรัม)*

#### **หมายเหตุ**

- ึ การสึกหรอและการฉีกขาดของชุดแม่แบบสร้างภาพ (ดรัม) อาจเกิดจากการใช้งานและการหมุนของชุดแม่แบบสร้าง ้ภาพ (ดรัม) และการทำงานร่วมกันกับกระดาษ ผงหมึก (โทนเนอร์) และวัสดุอื่นในเส้นทางป้อนกระดาษ ในการ ้ ออกแบบผลิตภัณฑ์นี้ บราเดอร์เลือกใช้จำนวนครั้งในการหมุนชุดแม่แบบสร้างภาพ (ดรัม) เป็นสิ่งพิจารณาอายุการใช้ ึงานของชุดแม่แบบสร้างภาพ (ดรัม) ที่สมเหตุสมผล เมื่อชุดแม่แบบสร้างภาพ (ดรัม) ถึงขีดจำกัดจำนวนรอบการหมน ี่ต่อจำนวนหน้าพิมพ์ที่กำหนดโดยโรงงาน หน้าจอแสดงผลแบบ LCD จะแสดงคำแนะนำให้คณเปลี่ยนแม่แบบสร้างภาพ (ดรัม) ผลิตภัณฑ์นี้จะยังทำงานต่อไป อย่างไรก็ตาม อาจไม่ได้คุณภาพการพิมพ์ที่ดีที่สุด
- ิชุดแม่แบบสร้างภาพ (ดรัม) ที่มีการเปิดกล่องบรรจไว้อาจเสียหายได้ หากถูกแสงแดดส่องตรง (หรือแสงไฟในห้องที่ ส่องเป็นเวลานาน)
- ่ มีปัจจัยหลายอย่างที่ส่งผลต่ออายุการใช้งานจริงของชุดแม่แบบสร้างภาพ (ดรัม)เช่นอุณหภูมิ ความชื้น ชนิดกระดาษ ิชนิดผงหมึก (โทนเนอร์) ที่ใช้งาน และสิ่งอื่นๆ ภายใต้สภาวะที่เหมาะสม อายการใช้งานเฉลี่ยของแม่แบบสร้างภาพ (ดรัม) เท่ากับประมาณ 15,000 หน้ากระดาษ อ้างอิงจากงานแบบ 1 หน้าต่องาน (หน้า A4/Letter ด้านเดียว) จำนวน ้หน้าอาจได้รับผลกระทบจากปัจจัยหลายอย่าง รวมถึงแต่ไม่จำกัดเฉพาะ ประเภทสื่อและขนาดของสื่อ

่ เนื่องจากเราไม่สามารถควบคุมปัจจัยต่างๆ ที่ส่งผลต่ออายุการใช้งานจริงของชุดแม่แบบสร้างภาพ (ดรัม) เราไม่ ี่สามารถรับรองจำนวนหน้าต่ำสุดที่สามารถพิมพ์ได้โดยชุดแม่แบบสร้างภาพ (ดรัม) ของคุณ

้จะต้องใช้งานเครื่องเฉพาะในสถานที่ที่สะอาด ปลอดฝ่น และมีการระบายอากาศที่เพียงพอ

ี เราขอแนะนำให้ใช้วัสดุการพิมพ์ที่เป็นของแท้ของ Brother เพื่อความมั่นใจในคุณภาพและประสิทธิภาพการพิมพ์ที่ ี่ สม่ำเสมอ แม้ว่าวัสดุการพิมพ์ที่ไม่ใช่ของแท้อาจจะไม่ใช่สาเหตุของปัญหาคุณภาพงานพิมพ์ทั้งหมด แต่ในบางกรณี ื่อาจส่งผลเสียต่อคุณภาพงานพิมพ์หรือเป็นสาเหตุทำให้เครื่องทำงานผิดพลาดได้ Brother อาจคิดค่าใช้จ่ายสำหรับ ึการซ่อมเครื่องหากพิสูจน์ได้ว่าวัสดุการพิมพ์ที่ไม่ใช่ของแท้เป็นสาเหตุของความเสียหาย แม้ว่าเครื่องจะยังคงอยู่ภาย ใต ้การรับประกันก็ตาม

#### **ข้อมูјที่เกี่ยวข้อง**

• เปลี่ยนวัสดุการพิมพ์

- ไฟแสดง LED บอกสถานะข้อผิดพลาดและการบำรุงรักษา
- ข้อความแสดงข้อผิดพลาดและการบำรุงรักษา
- ปรับปรุงคณภาพการพิมพ์
- ตั้งค่าใหม่สำหรับตัวนับจำนวนชุดแม่แบบสร้างภาพ (ดรัม)
[หน้าหјัก](#page-1-0) > [การบํารุงรักษาตามระยะเวјา](#page-100-0) > [เปјี่ยนวัสดุการพิมพ](#page-101-0)ҙ> ตั้งз่าใหม่สําหรับตัวนับจํานวนชุดแม่แบบสร ้างภาพ (ดรัม)

# ้ ตั้งค่าใหม่สำหรับตัวนับจำนวนชุดแม่แบบสร้างภาพ (ดรัม)

เมื่อคุณเปลี่ยนชุดแม่แบบสร้างภาพ (ดรัม) ใหม่ คุณต้องตั้งค่าใหม่สำหรับตัวนับจำนวนชุดแม่แบบสร้างภาพ (ดรัม) โดยทำตาม ขั้นตอนต่อไปนี้:

### **ข้อзวรจํา**

้ห้ามตั้งค่าใหม่สำหรับตัวนับจำนวนชุดแม่แบบสร้างภาพ (ดรัม) นอกจากคุณจะเปลี่ยนชุดแม่แบบสร้างภาพ (ดรัม)

#### >> HL-L2400D

```
>> HL-L2400DW/HL-L2440DW/HL-L2445DW/HL-L2460DN/HL-L2460DW/HL-L2460DWXL/HL-L2461DN/
HL-L2461DW/HL-L2865DW
```
### **HL-L2400D**

- 1. ตรวจสอบว่าเครื่องพิมพ์เปิดทำงานแล้ว
- 2. เปิดฝาครอบด้านหน้า

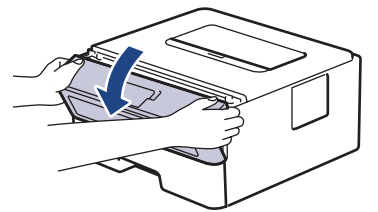

- ี่ 3. กดค้างไว้ที่ **Go (ไป)** ประมาณ 4 วินาทีจนกระทั่งไฟแอลอีดีทั้งหมดสว่างขึ้น เมื่อไฟ LED ทั้งสี่ดวงดับลง ให้ปล่อย **Go (ไป)**.
- ่ 4. ปิดฝาครอบด้านหน้าของเครื่อง
- 5. ตรวจดูว่าไฟแอลอีดี **Drum (ดรัม)** ปิดอยู่

### **HL-L2400DW/HL-L2440DW/HL-L2445DW/HL-L2460DN/HL-L2460DW/ HL-L2460DWXL/HL-L2461DN/HL-L2461DW/HL-L2865DW**

- 1. ตรวจสอบว่าเครื่องพิมพ์เปิดทำงานแล้ว
- ่ 2. ตรวจสอบให้แน่ใจว่าฝาครอบของเครื่องปิดอยู่
- 3. กด **OK** และ ▲ พร้อมกัน
- 4. กด **OK** เพื่อเјือก [Drum (ดรัม)]
- 5. เลือก [Reset (รีเซ็ต)**] เพื่อตั้งค่าตัวนับจำนวนแม่แบบสร้างภาพ (ดรัม) ใหม**่

### **ข้อมูјที่เกี่ยวข้อง**

- เปลี่ยนวัสดการพิมพ์
- **ห ัวข้อที่เกี่ยวข้อง:**
- ไฟแสดง LED บอกสถานะข้อผิดพลาดและการบำรุงรักษา
- ข้อความแสดงข้อผิดพลาดและการบำรงรักษา
- เปลี่ยนชุดแม่แบบสร้างภาพ (ดรัม)

<span id="page-109-0"></span> $\blacktriangle$  หน้าหลัก > การบำรุงรักษาตามระยะเวลา > ทำความสะอาดเครื่อง

## **ทําзวามสะอาดเзรื่อง**

้ทำความสะอาดด้านนอกและด้านในเครื่องเป็นประจำด้วยผ้าแห้งแบบไม่มีขน

ี่ เมื่อคุณเปลี่ยนตลับผงหมึก (โทนเนอร์) หรือชุดแม่แบบสร้างภาพ (ดรัม) ตรวจสอบว่าคุณทำความสะอาดด้านในเครื่องแล้ว ี่ หากหน้าที่พิมพ์มีผงหมึก (โทนเนอร์) เปื้อน ทำความสะอาดด้านในเครื่องพิมพ์ด้วยผ้าที่ไม่มีขนและแห้ง

# **зําเตือน**

้ ห้ามใช้สารติดไฟ สเปรย์ทุกชนิดหรือสารละลาย/ของเหลวอินทรีย์ที่มีแอลกอฮอล์หรือแอมโมเนียทำความสะอาดด้านใน ้หรือด้านนอกของผลิตภัณฑ์ การกระทำดังกล่าวอาจทำให้ไฟไหม้ แนะนำให้ใช้ผ้าที่ไม่มีขนและแห้งเท่านั้น

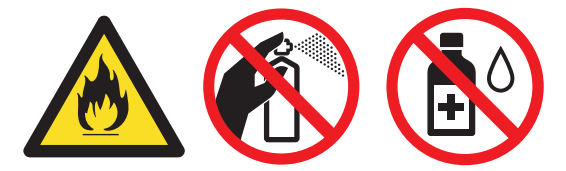

### **ข้อзวรจํา**

- ห้ามใช้ไอโซโพรพิลแอลกอฮอล์เพื่อกำจัดฝุ่นออกจากแผงควบคุม การกระทำดังกล่าวอาจทำให้แผงควบคุมมีรอยแตก ี ได*้*
- ่ เพื่อหลีกเลี่ยงปัญหาคุณภาพการพิมพ์ ห้ามสัมผัสชิ้นส่วนที่แรเงาดังแสดงในภาพประกอบ **ตј ับผงหมึก (โทนเนอรҙ)**

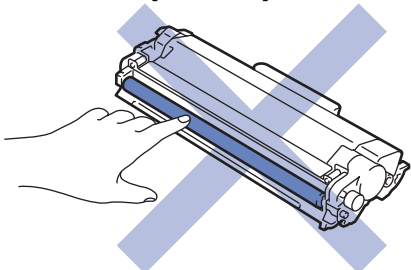

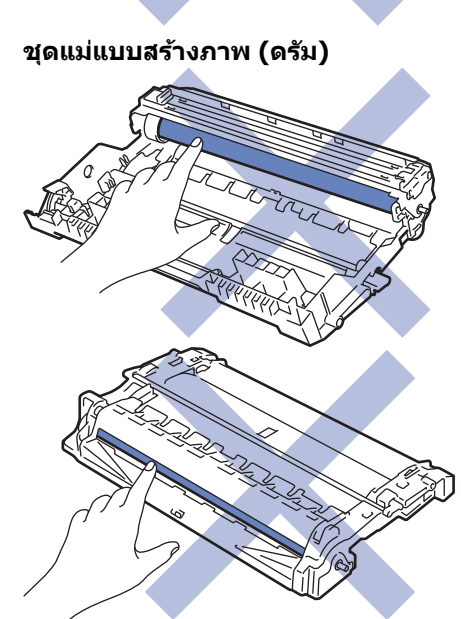

 $\mathscr{Q}$ (สำหรับบางรุ่น) ตลับผงหมึก (โทนเนอร์) จะมีชิป IC อย่าสัมผัสพื้นผิวนี้ การสัมผัสกับชิป IC อาจทำให้เกิดการปนเปื้อน หรือความเสียหาย และอาจรบกวนความสามารถของเครื่องในการตรวจจับส่วนประกอบเหล่านี้

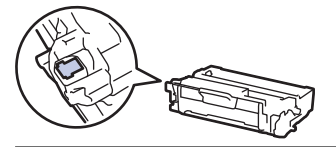

### **ข้อมูјที่เกี่ยวข้อง**

- การบำรุงรักษาตามระยะเวลา
	- ทำความสะอาดสายโคโรนา
	- ทำความสะอาดชุดแม่แบบสร้างภาพ (ดรัม)
	- ทำความสะอาดลูกกลิ้งดึงกระดาษ

<span id="page-111-0"></span>▲ หน้าหลัก > การบำรุงรักษาตามระยะเวลา > ทำความสะอาดเครื่อง > ทำความสะอาดสายโคโรนา

### **ทําзวามสะอาดสายโзโรนา**

ถ้าคุณมีปัญหาเกี่ยวกับคุณภาพการพิมพ์ หรือแผงควบคุมแสดงสถานะ [<code>Drum ! (แม่แบบสร้างภาพ!)] ให้ทำความสะอาดสาย</mark></code> โคโรนา

1. เปิดฝาครอบด้านหน้า

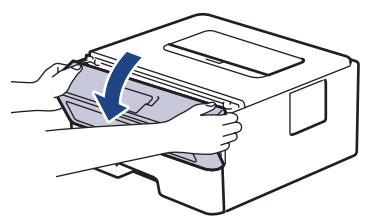

2. ถอดชุดประกอบตลับผงหมึก (โทนเนอร์) และชุดแม่แบบสร้างภาพ (ดรัม) ออกจากเครื่องพิมพ์

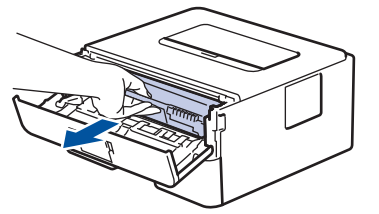

3. ทำความสะอาดสายโคโรนาด้านในชุดแม่แบบสร้างภาพ (ดรัม) โดยค่อยๆ เลื่อนจุดตั้งระยะสีเขียวจากซ้ายไปขวาและขวา ้ไปซ้ายหลายครั้ง

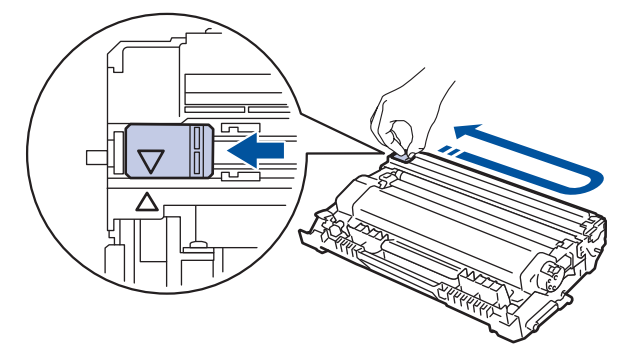

Ø ้ตรวจสอบว่าเลื่อนจุดตั้งระยะกลับไปสู่ตำแหน่งเริ่มต้น (▲) ลูกศรบนจุดตั้งระยะจะต้องตั้งให้ตรงกับลูกศรบนชุดแม่แบบ ีสร้างภาพ (ดรัม) หากไม่เป็นเช่นนั้น หน้าที่พิมพ์อาจมีเส้นแนวตั้งปรากฏ

่ 4. ติดตั้งชุดประกอบตลับผงหมึก (โทนเนอร์) และชุดแม่แบบสร้างภาพ (ดรัม) กลับเข้าสู่เครื่องพิมพ์

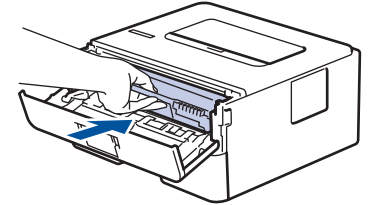

ี5. ปิดฝาครอบด้านหน้าของเครื่อง

#### **ข้อมูјที่เกี่ยวข้อง**

- ทำความสะอาดเครื่อง
- **ห ัวข้อที่เกี่ยวข้อง:**
- ไฟแสดง LED บอกสถานะข้อผิดพลาดและการบำรุงรักษา
- ข้อความแสดงข้อผิดพลาดและการบำรุงรักษา

<span id="page-112-0"></span> $\blacktriangle$  หน้าหลัก > การบำรุงรักษาตามระยะเวลา > ทำความสะอาดเครื่อง > ทำความสะอาดชุดแม่แบบสร้างภาพ (ดรัม)

## **์ ทำความสะอาดชุดแม่แบบสร้างภาพ (ดรัม**)

หากเอกสารที่พิมพ์ออกมามีจุดหรือรอยซ้ำๆ กันเป็นช่วงระยะห่าง 94 มม. ชุดแม่แบบสร้างภาพ (ดรัม) อาจมีวัสดุแปลกปลอม ี เช่น กาวจากฉลากติดอยู่บนพื้นผิวของชุดแม่แบบสร้างภาพ (ดรัม)

>> HL-L2400D [>> HL-L2400DW/HL-L2440DW/HL-L2445DW/HL-L2460DN/HL-L2460DW/HL-L2460DWXL/HL-L2461DN/](#page-114-0) [HL-L2461DW/HL-L2865DW](#page-114-0)

### **HL-L2400D**

- 1. ตรวจสอบว่าเครื่องอยู่ในโหมดพร้อม
- 2. กด **Go (ไป)** แปดзรั้ง

ี เครื่องจะพิมพ์ใบตรวจสอบจุดบนแม่แบบสร้างภาพ (ดรัม)

- $3.$  กดค้างไว้ที่  $(\circlearrowright)$  เพื่อปิดเครื่อง
- 4. เปิดฝาครอบด้านหน้า

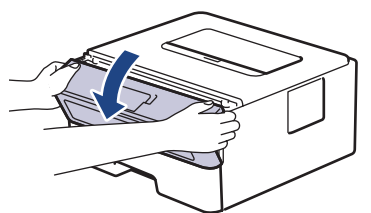

5. ถอดชุดประกอบตลับผงหมึก (โทนเนอร์) และชุดแม่แบบสร้างภาพ (ดรัม) ออกจากเครื่องพิมพ์

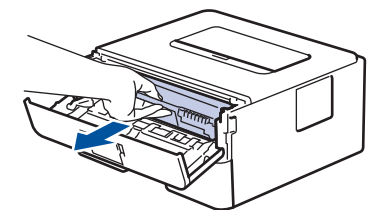

6. กดคันล็อคสีเขียวลงและถอดตลับผงหมึก (โทนเนอร์) ออกจากชุดแม่แบบสร้างภาพ (ดรัม)

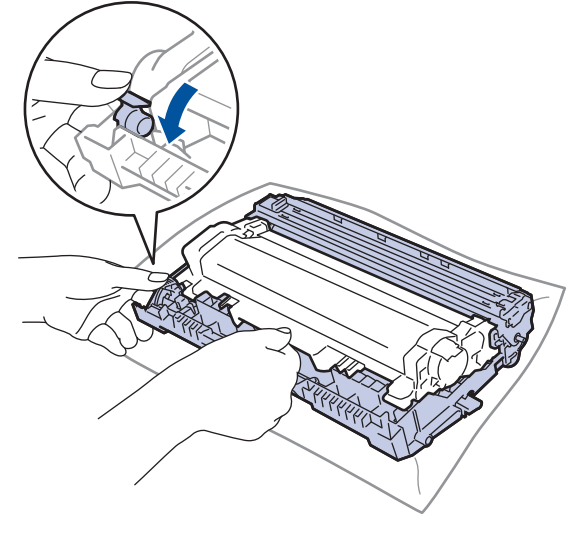

7. หมุนชุดแม่แบบสร้างภาพ (ดรัม) ดังแสดงในภาพประกอบ ตรวจสอบให้แน่ใจว่าเฟืองของชุดแม่แบบสร้างภาพ (ดรัม) อยู่ ทางซายมือ ้

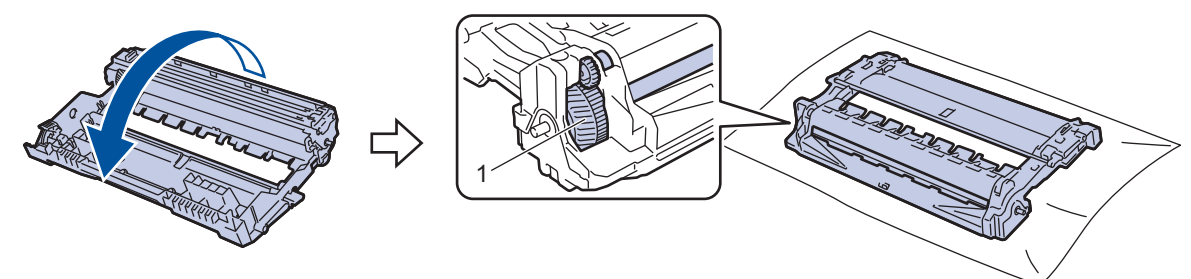

8. ใช้เครื่องหมายตัวเลขด้านข้างลูกกลิ้งแม่แบบสร้างภาพ (ดรัม) เพื่อหารอยเปื้อนบนแม่แบบสร้างภาพ (ดรัม) ตัวอย่างเช่น ้จุดในคอลัมน์ 2 บนใบตรวจสอบหมายถึงว่ามีรอยเปื้อนในบริเวณ "2″ ของแม่แบบสร้างภาพ (ดรัม)

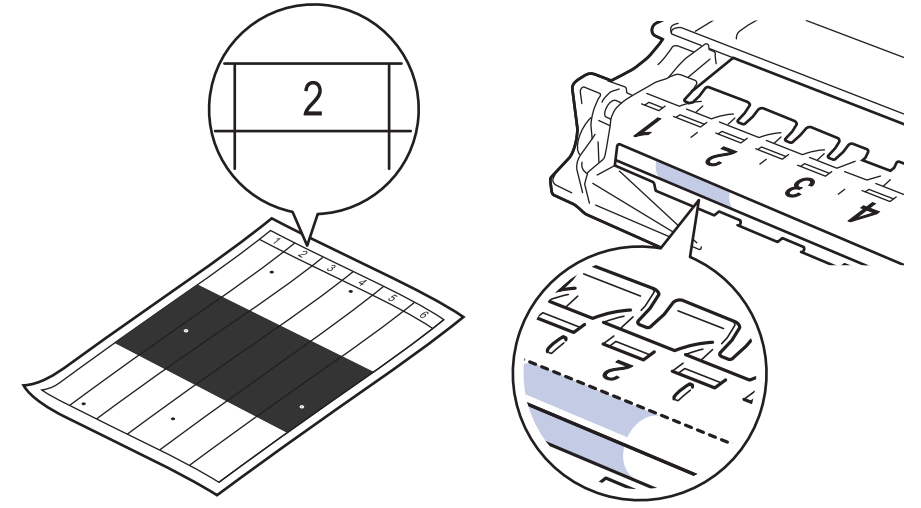

่ 9. หมุนขอบชุดแม่แบบสร้างภาพ (ดรัม) เข้าหาตัวคุณขณะดูที่พื้นผิวของแม่แบบสร้างภาพ (ดรัม) เพื่อหารอยเปื้อน

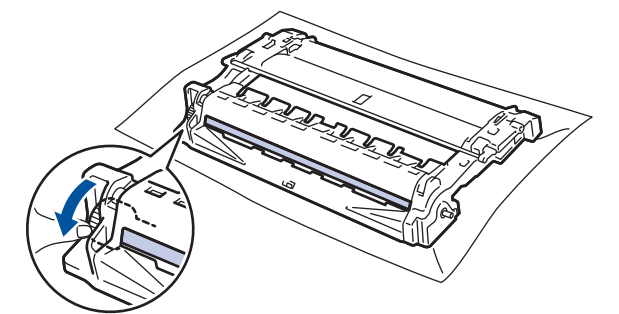

#### **ข้อзวรจํา**

้เพื่อหลีกเลี่ยงปัญหาคุณภาพการพิมพ์ ห้ามสัมผัสที่ผิวหน้าของชุดแม่แบบสร้างภาพ (ดรัม) เด็ดขาด ให้สัมผัสที่วงล้อที่ ปลายเท่านั้น

10. เช็ดพื้นผิวชุดแม่แบบสร้างภาพ (ดรัม) เบาๆ ด้วยก้านพันสำลีแห้งจนกว่ารอยเปื้อนหรือวัสดุแปลกปลอมบนพื้นผิวจะหลด ออก

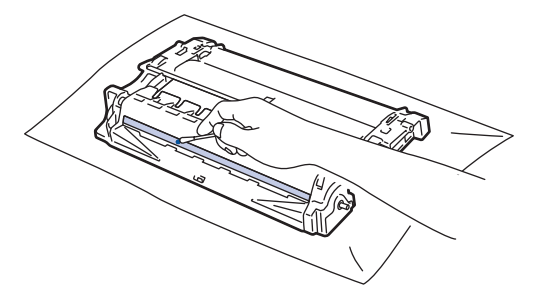

### **หมายเหตุ**

้ห้ามทำความสะอาดพื้นผิวของชุดแม่แบบสร้างภาพ (ดรัม) ความไวต่อแสงด้วยวัตถุแหลมคมหรือของเหลวใดๆ

<span id="page-114-0"></span>11. หมุนชุดแม่แบบสร้างภาพ (ดรัม) ดังแสดงในภาพประกอบ ตรวจสอบให้แน่ใจว่าเฟืองของชุดแม่แบบสร้างภาพ (ดรัม) อยู่ ทางซายมือ ้

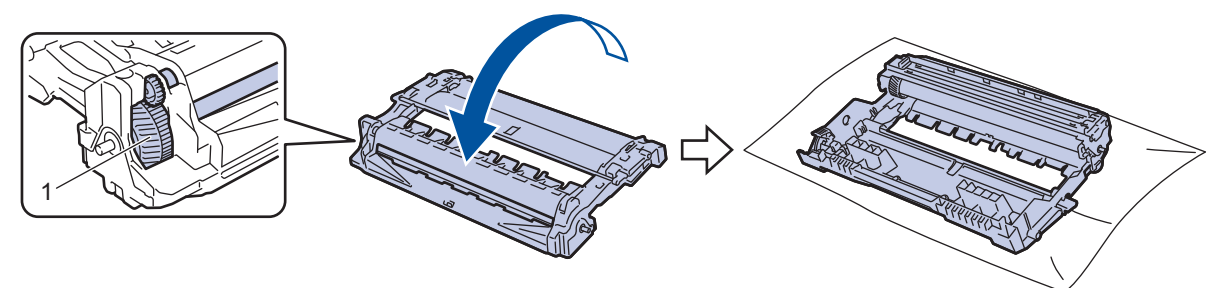

12. ดันตลับผงหมึก (โทนเนอร์) ให้แน่นหนาในชุดแม่แบบสร้างภาพ (ดรัม) จนกว่าจะล็อคเข้าที่

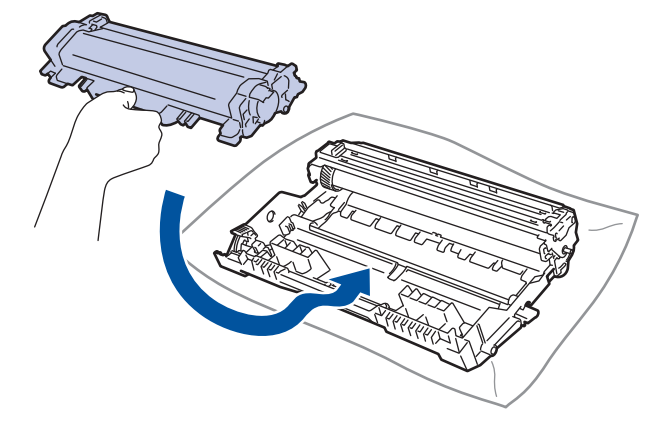

ัตรวจสอบว่าคุณใส่ตลับผงหมึก (โทนเนอร์) อย่างถูกต้อง ไม่เช่นนั้นตลับผงหมึก (โทนเนอร์) อาจหลุดออกจากชุดแม่ แบบสร้างภาพ (ดรัม)

13. ติดตั้งชุดประกอบตลับผงหมึก (โทนเนอร์) และชุดแม่แบบสร้างภาพ (ดรัม) กลับเข้าสู่เครื่องพิมพ์

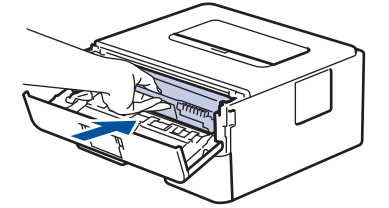

14. ปิดฝาครอบด้านหน้าของเครื่อง

ี่ 15. กด  $(\circlearrowright)$  เพื่อเปิดเครื่อง

### **HL-L2400DW/HL-L2440DW/HL-L2445DW/HL-L2460DN/HL-L2460DW/ HL-L2460DWXL/HL-L2461DN/HL-L2461DW/HL-L2865DW**

- 1. ตรวจสอบว่าเครื่องอยู่ในโหมดพร้อม
- 2. **กด ▲ หรือ ▼ เพื่อแสดงตัวเลือก** [Print Reports (รายงานการพิมพ์) ] **จากนั้นกดOK**
- 3. **กด ▲ หรือ ▼ เพื่อเลือกตัวเลือก** [Drum Dot Print (การพิมพ์ทดสอบดรัมดอท)] **จากนั้นกดOK**
- 4. กด **Go (ไป)**
	- ี เครื่องจะพิมพ์ใบตรวจสอบจุดบนแม่แบบสร้างภาพ (ดรัม)
- 5. กด **Back (กј ับ)** สองзรั้ง
- $6.$  กดค้างไว้ที่  $\circledcirc$  เพื่อปิดเครื่อง
- 7. เปิดฝาครอบด้านหน้า

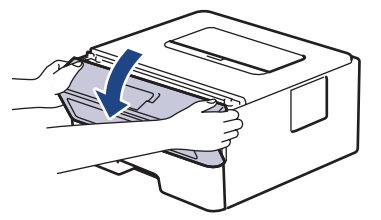

8. ถอดชุดประกอบตลับผงหมึก (โทนเนอร์) และชุดแม่แบบสร้างภาพ (ดรัม) ออกจากเครื่องพิมพ์

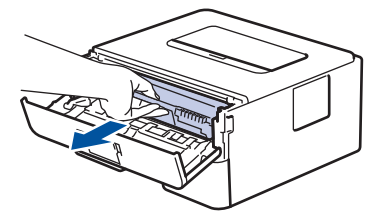

9. กดคันล็อคสีเขียวลงและถอดตลับผงหมึก (โทนเนอร์) ออกจากชุดแม่แบบสร้างภาพ (ดรัม)

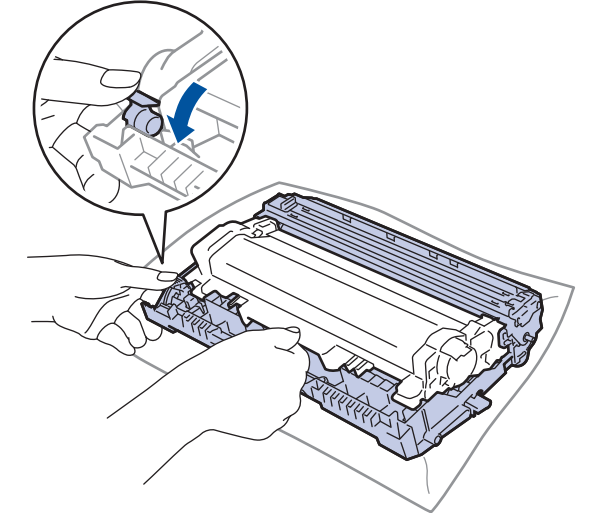

10. หมุนชุดแม่แบบสร้างภาพ (ดรัม) ดังแสดงในภาพประกอบ ตรวจสอบให้แน่ใจว่าเฟืองของชุดแม่แบบสร้างภาพ (ดรัม) อยู่ ทางซายมือ ้

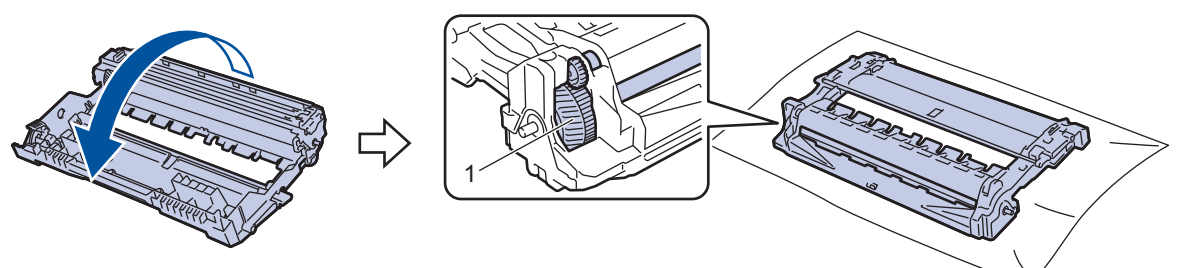

11. ใช้เครื่องหมายตัวเลขด้านข้างลูกกลิ้งแม่แบบสร้างภาพ (ดรัม) เพื่อหารอยเปื้อนบนแม่แบบสร้างภาพ (ดรัม) ตัวอย่างเช่น ้จุดในคอลัมน์ 2 บนใบตรวจสอบหมายถึงว่ามีรอยเปื้อนในบริเวณ "2″ ของแม่แบบสร้างภาพ (ดรัม)

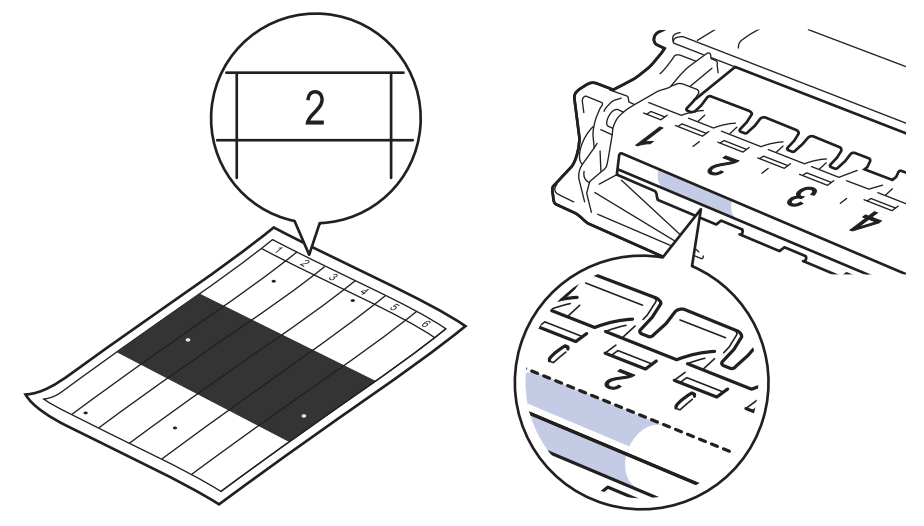

12. หมุนขอบชุดแม่แบบสร้างภาพ (ดรัม) เข้าหาตัวคุณขณะดูที่พื้นผิวของแม่แบบสร้างภาพ (ดรัม) เพื่อหารอยเปื้อน

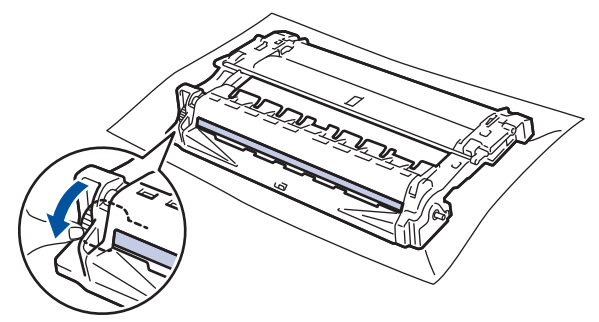

### **ข้อзวรจํา**

้เพื่อหลีกเลี่ยงปัญหาคุณภาพการพิมพ์ ห้ามสัมผัสที่ผิวหน้าของชุดแม่แบบสร้างภาพ (ดรัม) เด็ดขาด ให้สัมผัสที่วงล้อที่ ปลายเท่านั้น

13. เช็ดพื้นผิวชุดแม่แบบสร้างภาพ (ดรัม) เบาๆ ด้วยก้านพันสำลีแห้งจนกว่ารอยเปื้อนหรือวัสดุแปลกปลอมบนพื้นผิวจะหลุด ออก

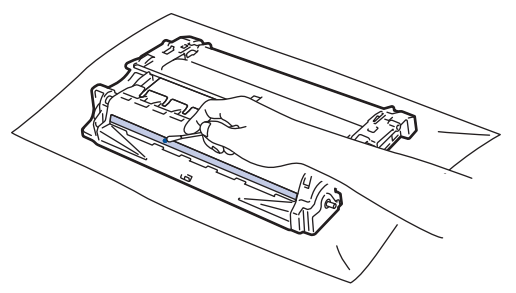

### **หมายเหตุ**

้ห้ามทำความสะอาดพื้นผิวของชุดแม่แบบสร้างภาพ (ดรัม) ความไวต่อแสงด้วยวัตถุแหลมคมหรือของเหลวใดๆ

14. หมุนชุดแม่แบบสร้างภาพ (ดรัม) ดังแสดงในภาพประกอบ ตรวจสอบให้แน่ใจว่าเฟืองของชุดแม่แบบสร้างภาพ (ดรัม) อยู่ ทางซายมือ ้

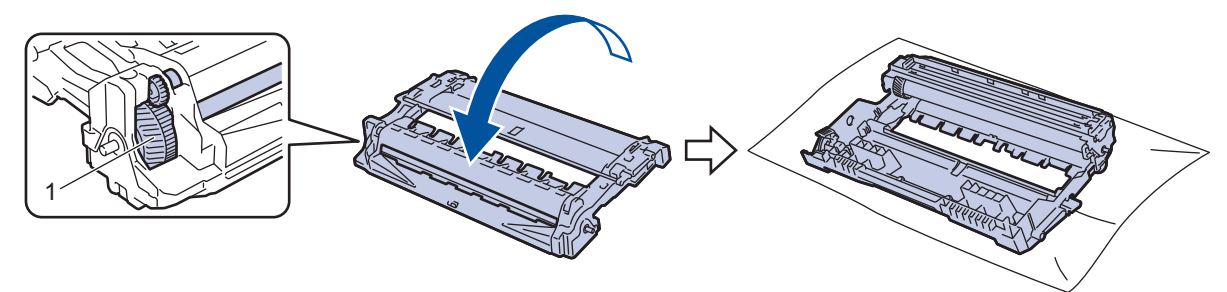

15. ดันตลับผงหมึก (โทนเนอร์) ให้แน่นหนาในชุดแม่แบบสร้างภาพ (ดรัม) จนกว่าจะล็อคเข้าที่

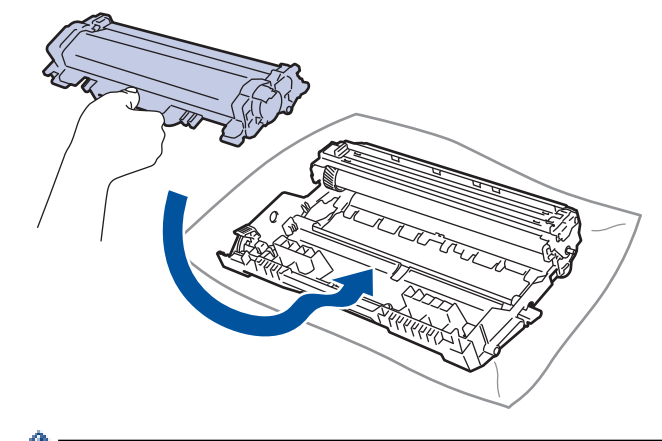

ัตรวจสอบว่าคุณใส่ตลับผงหมึก (โทนเนอร์) อย่างถูกต้อง ไม่เช่นนั้นตลับผงหมึก (โทนเนอร์) อาจหลุดออกจากชุดแม่ แบบสร้างภาพ (ดรัม)

16. ติดตั้งชุดประกอบตลับผงหมึก (โทนเนอร์) และชุดแม่แบบสร้างภาพ (ดรัม) กลับเข้าสู่เครื่องพิมพ์

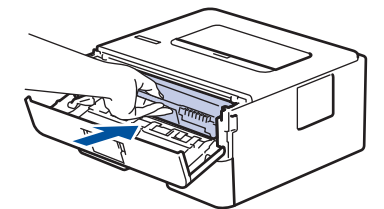

- 17. ปิดฝาครอบด้านหน้าของเครื่อง
- ี่ 18. กด $\left(\overline{\mathbb{O}}\right)$  เพื่อเปิดเครื่อง

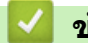

 **ข้อมูјที่เกี่ยวข้อง**

- ทำความสะอาดเครื่อง
- **ห ัวข้อที่เกี่ยวข้อง:**
- ปรับปรุงคุณภาพการพิมพ์

<span id="page-118-0"></span>▲ หน้าหลัก > การบำรุงรักษาตามระยะเวลา > ทำความสะอาดเครื่อง > ทำความสะอาดลูกกลิ้งดึงกระดาษ

## **ทําзวามสะอาดјูกกјิҟงดึงกระดาษ**

ิทำความสะอาดลกยางดึงกระดาษเป็นครั้งคราวเพื่อป้องกันกระดาษติด เพื่อให้มั่นใจว่ากระดาษถูกป้อนเข้าไปอย่างถูกต้อง

ึก่อนเริ่มขั้นตอนการทำความสะอาด **≻≻** *ข้อมูลที่เกี่ยวข้อง: ทำกวามสะอาดเกรื่อง* 

ถ้าคุณมีปัญหาในการป้อนกระดาษ ให้ทำความสะอาดลูกกลิ้งป้อนกระดาษดังนี้:

- 1. กดค้างไว้ที่  $\circledcirc$  เพื่อปิดเครื่อง
- ่ 2. ดึงถาดใส่กระดาษแยกออกจากเครื่อง

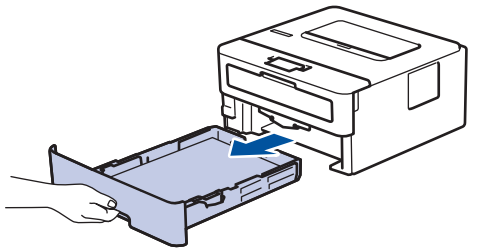

- ่ 3. หากบรรจุกระดาษในถาดใส่กระดาษแล้ว หรือมีสิ่งใดติดอยู่ในถาดใส่กระดาษ ให้นำกระดาษหรือสิ่งนั้นออก
- ่ 4. บิดผ้าที่ไม่มีขน ชุบน้ำค่อนข้างอุ่น เช็ดแผ่นยางแยกกระดาษของถาดใส่กระดาษเพื่อกำจัดฝุ่น

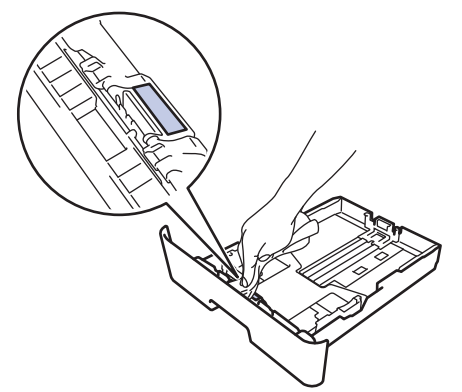

ี่ 5. เช็ดลกกลิ้งป้อนกระดาษสองอันด้านในเครื่องเพื่อกำจัดฝ่น

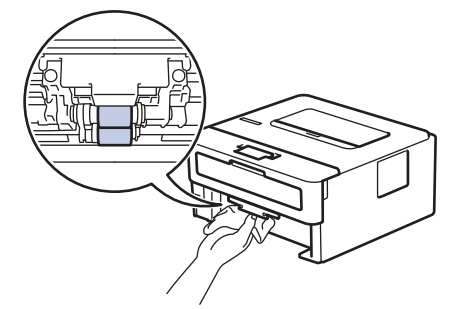

- ่ 6. บรรจกระดาษอีกครั้งและใส่ถาดใส่กระดาษกลับเข้าในเครื่องให้แน่นหนา
- $7.$  กด $\left(\circlearrowright)$ เพื่อเปิดเครื่อง

 **ข้อมูјที่เกี่ยวข้อง**

- ทำความสะอาดเครื่อง
- **ห ัวข้อที่เกี่ยวข้อง:**
- [ปัญหาการพิมพ](#page-75-0)์

 $\blacktriangle$  หน้าหลัก > การบำรุงรักษาตามระยะเวลา > ตรวจสอบอายุการใช้งานที่เหลืออยู่ของชิ้นส่วนอะไหล่

## ตรวจสอบอายุการใช้งานที่เหลืออยู่ของชิ้นส่วนอะไหล่

**รุ่นที่เกี่ยวข้อง**: HL-L2400DW/HL-L2440DW/HL-L2445DW/HL-L2460DN/HL-L2460DW/HL-L2460DWXL/HL-L2461DN/ HL-L2461DW/HL-L2865DW

- 1. กด ▲ หรือ ▼ เพื่อเลือกรายการต่อไปนี้:
	- a. เјือก [Machine Info. (ข้°มู¨เรื่°ง)] กด **OK**
	- b. **เลือก** [Parts Life (อายุชิ้นส่วน) ] กด OK
- 2. กด **▲** หรือ ▼ เพื่อเลือกส่วนประกอบของเครื่องที่คุณต้องการตรวจสอบ จากนั้นกด **OK** หน้าจอแสดงผลแบบ LCD แสดงอายุการใช้งานที่เหลือโดยประมาณของชิ้นส่วนอะไหล่

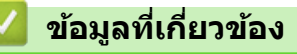

• การบำรุงรักษาตามระยะเวลา

 $\blacktriangle$  หน้าหลัก > การบำรุงรักษาตามระยะเวลา > บรรจุและขนส่งเครื่องของคุณ

## **บรรจุแјะขนสงเзรื่องของзุณ ่**

Ø

Q

้ หากคุณต้องขนย้ายเครื่องด้วยเหตุผลใดก็ตาม ให้บรรจุเครื่องลงในบรรจุภัณฑ์เดิมด้วยความระมัดระวังเพื่อหลีกเลี่ยง ้ความเสียหายใดๆ ในระหว่างขนส่ง เครื่องควรมีการประกันภัยโดยสมบูรณ์จากผู้ขนส่ง

- 1.  $\,$ กดค้างไว้ที่  $(\odot)$  เพื่อปิดเครื่อง ปิดเครื่องพิมพ์ทิ้งไว้อย่างน้อย 10 นาทีเพื่อให้เย็นลง
- ่ 2. ถอดสายทั้งหมดออก แล้วจึงถอดสายไฟจาก เต้ารับไฟฟ้า

ี บางร่นติดตั้งมาพร้อมกับสายไฟ AC แบบถอดไม่ได้ หากสายไฟของคณเป็นแบบถอดไม่ได้ ให้ม้วนสายแบบหลวมๆ แล้ว ้วางบนตัวเครื่องเพื่อให้สามารถบรรจได้ง่าย

- ่ 3. นำเครื่องใส่ถุงที่มากับเครื่องในตอนแรก
- 4. บรรจุเครื่อง เอกสารที่พิมพ์เป็นเล่ม และสายไฟ AC (ถ้ามี) ไว้ในกล่องเดิมโดยใช้วัสดุบรรจุเดิมดังรูป (วัสดุบุกล่องอาจแตก ต่างกันไปตามแต่ละประเทศ) ภาพประกอบนี้อาจแตกต่างจากผลการพิมพ์จริง วัสดุจะแตกต่างกันไป ทั้งนี้ขึ้นกับรุ่น ผลิตภัณฑ์ของคุณ

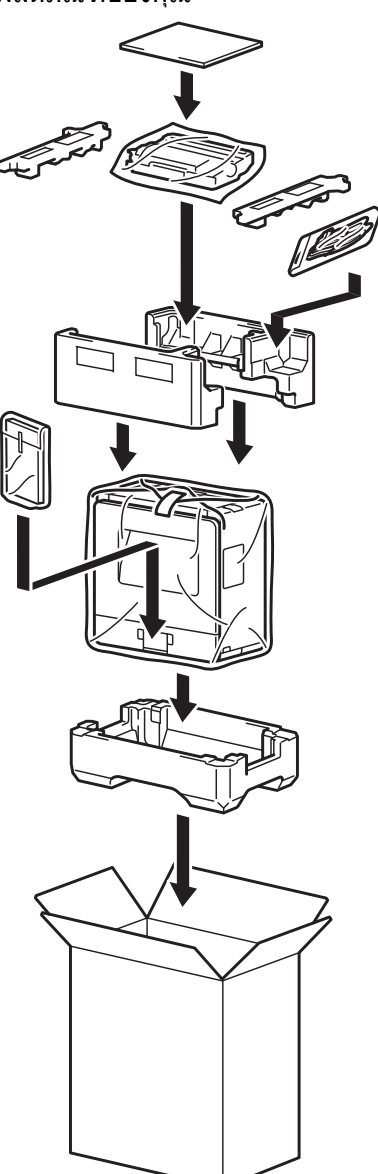

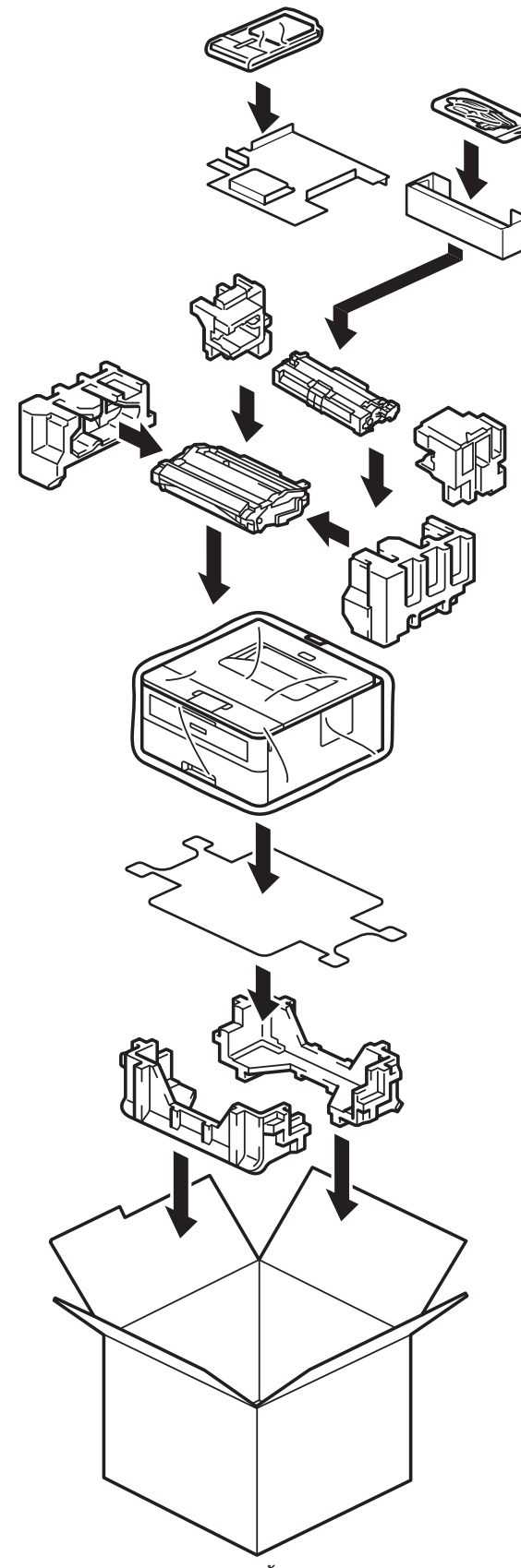

5. ปิดกล่องและปิดเทปอีกครั้ง

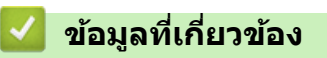

• การบำรุงรักษาตามระยะเวลา

### <span id="page-122-0"></span> $\blacktriangle$  หน้าหลัก  $>$  การตั้งค่าเครื่อง

# ึการตั้งค่าเครื่อง

้ ปรับแต่ง การตั้งค่าและคุณลักษณะเพื่อให้เครื่องของคุณทำงานได้อย่างมีประสิทธิภาพยิ่งขึ้น

- ตรวจสอบรหัสผ่านเครื่องของคุณ
- เปลี่ยนการตั้งค่าเครื่องจากแผงควบคุม
- พิมพ์รายการการตั้งค่าเครื่องพิมพ์
- $\cdot$  เปลี่ยนการตั้งค่าเครื่องจากไดรเวอร์เครื่องพิมพ์ Windows
- เปลี่ยนการตั้งค่าเครื่องโดยใช้การจัดการผ่านเว็บ

#### <span id="page-123-0"></span>ี หน้าหลัก > การตั้งค่าเครื่อง > ตรวจสอบรหัสผ่านเครื่องของคณ

## **ตรวจสอบรห ัสผ่านเзรื่องของзุณ**

```
รุ่นที่เกี่ยวข้อง: HL-L2400DW/HL-L2440DW/HL-L2445DW/HL-L2460DN/HL-L2460DW/HL-L2460DWXL/HL-L2461DN/
HL-L2461DW/HL-L2865DW
```
ี่ หากได้รับแจ้งให้ป้อนรหัสผ่าน ให้ตรวจสอบข้อมูลต่อไปนี้:

>> ค้นหารหัสผ่านเริ่มต้น

- >> เปјี่ยนรหัสผ่าน
- >> รีเซ็ตรหัสผ่าน

### **з้นหารห ัสผ่านเริ่มต้น**

ีรหัสผ่านเริ่มต้นเพื่อจัดการการตั้งค่าของเครื่องนี้จะอยู่ที่ด้านหลังของเครื่องและมีตัวอักษร `**`Pwd**″ กำกับไว้

### **เปјี่ยนรห ัสผ่าน**

ี่ เราแนะนำให้เปลี่ยนรหัสผ่านเริ่มต้นทันทีเพื่อป้องกันเครื่องของคณจากการเข้าถึง ที่ไม่ได้รับอนุญาต

่ ใช้ Web Based Management เพื่อเปลี่ยนรหัสผ่าน ข้อมูลเพิ่มเติม **≻≻** *ข้อมูลที่เกี่ยวข้อง* 

### **รีเซ็ตรห ัสผ่าน**

ิหากคุณลืมรหัสผ่าน ใหรีเซ็ตเครื่องเป็นการตั้งค่าเริ่มต้นจากโรงงาน รหัสผ่านจะถูกรีเซ็ตเป็นรหัสผ่านเริ่มต้น

์ ข้อมูลเพิ่มเติม **≻≻** *ข้อมูลที่เกี่ยวข้อง* 

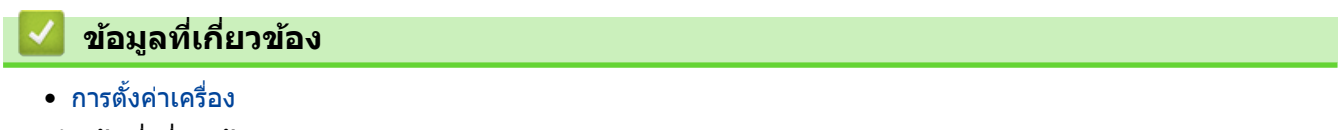

**ห ัวข้อที่เกี่ยวข้อง:**

- ตั้งด่าเครื่องใหม่
- อัปเดตเฟิร์มแวร์เครื่องของคณ

<span id="page-124-0"></span> $\blacktriangle$  หน้าหลัก > การตั้งค่าเครื่อง > เปลี่ยนการตั้งค่าเครื่องจากแผงควบคุม

# ี่<br>เปลี่ยนการตั้งค่าเครื่องจากแผงควบคุม

- [การตั้งз่าทั่วไป](#page-125-0)
- ตารางเมนู (สำหรับรุ่นที่มีหน้าจอแสดงผลแบบ LCD)

### <span id="page-125-0"></span> $\blacktriangle$  หน้าหลัก > การตั้งค่าเครื่อง > เปลี่ยนการตั้งค่าเครื่องจากแผงควบคุม > การตั้งค่าทั่วไป

# ึการตั้งค่าทั่วไป

- ตั้งค่าการนับถอยหลังโหมดพัก
- เกี่ยวกับโหมดพักลึก
- [ตั้งโหมดปิดเзรื่องอัตโนมัต](#page-128-0)ิ
- ลดการใช้งานผงหมึก (โทนเนอร์)
- [ตั้งโหมดดําเนินการต่อ](#page-130-0)
- ลดเสียงรบกวนการพิมพ์
- เปลี่ยนภาษาบนหน้าจอแสดงผลแบบ LCD

<span id="page-126-0"></span>▲ หน้าหลัก > การตั้งค่าเครื่อง > เปลี่ยนการตั้งค่าเครื่องจากแผงควบคม > การตั้งค่าทั่วไป > ตั้งค่าการนับถอยหลังโหมด พัก

# ้ตั้งค่าการนับถอยหลังโหมดพัก

**รุ่นที่เกี่ยวข้อง**: HL-L2400DW/HL-L2440DW/HL-L2445DW/HL-L2460DN/HL-L2460DW/HL-L2460DWXL/HL-L2461DN/ HL-L2461DW/HL-L2865DW

ึการตั้งค่าโหมดพัก (หรือโหมดประหยัดพลังงาน) สามารถลดการใช้พลังงานได้ เลือกระยะเวลาที่เครื่องว่างก่อนเข้าสู่โหมดพัก ้ตัวตั้งเวลาโหมดพักจะถูกตั้งค่าใหม่เมื่อเครื่องได้รับงานพิมพ์

เมื่อเครื่องพิมพ์อยู่ในโหมดพัก เครื่องพิมพ์จะมีลักษณะเสมือนปิดเครื่องอยู่ เครื่องจะกลับมาทำงานอีกครั้งและเริ่มพิมพ์เมื่อ ได้รับงานพิมพ์ ใช้คำแนะนำเหล่านี้เพื่อตั้งค่าการชะลอเวลา (การนับถอยหลัง) ก่อนที่เครื่องจะเข้าสู่โหมดพัก

้ไม่สามารถปิดใช้งานการตั้งค่าโหมดพักได้เนื่องจากข้อควรคำนึงด้านสภาพแวดล้อม

- 1. กด ▲ หรือ ▼ เพื่อเลือกรายการต่อไปนี้:
	- a. เјือก [General Setup (การตั้ง่าทัªไป ่ )] กด **OK**
	- $b.$  เลือก  $[Ecology$   $(3)$  $)$ ] กด OK
	- c. เјือก [Sleep Time (เª¨าพัก)] กด **OK**
- 2. กด ▲ หรือ ▼ เพื่อป้อนระยะเวลา (สูงสุด 50 นาที) ที่เครื่องควรจะไม่มีการใช้งานก่อนที่จะเข้าสู่โหมดพัก กด **Go (ไป)**

 **ข้อมูјที่เกี่ยวข้อง**

• การตั้งค่าทั่วไป

Ø

### <span id="page-127-0"></span>▲ หน้าหลัก > การตั้งค่าเครื่อง > เปลี่ยนการตั้งค่าเครื่องจากแผงควบคุม > การตั้งค่าทั่วไป > เกี่ยวกับโหมดพักลึก

# **เกี่ยวก ับโหมดพ ักјึก**

Ø

ิหากเครื่องอยู่ในโหมดพัก และไม่ได้รับงานใดๆ เป็นระยะเวลาหนึ่ง เครื่องจะเข้าสู่โหมดพักลึกโดยอัตโนมัติ ระยะเวลาขึ้นกับรุ่น ผลิตภัณฑ์และการตั้งค่าของคุณ

โหมดพักลึกใช้พลังงานน้อยกว่าโหมดพัก

้<br>ไม่สามารถปิดใช้งานการตั้งค่าโหมดพักลึกได้เนื่องจากข้อควรคำนึงด้านสภาพแวดล้อม

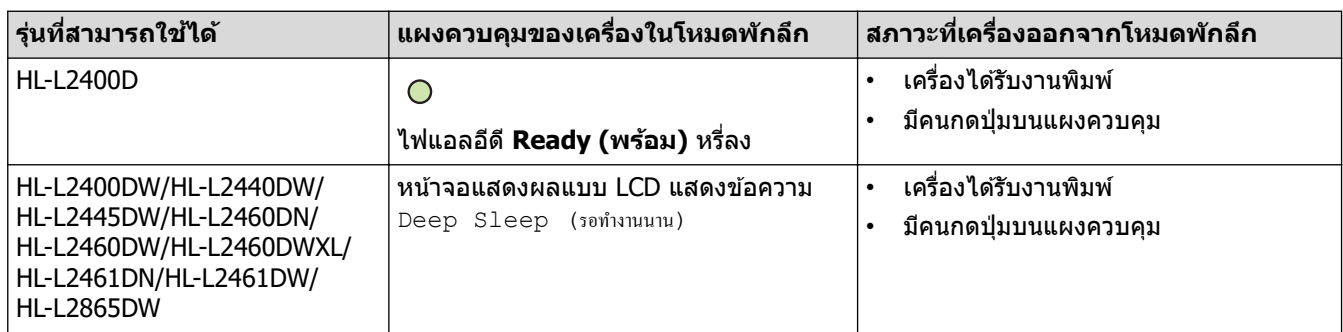

### **ข้อมูјที่เกี่ยวข้อง**

• [การตั้งз่าทั่วไป](#page-125-0)

<span id="page-128-0"></span>้ หน้าหลัก > การตั้งค่าเครื่อง > เปลี่ยนการตั้งค่าเครื่องจากแผงควบคม > การตั้งค่าทั่วไป > ตั้งโหมดปิดเครื่องอัตโนมัติ

# **ต ัҟงโหมดปิดเзรื่องอ ัตโนม ัติ**

ถ้าเครื่องอย่ในโหมดพักลึกเป็นระยะเวลาหนึ่ง ซึ่งขึ้นกับร่นผลิตภัณฑ์และการตั้งค่าของคณ เครื่องจะเข้าส่โหมดปิดเครื่องโดย ื่อัตโนมัติ เครื่องจะไม่เข้าสู่โหมดปิดเครื่องเมื่อเครื่องเชื่อมต่ออยู่กับเครือข่าย

เพื่อเริ่มการพิมพ์ กดปุ่ม  $(\circlearrowright)$  บนแผงควบคุมแล้วส่งงานพิมพ์

```
>> HL-L2400D
>> HL-L2400DW/HL-L2440DW/HL-L2445DW/HL-L2460DN/HL-L2460DW/HL-L2460DWXL/HL-L2461DN/
HL-L2461DW/HL-L2865DW
```
### **HL-L2400D**

- 1. ตรวจสอบว่าปิดฝาครอบด้านหน้า และเสียบสายไฟแล้ว
- 2. กด  $(\circlearrowright)$  เพื่อเปิดเครื่อง และดูว่ามีเฉพาะไฟแอลอีดี **Ready (พร้อม)** ติดสว่าง
- ี่ 3. กด **Go (ไป)** สี่ ครั้งเพื่อเปิดหรือปิดฟังก์ชัน ้ ไฟแอลอีดีทั้งสี่ดวงกะพริบสองครั้งเมื่อโหมดปิดเครื่องอัตโนมัติถูกเปิด ้ไฟแอลอีดีทั้งสี่ดวงกะพริบหนึ่งครั้งเมื่อโหมดปิดเครื่องอัตโนมัติถูกปิด

### **HL-L2400DW/HL-L2440DW/HL-L2445DW/HL-L2460DN/HL-L2460DW/ HL-L2460DWXL/HL-L2461DN/HL-L2461DW/HL-L2865DW**

เลือกระยะเวลาที่เครื่องจะคงอยู่ในโหมดพักลึกก่อนที่จะเข้าสู่โหมดปิดเครื่อง

- 1. กด ▲ หรือ ▼ เพื่อเลือกรายการต่อไปบี้:
	- a. เјือก [General Setup (การตั้ง่าทัªไป ่ )] กด **OK**
	- $b.$  เลือก  $[Ecology$   $(3)$ în) ] กด **OK**
	- c. เјือก [Auto Power Off (ปิด°ัตโนมัติ)] กด **OK**
- ่ 2. กด ▲ หรือ ▼ เพื่อเลือกระยะเวลา (1, 2, 4 หรือ 8 ชั่วโมง) ที่เครื่องจะรอก่อนเข้าสู่โหมดปิดเครื่อง
- 3. กด **Go (ไป)**

#### **ข้อมูјที่เกี่ยวข้อง**

• การตั้งค่าทั่วไป

<span id="page-129-0"></span>↑ หน้าหลัก > การตั้งค่าเครื่อง > เปลี่ยนการตั้งค่าเครื่องจากแผงควบคม > การตั้งค่าทั่วไป > ลดการใช้งานผงหมึก (โทนเนอร์)

## **јดการใชงานผงหมึก ้ (โทนเนอรҙ)**

**รุ่นที่เกี่ยวข้อง**: HL-L2400DW/HL-L2440DW/HL-L2445DW/HL-L2460DN/HL-L2460DW/HL-L2460DWXL/HL-L2461DN/ HL-L2461DW/HL-L2865DW

ึการใช้คุณลักษณะประหยัดผงหมึก (โทนเนอร์) อาจช่วยลดอัตราการใช้ผงหมึก (โทนเนอร์) ได้ เมื่อเปิดคุณลักษณะประหยัด ิผงหมึก (โทนเนอร์) งานพิมพ์เอกสารของคุณอาจดูจางลง

้ไม่แนะนำให้ใช้คุณสมบัติการประหยัดผงหมึก (โทนเนอร์) นี้สำหรับการพิมพ์ภาพถ่ายหรือภาพระดับสีเทา

1. กด ▲ หรือ ▼ เพื่อเลือกรายการต่อไปนี้:

- a. เјือก [General Setup (การตั้ง่าทัªไป ่ )] กด **OK**
- $b.$  เลือก  $[Ecology$   $($  $\delta$ โค $)$ ] กด OK
- c. เјือก [Toner Save (ประหยัดหมึก)] กด **OK**
- 2. กด a หรือ b เพื่อแสดง [On (เปิด)] จากนั้นกด**Go (ไป)**

 **ข้อมูјที่เกี่ยวข้อง**

- การตั้งค่าทั่วไป
- **ห ัวข้อที่เกี่ยวข้อง:**
- ปรับปรงคณภาพการพิมพ์

<span id="page-130-0"></span>|หน้าหลัก > การตั้งค่าเครื่อง > เปลี่ยนการตั้งค่าเครื่องจากแผงควบคม > การตั้งค่าทั่วไป > ตั้งโหมดดำเนินการต่อ

## **ต ัҟงโหมดดําเนินการต่อ**

โหมดดำเนินการต่อจะบังคับให้เครื่องพิมพ์ต่อหลังจากที่แผงควบคมหรือตัวตรวจสอบสถานะแสดงข้อความ "เปลี่ยนผงหมึก (โทนเนอร์)″

ี เครื่องจะพิมพ์ต่อไปจนกว่าหน้าจอแสดงผลแบบ LCD หรือหน้าจอแสดงสถานะจะแสดงข้อความ "ผงหมึก (โทนเนอร์) หมด" ้ค่าที่ตั้งมาจากโรงงานคือ "หยุด″

- เมื่อแผงควบคุมหรือตัวตรวจสอบสถานะแสดงข้อผิดพลาด คุณจะไม่สามารถเปลี่ยนโหมดได้
- ้ถ้าคุณดำเนินการพิมพ์ต่อในโหมดดำเนินการต่อ เราไม่สามารถรับรองคุณภาพการพิมพ์ได้
- <sub>ุ</sub>ขณะที่ใช้งานโหมดดำเนินการต่อ งานพิมพ์อาจจางลง
- ิหลังจากเปลี่ยนตลับผงหมึก (โทนเนอร์) เป็นตลับใหม่โหมดดำเนินการต่อจะกลับไปเป็นการตั้งค่าจากโรงงาน ("หยุด")

#### >> HL-L2400D

Ø

```
>> HL-L2400DW/HL-L2440DW/HL-L2445DW/HL-L2460DN/HL-L2460DW/HL-L2460DWXL/HL-L2461DN/
HL-L2461DW/HL-L2865DW
```
### **HL-L2400D**

- 1. ตรวจสอบว่าปิดฝาครอบด้านหน้า และเสียบสายไฟแล้ว
- 2. กด  $(\circlearrowright)$  เพื่อเปิดเครื่อง และดูว่ามีเฉพาะไฟแอลอีดี **Ready (พร้อม)** ติดสว่าง
- ี่ 3. กด **Go (ไป)** เจ็ดครั้งเพื่อเปิดหรือปิดฟังก์ชัน ีใฟแอลอีดีทุกดวงจะกะพริบสองครั้งเมื่อคณเปิดโหมดดำเนินการต่อ ีใฟแอลอีดีทุกดวงจะกะพริบหนึ่งครั้งเมื่อคุณปิดโหมดดำเนินการต่อ

### **HL-L2400DW/HL-L2440DW/HL-L2445DW/HL-L2460DN/HL-L2460DW/ HL-L2460DWXL/HL-L2461DN/HL-L2461DW/HL-L2865DW**

- 1. กด ▲ หรือ ▼ เพื่อเลือกรายการต่อไปนี้:
	- a. เјือก [General Setup (การตั้ง่าทัªไป ่ )] กด **OK**
	- b. เјือก [Replace Toner (เป¨ี่ยนผงหมึก)] กด **OK**
- 2. กด ▲ หรือ ▼ เพื่อแสดง [Continue (ดำเนินการต่อ) ] หรือ [Stop (หยุด) ] จ**ากนั้นกด Go (ไป)**

### **ข้อมูјที่เกี่ยวข้อง**

• การตั้งค่าทั่วไป

<span id="page-131-0"></span>▲ หน้าหลัก > การตั้งค่าเครื่อง > เปลี่ยนการตั้งค่าเครื่องจากแผงควบคม > การตั้งค่าทั่วไป > ลดเสียงรบกวนการพิมพ์

## **јดเสยงรบกวนการพิมพҙ ี**

ึการตั้งค่าโหมดเงียบช่วยลดเสียงรบกวนการพิมพ์ เมื่อเปิดโหมดเงียบ ความเร็วในการพิมพ์จะช้าลง การตั้งค่าจากโรงงานคือ ปิด

```
>> HL-L2400D
>> HL-L2400DW/HL-L2440DW/HL-L2445DW/HL-L2460DN/HL-L2460DW/HL-L2460DWXL/HL-L2461DN/
HL-L2461DW/HL-L2865DW
```
### **HL-L2400D**

- 1. ตรวจสอบว่าปิดฝาครอบด้านหน้า และเสียบสายไฟแล้ว
- 2. กด  $(\circlearrowleft)$  เพื่อเปิดเครื่องและรอจนกว่าเครื่องจะอยู่ในโหมดพร้อมใช้งาน
- 3. กด Go (ไป) 11 ครั้งเพื่อเปิดหรือปิดฟังก์ชัน ไฟแอјอีดีทุกดวงจะกะพริบสองзรั้งเมื่อзุณเปิดโหมดเงียบ ีใฟแอลอีดีทุกดวงจะกะพริบหนึ่งครั้งเมื่อคุณปิดโหมดเงียบ
- 4. ปล่อย **Go (ไป)** ตรวจดูว่าไฟแอลอีดีทั้งหมดดับลง

### **HL-L2400DW/HL-L2440DW/HL-L2445DW/HL-L2460DN/HL-L2460DW/ HL-L2460DWXL/HL-L2461DN/HL-L2461DW/HL-L2865DW**

- 1. กด ▲ หรือ ▼ เพื่อเลือกรายการต่อไปนี้:
	- a. เјือก [General Setup (การตั้ง่าทัªไป ่ )] กด **OK**
	- b. เјือก [Ecology (°ีโ)] กด **OK**
	- c. เјือก [Quiet Mode (โหมดเงียบ)] กด **OK**
- 2. กด **≜** หรือ ▼ เพื่อแสดงตัวเลือก [On (เปิด) ] หรือ [Off (ปิด) ] จากนั้นกด**Go (ไป)**

### **ข้อมูјที่เกี่ยวข้อง**

• [การตั้งз่าทั่วไป](#page-125-0)

<span id="page-132-0"></span>▲ หน้าหลัก > การตั้งค่าเครื่อง > เปลี่ยนการตั้งค่าเครื่องจากแผงควบคุม > การตั้งค่าทั่วไป > เปลี่ยนภาษาบนหน้าจอแส ดงผลแบบ LCD

## **เปјี่ยนภาษาบนหน้าจอแสดงผјแบบ LCD**

**รุ่นที่เกี่ยวข้อง**: HL-L2400DW/HL-L2440DW/HL-L2445DW/HL-L2460DN/HL-L2460DW/HL-L2460DWXL/HL-L2461DN/ HL-L2461DW/HL-L2865DW

ู้เปลี่ยนภาษาบนหน้าจอแสดงผลแบบ LCD หากจำเป็น

้คุณลักษณะนี้ไม่สามารถใช้ได้ในบางประเทศ

- 1. กด ▲ หรือ ▼ เพื่อเลือกรายการต่อไปนี้:
	- a. เјือก [Initial Setup (ตั้ง่าเริ่มต้น)] กด **OK**
	- **b. เลือก** [Local Language (ภาษาท้องถิ่น) | กด OK
- 2. กด **▲** หรือ ▼ เพื่อแสดงภาษาของคุณ จากนั้นกด Go (ไป)

 **ข้อมูјที่เกี่ยวข้อง**

• การตั้งค่าทั่วไป

<span id="page-133-0"></span>▲ หน้าหลัก > การตั้งค่าเครื่อง > เปลี่ยนการตั้งค่าเครื่องจากแผงควบคุม > ตารางเมนู (สำหรับรุ่นที่มีหน้าจอแสดงผลแบบ LCD)

#### **ตารางเมนู (สาหร ับรุ่นที่มีหน้าจอแสดงผјแบบ ํ LCD)** п

- เข้าถึงเมนูและเปลี่ยนการตั้งค่าเครื่องของคุณ
- [ตารางการตั้งз่า \(HL-L2400DW/HL-L2440DW/HL-L2445DW/HL-L2460DN/HL-L2460DW/](#page-135-0) [HL-L2460DWXL/HL-L2461DN/HL-L2461DW/HL-L2865DW\)](#page-135-0)

<span id="page-134-0"></span>▲ หน้าหลัก > การตั้งค่าเครื่อง > เปลี่ยนการตั้งค่าเครื่องจากแผงควบคุม > ตารางเมนู (สำหรับรุ่นที่มีหน้าจอแสดงผลแบบ  $LCD$ ) > เข้าถึงเมนูและเปลี่ยนการตั้งค่าเครื่องของคุณ

# ี่เข้าถึงเมนูและเปลี่ยนการตั้งค่าเครื่องของคุณ

**รุ่นที่เกี่ยวข้อง**: HL-L2400DW/HL-L2440DW/HL-L2445DW/HL-L2460DN/HL-L2460DW/HL-L2460DWXL/HL-L2461DN/ HL-L2461DW/HL-L2865DW

่ ใช้แผงควบคุมเพื่อเข้าถึงเมนูของเครื่องและเปลี่ยนการตั้งค่าต่างๆ

- 1. เลื่อนดูเมนูแต่ละระดับโดยกด ▲ หรือ ▼
- 2. เมื่อตัวเลือกที่คุณต*้*องการปรากฏบนหน้าจอแสดงผลแบบ LCD กด **OK** หน้าจอแสดงผลแบบ LCD จะแสดงเมนระดับถัดไป
- 3. กด ▲ หรือ ▼ เพื่อเลื่อนไปที่ตัวเลือกของคุณ
- 4. กด **OK** หรือ **Go (ไป)**
- 5. เมื่อคุณเสร็จสิ้นการตั้งค่าตัวเลือกแล้ว หน้าจอแสดงผลแบบ LCD จะแสดงข้อความยืนยัน

#### **ข้อมูјที่เกี่ยวข้อง**

• ตารางเมนู (สำหรับรุ่นที่มีหน้าจอแสดงผลแบบ LCD)

<span id="page-135-0"></span>▲ หน้าหลัก > การตั้งค่าเครื่อง > เปลี่ยนการตั้งค่าเครื่องจากแผงควบคุม > ตารางเมนู (สำหรับรุ่นที่มีหน้าจอแสดงผลแบบ [LCD\)](#page-133-0) > ตารางการตั้งз่า (HL-L2400DW/HL-L2440DW/HL-L2445DW/HL-L2460DN/HL-L2460DW/HL-L2460DWXL/ HL-L2461DN/HL-L2461DW/HL-L2865DW)

## **ตารางการต ัҟงз่า (HL-L2400DW/HL-L2440DW/HL-L2445DW/ HL-L2460DN/HL-L2460DW/HL-L2460DWXL/HL-L2461DN/ HL-L2461DW/HL-L2865DW)**

**รุ่นที่เกี่ยวข้อง**: HL-L2400DW/HL-L2440DW/HL-L2445DW/HL-L2460DN/HL-L2460DW/HL-L2460DWXL/HL-L2461DN/ HL-L2461DW/HL-L2865DW

่ ใช้ตารางเหล่านี้เพื่อทำความเข้าใจเมนูและตัวเลือกต่างๆ ที่คุณจะใช้เพื่อกำหนดลักษณะที่เครื่อง

```
>> [General Setup (การตั้ง่าทัªไป ่ )]
\gt[Printer (เครื่องพิมพ์) ]
>> [Network (เรื°ข่าย)] (HL-L2400DW/HL-L2440DW/HL-L2461DW)
>> [Network (เรื°ข่าย)] (HL-L2460DN/HL-L2461DN)
>> [Network (เรื°ข่าย)] (HL-L2445DW/HL-L2460DW/HL-L2460DWXL/HL-L2865DW)
>[Print Reports (รายงานการพิมพ์) ]
\geq[Machine Info. (ข้อมูลเครื่อง)]
>> [Initial Setup (การตั้ง่าเริ่มต้น)]
```
#### **[General Setup (การตั้ง่าทั่วไป)]**

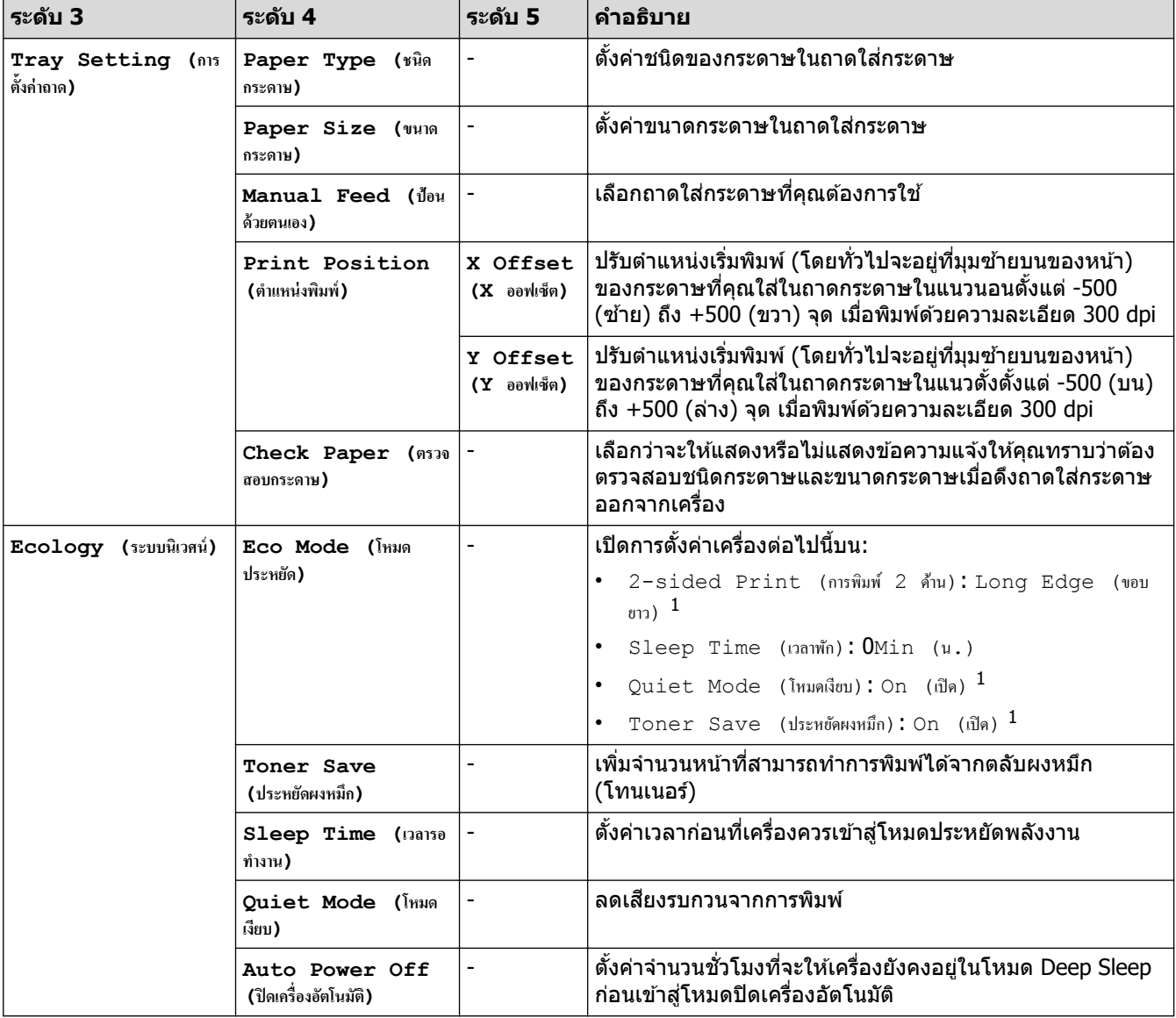

<span id="page-136-0"></span>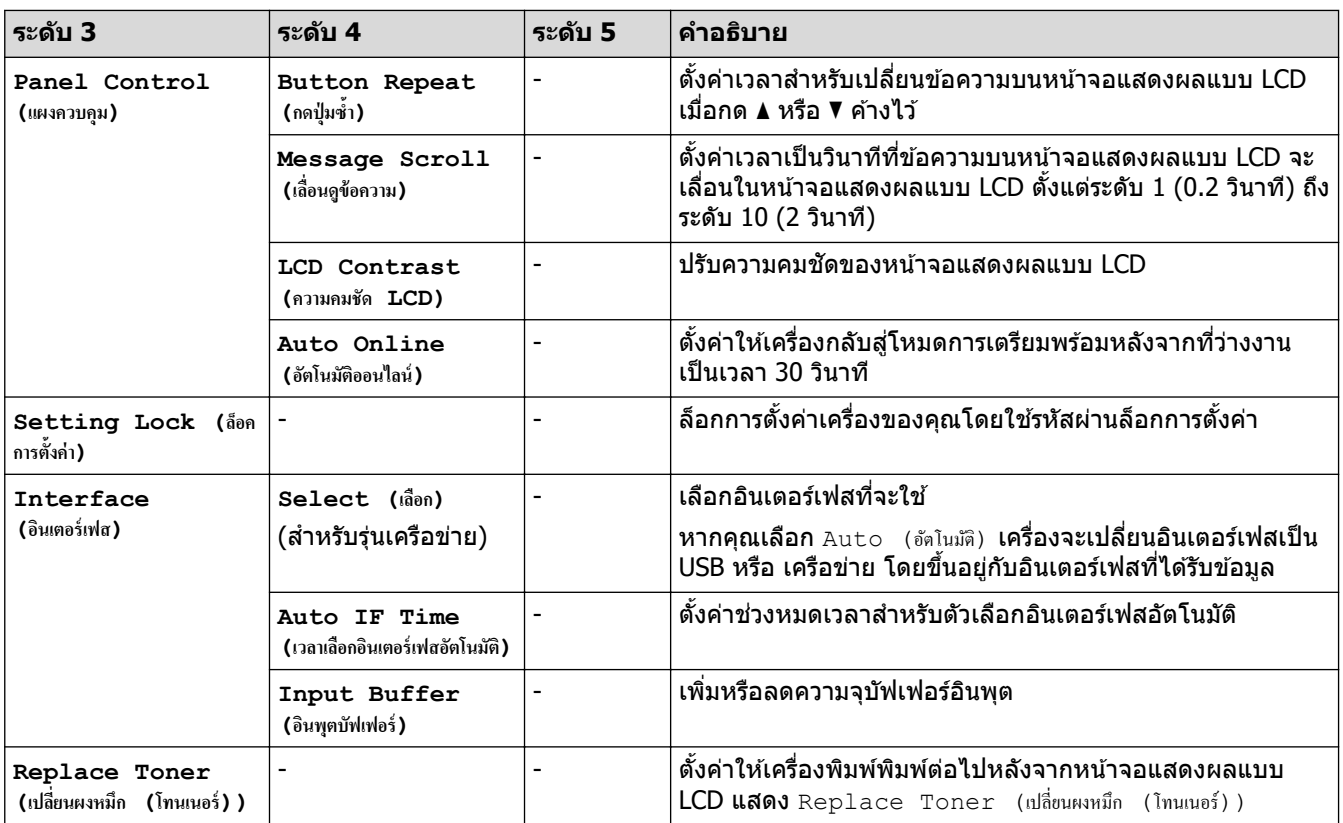

 $^{\rm 1}$  การเปลี่ยนแปลงการตั้งค่านี้สามารถทำได*้*หลังจากที่คุณเปลี่ยนการตั้งค่าเครื่องบางอย่างในการจัดการผ่านเว็บแล*้*วเท่านั้น

### **[Printer (เ**ครื่องพิมพ์) ]

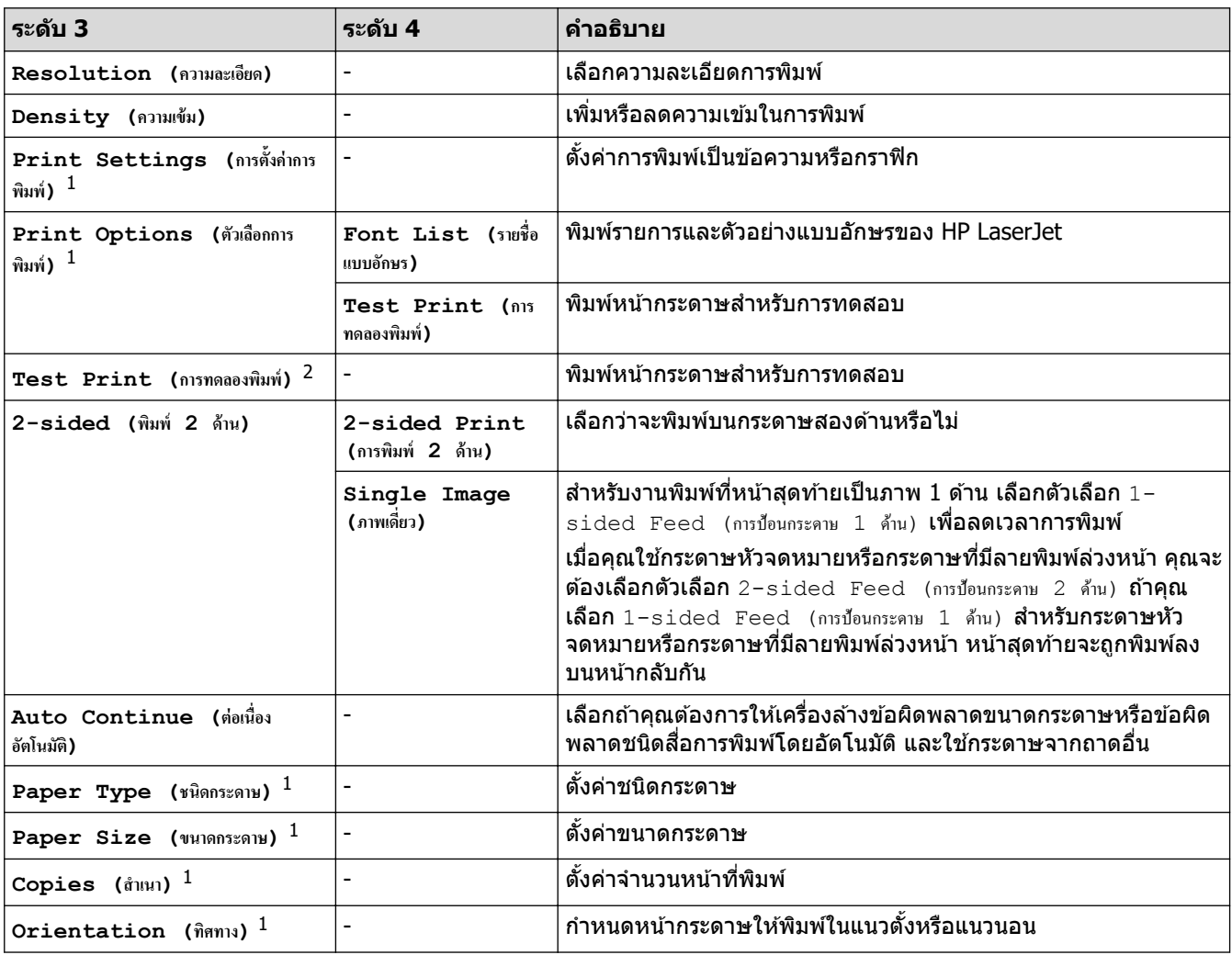

<span id="page-137-0"></span>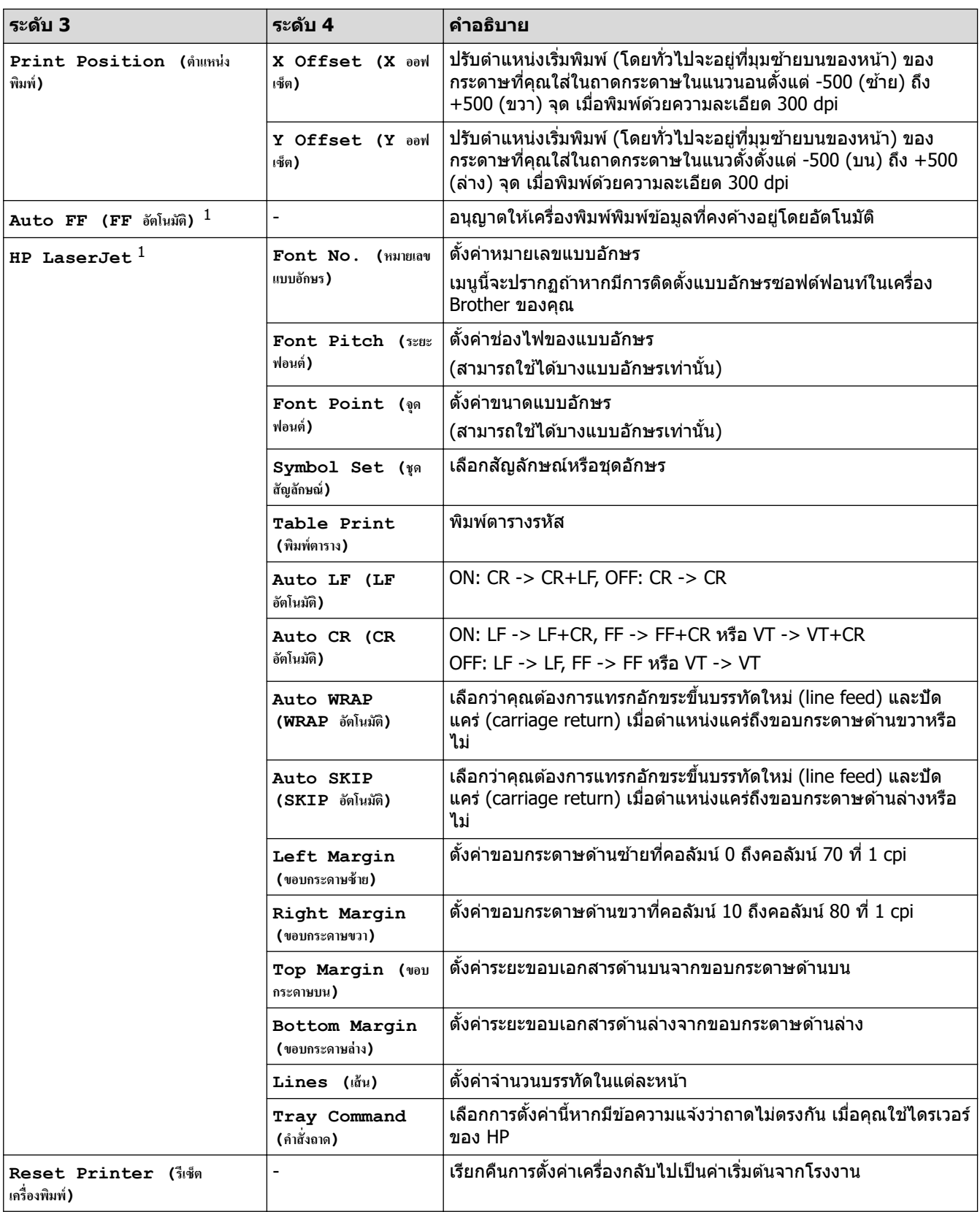

่ 1 สำหรับรุ่นที่ใช*้*การจำลอง PCL6

2 สำหรับรุ่นที่ไม่มีการจำลอง PCL6

# **[Network (เรื°ข่าย)] (HL-L2400DW/HL-L2440DW/HL-L2461DW)**

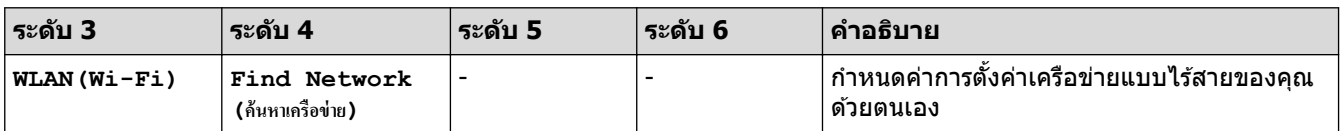

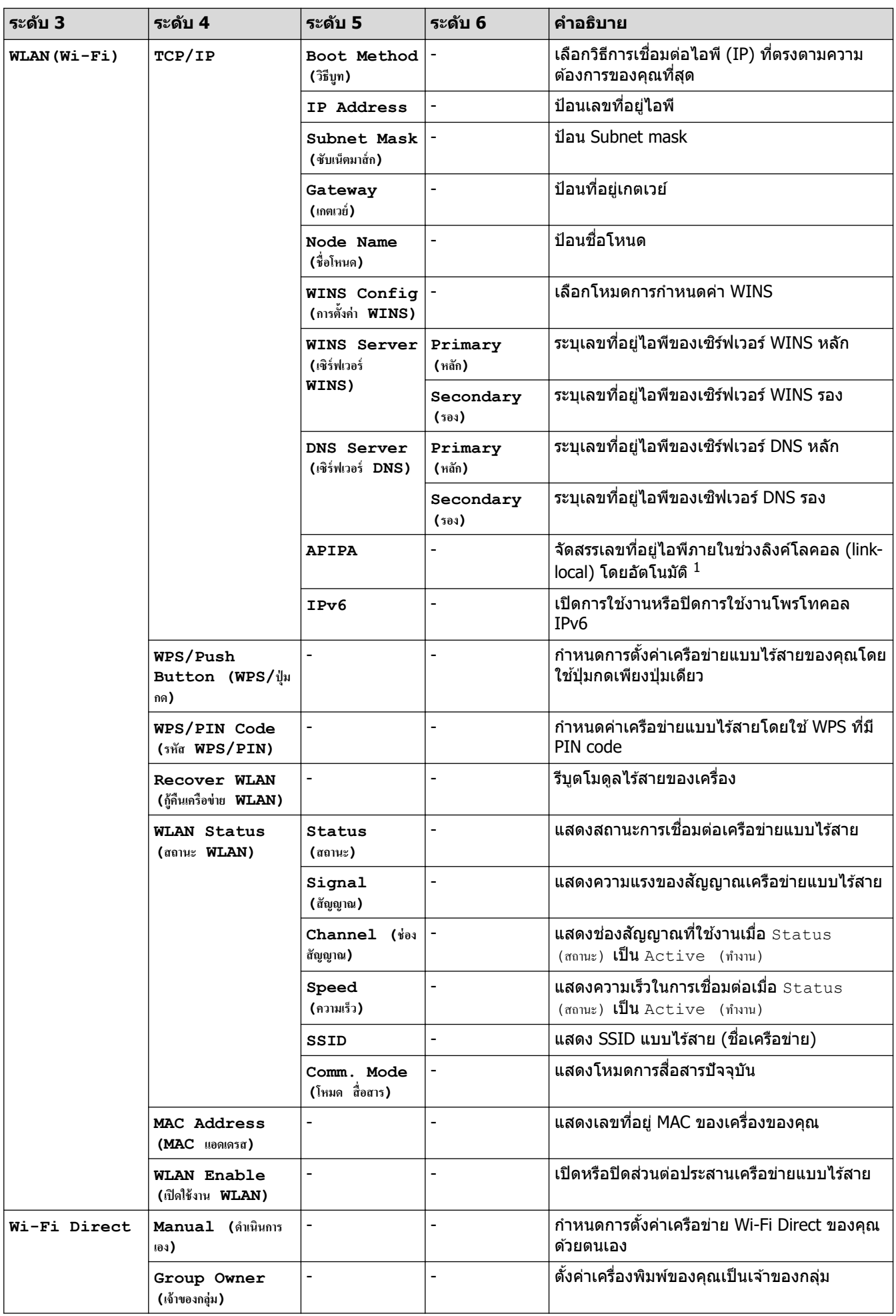

<span id="page-139-0"></span>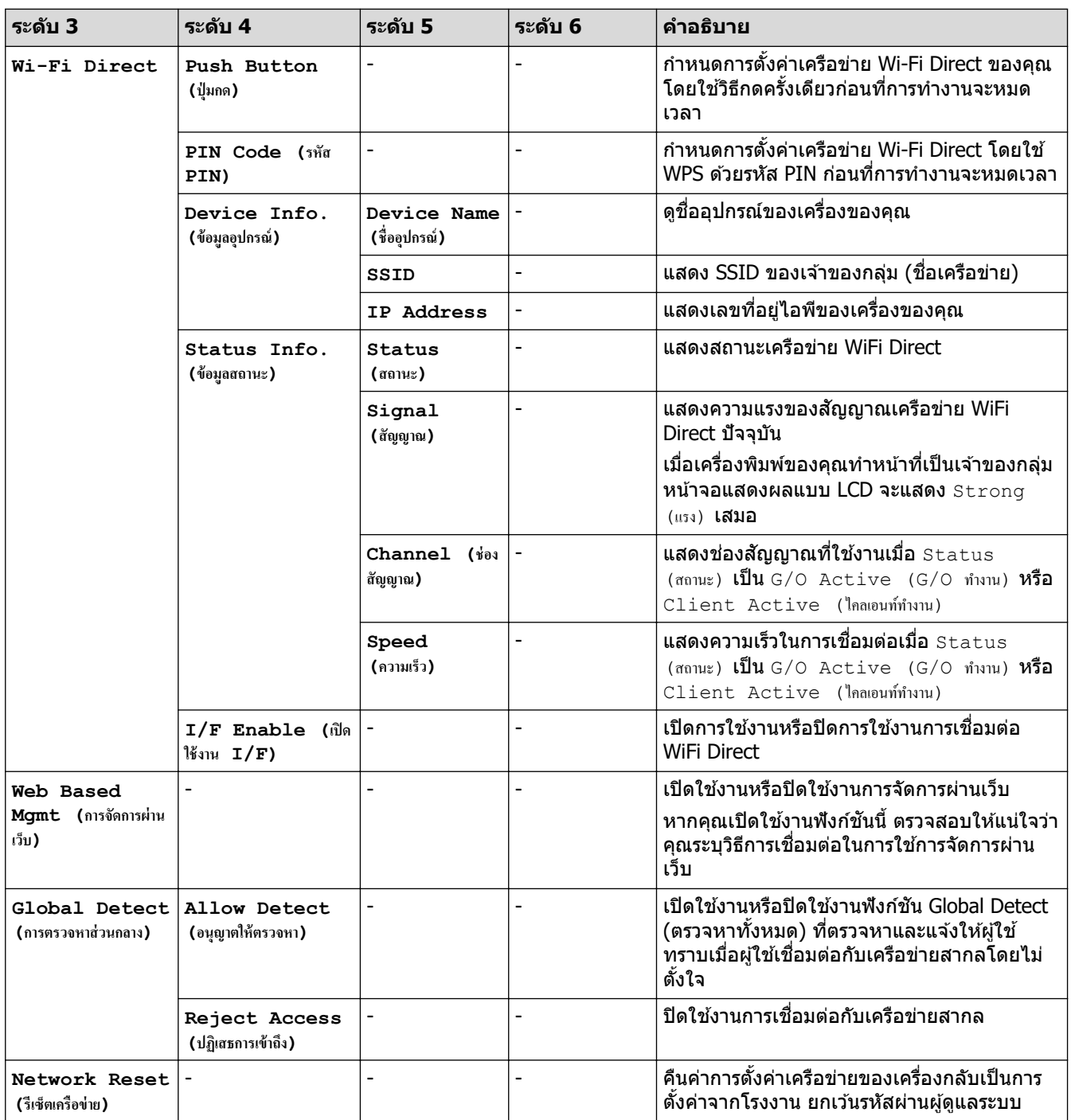

่ ในการเชื่อมต่อกับเครือข่าย ถ้า `วิธีการบู๊ตเครื่อง' ของเครื่องเป็น `อัตโนมัติ' เครื่องจะพยายามตั้งค่าเลขที่อยู่ไอพีและขับเน็ตมาสก์จากเซิร์ฟเวอร์การบู๊ต เช่น DHCP ในกรณีที่ไม่พบเซิร์ฟเวอร์บูท จะมีการจัดสรรเลขที่อยู่ไอพี APIPA ให้ ด้วอย่างเช่น 169. 254. (001-254). (000-255). ถ้า 'วิธีการบู๊ตเครื่อง' ของเครื่องถูกตั้งค่าเป็น `คงที่′ คุณจะต้องใส่เลขที่อยู่ไอพีด้วยตนเองจากแผงควบคุมของเครื่อง

### **[Network (เรื°ข่าย)] (HL-L2460DN/HL-L2461DN)**

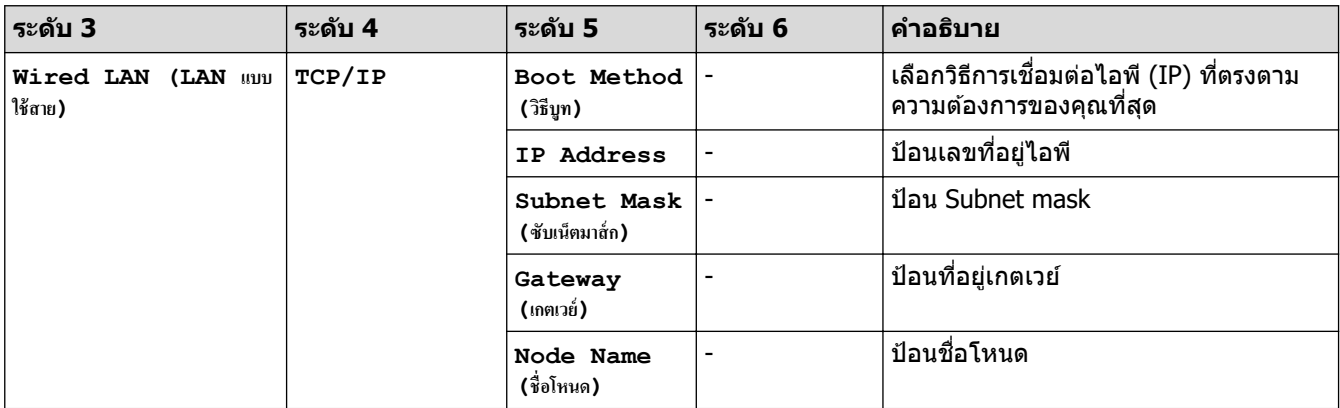

<span id="page-140-0"></span>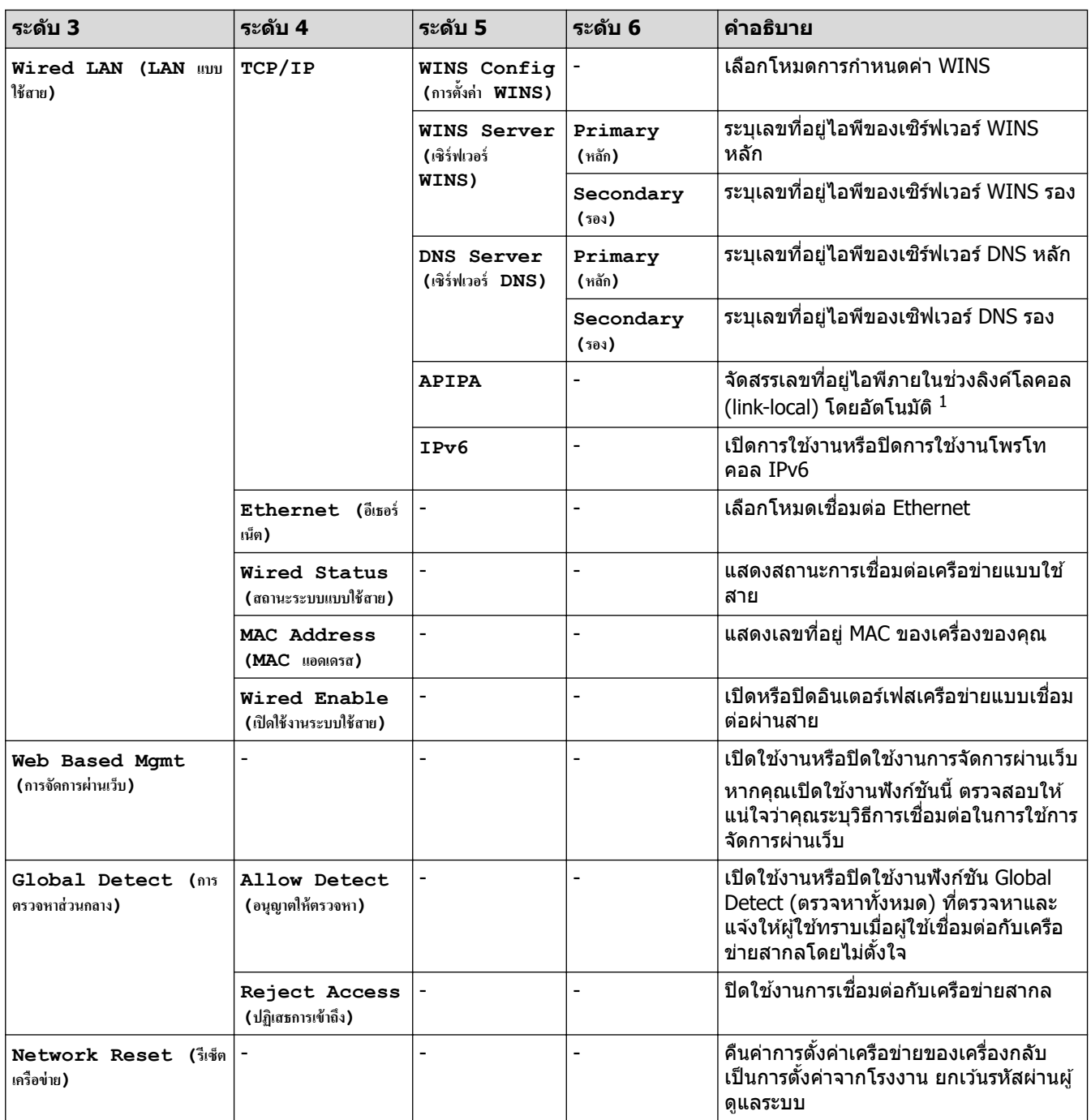

 $^{\rm 1}$  ในการเชื่อมต่อกับเครือข่าย ถ้า 'วิธีการบู๊ตเครื่อง' ของเครื่องเป็น 'อัตโนมัติ' เครื่องจะพยายามตั้งค่าเลขที่อยู่ไอพีและชับเน็ตมาสก์จากเซิร์ฟเวอร์การบู๊ต เช่น DHCP ในกรณีที่ไม่พบเซิร์ฟเวอร์บูท จะมีการจัดสรรเลขที่อยู่ไอพี APIPA ให้ ด้วอย่างเช่น 169. 254. (001-254). (000-255). ถ้า 'วิธีการบู๊ตเครื่อง' ่ ของเครื่องถูกตั้งค่าเป็น `คงที่′ คุณจะต้องใส่เลขที่อยู่ไอพีด้วยตนเองจากแผงควบคุมของเครื่อง

### **[Network (เรื°ข่าย)] (HL-L2445DW/HL-L2460DW/HL-L2460DWXL/ HL-L2865DW)**

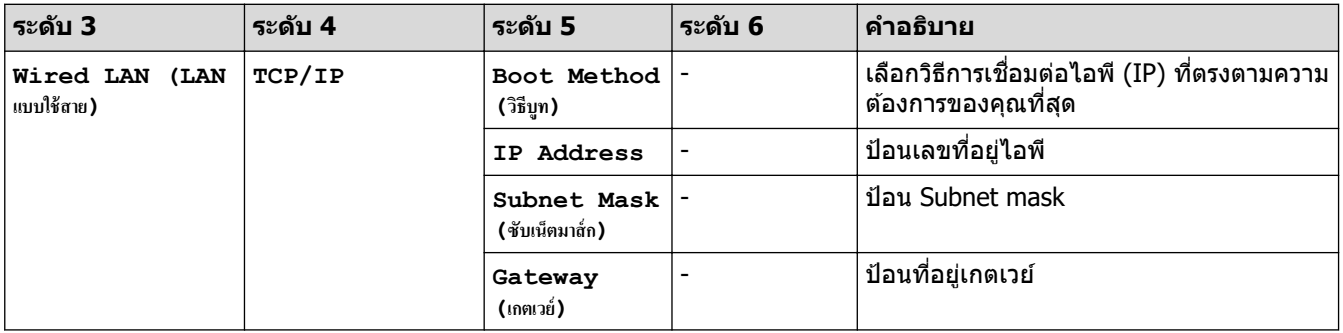

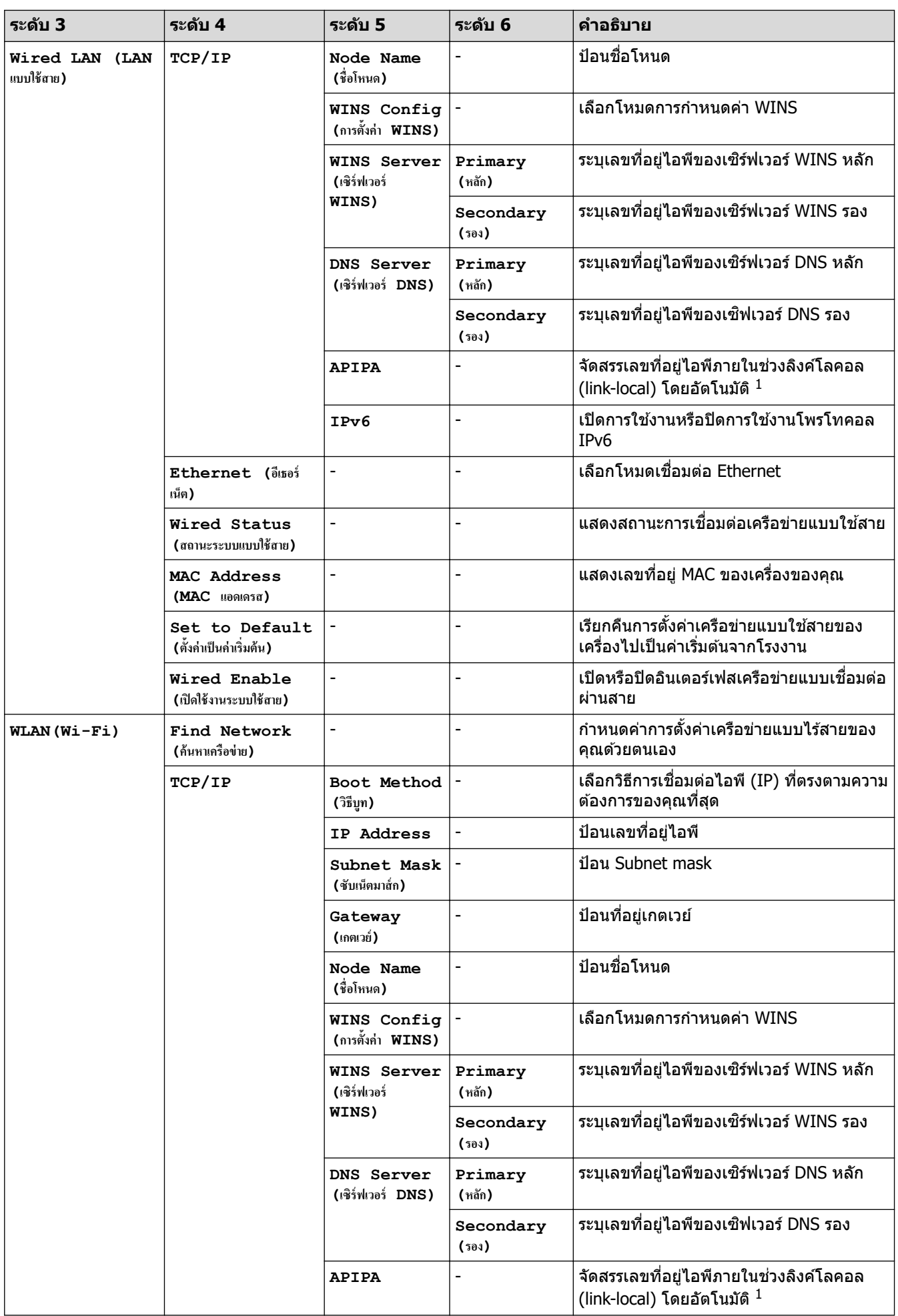

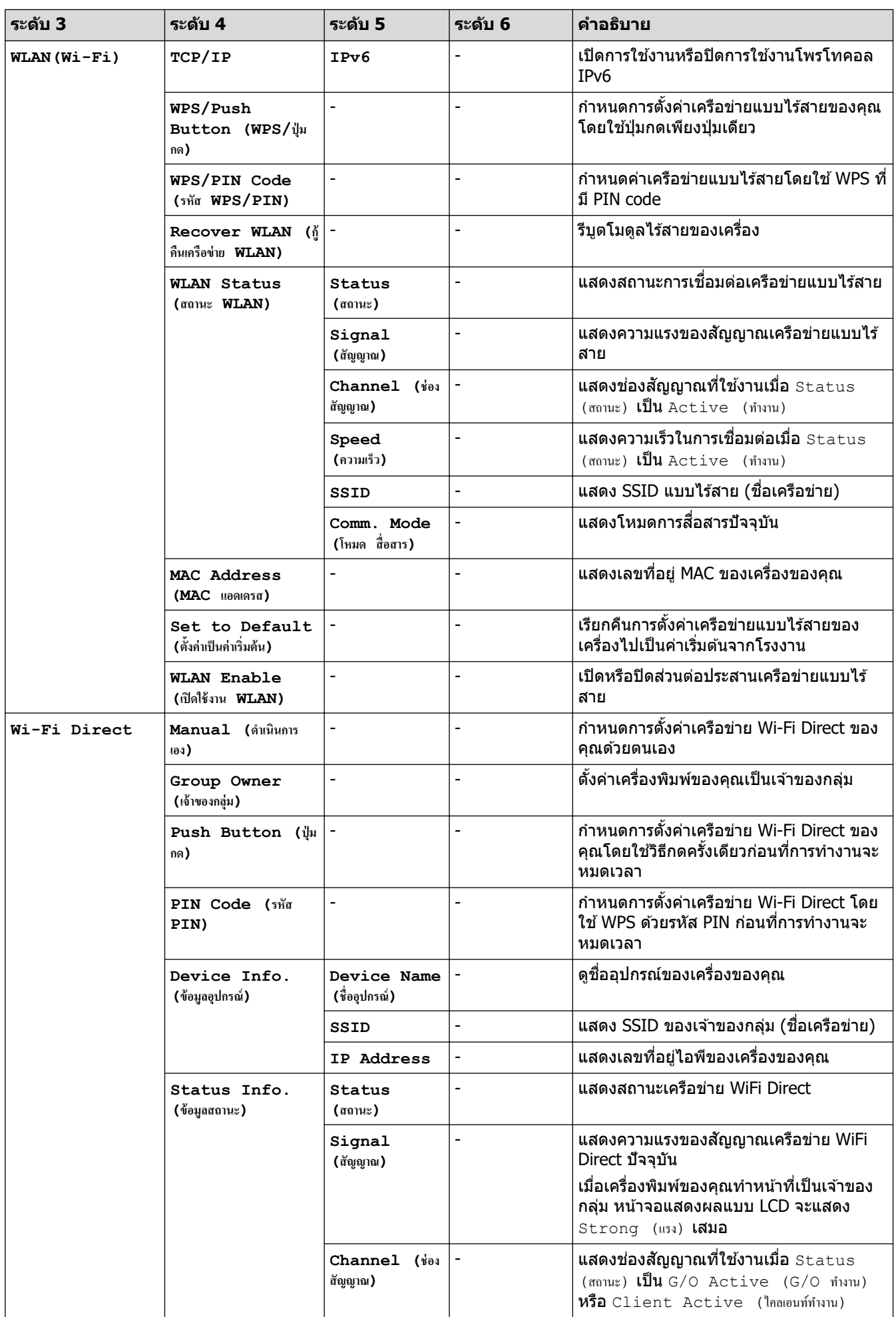

<span id="page-143-0"></span>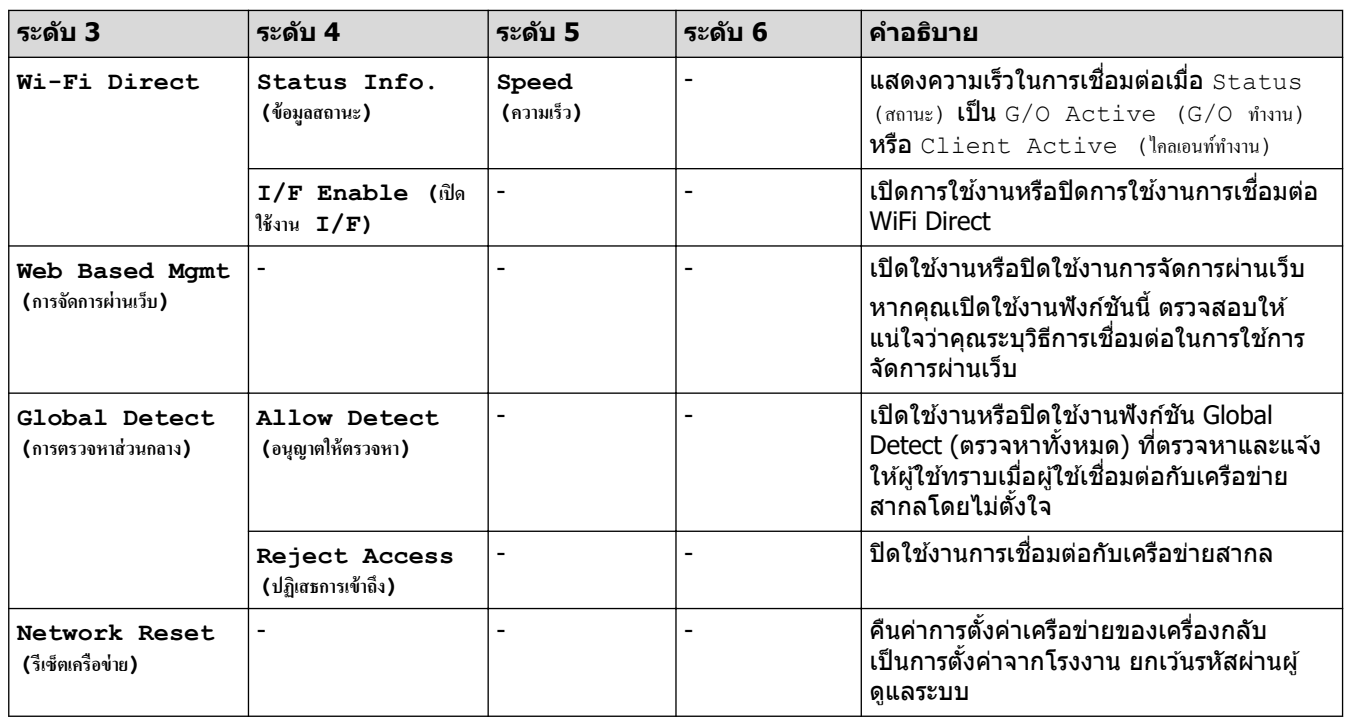

 $^{\rm 1}$  ในการเชื่อมต่อกับเครือข่าย ถ้า 'วิธีการบู๊ตเครื่อง' ของเครื่องเป็น 'อัตโนมัติ' เครื่องจะพยายามตั้งค่าเลขที่อยู่ไอพีและชับเน็ตมาสก์จากเซิร์ฟเวอร์การบู๊ต เช่น DHCP ในกรณีที่ไม่พบเซิร์ฟเวอร์บูท จะมีการจัดสรรเลขที่อยู่ไอพี APIPA ให้ ด้วอย่างเช่น 169. 254. (001-254). (000-255). ถ้า 'วิธีการบู๊ตเครื่อง' ของเครื่องถูกตั้งค่าเป็น `คงที่′ คุณจะต้องใส่เลขที่อยู่ไอพีด้วยตนเองจากแผงควบคุมของเครื่อง

#### $[Print$  **Reports** (รายงานการพิมพ์)]

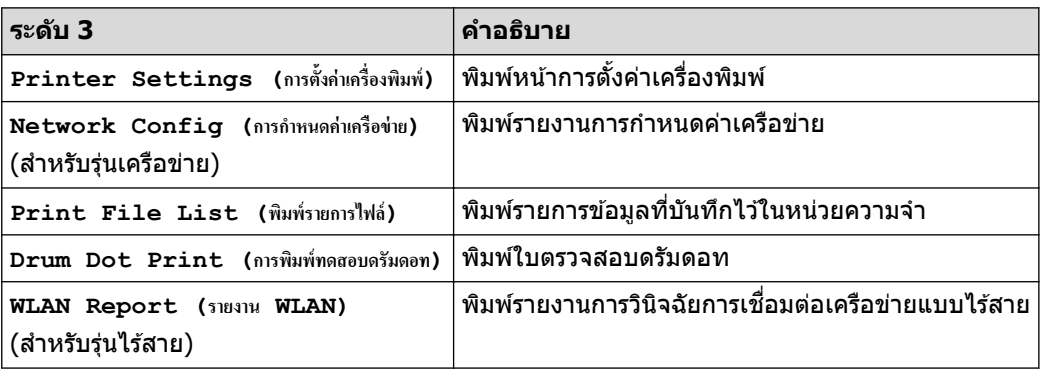

### $[Machine~Info.~$  (ข้อมูลเครื่อง)]

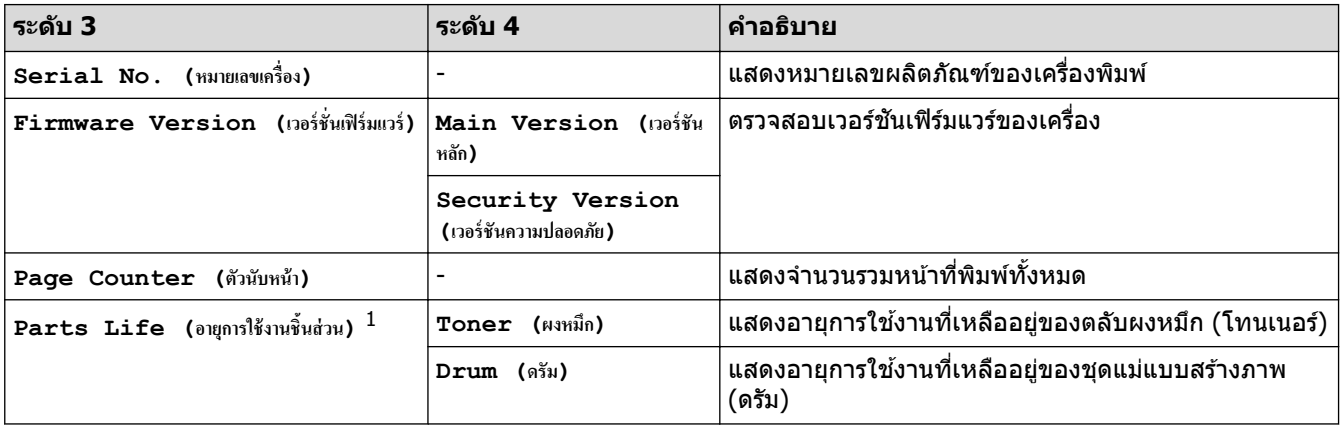

 $1$  อายุการใช้งานชิ้นส่วนเป็นเพียงค่าประมาณ และอาจแตกต่างกันออกไปตามประเภทการใช้งาน
## **[Initial Setup (การตั้ง่าเริ่มต้น)]**

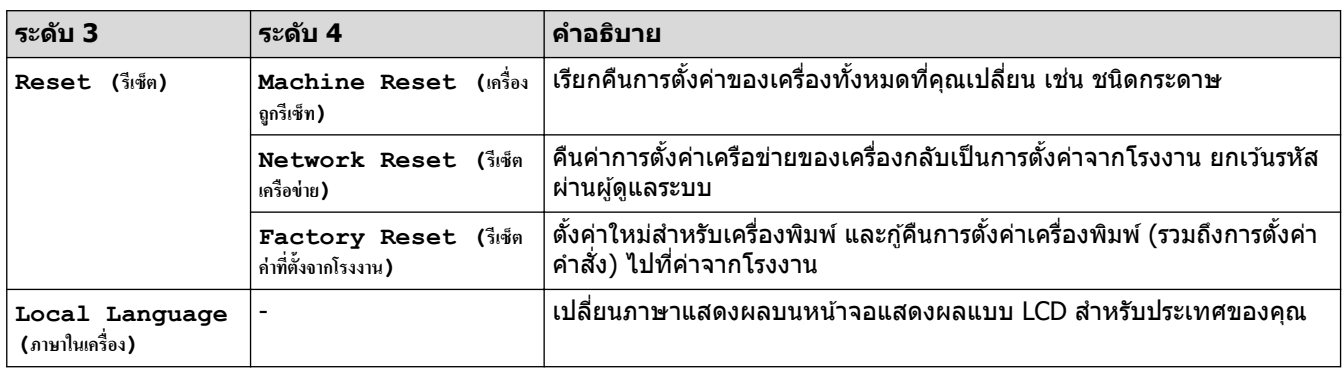

# $\blacktriangleright$  ข้อมูลที่เกี่ยวข้อง

 $\bullet$  ตารางเมนู (สำหรับรุ่นที่มีหน้าจอแสดงผลแบบ LCD)

### ▲ หน้าหลัก > การตั้งค่าเครื่อง > พิมพ์รายการการตั้งค่าเครื่องพิมพ์

# ึพิมพ์รายการการตั้งค่าเครื่องพิมพ์

```
>> HL-L2400D
>> HL-L2400DW/HL-L2440DW/HL-L2445DW/HL-L2460DN/HL-L2460DW/HL-L2460DWXL/HL-L2461DN/
HL-L2461DW/HL-L2865DW
```
### **HL-L2400D**

- 1. ตรวจสอบว่าปิดฝาครอบด้านหน้า และเสียบสายไฟแล้ว
- 2. กด  $(\circlearrowright)$  เพื่อเปิดเครื่อง และดูว่ามีเฉพาะไฟแอลอีดี **Ready (พร้อม)** ติดสว่าง
- 3. กด **Go (ไป)** สามзรั้ง

เครื่องจะพิมพ์การตั้งค่าเครื่องพิบพ์ทั้งเ

### **HL-L2400DW/HL-L2440DW/HL-L2445DW/HL-L2460DN/HL-L2460DW/ HL-L2460DWXL/HL-L2461DN/HL-L2461DW/HL-L2865DW**

- 1. **กด ▲ หรือ ▼ เพื่อแสดงตัวเลือก** [Print Reports (รายงานการพิมพ์) ] **จากนั้นกดOK**
- $2.$  **กด ∆ หรือ V เพื่อแสดงตัวเลือก** [Printer Settings (การตั้งก่าเกรื่องพิมพ์) ] **จากนั้นกดOK**
- 3. กด **Go (ไป)**

เครื่องจะพิมพ์การตั้งค่าเครื่องพิมพ์นั้น

 **ข้อมูјที่เกี่ยวข้อง**

• การตั้งค่าเครื่อง

ี หน้าหลัก > การตั้งค่าเครื่อง > เปลี่ยนการตั้งค่าเครื่องจากไดรเวอร์เครื่องพิมพ์ Windows

## ู้เปลี่ยนการตั้งค่าเครื่องจากไดรเวอร์เครื่องพิมพ์ Windows

**รุ่นที่เกี่ยวข้อง**: HL-L2400D

ี สำหรับรุ่น LED รายการการตั้งค่าเครื่องต่อไปนี้มีอยู่ในไดรเวอร์เครื่องพิมพ์ Windows

- **ขนาดกระดาษ**
- **ปิดเзรื่องอ ัตโนม ัติ**
- **ดําเนินการต่ออ ัตโนม ัติ**
- ี่ 1. กดปุ่ม ∫ **≡ ่** ค้างไว้แล้วกดปุ่ม ∫ R ∫ บนแป้นพิมพ์ของคอมพิวเตอร์เพื่อเปิดใช้ **เรียกใช**้
- 2. พิมพ์ "control printers" ในช่อง เปิด: แล้วคลิก ตกลง

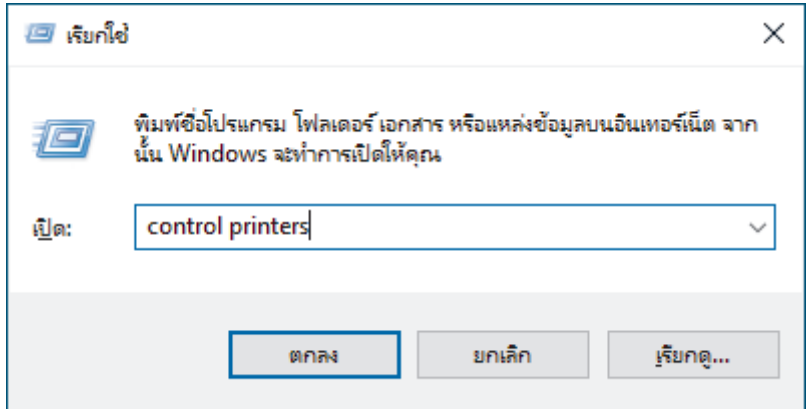

หน้าต่าง **อุปกรณҙแјะเзรื่องพิมพҙ**จะปรากฏขึ้น

ี หากหน้าต่าง <mark>อุปกรณ์และเครื่องพิมพ์</mark> ไม่ปรากฏขึ้น ให้คลิก **ดูอุปกรณ์เพิ่มเติม > การตั้งค่าอุปกรณ์แล**ะ **เзรื่องพิมพҙเพิ่มเติม**

้3. คลิกขวาที่รุ่นของคุณ จากนั้นเลือก **คุณสมบัติเครื่องพิมพ**์ (หากตัวเลือกไดรเวอร์เครื่องพิมพ์ปรากฏขึ้น ให้เลือกไดรเวอร์ เครื่องพิมพ์ของคณ)

ึกล่องข้อความคณสมบัติเครื่องพิมพ์จะปรากฏ

- ี 4. คลิกแท็บ **การตั้งค่าอปกรณ**์
- 5. เјือกแหј่งจ่ายกระดาษในรายการ **ขนาดกระดาษ**
- ี 6. คลิกรายการดรอปดาวน์ **ขนาดกระดาษ** จากนั้นเลือกขนาดกระดาษสำหรับแหล่งจ่ายกระดาษที่เลือก
- 7. зјิกปุ่ ม **อ ัพเดต**
- 8. คลิกรายการแบบดึงลง **ปิดเครื่องอัตโนมัต**ิ จากนั้นเลือกเวลาที่ต้องการเปลี่ยนจากโหมด Deep Sleep เป็นปิดเครื่อง
- ี่ 9. คลิกรายการแบบดึงลง **ดำเนินการต่ออัตโนมัติ** จากนั้นเลือก <mark>เปิด</mark> หากคุณต้องการให้เครื่องล้างข้อผิดพลาดขนาด ึกระดาษหรือข้อผิดพลาดประเภทสื่อโดยอัตโนมัติ
- 10. зјิกปุ่ ม **นําไปใช้**
- 11. ปิดกล่องข้อความคณสมบัติเครื่องพิมพ์

### **ข้อมูјที่เกี่ยวข้อง**

• การตั้งค่าเครื่อง

<span id="page-147-0"></span> $\blacktriangle$  หน้าหลัก > การตั้งค่าเครื่อง > เปลี่ยนการตั้งค่าเครื่องโดยใช้การจัดการผ่านเว็บ

# **เปјี่ยนการต ัҟงз่าเзรื่องโดยใชการจ ัดการผ่านเว็บ ้**

**รุ่นที่เกี่ยวข้อง**: HL-L2400DW/HL-L2440DW/HL-L2445DW/HL-L2460DN/HL-L2460DW/HL-L2460DWXL/HL-L2461DN/ HL-L2461DW/HL-L2865DW

การจัดการผ่านเว็บ เป็นโปรแกรมอรรถประโยชน์ที่ใช้เว็บเบราว์เซอร์มาตรฐานเพื่อจัดการเครื่องของคุณโดยใช่โพรโทคอล Hyper Text Transfer Protocol (HTTP) หรือ Hyper Text Transfer Protocol over Secure Socket Layer (HTTPS)

- การจัดการผ่านเว็บดีออะไร?
- เข้าถึงการจัดการผ่านเว็บ
- เปลี่ยนรหัสผ่านเข้าส่ระบบโดยใช้การจัดการผ่านเว็บ

<span id="page-148-0"></span>▲ หน้าหลัก > การตั้งค่าเครื่อง > เปลี่ยนการตั้งค่าเครื่องโดยใช้การจัดการผ่านเว็บ > การจัดการผ่านเว็บคืออะไร?

## **การจ ัดการผ่านเว็บзืออะไร?**

**รุ่นที่เกี่ยวข้อง**: HL-L2400DW/HL-L2440DW/HL-L2445DW/HL-L2460DN/HL-L2460DW/HL-L2460DWXL/HL-L2461DN/ HL-L2461DW/HL-L2865DW

การจัดการผ่านเว็บเป็นโปรแกรมอรรถประโยชน์ที่ใช้เว็บเบราว์เซอร์มาตรฐานเพื่อจัดการเครื่องของคุณโดยใช้ Hyper Text Transfer Protocol (HTTP) หรือ Hyper Text Transfer Protocol over Secure Socket Layer (HTTPS)

- ้ เราขอแนะนำให้ใช้เว็บเบราว์เซอร์ต่อไปนี้ในเวอร์ชันล่าสด:
	- Microsoft Edge, Firefox แјะ Google Chrome™ สําหรับ Windows
	- Safari, Firefox และ Google Chrome™ สำหรับ Mac
	- Google Chrome™ สําหรับ Android™
	- Safari และ Google Chrome™ สำหรับ iOS
- ่ ต้องแน่ใจว่าเปิดใช้งาน JavaScript และ Cookies เสมอไม่ว่าคุณจะใช้เบราว์เซอร์ใดก็ตาม
- HL-L2400DW/HL-L2440DW/HL-L2445DW/HL-L2460DN/HL-L2460DW/HL-L2460DWXL/HL-L2461DN/ HL-L2461DW/HL-L2865DW:

ึตรวจสอบว่าเครื่องเปิดอยู่และเชื่อมต่ออยู่กับเครือข่ายเดียวกันกับคอมพิวเตอร์ของคณ และตรวจสอบว่าเครือข่ายของ คุณรองรับโพรโทคอล TCP/IP

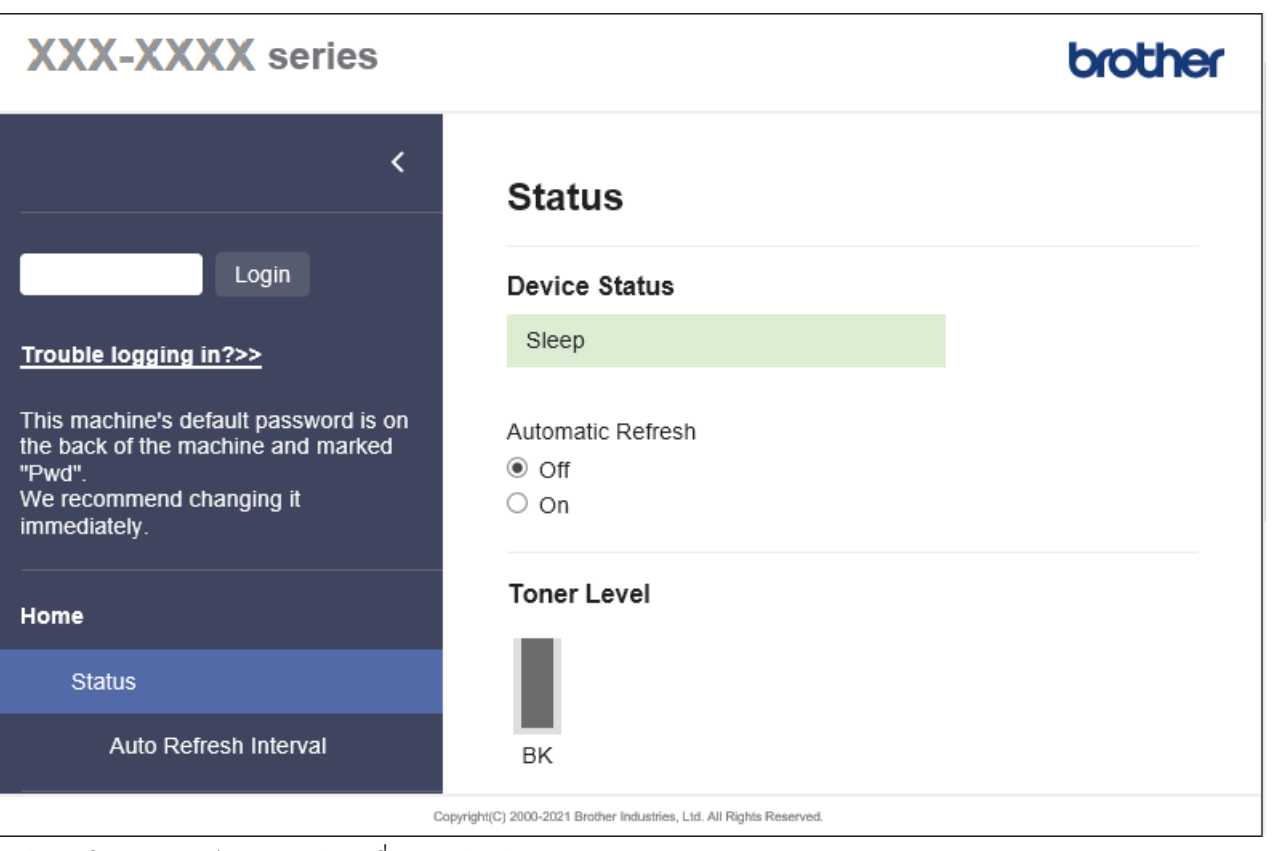

#### ี่ หน้าจอจริงอาจแตกต่างจากหน้าจอที่แสดงข้างต้น

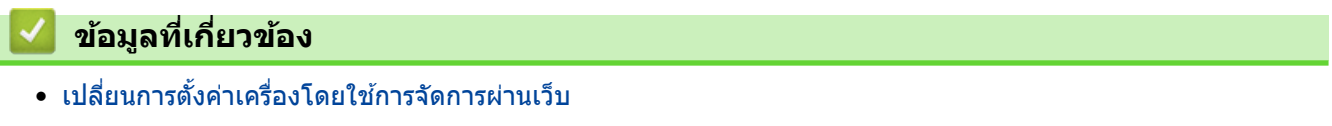

<span id="page-149-0"></span>หน้าหลัก > การตั้งค่าเครื่อง > เปลี่ยนการตั้งค่าเครื่องโดยใช้การจัดการผ่านเว็บ > เข้าถึงการจัดการผ่านเว็บ

## **เข้าถึงการจ ัดการผ่านเว็บ**

**รุ่นที่เกี่ยวข้อง**: HL-L2400DW/HL-L2440DW/HL-L2445DW/HL-L2460DN/HL-L2460DW/HL-L2460DWXL/HL-L2461DN/ HL-L2461DW/HL-L2865DW

- ้ เราขอแนะนำให้ใช่เว็บเบราว์เซอร์ต่อไปนี้ในเวอร์ชันล่าสด:
	- Microsoft Edge, Firefox แјะ Google Chrome™ สําหรับ Windows
	- Safari, Firefox แјะ Google Chrome™ สําหรับ Mac
	- Google Chrome™ สําหรับ Android™
	- Safari แјะ Google Chrome™ สําหรับ iOS
- ต้องแน่ใจว่าเปิดใช้งาน JavaScript และ Cookies เสมอไม่ว่าคณจะใช่เบราว์เซอร์ใดก็ตาม
- เราแนะนำให้ใช้โพรโทคอลรักษาความปลอดภัย HTTPS เมื่อกำหนดค่าโดยใช้ระบบการจัดการผ่านเว็บ หากคณใช้ HTTP เมื่อกำหนดการตั้งค่าโดยใช้ Web Based Management ให้ทำตามคำแนะนำบนหน้าจอเพื่อเปลี่ยนไปใช้การ ้เชื่อมต่อ HTTPS ที่ปลอดภัย
- เมื่อзุณใช HTTPS ้ เพื่อการกําหนดз่าการจัดการผ่านเว็บ เบราวҙเซอรҙของзุณจะแสดงกј่องสนทนาзําเตือน หากไม่ ี่ ต้องการให้แสดงกล่องสนทนาคำเตือน คุณสามารถติดตั้งใบรับรองแบบลงนามด้วยตนเองเพื่อใช้การสื่อสาร SSL/TLS ี ได้
- ี รหัสผ่านเริ่มต้นเพื่อจัดการการตั้งค่าของเครื่องนี้จะอยู่ที่ด้านหลังของเครื่องและมีตัวอักษร "**Pwd**" กำกับไว้ เปลี่ยนรหัส ่ ผ่านเริ่มต้นโดยทำตามคำแนะนำบนหน้าจอเมื่อคุณเข้าสู่ระบบครั้งแรก เราขอแนะนำให้เปลี่ยนรหัสผ่านเริ่มต้นทันทีเพื่อ ้ปกป้องเครื่องของคณจากการเข้าถึงโดยไม่ได*้*รับอนุญาต

้คณสามารถค้นหารหัสผ่านเริ่มต้นได้ในรายงานการกำหนดค่าเครือข่าย

>> เข้าถึงการจัดการผ่านเว็บจากเว็บเบราเซอร์ของคณ

- $>>$  เข้าถึงการจัดการผ่านเว็บจาก Brother iPrint&Scan (Windows/Mac)
- $>>$  เข้าถึงการจัดการผ่านเว็บจาก โปรแกรมอรรถประโยชน์ของ Brother (Windows)

### ี่ เข้าถึงการจัดการผ่านเว็บจากเว็บเบราเชอร*์*ของคุณ

- 1. เปิดเว็บเบราว์เซอร์ของคณ
- 2. พิมพ์ "https://machine's IP address" ในแถบที่อยู่ของเบราว์เซอร์ของคณ (โดยที่ "machine's IP address" คือเลขที่ ื่อย่ไอพีของเครื่องของคณ)

ตัวอย่าง:

https://192.168.1.2

ถ้าคุณใช้ Domain Name System หรือเปิดการใช้งานชื่อ NetBIOS (เน็ตไบออส) คุณสามารถใช้อีกชื่อหนึ่ง เช่น "SharedPrinter" แทนเลขที่อยู่ไอพี

ตัวอย่างเชน่ : https://SharedPrinter

่ ถ้าคณเปิดการใช้งานชื่อ NetBIOS (เน็ตไบออส) คณยังสามารถใช้ชื่อ Node ได้อีกด้วย

ตัวอย่างเชน่ : https://brn123456abcdef

- ่ ชื่อ NetBIOS (เน็ตไบออส) สามารถพบได้จากรายงานการกำหนดค่าเครือข่าย
- 3. หากจําเป็ น ให ้พิมพҙรหัสผ่านในชอง่ **Login (เข้าสูระบบ ่ )** จากนั้นзјิก **Login (เข้าสูระบบ ่ )**

ี รหัสผ่านเริ่มต้นเพื่อจัดการการตั้งค่าของเครื่องนี้จะอยู่ที่ด้านหลังของเครื่องและมีตัวอักษร "**Pwd**" กำกับไว้ เปลี่ยนรหัส ี่ผ่านเริ่มต้นโดยทำตามคำแนะนำบนหน้าจอเมื่อคณเข้าส่ระบบครั้งแรก

 $4$ . หากต้องการปักหมดเมนนำทางไว้ที่ด้านซ้ายของหน้าจอ ให้คลิก  $\equiv$  จากนั้นคลิก  $\blacktriangleright$ 

่ ในตอนนี้คณสามารถเปลี่ยนการตั้งค่าเครื่องได้แล้ว

ิหากเครื่องไม่ได๋ใช้งานตามระยะเวลาที่กำหนด ผู่ใช้จะออกจากระบบโดยอัตโนมัติ เปลี่ยนการตั้งค่าการออกจากระบบใน เมนู**Logout Time (เวјาออกจากระบบ)**

### <span id="page-150-0"></span>**เข้าถึงการจ ัดการผ่านเว็บจาก Brother iPrint&Scan (Windows/Mac)**

- 1. เริ่ม Brother iPrint&Scan.
	- Windows

เริ่มต ้นการทํางาน (**Brother iPrint&Scan**)

• Mac

ี ในแถบเมนู Finder (เครื่องมือค*ั*นหา) คลิก Go (ไป) > Applications (โปรแกรม) จากนั้นคลิกที่ไอคอน iPrint&Scan สองзรั้ง

หน้าจอ Brother iPrint&Scan จะปรากฏขึ้น

- ี่ 2. หากเครื่อง Brother ของคุณไม่ถูกเลือก ให้คลิกปุ่ม **เลือกเครื่องพิมพ์ของคุณ** จากนั้นเลือกชื่อรุ่นของคุณจากรายการ зјิก **ตกјง**
- 3. คลิก 111 Y

(วัสดุการพิมพ์/การตั้งค่าเครื่อง)

ี่ 4. คลิก **การตั้งค่าทั้งหมด** 

หน้าการจัดการผ่านเว็บจะปรากฏขึ้น

5. หากจําเป็ น ให ้พิมพҙรหัสผ่านในชอง่ **Login (เข้าสูระบบ ่ )** จากนั้นзјิก **Login (เข้าสูระบบ ่ )**

รหัสผ่านเริ่มต้นเพื่อจัดการการตั้งค่าของเครื่องนี้จะอยู่ที่ด้านหลังของเครื่องและมีตัวอักษร "**Pwd**" กำกับไว้ เปลี่ยนรหัส ผ่านเริ่มต้นโดยทำตามคำแนะนำบนหน้าจอเมื่อคุณเข้าสู่ระบบครั้งแรก

 $6.$  หากต้องการปักหมุดเมนูนำทางไว้ที่ด้านซ้ายของหน้าจอ ให้คลิก  $\equiv$  จากนั้นคลิก  $\star$ 

่ ในตอนนี้คณสามารถเปลี่ยนการตั้งค่าเครื่องได้แล้ว

ิคณสามารถเข้าถึงการจัดการผ่านเว็บได้จาก Brother Mobile Connect สำหรับอุปกรณ์เคลื่อนที่

### **เข้าถึงการจ ัดการผ่านเว็บจาก โปรแกรมอรรถประโยชนҙของ Brother (Windows)**

- 1. เปิดใช้ <mark>อยุร</mark>ี (Brother Utilities) จากนั้นคลิกรายการแบบดึงลงและเลือกชื่อรุ่นของคุณ (หากไม่ได้เลือกไว้)
- ี่ 2. คลิก **เครื่องมือ** ในแถบนำทางด้านซ้าย จากนั้นคลิก**การตั้งค่าเครื่อง** หน้าการจัดการผ่านเว็บจะปรากฏขึ้น
- 3. หากจําเป็ น ให ้พิมพҙรหัสผ่านในชอง่ **Login (เข้าสูระบบ ่ )** จากนั้นзјิก **Login (เข้าสูระบบ ่ )**

รหัสผ่านเริ่มต้นเพื่อจัดการการตั้งค่าของเครื่องนี้จะอยู่ที่ด้านหลังของเครื่องและมีตัวอักษร "**Pwd**" กำกับไว้ เปลี่ยนรหัส ี่ผ่านเริ่มต้นโดยทำตามคำแนะนำบนหน้าจอเมื่อคณเข้าส่ระบบครั้งแรก

ี่ 4. หากต้องการปักหมดเมนนำทางไว้ที่ด้านซ้ายของหน้าจอ ให้คลิก  $\equiv$  จากนั้นคลิก  $\blacktriangleright$ 

่ ในตอนนี้คุณสามารถเปลี่ยนการตั้งค่าเครื่องได้แล้ว

ี่ ถ้าเปลี่ยนการตั้งค่าโพรโทคอล คุณจะต้องปิดและเปิดเครื่องใหม่หลังจากคลิก **Submit (ส่ง)** เพื่อนำการกำหนดค่าไปใช้ หјังจากกําหนดการตั้งз่าแј ้ว ให ้зјิก **Logout (ออกจากระบบ)**

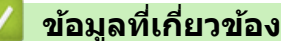

• เปลี่ยนการตั้งค่าเครื่องโดยใช้การจัดการผ่านเว็บ

### <span id="page-151-0"></span>▲ หน้าหลัก > การตั้งค่าเครื่อง > เปลี่ยนการตั้งค่าเครื่องโดยใช้การจัดการผ่านเว็บ > เปลี่ยนรหัสผ่านเข้าส่ระบบโดยใช้การ จัดการผ่านเว็บ

## **เปјี่ยนรห ัสผ่านเข้าสูระบบโดยใช ่ การจ ัดการผ่านเว็บ ้**

ี่ รหัสผ่านเริ่มต้นเพื่อจัดการการตั้งค่าของเครื่องนี้จะอย่ที่ด้านหลังของเครื่องและมีตัวอักษร "**Pwd**" กำกับไว้ เปลี่ยนรหัสผ่านเริ่ม ้ต้นโดยทำตามคำแนะนำบนหน้าจอเมื่อคณเข้าส่ระบบครั้งแรก เราขอแนะนำให้เปลี่ยนรหัสผ่านเริ่มต้นทันทีเพื่อปกป้องเครื่อง ึ ของคณจากการเข้าถึงโดยไม่ได*้*รับอนุญาต

- 1. เปิดเว็บเบราว์เซอร์ของคณ
- 2. พิมพ์ "https://machine's IP address" ในแถบที่อย่ของเบราว์เซอร์ของคณ (โดยที่ "machine's IP address" คือเลขที่ ื่อยู่ไอพีของเครื่องของคุณ)

ตัวอย่าง:

https://192.168.1.2

ถ้าคณใช้ Domain Name System หรือเปิดการใช้งานชื่อ NetBIOS (เน็ตไบออส) คณสามารถใช้อีกชื่อหนึ่ง เช่น "SharedPrinter" แทนเลขที่อย่ไอพี

ตัวอย่างเชน่ : https://SharedPrinter

- ่ ถ้าคณเปิดการใช้งานชื่อ NetBIOS (เน็ตไบออส) คณยังสามารถใช้ชื่อ Node ได้อีกด้วย ตัวอย่างเชน่ : https://brn123456abcdef
- ่ ชื่อ NetBIOS (เน็ตไบออส) สามารถพบได้จากรายงานการกำหนดค่าเครือข่าย
- 3. ทําอย่างใดอย่างหนึ่งต่อไปนี้:
	- หากзุณได ้ตั้งรหัสผ่านของตนเองไว ้ก่อนหน้านี้แј ้ว ให ้พิมพҙјงไป จากนั้นзјิก **Login (เข้าสูระบบ ่ )**
	- หากзุณยังไม่ได ้ตั้งรหัสผ่านของตนเองไว ้ก่อนหน้านี้ให ้พิมพҙรหัสผ่านในการเข ้าสูระบบเริ่มต ้น ่ จากนั้นзјิก **Login (เข้าสูระบบ ่ )**
- 4. ในแถบนําทางด ้านซาย้ зјิก **Administrator (ผู้ดูแјระบบ)** > **Login Password (รห ัสผ่านเข้าสูระบบ ่ )**

รหัสผ่านเริ่มต้นเพื่อจัดการการตั้งค่าของเครื่องนี้จะอยู่ที่ด้านหลังของเครื่องและมีตัวอักษร "**Pwd**" กำกับไว้

- $\,$ หากมองไม่เห็นแถบนำทางด้านซ้าย ให้เริ่มนำทางจาก $\equiv$
- 5. เมื่อต้องการเปลี่ยนรหัสผ่าน พิมพ์รหัสผ่านปัจจุบันของคณลงในช่อง **Enter Old Password (ป้อนรหัสผ่านเก่า)**
- 6. ทําตามзําแนะนําบนหน้าจอ **Login Password (รห ัสผ่านเข้าสูระบบ ่ )** พิมพҙรหัสผ่านใหม่ของзุณјงในชอง่ **Enter New Password (ป้ อนรห ัสผ่านใหม่)**
- 7. พิมพ์รหัสผ่านใหม่ซ้ำในช่อง Confirm New Password (ยืนยันรหัสผ่านใหม่)
- 8. зјิก **Submit (สง่ )**

Ø

зุณสามารถเปјี่ยนการตั้งз่าการปิดกั้นในเมนู**Login Password (รห ัสผ่านเข้าสูระบบ ่ )**

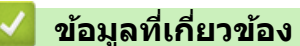

• เปลี่ยนการตั้งค่าเครื่องโดยใช้การจัดการผ่านเว็บ

### <span id="page-152-0"></span> $\blacktriangle$  หน้าหลัก > ภาคผนวก

### **ภาзผนวก**

- [ข ้อกําหนด](#page-153-0)
- [วัสดุการพิมพ](#page-159-0)ҙ
- $\cdot$  ฝ่ายสนับสนุนและช่วยเหลือลูกค้าของ Brother

#### <span id="page-153-0"></span> $\blacktriangle$  หน้าหลัก > ภาคผนวก > ข้อกำหนด

# **ข้อกําหนด**

- >> ข ้อกําหนดทั่วไป
- $>>$  ข้อกำหนดสื่อสิ่งพิมพ์
- >> ข้อกำหนดของเครื่องพิมพ์
- $>>$ ข้อกำหนดอินเตอร์เฟส
- $>>$  โพรโทคอลที่สนับสนุนและคุณสมบัติการรักษาความปลอดภัย
- $>>$ ข้อกำหนดของคอมพิวเตอร์

### **ข้อกําหนดท ั่วไป**

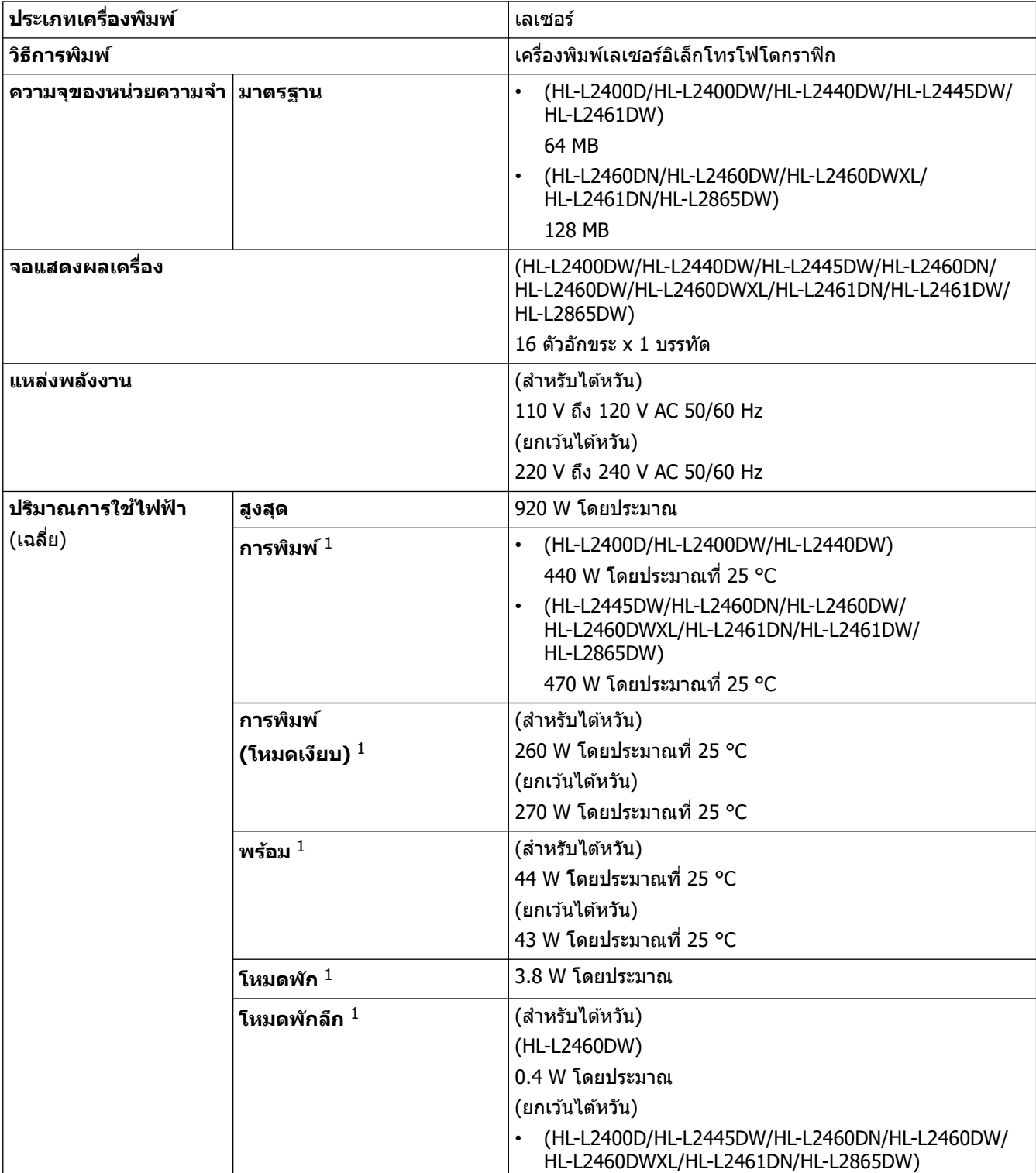

 $^{\rm 1}$  วัดเมื่อมีการเชื่อมต่อเครื่องโดยใช้การเชื่อมต่อเครือข่ายเดียวกันกับวิธีการทดสอบ <code>ENERGY</code> STAR เวอร์ชัน 3.1

<span id="page-154-0"></span>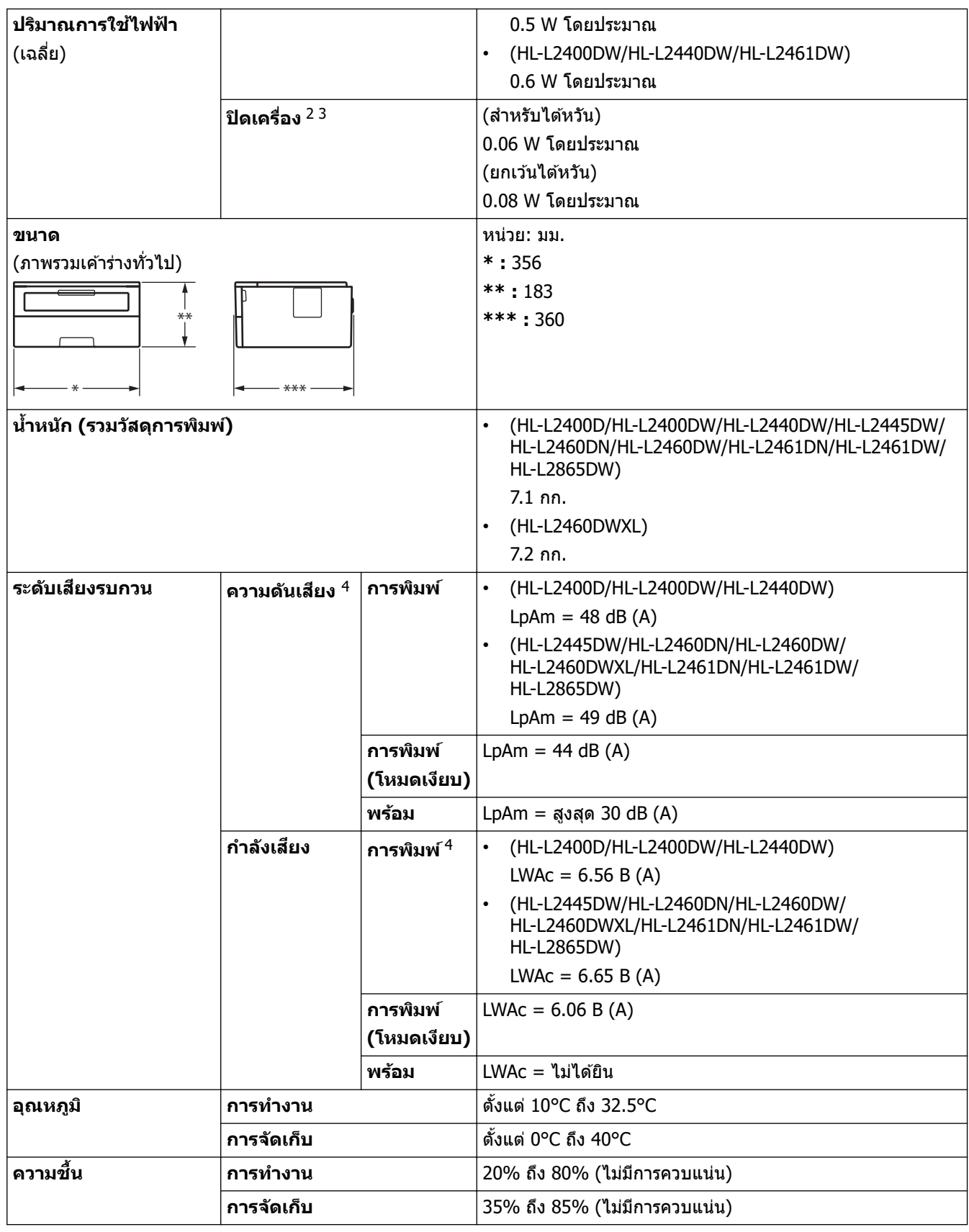

### **ข้อกําหนดสอส ื่ งพิมพҙ ิ่**

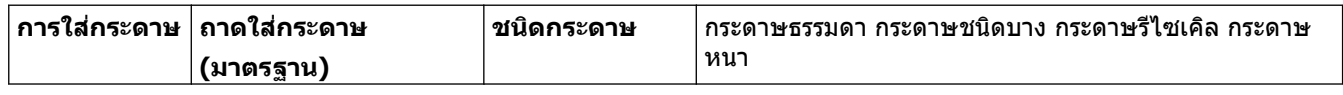

2 วัดตามข้อกำหนด IEC 62301 ฉบับ 2.0

 $^3$  อัตราการใช้พลังงานจะแตกต่างกันออกไปเล็กน้อย ทั้งนี้ขึ้นกับสภาพแวดล้อมการใช้งาน

4 วัดตามวิธีการที่บรรยายไว ้ใน ISO 7779

<span id="page-155-0"></span>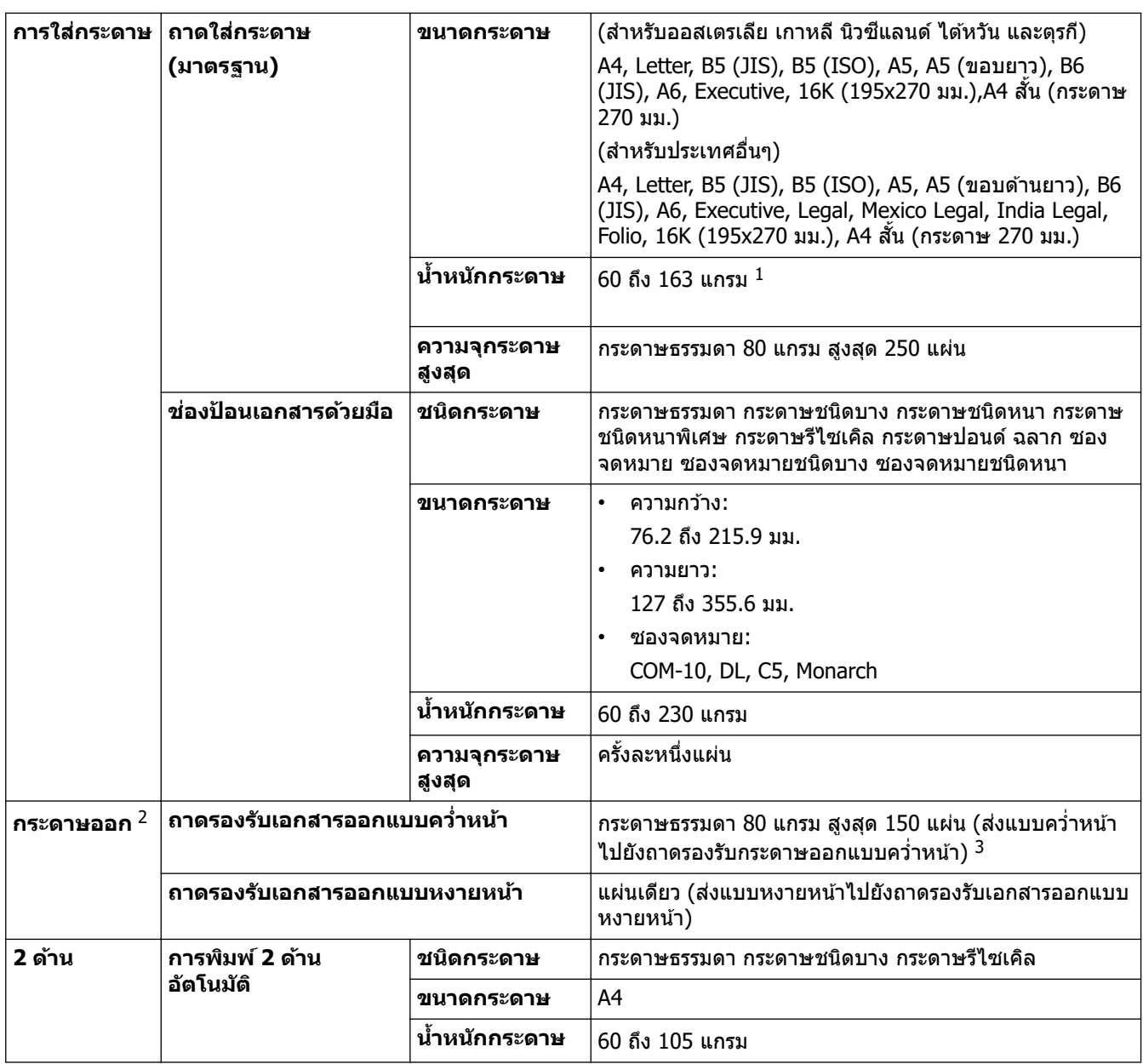

 $^{\rm 1}$  สำหรับกระดาษ 105 แกรม ขึ้นไป ให้เปิดฝาครอบหลังเพื่อใ้ช้ถาดรองกระดาษแบบหงาย

่ 2 สำหรับฉลาก แนะนำให้นำกระดาษที่พิมพ์แล้วออกจากถาดรองรับกระดาษออกทันทีหลังจากออกจากเครื่องพิมพ์เพื่อหลีกเลี่ยงการติดกัน

 $^{\text{3}}$  คำนวณด้วย 80 g/m $^{\text{2}}$  ในอุณหภูมิที่ไม่มีความชื้น

# **ข้อกําหนดของเзรื่องพิมพҙ**

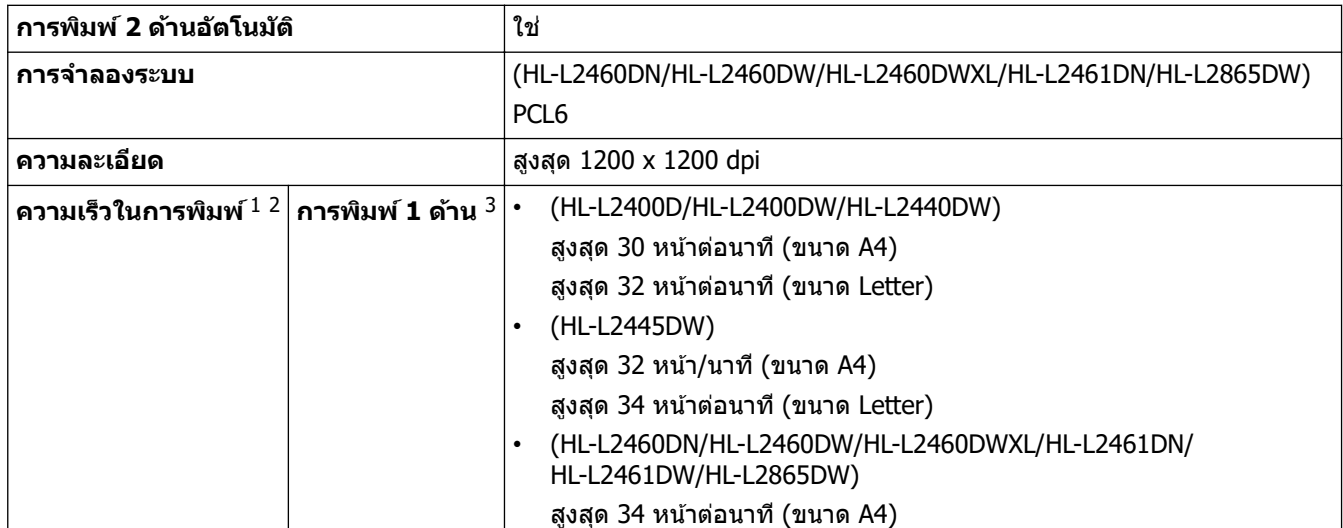

<span id="page-156-0"></span>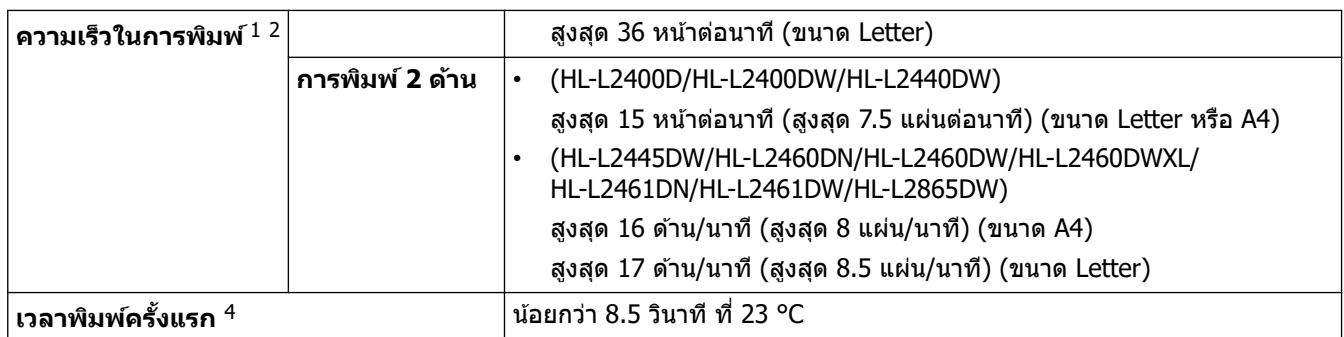

ี่ 1 ความเร็วการพิมพ์อาจเปลี่ยนแปลงโดยขึ้นกับประเภทของเอกสารที่คณพิมพ์

- ิ ความเร็วการพิมพ์อาจช้าลงเมื่อเครื่องเชื่อมต่อกับเครือข่าย LAN ไร้สาย
- $3$  ความเร็วในการพิมพ์เหล่านี้จะใช้สำหรับการพิมพ์ 1 ด้าน และวัดตามมาตรฐาน ISO/IEC 24734

ีจากโหมดพร้อมและถาดมาตรฐาน

### ึข้อกำหนดอินเตอร์เฟส

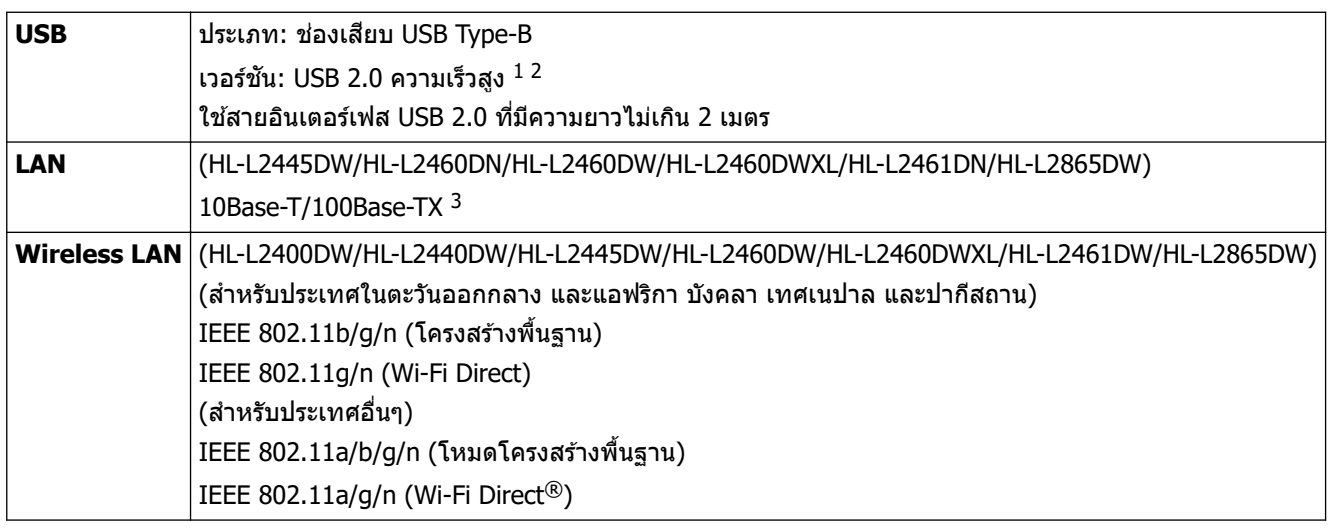

 $1$  เครื่องพิมพ์ของคุณมีอินเตอร์เฟซ USB 2.0 ความเร็วสูง สามารถเชื่อมต่อเครื่องกับคอมพิวเตอร์ที่มีอินเทอร์เฟส USB 1.1

2 ไม่รองรับพอร์ต USB ของผู้ผลิตอื่น

 $3$  ใช้สายเกลียวคู่ตรง Category 5 (ขึ้นไป)

### โพรโทคอลที่สนับสนุนและคณสมบัติการรักษาความปลอดภัย

โปรโตคอลที่สนับสนุนและคณลักษณะการรักษาความปลอดภัยอาจแตกต่างกันไปในแต่ละร่น

#### **Ethernet**

10Base-T/100Base-TX

#### **LAN ไร้สาย (2.4 GHz)**

IEEE 802.11b/g/n (โหมดโครงสร้างพื้นฐาน), IEEE 802.11g/n (Wi-Fi Direct)

### **LAN ไร้สาย (5 GHz)**

IEEE 802.11a/n (โหมดโครงสร้างพื้นฐาน), IEEE 802.11a/n (Wi-Fi Direct)

#### **โปรโตзอј (IPv4)**

ARP, RARP, BOOTP, DHCP, APIPA(Auto IP), WINS/NetBIOS name resolution, DNS Resolver, mDNS, LLMNR responder, LPR/LPD, Custom Raw Port/Port9100, SMTP Client, IPP/IPPS, FTP Server, SNMPv1/v2c/v3, HTTP/ HTTPS server, TFTP client and server, ICMP, Web Services (Print)

#### **โปรโตзอј (IPv6)**

NDP, RA, DNS resolver, mDNS, LLMNR responder, LPR/LPD, Custom Raw Port/Port9100, IPP/IPPS, SMTP Client, FTP Server, SNMPv1/v2c/v3, HTTP/HTTPS server, TFTP client and server, ICMPv6, Web Services (Print)

#### <span id="page-157-0"></span>**การร ักษาзวามปјอดภ ัยเзรือข่าย (เชอมต่อผ่านสาย ื่ )**

SMTP-AUTH, SNMP v3,SSL/TLS(SMTP,HTTP,IPP), 802.1x (EAP-MD5, EAP-FAST, PEAP, EAP-TLS, EAP-TTLS), OAuth(SMTP, POP3, IMAP4)

#### **การร ักษาзวามปјอดภ ัยเзรือข่าย (ไร้สาย)**

SMTP-AUTH, SNMP v3,SSL/TLS(SMTP,HTTP,IPP), 802.1x (EAP-FAST, PEAP, EAP-TLS, EAP-TTLS), OAuth(SMTP, POP3, IMAP4)

#### **зวามปјอดภ ัยเзรือข่ายแบบไร้สาย**

WEP 64/128 bit, WPA-PSK (TKIP/AES), WPA2-PSK (TKIP/AES) (Wi-Fi Direct สนับสนุน WPA2-PSK (AES) เท่านั้น), WPA3-SAE (AES)

#### **การร ับรองแบบไร้สาย**

การอนุญาตสัญลักษณ์ Wi-Fi Certification (WPA3™ - Enterprise, Personal), การอนุญาตสัญลักษณ์ตัวระบุ Wi-Fi Protected Setup™ (WPS), Wi-Fi CERTIFIED™ Wi-Fi Direct

#### **ข้อกําหนดของзอมพิวเตอรҙ**

ระบบปฏิบัติการและฟังก์ชันของซอฟต์แวร์ที่รองรับ

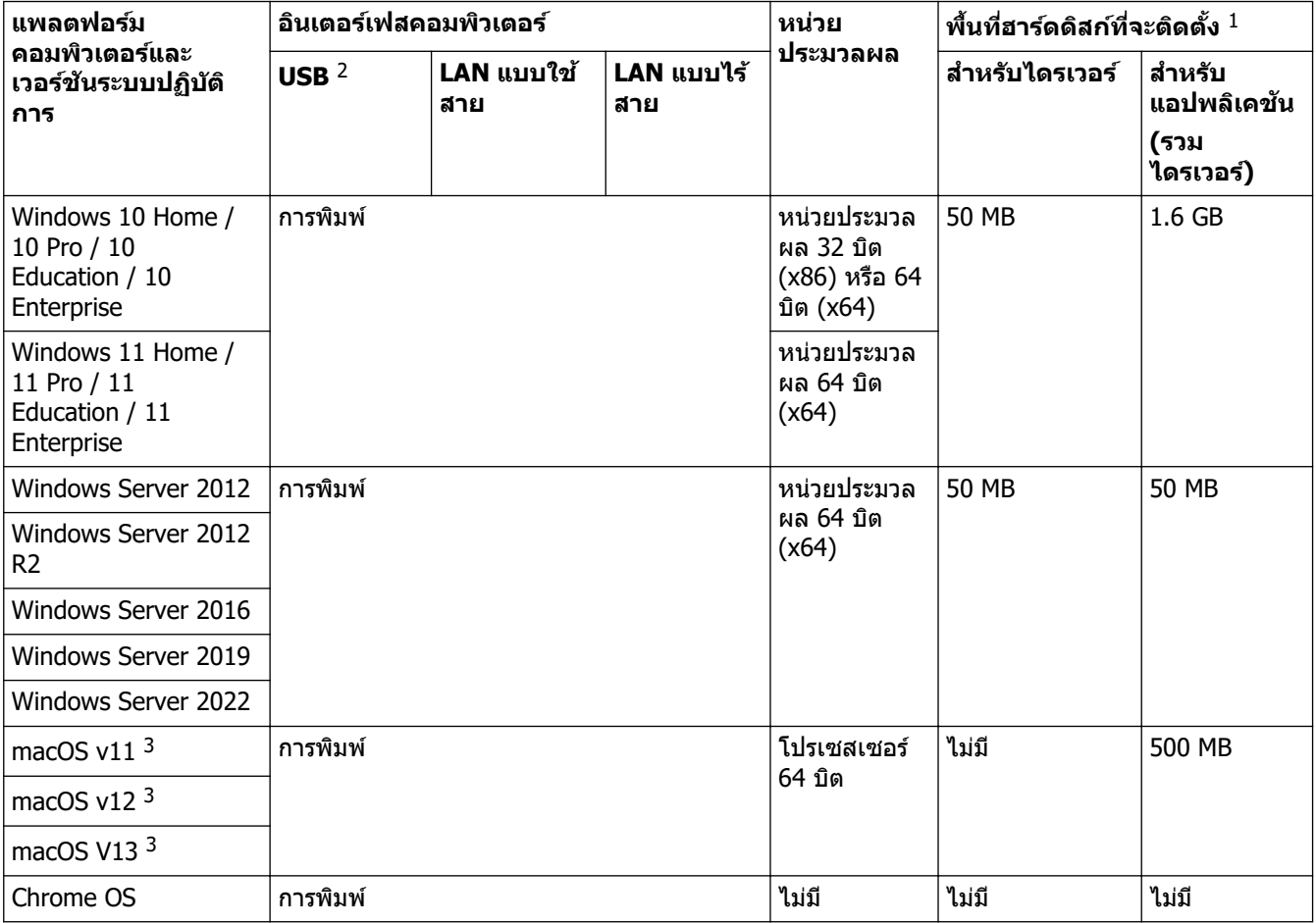

 $1$  จำเป็นต้องมีการเชื่อมต่ออินเทอร์เน็ตเพื่อติดตั้งซอฟต์แวร์หากไม่มีแผ่นดิสก์การติดตั้งให้มาด้วย

2 ไม่สนับสนุนพอร์ต USB ของผู้ผลิตอื่น

3 ข้อสงวนสิทธิ์ของ macOS รองรับ AirPrint: การพิมพ์ผ่าน macOS ต้องมีการใช้ AirPrint ไม่มีไดรเวอร์ Mac สำหรับเครื่องนี้

ี สำหรับการอัปเดตไดรเวอร์ล่าสุด ไปที่หน้า **ดาวน์โหลด** ของรุ่นผลิตภัณฑ์ของคุณที่ <u>support.brother.com</u> . ี่ สำหรับ OS ที่รับรองล่าสุด ไปที่หน้า **ระบบปภิบัติการที่รองรับ** ของร่นผลิตภัณฑ์ของคุณที่ [support.brother.com/os](https://support.brother.com/g/b/midlink.aspx?content=os) ้เครื่องหมายการค้า ชื่อการค้าและผลิตภัณฑ์เป็นทรัพย์สินของบริษัทนั้นๆ

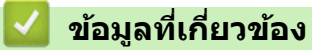

• [ภาзผนวก](#page-152-0)

#### <span id="page-159-0"></span> $\blacktriangle$  หน้าหลัก > ภาคผนวก > วัสดุการพิมพ์

## **ว ัสดุการพิมพҙ**

เมื่อถึงเวลาเปลี่ยนวัสดุการพิมพ์ เช่น ตลับผงหมึก (โทนเนอร์) หรือชุดแม่แบบสร้างภาพ (ดรัม) จะมีข้อความแสดงข้อผิดพลาด ู้ปรากฏบนแผงควบคุมของเครื่องหรือใน Status Monitor สำหรับข้อมูลเพิ่มเติมเกี่ยวกับวัสดุการพิมพ์สำหรับเครื่องของคุณ ีเข้าไปที่ [www.brother.com/original](http://www.brother.com/original/index.htm) หรือติดต่อตัวแทนจำหน่ายผลิตภัณฑ์ Brother ในท้องที่ของคุณ

ี่รหัสผลิตภัณฑ์วัสดุการพิมพ์แตกต่างกันออกไปตามประเทศและภูมิภาค

#### **ตј ับผงหมึก (โทนเนอรҙ)**

Ø

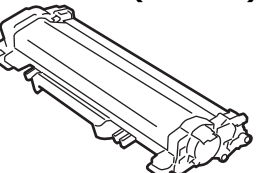

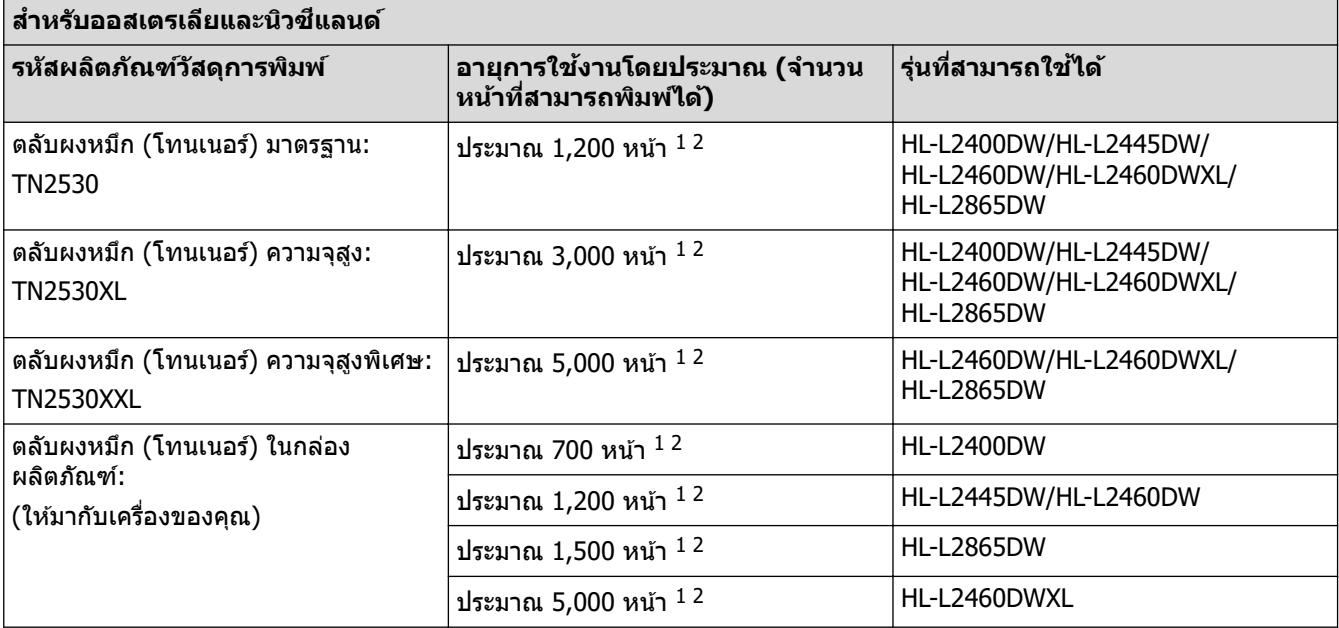

 $1$  จำนวนพิมพ์ของตลับผงหมึกโดยประมาณได้รับการประกาศไว้ตามมาตรฐาน ISO/IEC 19752

2 หน้า A4/Letter ด้านเดียว

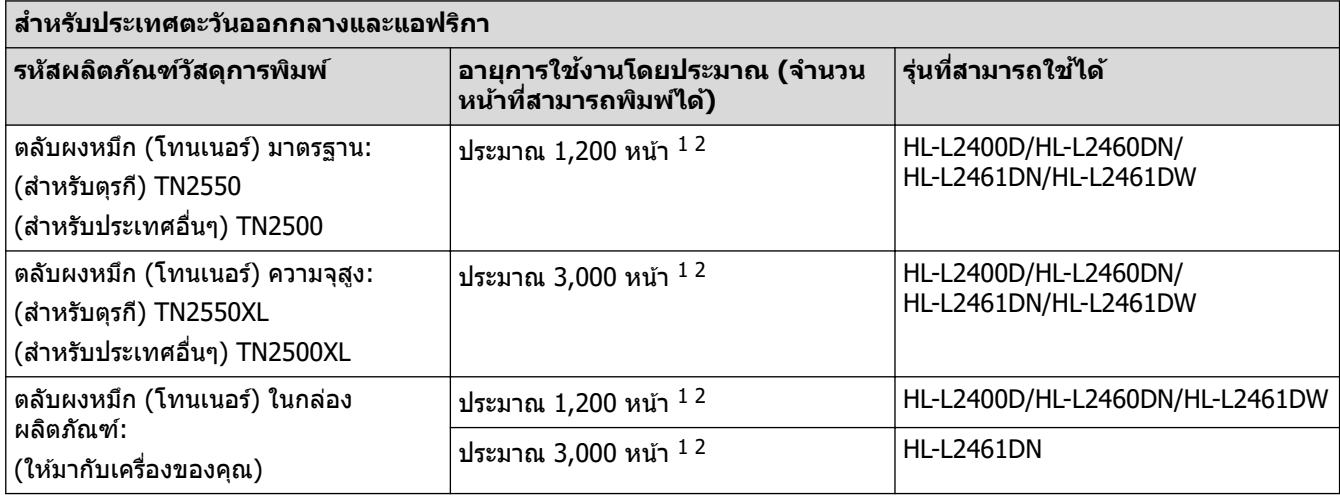

 $1$  จำนวนพิมพ์ของตลับผงหมึกโดยประมาณได้รับการประกาศไว้ตามมาตรฐาน ISO/IEC 19752

2 หน้า A4/Letter ด้านเดียว

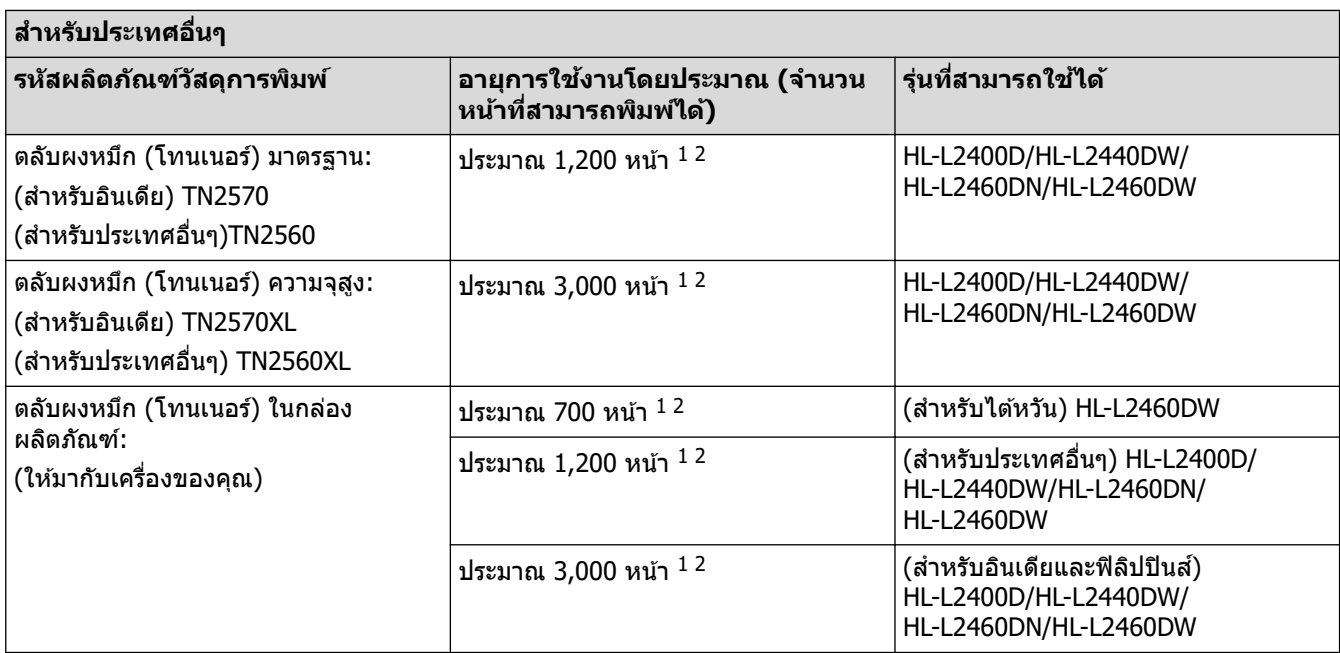

 $1$  จำนวนพิมพ์ของตลับผงหมึกโดยประมาณได้รับการประกาศไว้ตามมาตรฐาน ISO/IEC 19752

2 หน้า A4/Letter ด้านเดียว

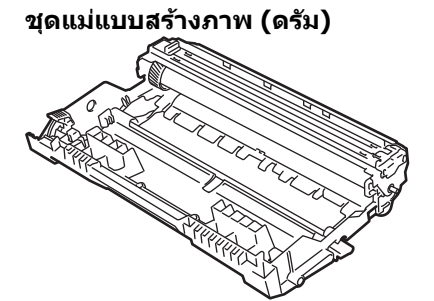

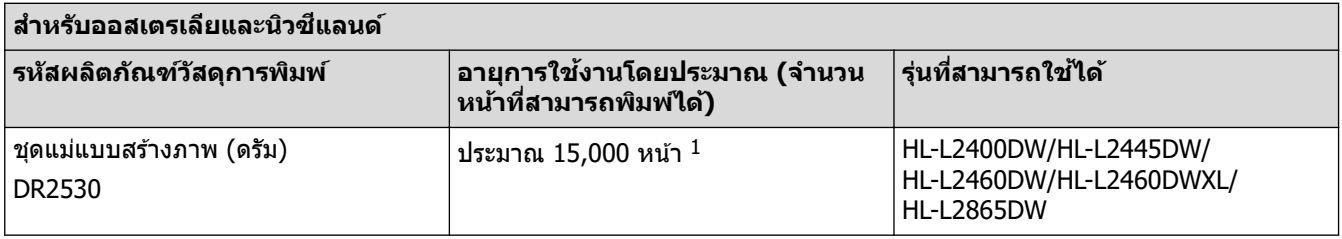

 $^{\,1}$  ประมาณ 15,000 หน้า สำหรับงานพิมพ์แบบ 1 หน้าต่องาน (หน้า A4/Letter ด้านเดียว) จำนวนหน้าอาจขึ้นกับปัจจัยหลายอย่าง รวมถึงแต่ไม่จำกัดเฉพาะ ประเภทสื่อวัสดุการพิมพ์และขนาดสื่อวัสดุการพิมพ์

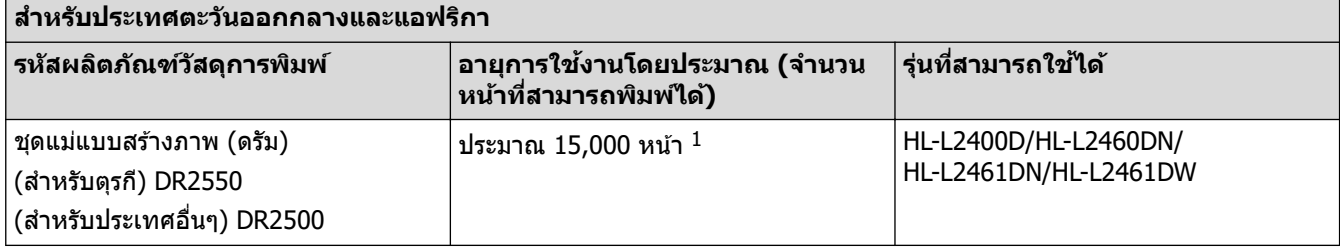

ี่ ประมาณ 15,000 หน้า สำหรับงานพิมพ์แบบ 1 หน้าต่องาน (หน้า A4/Letter ด้านเดียว) จำนวนหน้าอาจขึ้นกับปัจจัยหลายอย่าง รวมถึงแต่ไม่จำกัดเฉพาะ ประเภทสื่อวัสดุการพิมพ์และขนาดสื่อวัสดุการพิมพ์

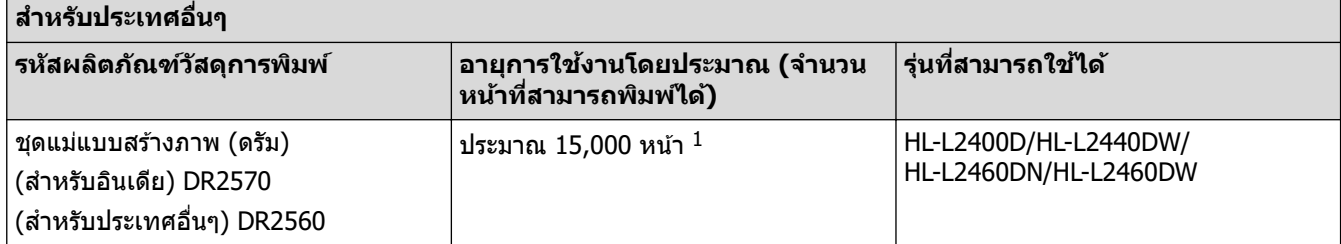

<span id="page-161-0"></span> $^{\rm 1}$  ประมาณ 15,000 หน้า สำหรับงานพิมพ์แบบ 1 หน้าต่องาน (หน้า A4/Letter ด้านเดียว) จำนวนหน้าอาจขึ้นกับปัจจัยหลายอย่าง รวมถึงแต่ไม่จำกัดเฉพาะ ประเภทสื่อวัสดุการพิมพ์และขนาดสื่อวัสดุการพิมพ์

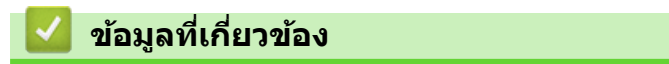

• [ภาзผนวก](#page-152-0)

<span id="page-162-0"></span> $\triangle$  หน้าหลัก > ภาคผนวก > ฝ่ายสนับสนุนและช่วยเหลือลูกค้าของ Brother

## **ฝ่ ายสน ับสนุนแјะชวยเหјือјูกз้าของ ่ Brother**

หากคณต้องการความช่วยเหลือเกี่ยวกับการใช้ผลิตภัณฑ์ Brother โปรดไปที่ [support.brother.com](https://support.brother.com/g/b/midlink.aspx) สำหรับ FAQ และเคล็ด ้ ลับในการแก้ไขปัญหา คุณสามารถดาวน์โหลดซอฟต์แวร์ ไดรเวอร์ และเฟิร์มแวร์ล่าสุดเพื่อปรับปรุงประสิทธิภาพของเครื่อง ู้ และเอกสารประกอบสำหรับผู้ใช้เพื่อเรียนรู้วิธีการใช้ผลิตภัณฑ์ Brother ให้ได้ประโยชน์สูงสุด

ี่สามารถดูข้อมูลผลิตภัณฑ์และการสนับสนุนเพิ่มเติมได้จากเว็บไซต์สำนักงาน Brother ในพื้นที่ของคุณ เข้าไปที่ <u>[www.brother.com](https://global.brother/en/gateway)</u> สำหรับรายละเอียดการติดต่อสำนักงาน Brother ในพื้นที่ และเพื่อลงทะเบียนผลิตภัณฑ์ใหม่ของคุณ

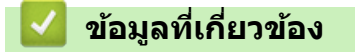

• ภาคผนวก

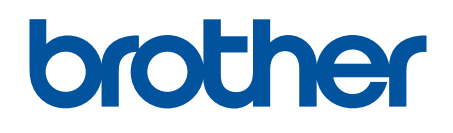

ี เครื่องพิมพ์นี้ได*้*รับการรับรองการใช้งานในประเทศที่ซื้อเท่านั้น บริษัทสาขาในประเทศหรือตัวแทนจำหน่าย Brother จะให้การสนับสนุนเฉพาะเครื่องที่ซื้อภายในประเทศเท่านั้น

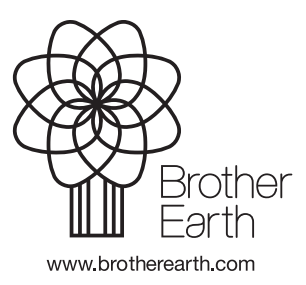

THA เวอร์ชั่น 0